# **MANUAL**

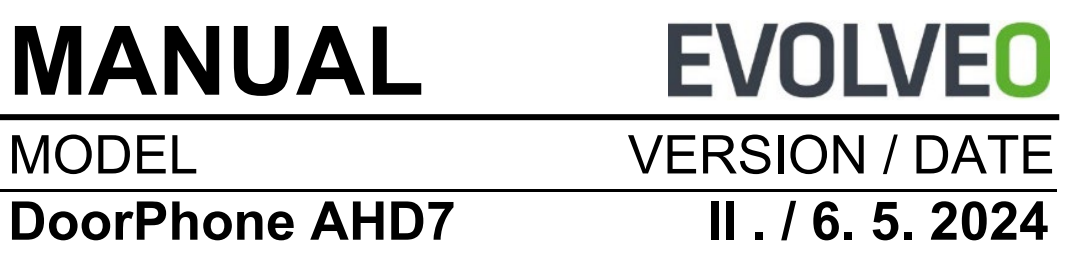

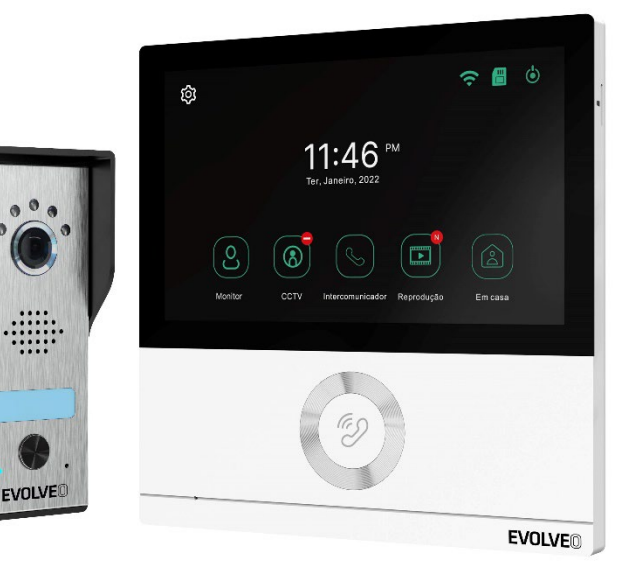

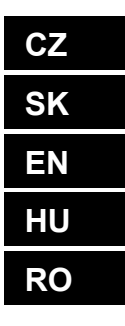

### Obsah / Content / Tartalom / Cuprins

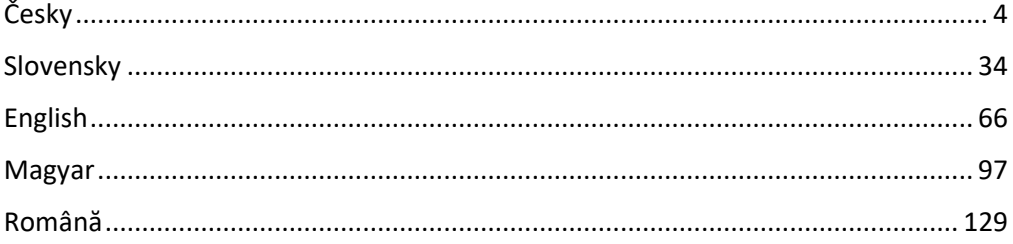

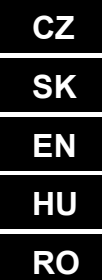

#### Obsah

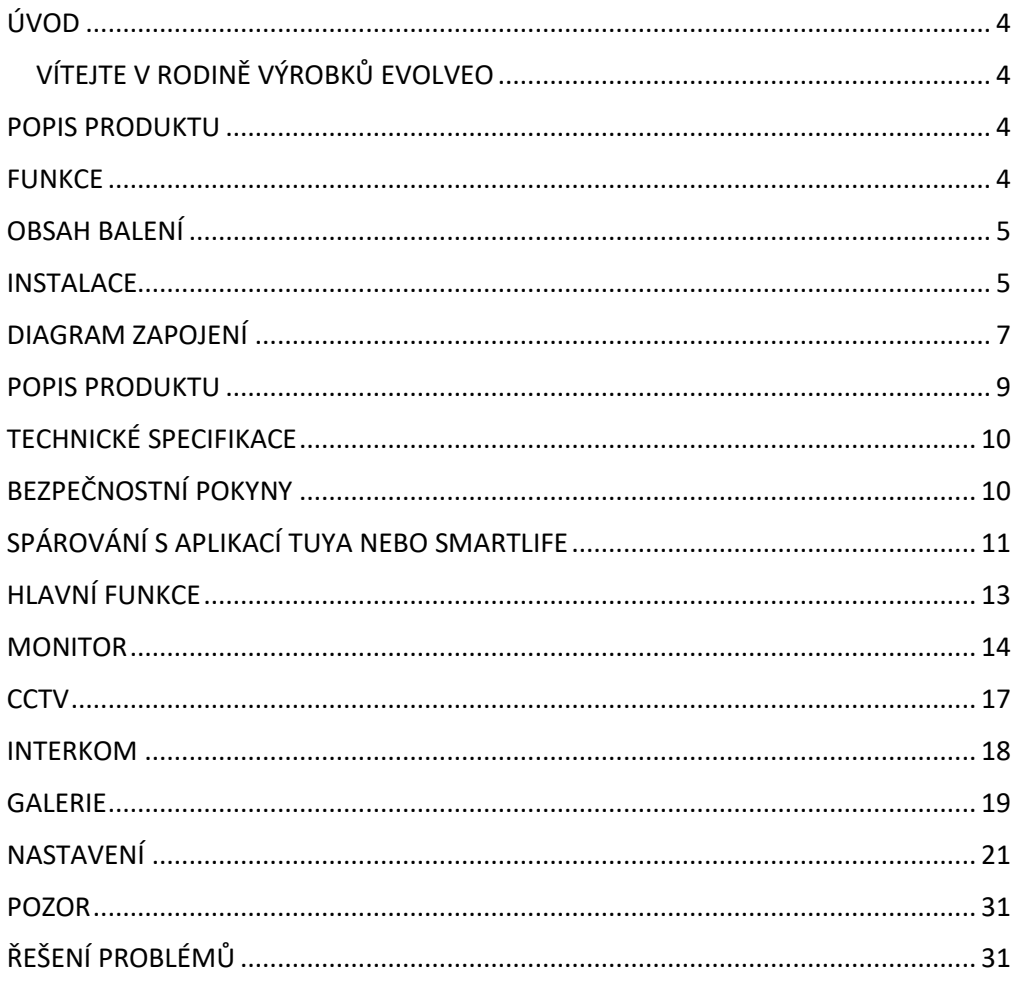

## <span id="page-3-0"></span>**ÚVOD**

## <span id="page-3-1"></span>**VÍTEJTE V RODINĚ VÝROBKŮ EVOLVEO**

- Před uvedením tohoto výrobku do provozu si, prosím, pečlivě přečtěte celý tento uživatelský manuál až do jeho konce, a to i v případě, že jste z minulosti již obeznámeni s používáním výrobku podobného typu.
- Uschovejte tento uživatelský manuál pro případ další potřeby je nedílnou součástí výrobku a může obsahovat důležité pokyny k uvedení výrobku do provozu, k jeho obsluze a péči o něj.
- Zajistěte, aby si i ostatní osoby, které budou tento výrobek používat, přečetly tento uživatelský manuál.
- Jestliže tento výrobek předáte, darujete nebo prodáte dalším osobám, předejte jim společně s tímto výrobkem i tento uživatelský manuál a upozorněte je na nutnost jeho přečtení.
- Po dobu záruky doporučujeme uschovat originální balení výrobku výrobek tak bude chráněn nejlepším možným způsobem při případné přepravě.

#### <span id="page-3-2"></span>**POPIS PRODUKTU**

Barevný videotelefon se skládá z vnitřního monitoru o velikosti 7 palců, venkovní jednotky a napájecího zdroje. Lze jej použít k monitorování, volání, interkomu a odemykání. Vhodné pro vily, rodinné domy, hotely, kanceláře atd., které vám poskytnou kombinovanou výhodu bezpečnosti a pohodlí.

#### <span id="page-3-3"></span>**FUNKCE**

- 7" kapacitní dotykový displej TFT.
- Hands-free interkom.
- Rozlišení videa 1080p HD.
- Na výběr je 6 různých melodií vyzvánění.
- Vodotěsnost IP65, odolnost proti poškození, odolnost proti oxidaci.
- Podpora uvolnění elektrického zámku dveří
- Podpora max. 2 venkovních jednotek pracuje se 4 monitory a 2 bezpečnostními kamerami
- Záznam videa / snímků uložených na kartě TF.
- Externí úložiště až 128 GB
- Více jazyků pro volitelnou možnost
- Jas a hlasitost melodie lze nastavit pomocí monitoru.
- IR noční vidění.
- Práce s aplikací Smart Life
- Vzdálený videohovor s návštěvníkem prostřednictvím mobilního telefonu

<span id="page-4-0"></span>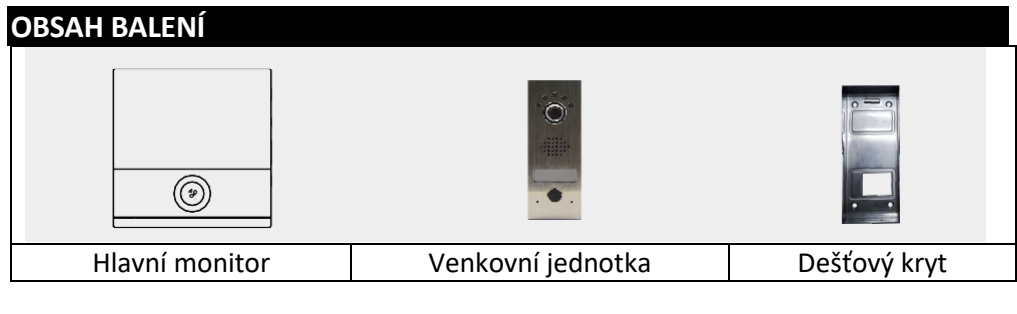

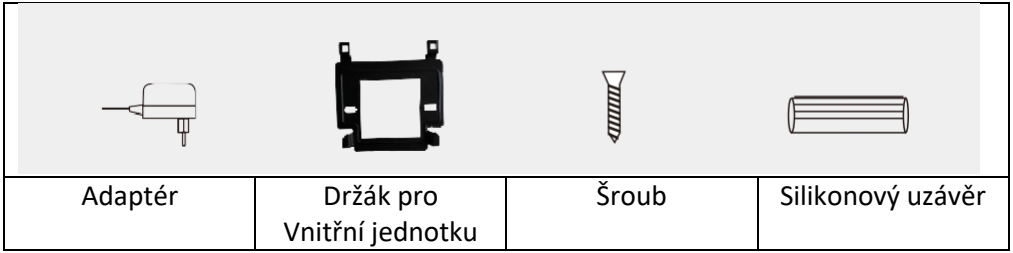

#### <span id="page-4-1"></span>**INSTALACE**

**A. Vnitřní jednotka**

1) Přišroubujte držák na stěnu.

2) Po dokončení připojení zavěste jednotku na držák. Zapojte konektor

napájecího adaptéru do zásuvek střídavého proudu.

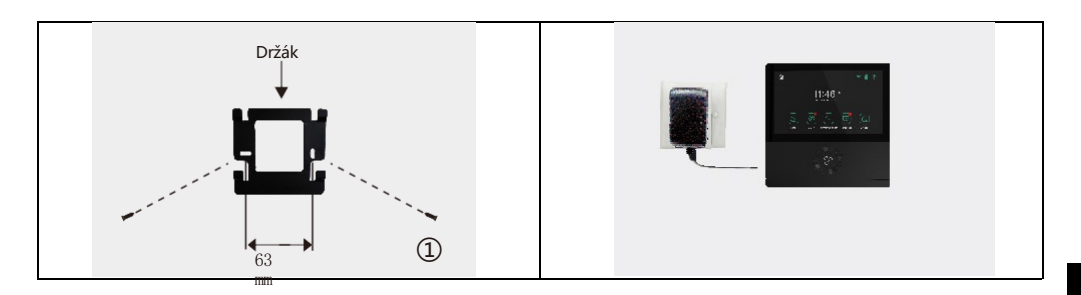

#### **B. Venkovní jednotka**

1) Upevněte jednotku ve výšce 1,4 m - 1,7 m od země (podle účinku kamery), abyste se vyhnuli přímému slunečnímu záření.

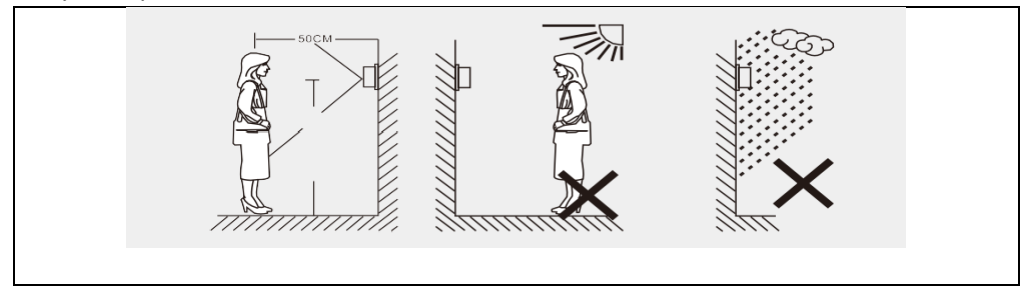

2) Vyvrtejte do stěny příslušné otvory a otvory pro šrouby ucpěte silikonovými krytkami.

Dešťový kryt připevněte na stěnu pomocí šroubů.

3) Odšroubujte horní a spodní část venkovní jednotky, přidržte panel.

a stisknutím tlačítka sejměte kovový kryt. Vyjměte jmenovku a napište jméno na papír. Připevněte štítek s názvem a kovový kryt zpět. Panel dobře přišroubujte šroubovákem.

Při zapojování vodičů se řiďte schématem zapojení.

Venkovní jednotku připevněte na kryt proti dešti pomocí dvou šroubů ze spodní strany.

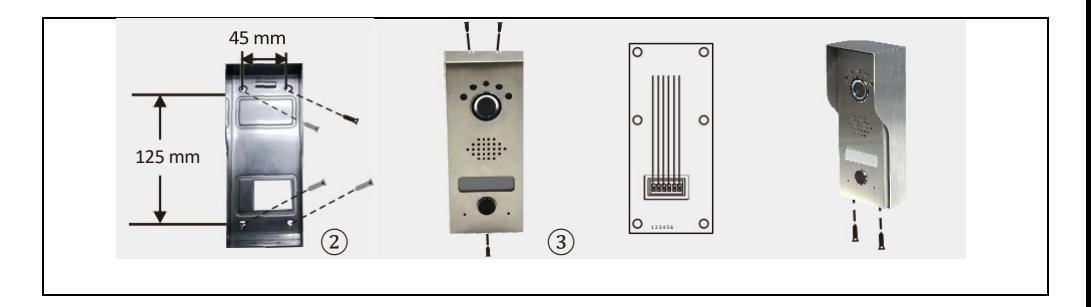

## <span id="page-6-0"></span>**DIAGRAM ZAPOJENÍ**

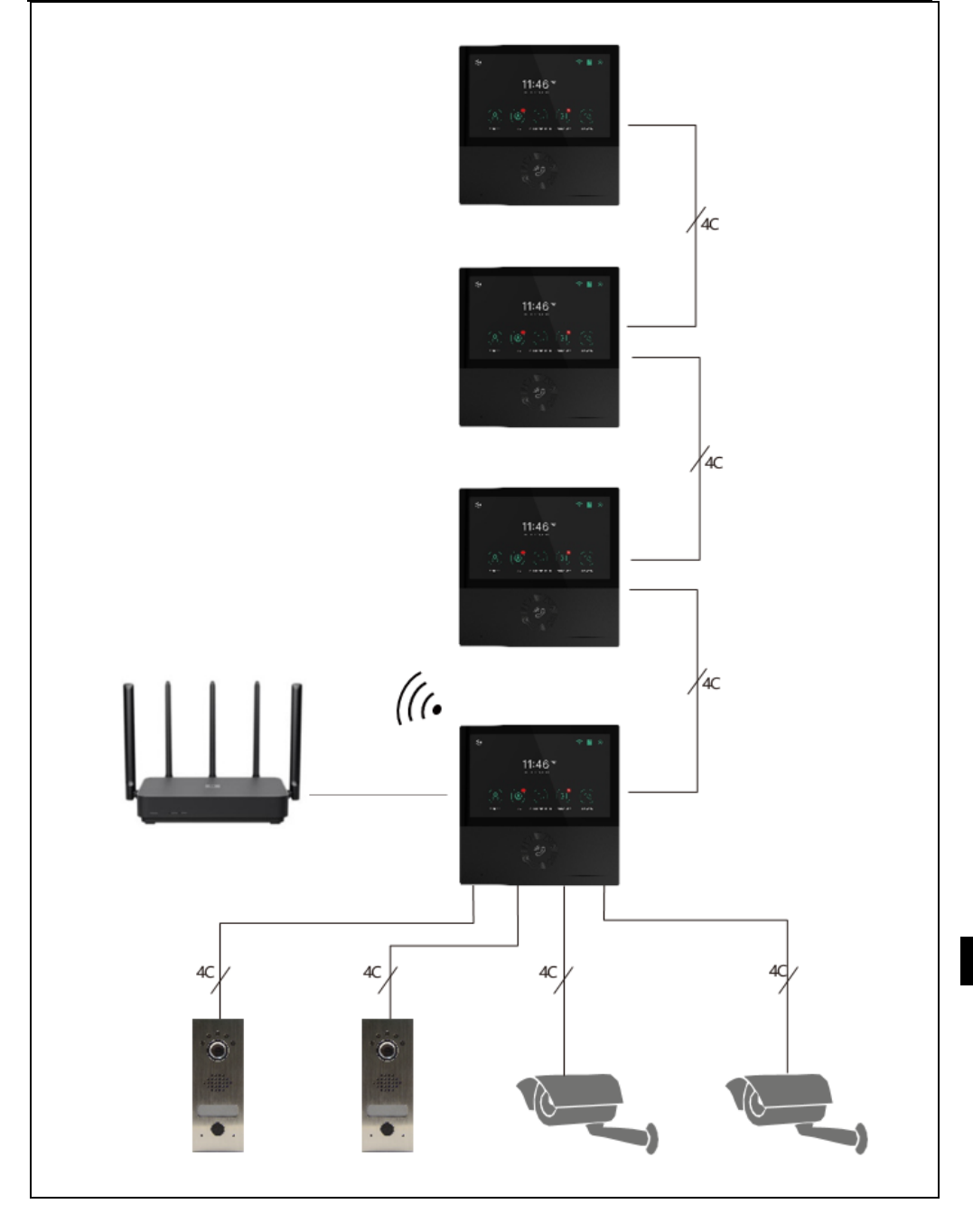

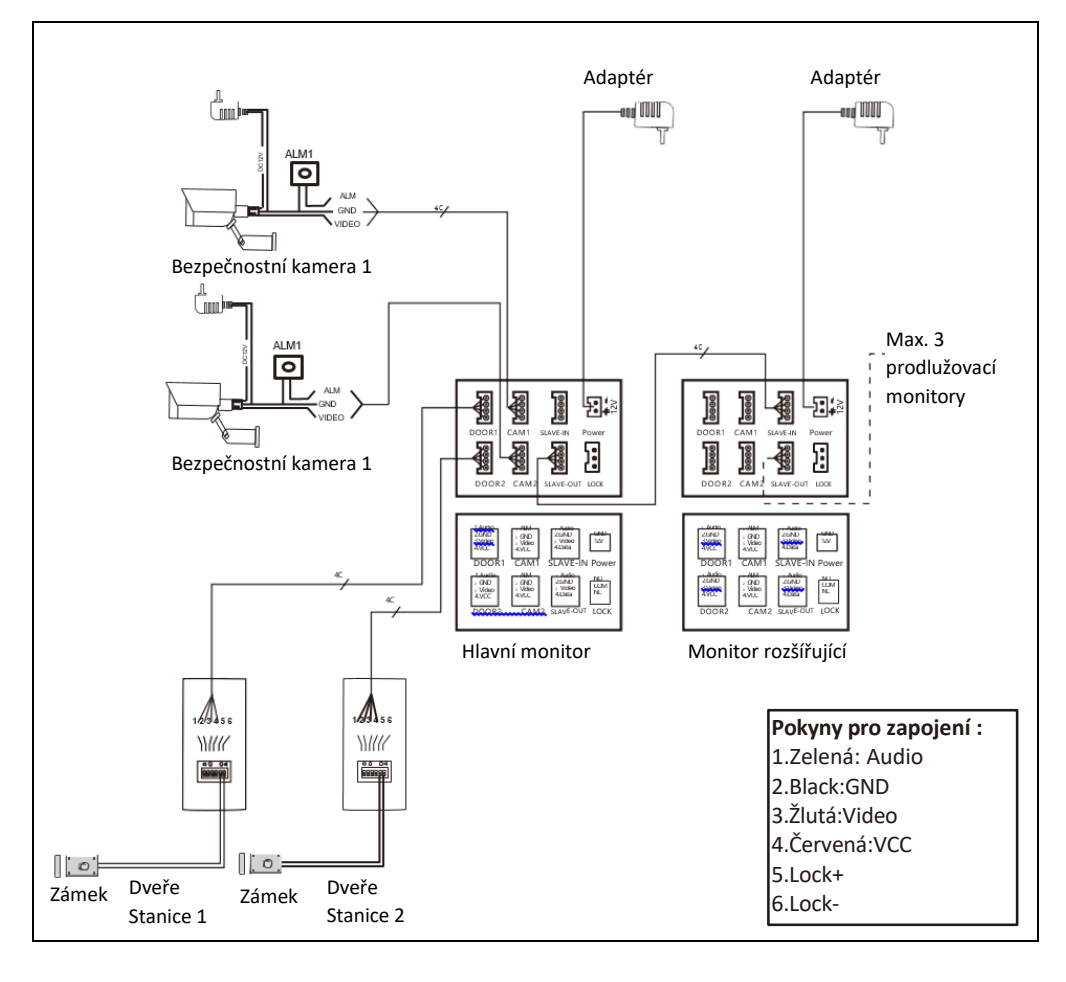

**Poznámka:** Tento videotelefon dokáže ovládat elektrický zámek dveří NO, NC. Potřebuje však připojit přídavné napájení. Používejte pouze dodaný officiální adaptér.

- Pokud je vzdálenost 10 m, použijte RVV4x0,3 mm². Pokud chce uživatel prodloužit vzdálenost na 10 až 30 m, použijte kabel RVV4 x 0,5 mm². Pokud chce uživatel prodloužit vzdálenost na 30 až 50 m, použijte kabel RVV4 x 0,75 mm². Propojte kabelové svorky 1,2,3,4 vnitřní jednotky s kabelovými svorkami 1,2,3,4 venkovní jednotky samostatně.
- Svorky 5 a 6 slouží k připojení elektronického zámku, připojte elektronický zámek kabelem RVV2X1,0 mm².
- (Pozn: Relé venkovní jednotky je schopné ovládat proudy až do 1A/24V DC)

#### <span id="page-8-0"></span>**POPIS PRODUKTU**

#### **Vnitřní jednotka**

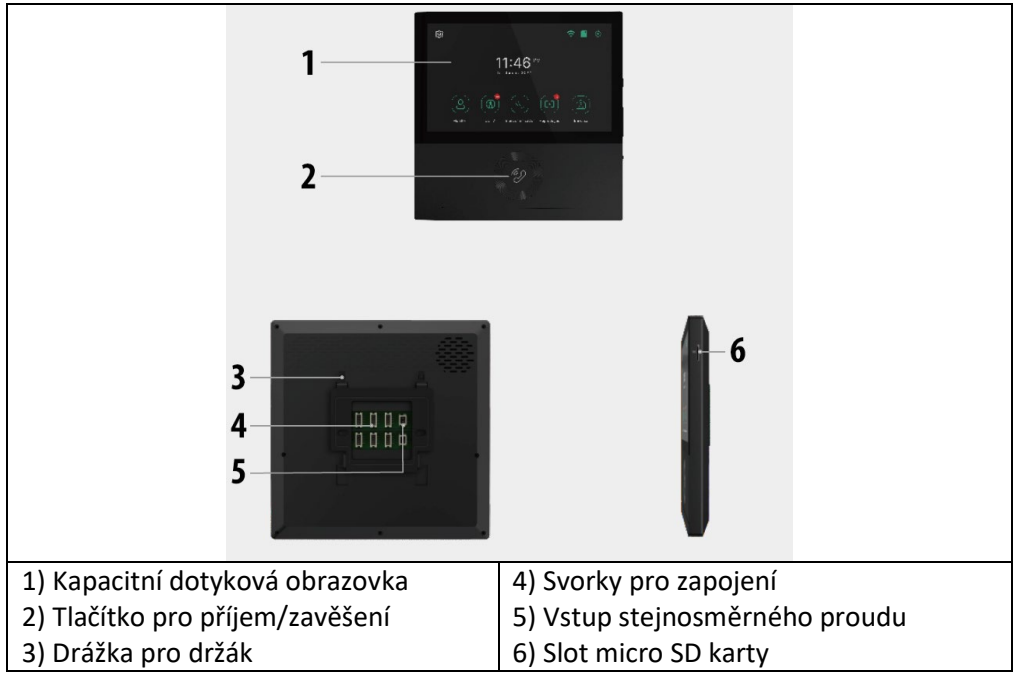

#### **Venkovní jednotka**

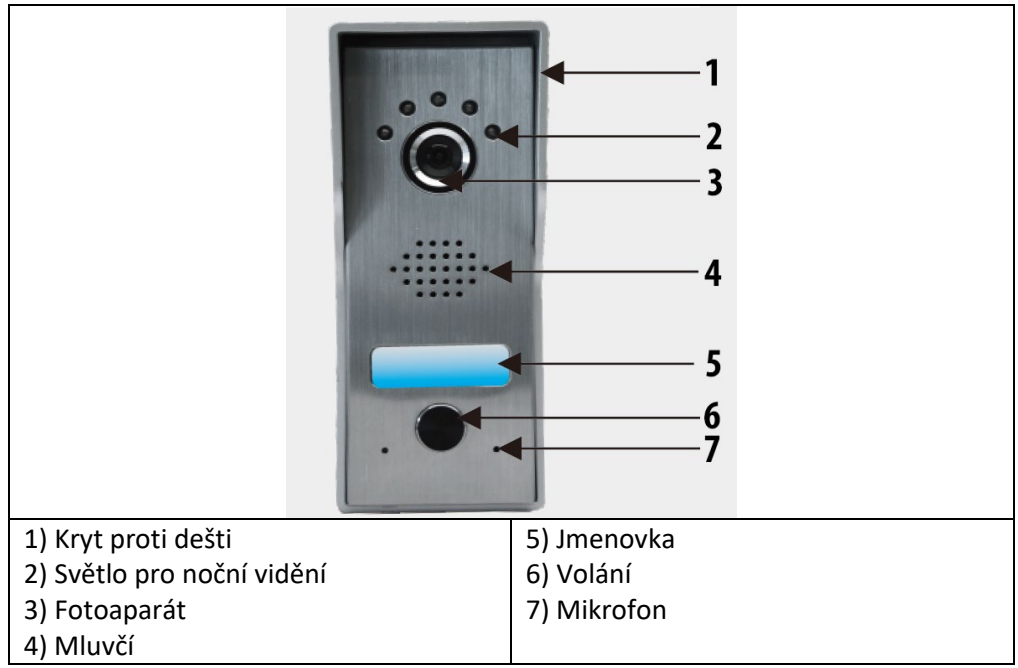

### <span id="page-9-0"></span>**TECHNICKÉ SPECIFIKACE**

#### **Vnitřní jednotka**

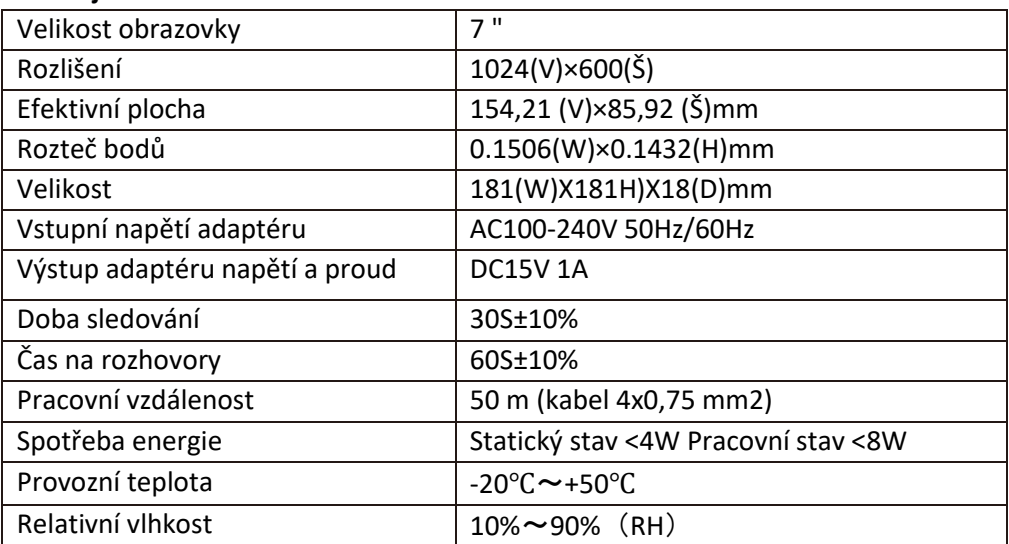

#### **Venkovní jednotka**

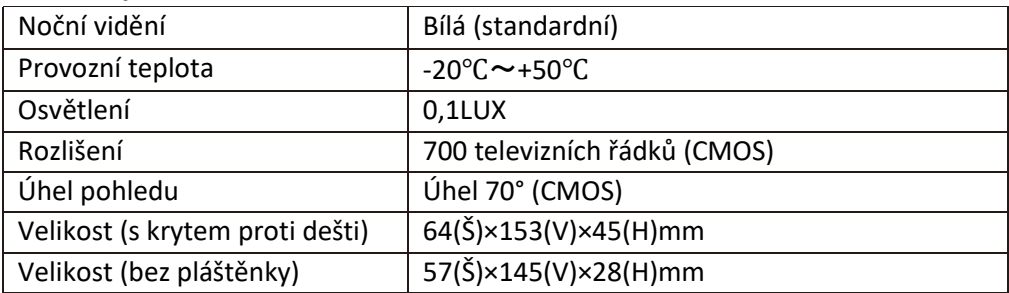

#### <span id="page-9-1"></span>**BEZPEČNOSTNÍ POKYNY**

- Vnitřní jednotku uchovávejte mimo dosah vysokých teplot, např. v blízkosti trouby nebo na přímém slunečním světle, a v místech s vysokou vlhkostí.
- Neinstalujte vnitřní jednotku v blízkosti televizoru nebo jakéhokoli předmětu, který by mohl způsobit rušení nebo rušení signálu interkomu.
- Nedotýkejte se přístroje mokrýma rukama. Vyvarujte se házení, upouštění nebo úderů do jednotek.
- Vyčistěte fotoaparát nebo obrazovku měkkým hadříkem. Nepoužívejte čisticí prostředky, ředidla, těkavé nebo žíravé kapaliny.
- Nevystavujte kameru venkovní jednotky přímému slunečnímu záření.
- Chcete-li výrobek používat, ujistěte se, že je bezbariérový a nedochází k rušení.
- Během nahrávání nevypínejte zařízení, jinak může snadno dojít ke ztrátě dat.

## <span id="page-10-0"></span>**SPÁROVÁNÍ S APLIKACÍ TUYA NEBO SMARTLIFE**

- 1) Vyhledejte aplikaci Tuya nebo SMART LIFE v obchodě s aplikacemi pro chytré telefony a stáhněte a nainstalujte.
- 2) Zaregistrujte se: Po výběru místa se zaregistrujte pomocí e-mailové adresy nebo telefonního čísla. Uživatelé se mohou přihlásit také pomocí účtu třetí strany na sociálních sítích.
- \* Pokud nemůžete aplikaci Tuya nebo SMART LIFE vyhledat v obchodě s aplikacemi, použijte prosím QR kód níže:

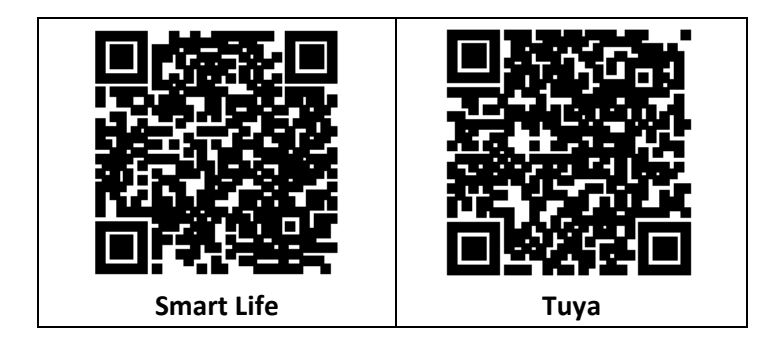

3) Zapojte napájení monitoru, zapne se automaticky.

4) Přejděte do Nastavení/ Wi-Fi a připojte monitor k Vaší WiFi síti postup naleznete

v kapitole **NASTAVENÍ/WiFi**

5) Vyberte doma používanou 2,4G WIFI síť.

6) **Připojte váš telefon do stejné WiFi sítě jako je monitor**. Otevřete aplikaci Tuya/ Smart Life ve vašem mobilním telefonu a klikněte na **"+"** v pravém horním rohu. Pokud vše proběhlo v pořádku, měla by se výpisu zobrazit ikona Video telefonu EVOLVEO AHD7, kliknutím zařízení přidáte do Vaší Domácnosti. Po úspěšné přidání můžete změnit název zařízení a kliknutím na "Hotovo" v aplikaci, přidání zařízení je dokončeno.

## **SPRÁVA DOMOVA – APLIKACE TUYA/SMART LIFE**

Nový uživatel se zaregistruje a přihlásí (Obr.1 ), klikněte na "Já" Správa domova" (Obr.2), klikněte na "Můj domov" (Obr.3), "Název domova "můžete nastavit název domova podle svých představ, lze zadat maximálně 25 znaků (Obr.4).

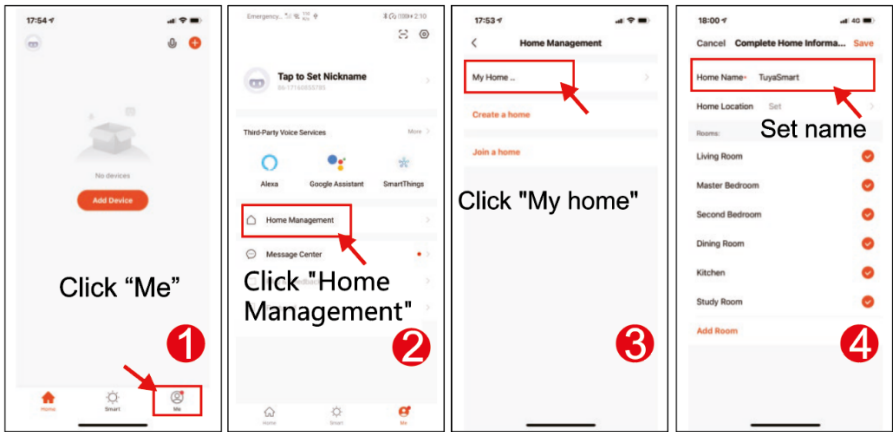

"Poloha" bude nastavena podle polohy vašeho mobilního telefonu nebo ji můžete nastavit podle své skutečné polohy (Obr.1),poté klikněte na "OK" pro potvrzení (Obr.2)

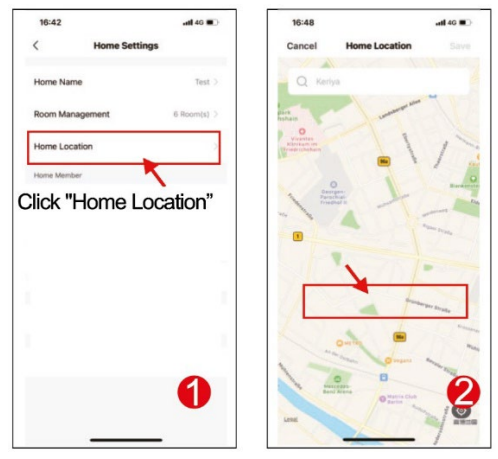

Můžete použít výchozí název místnosti, můžete také kliknout na "Správa místností" a nastavit název místnosti, lze zadat maximálně 25 znaků (Obr. 3). Po dokončení nastavení správy domova se vraťte na domovskou stránku. Domovská stránka zobrazující "Počasí, teplotu, jméno domova atd.".

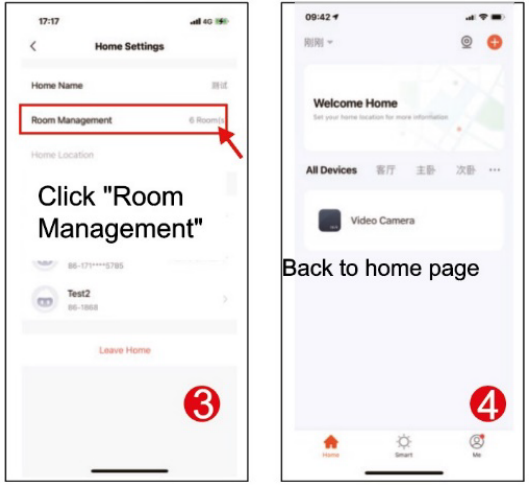

#### **2) PŘIDAT ČLENY RODINY**

Přejděte na stránku Správa domova, vyberte vytvořený domov, klikněte na "Přidat člena" (Obr. 1), vyberte "Účet aplikace Tuya" (Obr. 2), zadejte účet člena, kterého chcete přidat. Aplikace Tuya pozvaného člena obdrží zprávu o pozvání, kterou můžete zkontrolovat v "Centru zpráv" (Obr. 5), poté otevřete aplikaci, klikněte na "Já" a přejděte na "Správa domovů", a kliknutím na "Přijmout" se připojte (Obr. 4), na stránce "Správa domů" se zobrazí připojený domov. A domovská stránka nastavení správce zobrazující účet přidaného člena Tuya (Obr. 6).

## <span id="page-12-0"></span>**HLAVNÍ FUNKCE**

#### **Hlavní obrazovka**

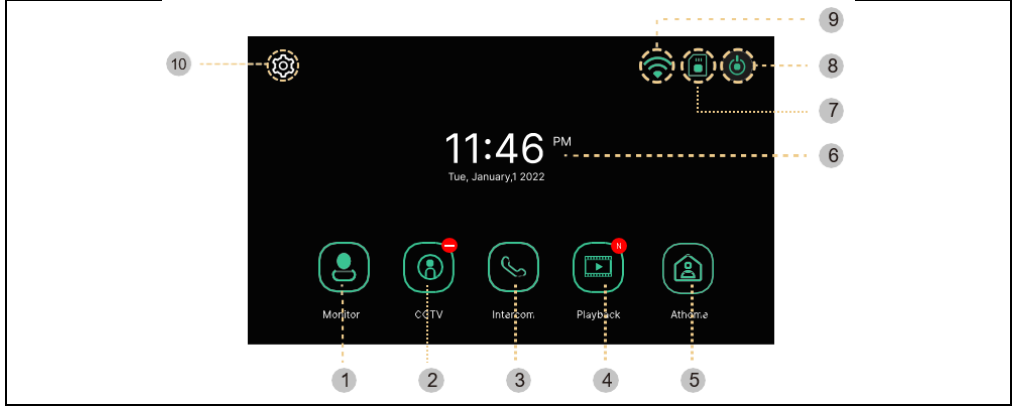

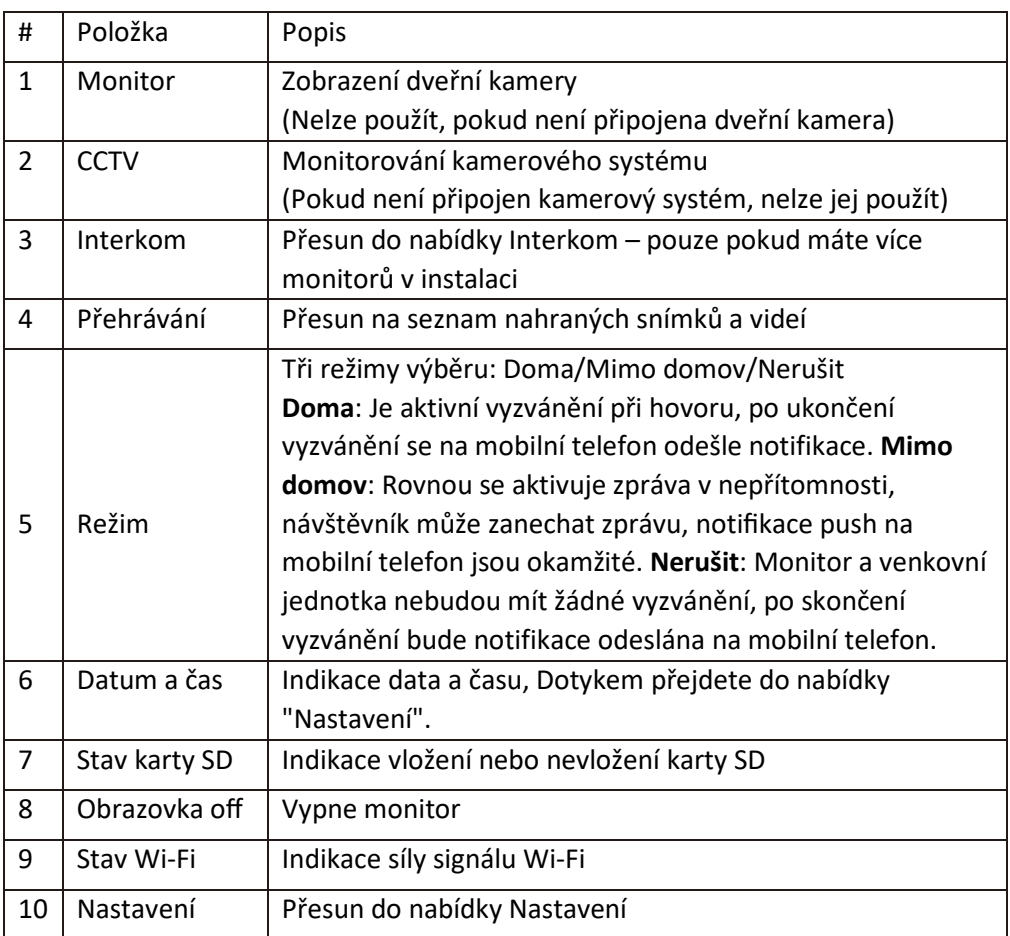

**Poznámka:** Před použitím nastavte datum a čas. Pokud je nenastavíte, může dojít k problémům při ukládání snímků a videoklipů.

#### <span id="page-13-0"></span>**MONITOR**

Při volání z dveřní kamery nebo po stisknutí tlačítka "Monitor" se zobrazí následující obrazovka.

Max. čas: Monitorování (30 s) Volání a hovor (60 s)

Pokud není dveřní jednotka nainstalována, nelze obrazovku spustit.

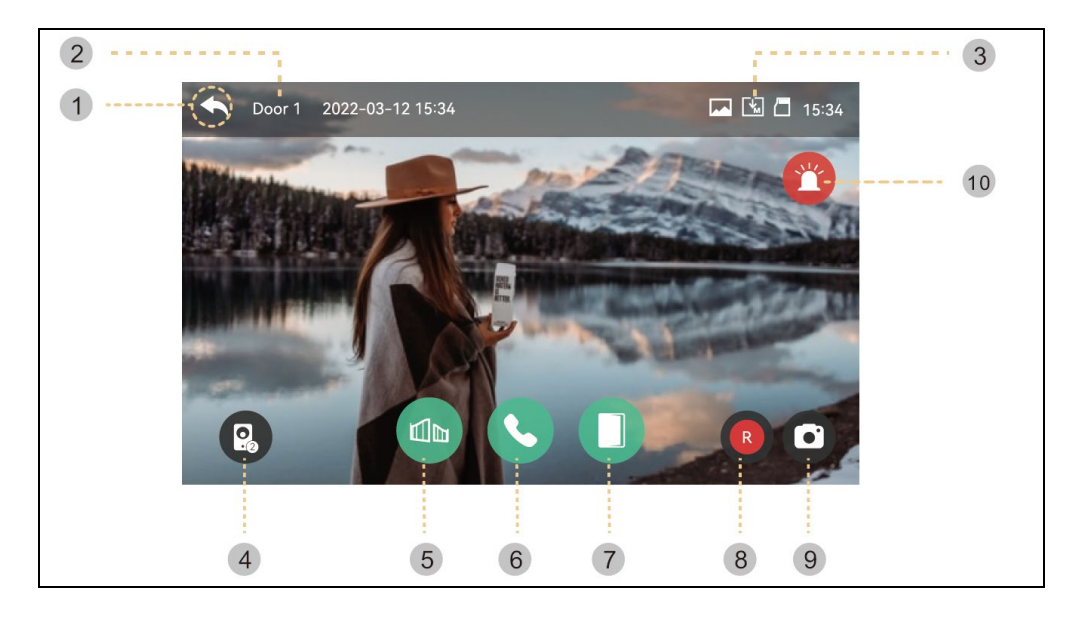

- 1) Zpět: Návrat na předchozí obrazovku
- 2) Vybraná venkovní jednotka: Na obrazovce se zobrazí číslo dveřní jednotky
- 3) Ikony pro ukládání (Saving): Zobrazí se ikony pro detekci pohybu a nahrávání.
- Popis ikon:

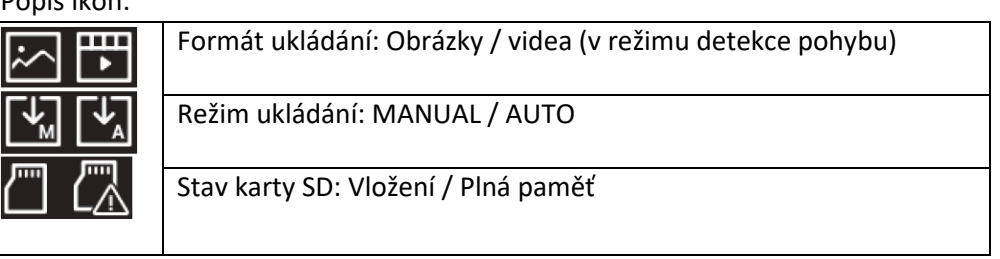

- 4) Zobrazení na rozdělené obrazovce: K dispozici je dělené sledování dveřních kamer. Pokud je nainstalována pouze jedna kamera, nelze funkci použít.
- 5) Otevírání zámku brány: Kliknutím otevřete zámek brány, který je připojen na monitor.
- 6) Přijímání hovorů: Po přijetí hovoru se toto tlačítko změní na tlačítko Zavěsit.
- 7) Otevírání zámku dveří: Kliknutím otevřete zámek dveří, který je připojen na venkovní jednotce.
- 8) Ukládání videa: Uložení videa
- Stisknutím tlačítka, můžete uložit video. (Když nastavíte režim automatického ukládání, video se uloží automaticky.)
- Max. 80 sekund na video (60s spojení + 20s volání)
- Během ukládání se zobrazí níže uvedená ikona a vpravo nahoře se zobrazí zbývající čas.

- Pokud chcete ukládání zastavit, dotkněte se ikony.

9) Ukládání obrázků: Uložení výřezu snímku.

- Když se dotknete tlačítka, můžete ukládat snímky a během ukládání se zobrazí níže

uvedená ikona.

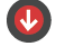

10) Siréna: Aktivace poplachu na venkovní jednotce.

Ovládání hlasitosti a nastavení kvality obrazu: Nastavení hlasitosti a zobrazení pro venkovní jednotky a kamery (Door1,2, CCTV1,2).

- Během sledování nebo hovoru můžete kliknutím na libovolnou oblast obrazu vstoupit do okna nastavení Hlasitost/Jas/Kontrast/Chromatičnost, jak je uvedeno níže:

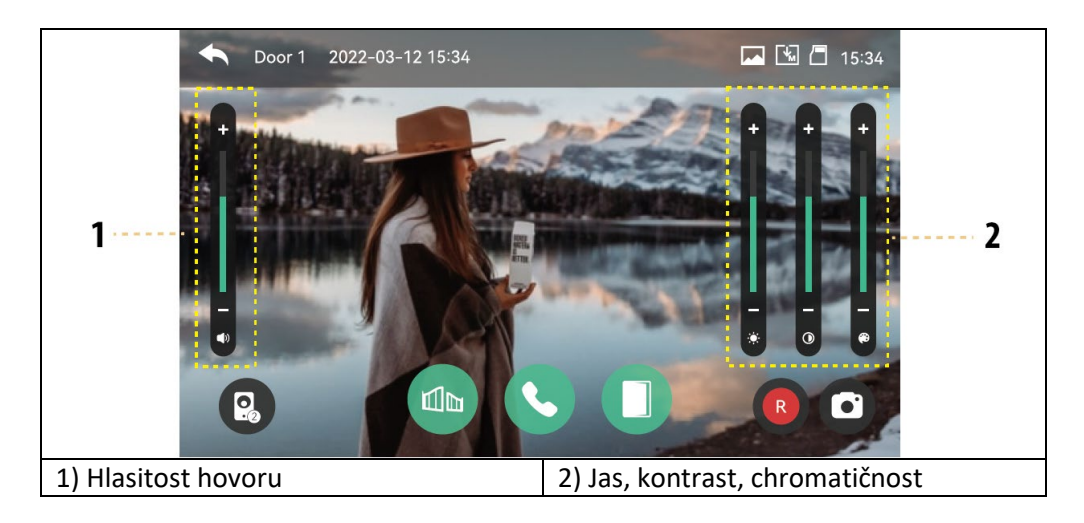

#### **Přivolání návštěvníka**

1 ) Když návštěvník volá od vchodu, uslyšíte volací tón (zvuk) a na monitoru se zobrazí obraz návštěvníka.

- Maximální doba vyzvánění 30 sekund.

- Když nastavíte režim automatického ukládání, videoklip a snímek se automaticky uloží.

2 ) Když se dotknete tlačítka pro příjem hovoru, můžete s návštěvníkem hovořit. Když se dotknete tlačítka pro otevření dveří, dveře se otevřou.

- Maximální doba hovoru je 60 sekund.

- Během ukládání videoklipu můžete videoklip znovu ukládat po dobu 60 sekund od okamžiku hovoru.

- Když se dotknete tlačítka otevření dveří, zobrazí se uprostřed obrazovky ikona otevření dveří. Během ukládání videoklipů a snímků však zvuk otevírání dveří nefunguje.

3 ) Když přijde další hovor z druhého vchodu, aktuální hovor je finalizován a druhý hovor je spojen.

4 ) Po stisknutí tlačítka pro ukončení hovoru je hovor ukončen. Zobrazí se hlavní obrazovka.

#### <span id="page-16-0"></span>**CCTV**

Když se dotknete tlačítka CCTV, zobrazí se následující obrazovka. Doba sledování je max. 30 sekund. Uložení videoklipu lze provést do 30 sekund.

(Pozn: Funkce CCTV nelze používat, pokud nejsou nainstalovány kamery.)

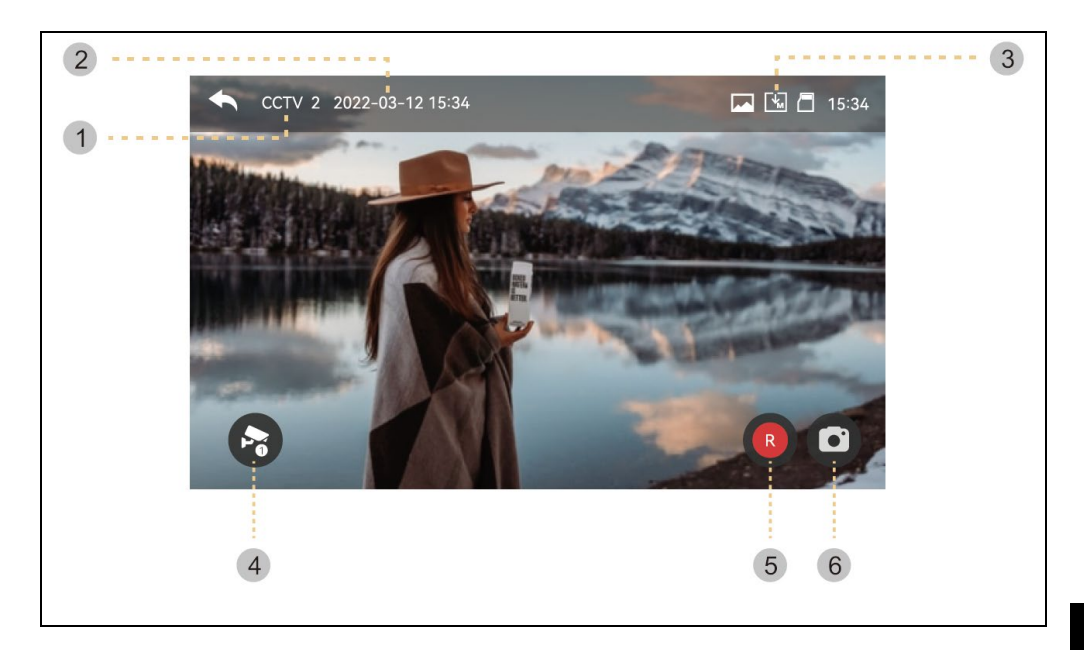

- 1 ) Značka CCTV: Zobrazení aktuálního funkčního kamerového systému.
- 2 ) Datum a čas: Bude uvedeno aktuální datum a čas.

3 ) Sada ikon: Zobrazení detekce pohybu a ukládání videa. (Další podrobnosti najdete v části Monitor)

- 4 ) Změna obrazovky CCTV: Zobrazení obrazovky CCTV 1 a obrazovky CCTV 2.
- Tuto funkci nelze použít, pokud je připojen pouze jedna kamera.
- 5 ) Ukládání videa: Uložení videoklipu.
- Po stisknutí tlačítka se spustí ukládání.

- Během ukládání snímků se zobrazí níže uvedená ikona. Zbývající čas se zobrazí vpravo nahoře.

- Pokud chcete úložiště zastavit, dotkněte se ikony . **Radius** 

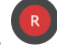

6 ) Ukládání obrázků: Uložení statického výřezu.

- Když se dotknete tlačítka, můžete ukládat snímky. A níže uvedená ikona bude

během skladování.

Kliknutím na oblast obrazu obrazovky vstoupíte do nabídky nastavení kvality videa: Změna jasu/kontrastu/chromatičnosti.

**Nastavení:** (Venkovní jednotka a CCTV mají shodné nastavení.)

1 ) Video nelze uložit, pokud není vložena karta SD.

- Obrázky lze uložit do vestavěné paměti monitoru. (max. 50 souborů).

- Pokud potřebujete zálohovat snímky, které jsou uloženy ve vestavěné paměti monitoru, můžete použít níže uvedený postup.

1.1) Zapněte monitor a poté vložte kartu SD. Zapněte monitor. Snímky se pak automaticky uloží na kartu SD. (Po zálohování se snímky automaticky odstraní.) 1.2) Prostřednictvím počítače můžete zkontrolovat soubory. ([složka zálohy] na kartě SD).

1.3) Můžete zkontrolovat datum, čas uložení a informace (zdroj záznamu, formát ukládání, nouzové uložení).

- Název souboru: YYMMDD\_HHMMSS\_AB.AVI nebo JPG

Poznámka: Význam posledních dvou číslic (označených AB)

A: 1 - DVEŘE1 / 2 - DVEŘE2 / 3 - CCTV1 / 4 - CCTV2

B: 1 - MANUAL (ruční nahrávání)/2 - AUTO/3 - MOTION/4-ALARM

ex: Význam filmu '230109\_045740\_12.avi'

-> Video automaticky nahrané návštěvníky volajícími od dveří 1 dne 9. ledna 2023 v 4:57:40 hod.

2 ) Obrázek a videoklip lze ukládat, dokud je vložena karta SD. Maximální velikost úložiště závisí na kapacitě (velikosti úložiště) karty SD.

#### <span id="page-17-0"></span>**INTERKOM**

Když se dotknete tlačítka Interkom, vyvolá se připojený monitor a zobrazí se následující obrazovka.

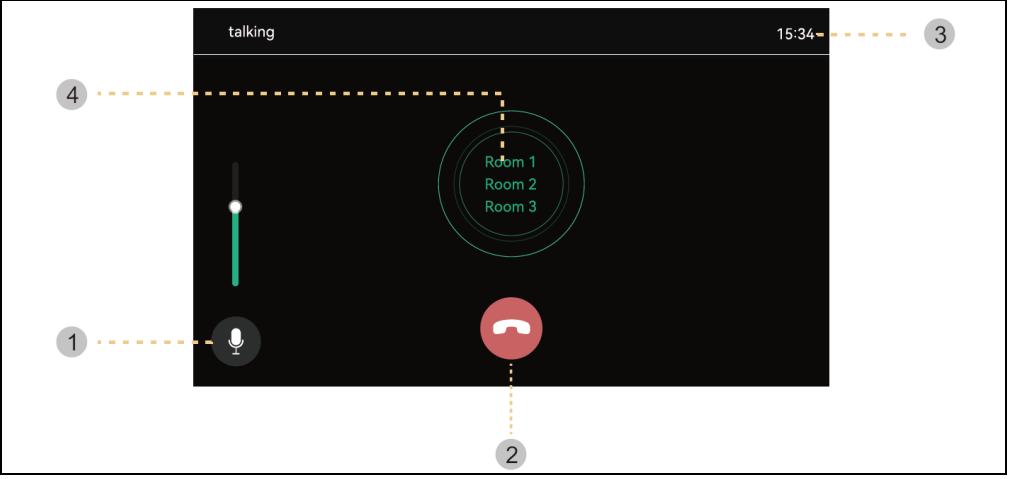

- 1 ) Ovládání hlasitosti : Ovládání hlasitosti příjmu (úroveň 1-3).
- 2 ) Zavěste: Ukončení a ukončení interkomu.
- 3) Doba volání a hovoru : Zobrazení zbývajícího času volání a hovoru.
- 4 ) Telefonní hovor : Interkom se vyvolává pouze při stisknutí tlačítka volání.
- (Vyzváněcí tón zní pouze při stisknutí a podržení tlačítka)

#### <span id="page-18-0"></span>**GALERIE**

Po stisknutí tlačítka Přehrávání se zobrazí následující obrazovka. Poté můžete vybrat a přehrát film. (Vybraný snímek se zvětší a zobrazí se video.)

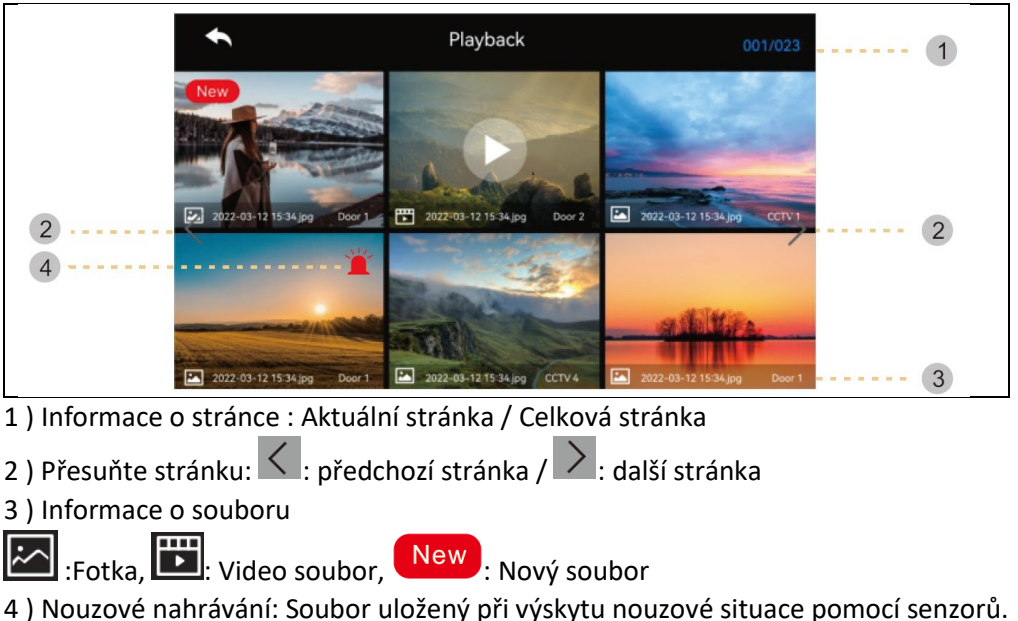

- Pokud je v nabídce Zabezpečení nastavena možnost "Auto Rec", bude se při výskytu mimořádné události po dobu 10 sekund nahrávat video z kamerového systému. (CCTV1 se automaticky uloží při detekci čidla č. 1 a CCTV2 se uloží pomocí čidla č. 2. Pokud však není vložena karta SD, uloží se pouze fotografie a snímač je třeba připojit k CCTV.)

- Pokud je během tísňového volání přijata návštěva, video návštěvníka se uloží automaticky při nastavení "Automatické nahrávání" nebo jej lze uložit také ručně. (V nouzových situacích je komunikace s návštěvníky omezena a lze kontrolovat pouze obraz návštěvníka.)

#### **Ověření obrázků**

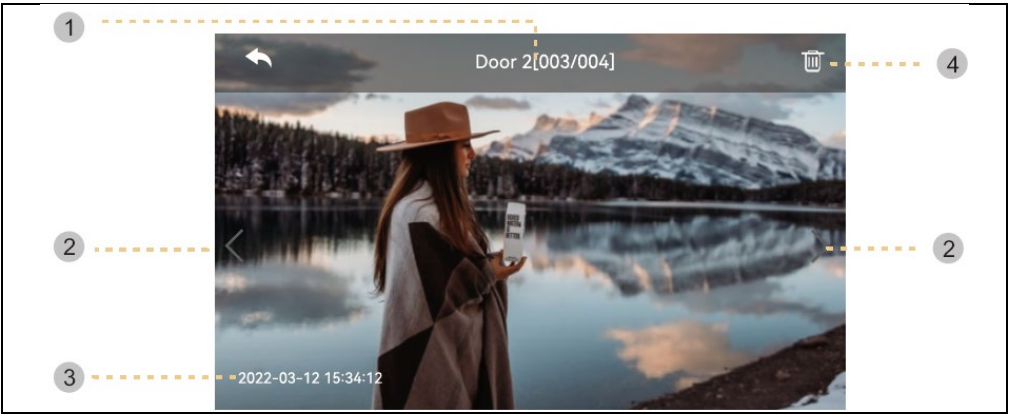

- 1 ) zdroj & počet souborů
- 2 ) Pohyb vlevo/vpravo: Přesunutí předchozího/následujícího videa
- 3 ) Datum a čas: Bude uvedeno aktuální datum a čas.
- 4 ) Smazat: Odstranění obrázků.

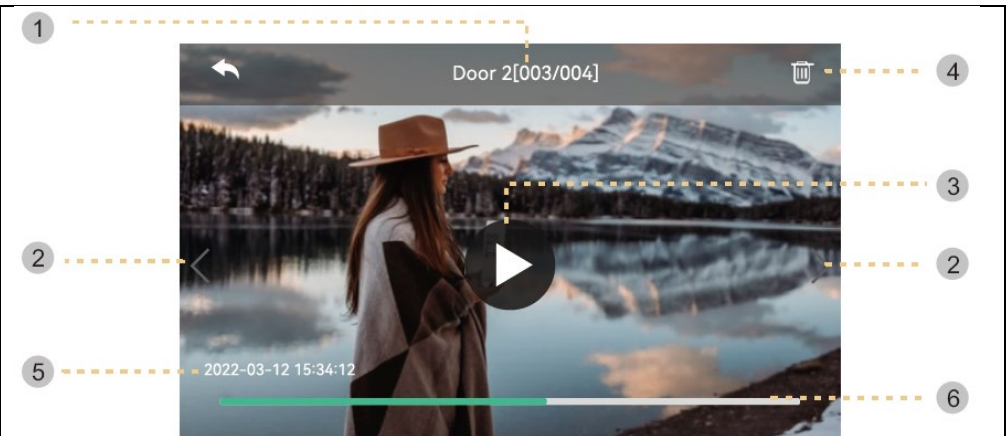

1 ) Zdroj & počet souborů

2 ) Pohyb vlevo/vpravo: Přesunutí předchozího/následujícího videa.

3 ) Přehrát: Přehrání aktuálního videoklipu. Během přehrávání se ikona mění na tlačítko pauza.

4 ) Smazat: Vymazání aktuálně přehrávaného videa.

5) Datum a čas: Bude uvedeno aktuální datum a čas.

6 ) Indikace času videoklipu: Zobrazí se zbývající čas

**Poznámka:** Ihned po vložení karty SD závisí doba načítání na počtu uložených videí. (Chvíli prosím počkejte)

#### <span id="page-20-0"></span>**NASTAVENÍ**

Po stisknutí tlačítka " Nastavení " se zobrazí následující obrazovka.

- Po výběru každé položky se vpravo zobrazí okno s nastavením.

- Pokud po 30 sekundách od vstupu do nabídky Nastavení neprovedete žádnou akci, vrátí se zpět na hlavní obrazovku.

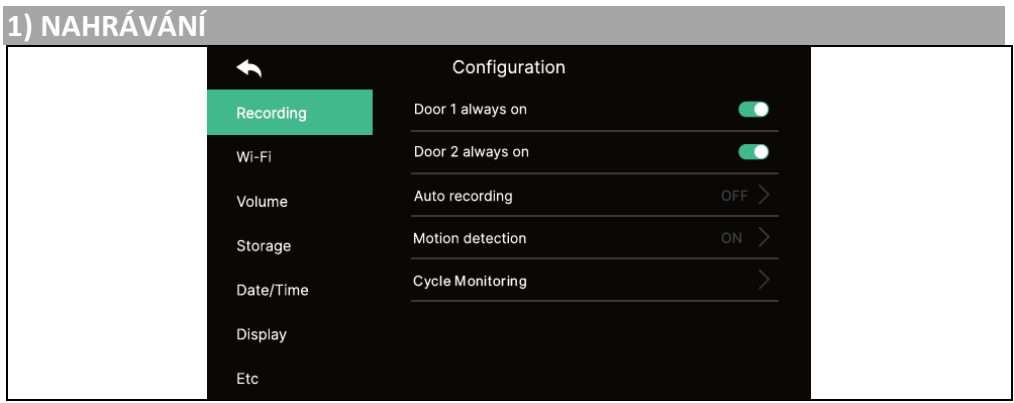

## 1.1) **Dveře1/dveře2 vždy zapnuté**

- Pokud je venkovní jednotka vybavena kódovou klávesnicí nebo modulem RFID a potřebuje vždy napájení, zapněte tuto možnost.

#### 1.2) **Automatické nahrávání**

- Nastavení režimu automatického ukládání. (Vyberte mezi Foto / Video) Pokud však není k dispozici karta SD, nelze zvolit režim videa.

- Tato funkce je k dispozici pouze v případě, že volání přichází z dveřní kamery (vchod). Fotografie a videoklipy nelze ukládat ručně, dokud není spuštěno automatické ukládání.

- Výběrem možnosti OFF vypnete funkci automatického ukládání.

#### 1.3) **Detekce pohybu**

- Nastavení detekce pohybu dříve nastavené kamery.
- Funkce jednotlivých nabídek jsou následující.

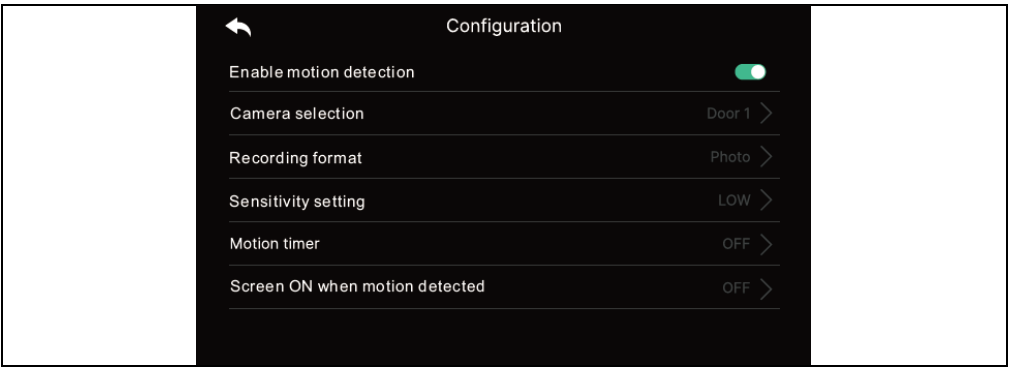

**Detekce pohybu**: Nastavení funkce povolení / zakázání.

**Výběr kamery**: Výběr kamery pro sledování. (Vyberte z možností Door1/2, CCTV1/2) **Formát ukládání**: Výběr způsobu ukládání. (Vyberte mezi Foto / Video) **Citlivost snímání**: Nastavení citlivosti. (Vyberte mezi High / Middle / Low) **Časovač pohybu**: Nastavení aktivace funkce časovače. (Čas aktivace detekce pohybu) Pro aktivaci můžete nastavit časovač, čas spuštění/ukončení. **LCD displej je zapnutý po detekci pohybu** : Během nahrávání videa se na displeji LCD zobrazuje video. (po dobu 10 sekund)

#### 1.4) **Cyklické monitorování**

- Systém může cyklicky monitorovat všechny venkovní jednotky a kamery CCTV a ukládat obraz/video. (10/30/60 sekund na kameru: Zvolte dobu cyklu sledování pro každou venkovní jednotku nebo kameru.)

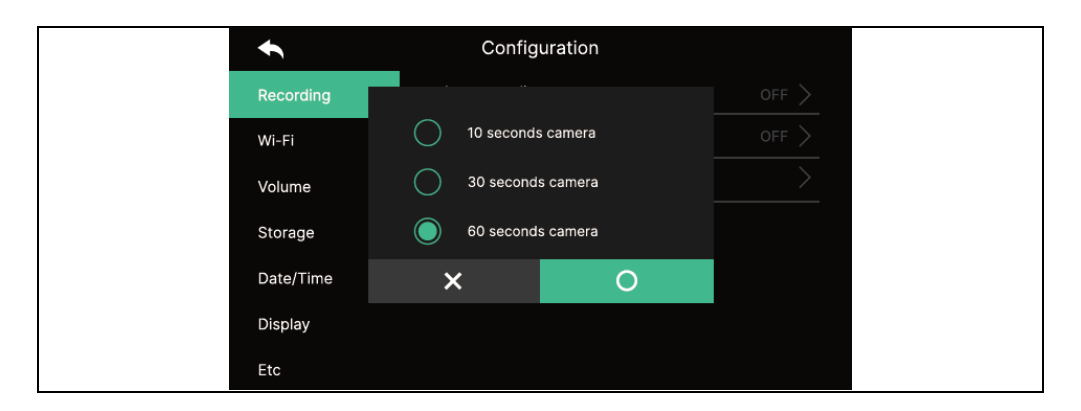

#### **Odkaz**

- Při detekci pohybu se fotografie uložé 1 fotografie a videoklip s délkou 10 sekund.

- V noci nebo na tmavém místě svítí LED dveřní kamery vždy, když je kamera zapnutá.

- Při detekci pohybu se prostřednictvím aplikace v mobilním telefonu spustí alarm. Pokud nastavíte kameru na část, kde je mnoho kolemjdoucích, může dostávat velice mnoho notifikací o pohybu. V takovém případě kameru nasměrujte jinam nebo nepoužívejte detekci pohybu.

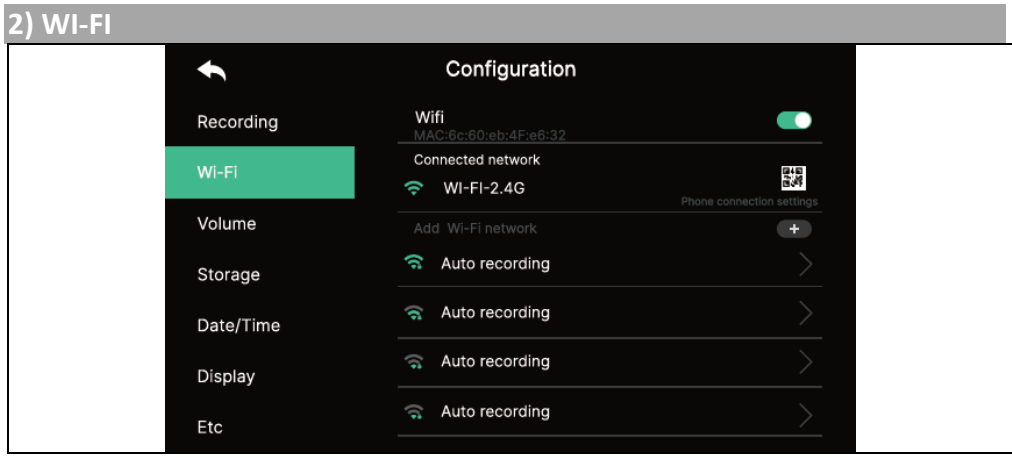

## - **Připojení Wi-Fi:**

Kliknutím na zaškrtávací políčko zapnete nebo vypnete Wi-Fi

Můžete vyhledat okolní síť a připojit se k vybrané bezdrátové síti.

Vyberte Wi-Fi ze seznamu automaticky objevených sítí a zadejte heslo pro připojení.

#### **- Přidejte přímo Wi-Fi:**

Pokud požadovaná Wi-Fi není nalezena, můžete ji přidat zadáním informací o Wi-Fi přímo do seznamu.

V horní části seznamu Wi-Fi vyberte ikonu "Přidat síť Wi-Fi" ("+"). Zadejte název sítě, zadejte heslo.

## **3) HLASITOST**

Při individuálním volání dveřní kamery (vchod) a interkomu můžete individuálně změnit vyzváněcí a přijímací tón.

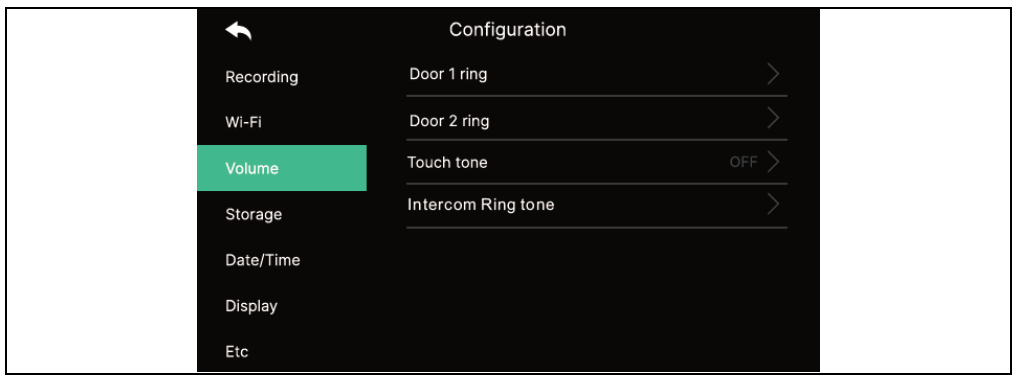

#### 3.1) Zvonek dveří1/dveří2

- Pro venkovní jednotku 1/2 můžete nastavit 3 schémata vyzvánění podle 3 různých časových úseků, jak je uvedeno na následující straně. (Čas vyzvánění, melodie a hlasitost vyzvánění jsou nastavitelné.)

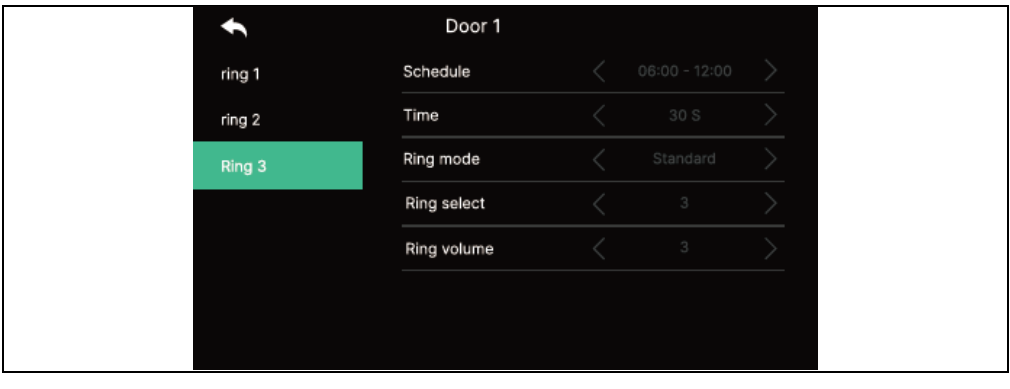

- 3.2) Zvuk dotyku
- Zapnutí / Vypnutí tónu dotyku
- 3.3) Volací tón Interkomu
- Můžete zvolit vyzváněcí tón interkomu
- K dispozici je 6 typů tónů.

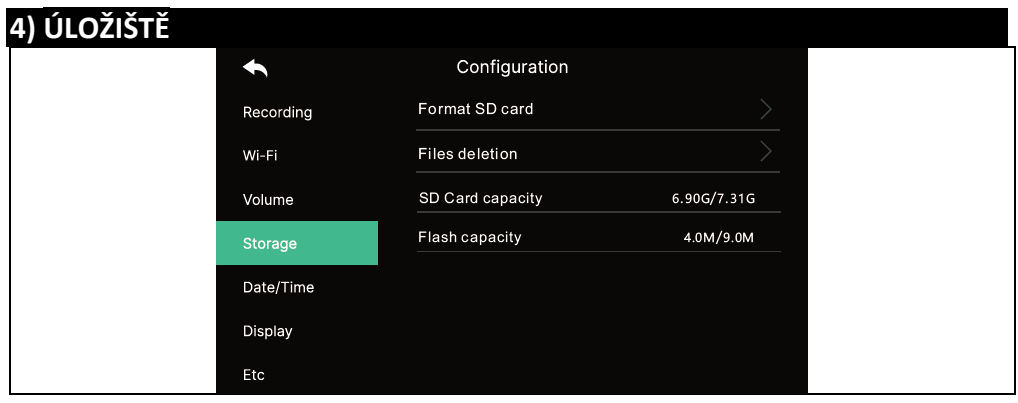

#### 4.1) **Formátování karty SD**

- Formátování trvá přibližně 1 minutu. (Může se lišit podle typu a velikosti SD karty).

#### 4.2) **Mazání souborů**

- Odstranění uložených obrázků a videí.

#### 4.3) **Kapacita karty SD**

- Zobrazuje se zde volná kapacita a celková kapacita SD karty..
- 4.4) **Kapacita interní paměti**
- Zde je uvedena volná kapacita a celková kapacita paměti flash zařízení.

**Upozornění:** Běhemformátování SD karty, nebo mazání uložených souborů není možné přijmout hovor.

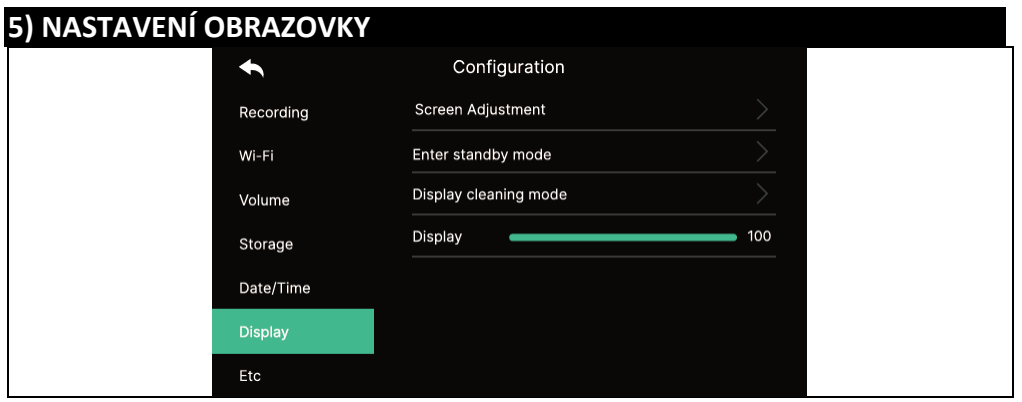

#### 5.1) **Nastavení obrazovky**

- Nastavení jasu/kontrastu/chromatičnosti je k dispozici podle níže uvedeného obrázku. (V tomto případě můžete nastavit zobrazení dveřní kamery.)

- Rozsah nastavení je 0-20. Vpravo nahoře se nachází tlačítko pro inicializaci.

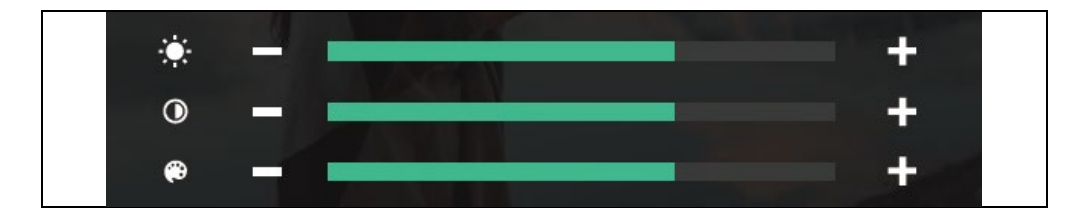

- 5.2) Vstup do pohotovostního režimu
- Lze nastavit různé pohotovostní režimy.

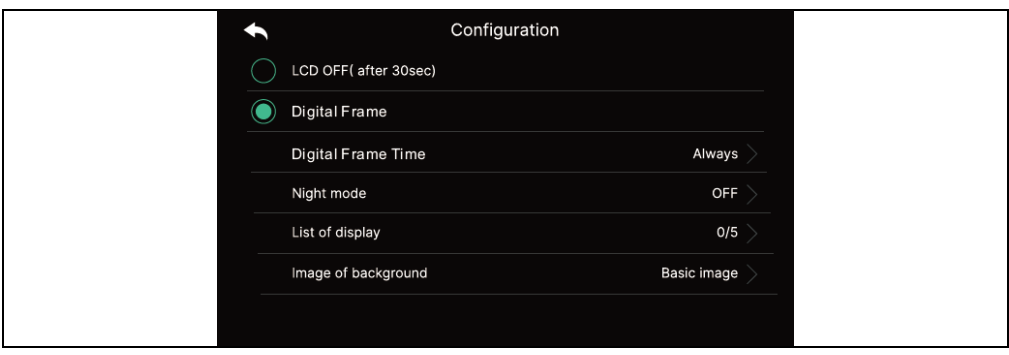

**Vypnutí LCD displeje (po 30 s):** Nastavení funkce vypnutí obrazovky při přechodu do pohotovostního režimu

(Aktivuje se za 30 sekund po nastavení)

**Foto rámeček:** Povolení režimu Foto rámečku při přechodu do pohotovostního režimu

**Upozornění:** Pokud je aktivována funkce detekce pohybu, tato funkce nefunguje.

- Čas digitálního snímku: Můžete nastavit dobu použití funkce foto rámečku.

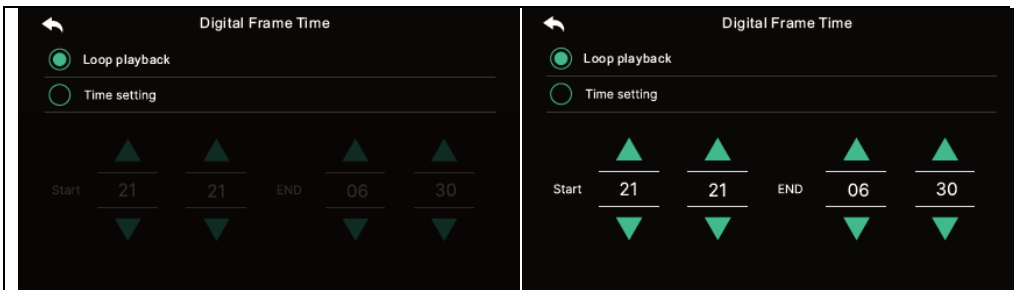

- **Noční režim:** Během nastavené doby je jas obrazovky minimalizován.

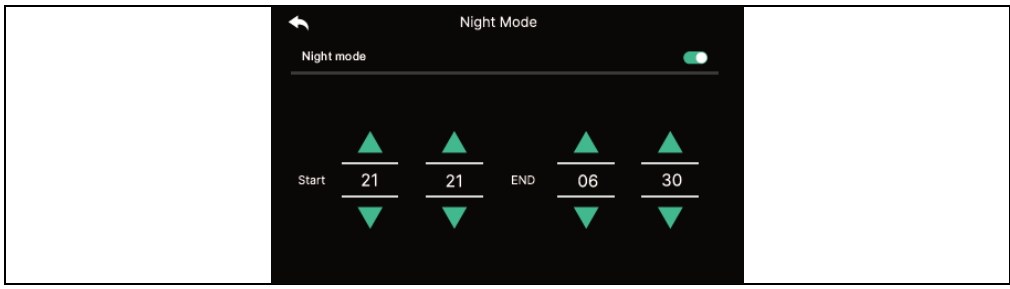

#### **- Seznam zobrazení:**

Nastavení obrazovky, která se má zobrazit při použití funkce foto rámečku.

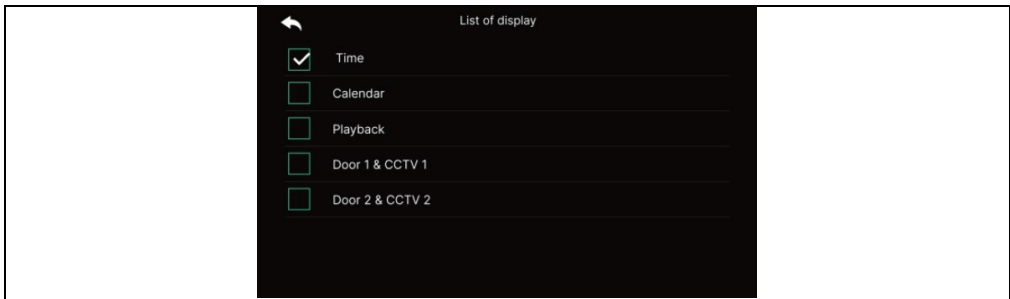

#### - **Obrázek pozadí:**

Nastavení obrázku na pozadí, který se má použít při použití funkce foto rámečku

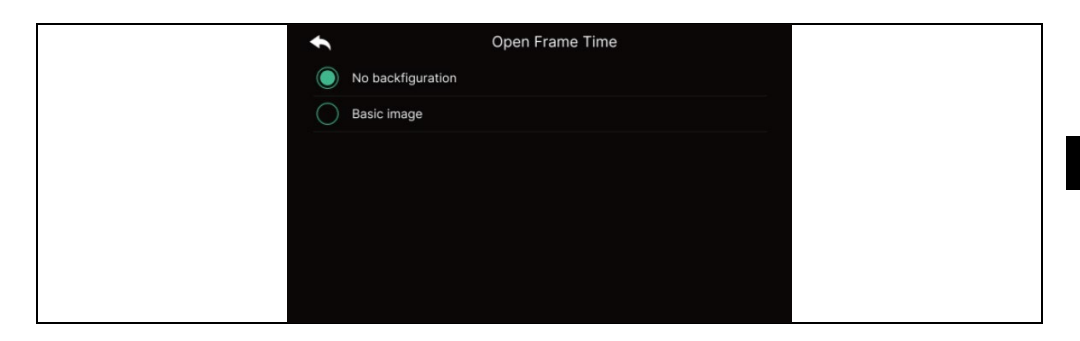

- **Žádný obrázek na pozadí:** Vybraná obrazovka se zobrazí bez obrázků na pozadí.

- **Základní obrázek:** Pozadí je nastaveno náhodně z uložených obrázků.

ve vnitřní paměti.

#### **5.3) Režim čištění panelu displeje**

- Při volbě "Režim čištění" je dotykový displej na 30 sekund deaktivován. (Tuto funkci nelze zastavit, dokud není ukončena.)

#### 5.4) **Zobrazení**

- Nastavení jasu obrazovky.

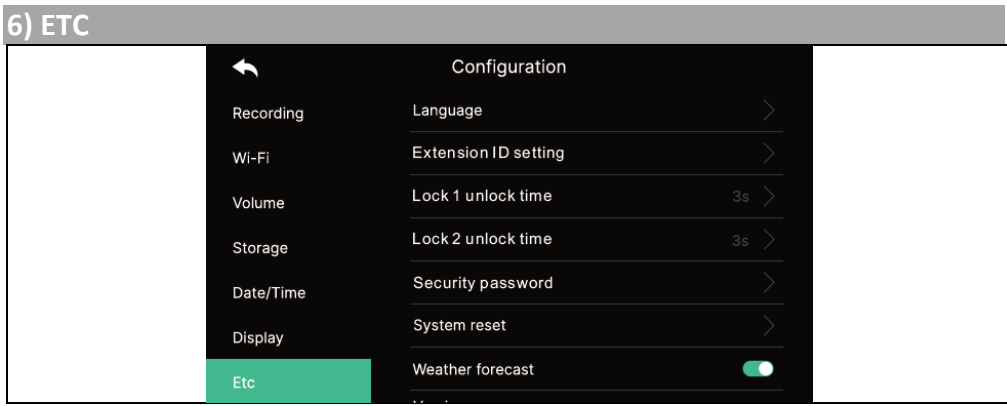

## 6.1) **Jazyk**

- Výběr systémových jazyků.

## 6.2) **Nastavení ID rozšíření**

- Při připojení více monitorů vyberte pro každý monitor jiné ID.

## 6.3) **Doba odemknutí Zámku 1/2**

- Výběr a nastavení času relé otevření dveří.

## 6.4) **Bezpečnostní heslo (Počáteční hodnota: 1234)**

- Nastavení hesla (4 číslice), které se použije pro vypnutí bezpečnostního režimu nebo pro zrušení alarmu.

## - **Jako heslo nelze použít 0000, 1234, 4321.**

## 6.4.1) **Zadejte heslo :**

Zadejte nové heslo a znovu jej potvrďte poté stikněte tlačítko použít pro potvrzení. (*Pokud ztratíte používané heslo, můžete obnovit výchozí hodnotu [1234] provedením obnovení systému).*

## 6.5) **Resetování systému**

- Vymaže veškerá nastavení do továrních.

## 6.6) **Předpověď počasí**

- Aktivace informací o předpovědi počasí zobrazovaných na hlavní obrazovce.

## 6.7) **Nastavení zabezpečení**

Při použití této funkce se po připojení senzoru detekují dveře nebo kamera.

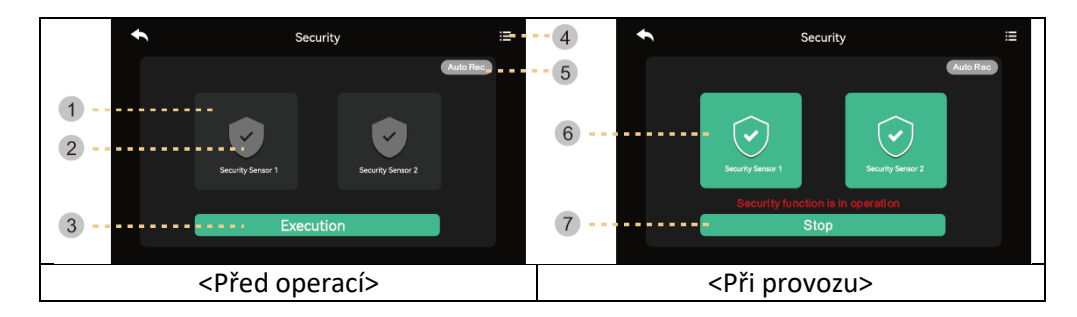

## **1) Před spuštěním bezpečnostního režimu**

**Upozornění:** Než budete pokračovat, zjistěte si heslo. Pokud neznáte aktuální heslo, nemůžete alarm vypnout. (Výchozí tovární nastavení : 1234) K dispozici je pouze typ snímače NC, proto se ujistěte, že váš snímač je typu NC.

1) Bezpečnostní senzor 1, bezpečnostní senzor 2: Vyberte senzor, se kterým chcete pracovat

2) Zaškrtněte políčko: Senzor je vybrán

3 ) Tlačítko Aktivovat: Aktivujte vybraný senzor. (Vezměte prosím na vědomí, že alarm nastane, když je senzor

4 ) Záznam o mimořádných událostech: Můžete se podívat do pohotovostního protokolu.

5) Automatické nahrávání: V případě nouzové situace se kamerový záznam automaticky nahrává po dobu 10 sekund.

- Pokud je funkce aktivní (červená), je příslušná funkce aktivována. (Kliknutím ji můžete vypnout.)

- CCTV1 je zaznamenán v případě nouzového stavu senzoru 1 a CCTV2 je automaticky zaznamenán v případě senzoru 2. (Pokud není k dispozici karta SD, bude nahrazena fotografií. Pokud není ke snímači připojen kamerový systém, nebude zaznamenán.)

## **2) V režimu zabezpečení:**

6) Označuje prováděný bezpečnostní senzor.

7 ) Ukončete bezpečnostní funkci.

- Stiskněte tlačítko a zadejte čtyřmístné heslo. (Výchozí heslo z výroby: 1234)

- Pokud je heslo správné, režim se přepne do režimu Vypnuto a obrazovka se vrátí na hlavní obrazovku. (Pokud je heslo nesprávné, nemůžete zapnout režim a pokračujte v inicializaci zařízení.)

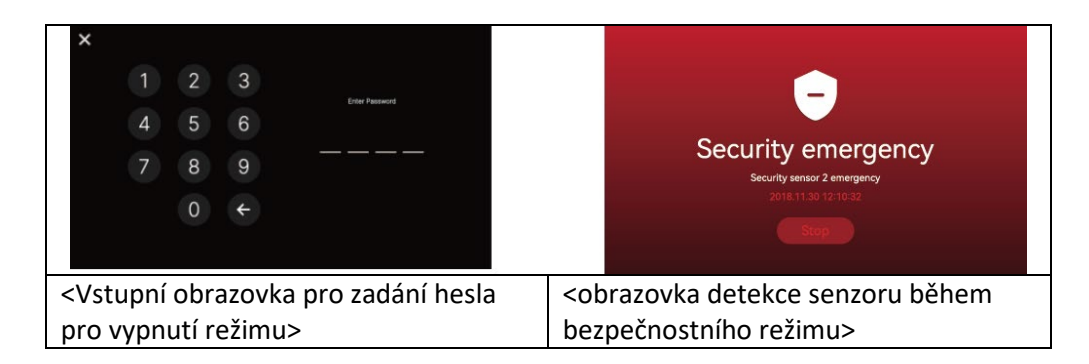

## **1) Když dojde k bezpečnostnímu poplachu**

- Při detekci senzoru v bezpečnostním režimu se vygeneruje alarm a zobrazí se číslo senzoru (Senzor1 nebo Senzor2) a čas výskytu.

- Pokud poplach zrušit, stiskněte dole tlačítko "Stop".

(Pokud se příslušný senzor vrátí do normálního stavu, můžete alarm vypnout.)

- Po zobrazení okna pro zadání hesla zadejte čtyřmístné heslo pomocí tlačítek.

- Zvuk alarmu se ozývá po dobu 3 minut a poté se zobrazí pouze obrazovka alarmu. (Během poplachu se u kamery rozezní zvukový signál, který signalizuje nouzovou situaci.)

## **7) VERZE**

- Zobrazení aktuální verze programu.

#### **informace o kartě Micro SD**

a) Dostupná karta Mirco SD

- SDHC / SDXC: MAX 128 GBytů (třída 10 nebo vyšší)

b) Formátování (souborový systém): FAT32 (Před prvním použitím je dobré kartu zformátovat

c) Maximální kapacita úložiště (Maximální rozlišení uložených obrázků/videí: 640x360)

- Pokud nepoužíváte kartu micro SD : Lze uložit pouze 50 snímků (vestavěná paměť)

- Při použití karty micro SD : Lze uložit až 10 000 snímků/videí (pokud je však velikost paměťové jednotky velká, může se maximální množství snížit).

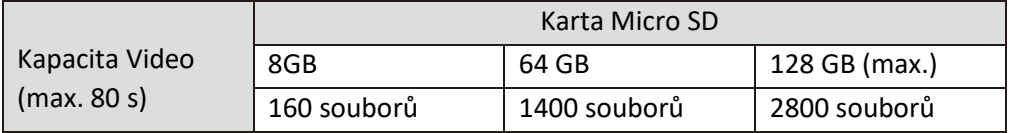

Počet videí, které lze uložit podle kapacity karty Micro SD s dobou ukládání 80 sekund.

#### **Upozornění k používání karty Micro SD**

1) Během přehrávání, ukládání nebo formátování apod. nemanipulujte s SD kartou. Mohlo by dojít k poškození souboru, nebo zařízení.

2) Kapacita ukládání videoklipů se může lišit v závislosti na prostředí, ve kterém jsou uloženy.

3) Po zaplnění kapacity paměťové karty micro sd se automaticky odstraní nejstarší soubory a uloží se nejnovější. (Když se zobrazí ikona FULL, zálohujte data.)

4) Karty Micro SD jsou spotřební materiál s omezenou dobou používání. (V případě problémů s ukládáním a přehráváním vyměňte kartu Micro SD.)

#### <span id="page-30-0"></span>**POZOR**

1. Aby nedošlo k poškození, měl by být adaptér připevněn na stěnu podle následujících pokynů instrukce.

2. Síťovou zástrčku mějte na vhodném místě, abyste mohli zařízení snadno odpojit.

3. Při připojování napájecího vodiče střídavého proudu finalizujte připojení před zapojením do sítě.

## <span id="page-30-1"></span>**ŘEŠENÍ PROBLÉMŮ**

#### **Monitor nereaguje/černá obrazovka**

Přesvědčte, zda je monitor řádně připojený k originálnímu adaptéru. Pokud ano změřte pomocí multimetru, zda je na výstupu adaptéru správné napětí 18V. Pokud na výstupu nenaměříte žádné napětí zkontrolujte zda je zásuvka adaptéru pod napětím. Pokud ano je adaptér vadný. Navštivte [www.evolveo.com](http://www.evolveo.com/) zde můžete objednat nový, nebo založit reklamaci.

#### **Zařízení nemá čistý obraz/zvuk, nezvoní**

Monitor, či dveřní panel svěste a propojte krátkým kabelem, pro vyloučení přerušení vodiče v domě. Dále zkontrolujte nastavení parametrů obrazu a zvuku (jas, kontrast, barvu, hlasitost).

#### **Objektiv se rosí**

K tomuto jevu dochází zejména v chladném období, kdy ke kondenzaci dochází vlivem rozdílu teplot mezi zdí a samotnou dveřní stanicí. V případě kondenzace doporučujeme důkladně stanici vysušit a provést úpravu instalace.

#### **Samovolné vyzvánění**

Samovolné vyzvánění způsobuje vniknutí vlhkosti do kamery. Voda zkratuje kontakty spínače zámku a přístroj zvoní samovolně. Doporučujeme odmontovat dveřní stanici, důkladně ji vysušit a nastříkat vodoodpudivým lakem na elektroniku.

#### **Pískání (zpětná vazba)**

Zdrojem zpětné vazby je tříštění vystupujícího zvuku dveřní stanice. Zvuk se roztříští a vrací se do mikrofonu, kde se dále zesiluje. Odstranění tohoto jevu lze provést snížením hlasitosti reproduktoru.

#### **Neotevírá zámek**

Překontrolujte celistvost vedení. Pomocí multimetru změřte napětí na svorkách zámku. Zámek potřebuje pro spouštění napětí 12 V. Pokud je tato hodnota nižší, doporučujeme použít silnější vodiče pro ovládání zámku.

#### **Náhlý pokles citlivosti mikrofonu**

Zkontrolujte čistotu otvoru pro mikrofon, případně jej tenkým tupým předmětem lehce pročistěte. Při neopatrném postupu hrozí poškození mikrofonu!

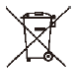

**Likvidace:** Pokud informační leták, obal nebo štítek výrobku obsahuje symbol přeškrtnuté popelnice, znamená to, že v Evropské unii musí být všechny takto označené elektrické a elektronické výrobky, baterie a akumulátory po skončení jejich životnosti umístěny do kontejnerů na tříděný odpad. Nevyhazujte tyto výrobky do netříděného komunálního odpadu.

## **PROHLÁŠENÍ O SHODĚ**

Společnost Abacus Electric, s.r.o. tímto prohlašuje, že výrobek Doorphone AHD7 splňuje požadavky norem a předpisů platných pro daný typ zařízení. Úplné znění prohlášení o shodě naleznete na adres[e http://ftp.evolveo.com/CE](http://ftp.evolveo.com/).

#### **Dovozce / Výrobce**

Abacus Electric, s.r.o. Planá 2, 370 01, Česká republika

Made in P.R.C. Copyright © Abacus Electric, s.r.o. www.evolveo.com

Všechna práva vyhrazena. Design a vzhled se mohou změnit bez předchozího upozornění.

#### Obsah

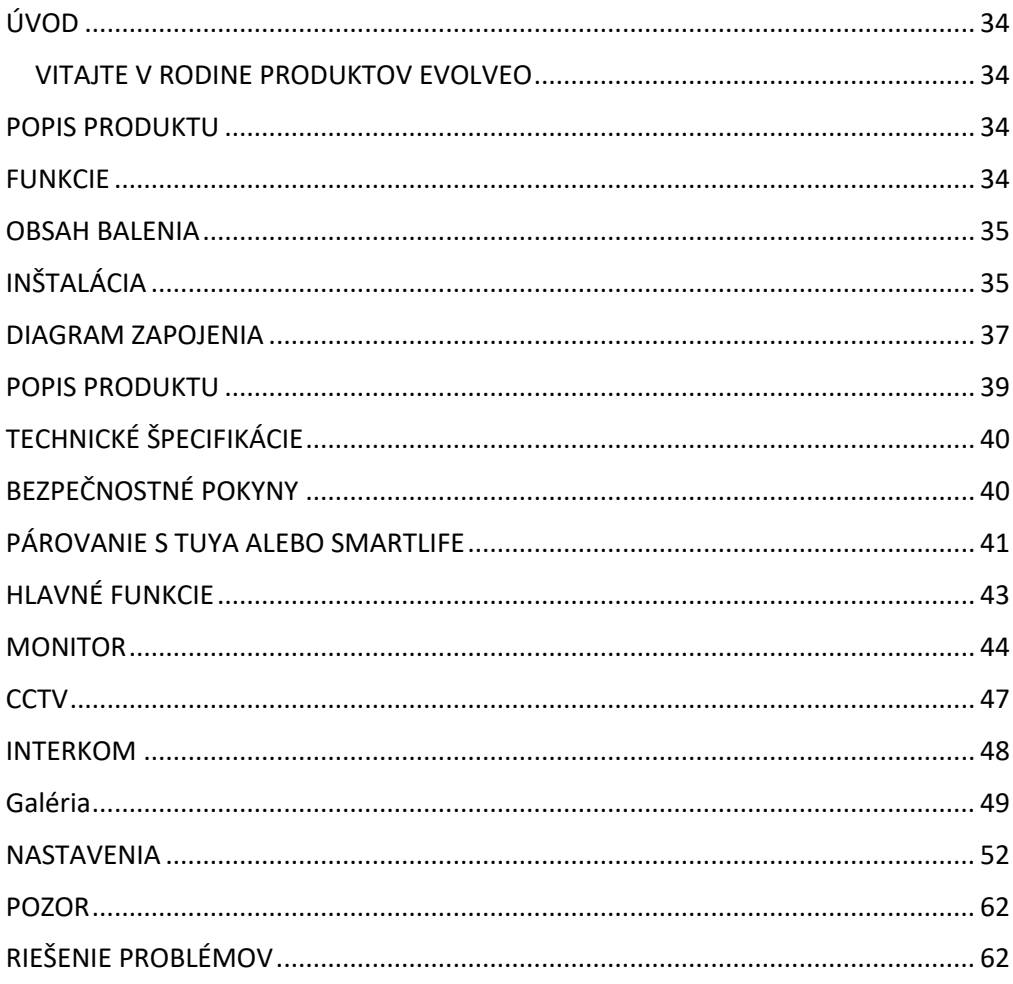

SK

### <span id="page-33-0"></span>**ÚVOD**

## <span id="page-33-1"></span>**VITAJTE V RODINE PRODUKTOV EVOLVEO**

- Pred uvedením tohto výrobku do prevádzky si pozorne prečítajte celý návod na použitie až do konca, a to aj v prípade, že ste s používaním podobného typu výrobku oboznámení už v minulosti.
- Tento návod na obsluhu si uschovajte pre budúce použitie je neoddeliteľnou súčasťou výrobku a môže obsahovať dôležité pokyny na uvedenie do prevádzky, obsluhu a starostlivosť o výrobok.
- Uistite sa, že si tento návod na použitie prečítali aj ďalšie osoby, ktoré budú tento výrobok používať.
- Ak tento výrobok darujete, venujete alebo predávate iným osobám, dajte im spolu s týmto výrobkom aj tento návod na použitie a upozornite ich, aby si ho prečítali.
- Počas záručnej doby odporúčame uschovať originálny obal výrobku tak bude výrobok pri preprave čo najlepšie chránený.

#### <span id="page-33-2"></span>**POPIS PRODUKTU**

Farebný videotelefón sa skladá zo 7-palcového vnútorného monitora, vonkajšej jednotky a napájacieho zdroja. Môže sa používať na monitorovanie, volanie, interkom a odomykanie. Vhodné pre vily, rodinné domy, hotely, kancelárie atď., čo vám poskytne kombinovanú výhodu bezpečnosti a pohodlia.

#### <span id="page-33-3"></span>**FUNKCIE**

- 7" kapacitný dotykový displej TFT.
- Hands-free interkom.
- Rozlíšenie videa 1080p HD.
- Na výber máte 6 rôznych zvonení.
- Vodotesnosť IP65, odolnosť proti poškodeniu, odolnosť proti oxidácii.
- Podpora elektrického uvoľnenia zámku dverí
- Podporuje až 2 vonkajšie jednotky pracujúce so 4 monitormi a 2 bezpečnostnými kamerami
- Nahrávanie videa/obrázkov uložených na karte TF.
- Externé úložisko až do 128 GB
- Viacero jazykov pre voliteľnú možnosť
- Jas a hlasitosť melódie možno nastaviť prostredníctvom monitora.
- IR nočné videnie.
- Práca s aplikáciou Smart Life
- Vzdialený videohovor s návštevníkom prostredníctvom mobilného telefónu

<span id="page-34-0"></span>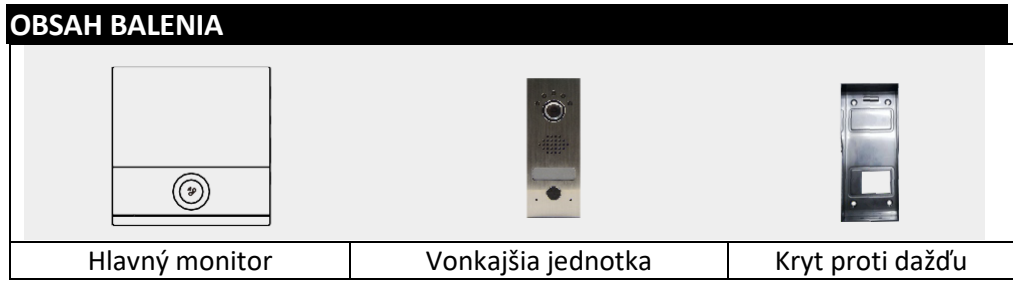

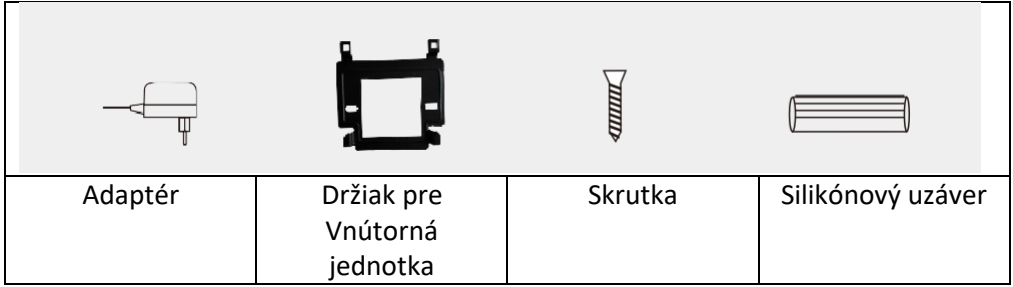

## <span id="page-34-1"></span>**INŠTALÁCIA**

#### **A. Vnútorná jednotka**

1) Priskrutkujte držiak k stene.

2) Po dokončení pripojenia zaveste jednotku na držiak. Zapojte konektor

napájací adaptér do zásuvky striedavého prúdu.

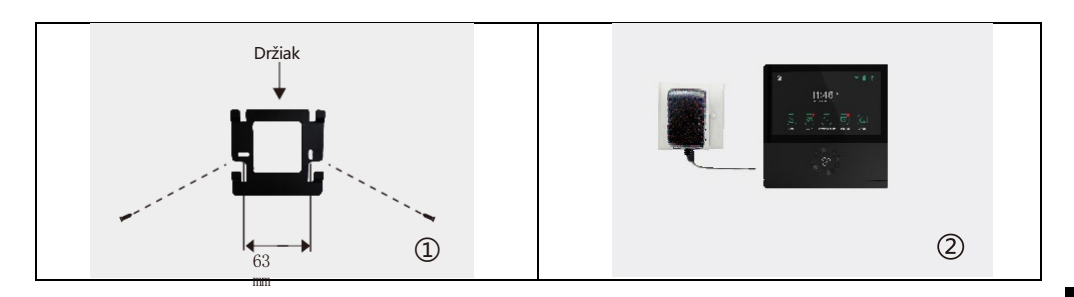

#### **B. Vonkajšia jednotka**

1) Jednotku namontujte vo výške 1,4 m - 1,7 m od zeme (v závislosti od efektu kamery), aby ste sa vyhli priamemu slnečnému žiareniu.

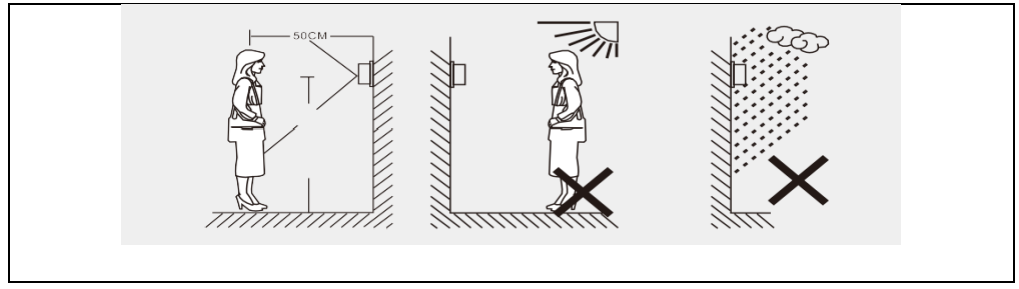

2) Vyvŕtajte príslušné otvory v stene a otvory pre skrutky zaslepte silikónovými krytkami.

Pripevnite kryt proti dažďu k stene pomocou skrutiek.

3) Odskrutkujte hornú a spodnú časť vonkajšej jednotky, panel podržte.

a stlačením tlačidla odstráňte kovový kryt. Vytiahnite menovku a napíšte meno na papier. Nasaďte späť typový štítok a kovový kryt. Panel dobre priskrutkujte skrutkovačom.

Pri pripájaní vodičov postupujte podľa schémy zapojenia.

Pripevnite vonkajšiu jednotku k dažďovému krytu pomocou dvoch skrutiek na spodnej strane.

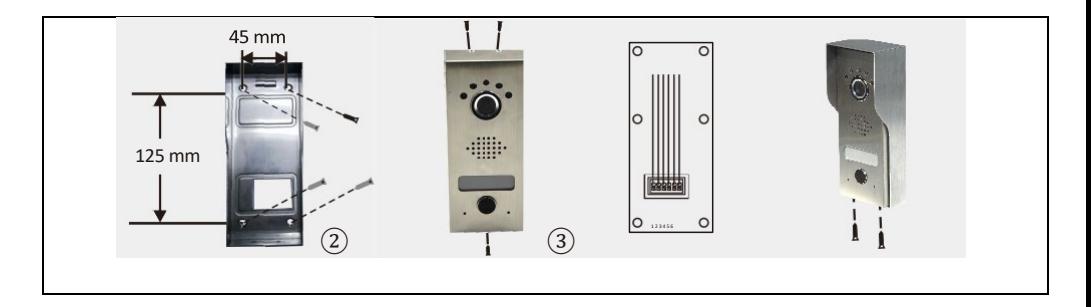
## **DIAGRAM ZAPOJENIA**

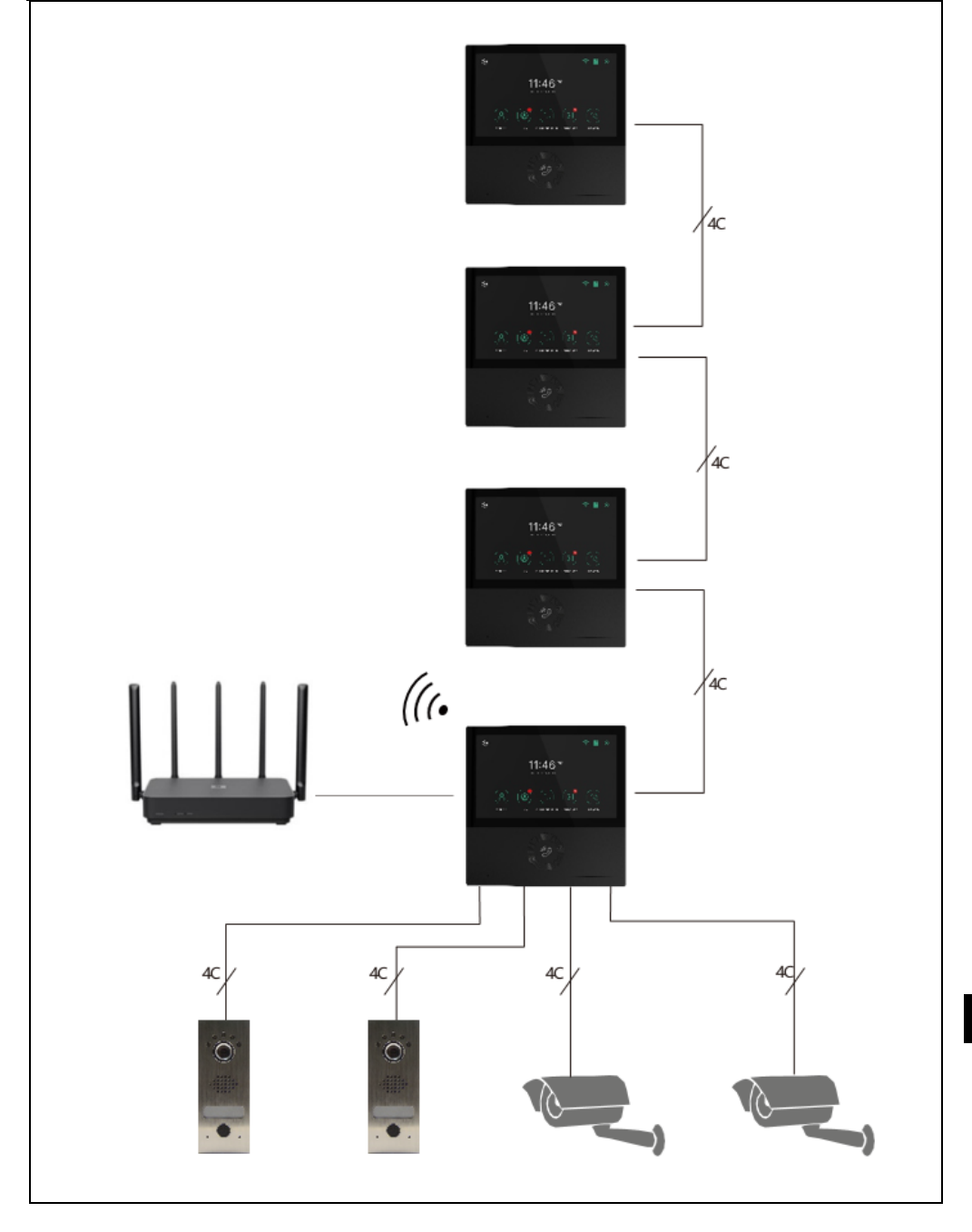

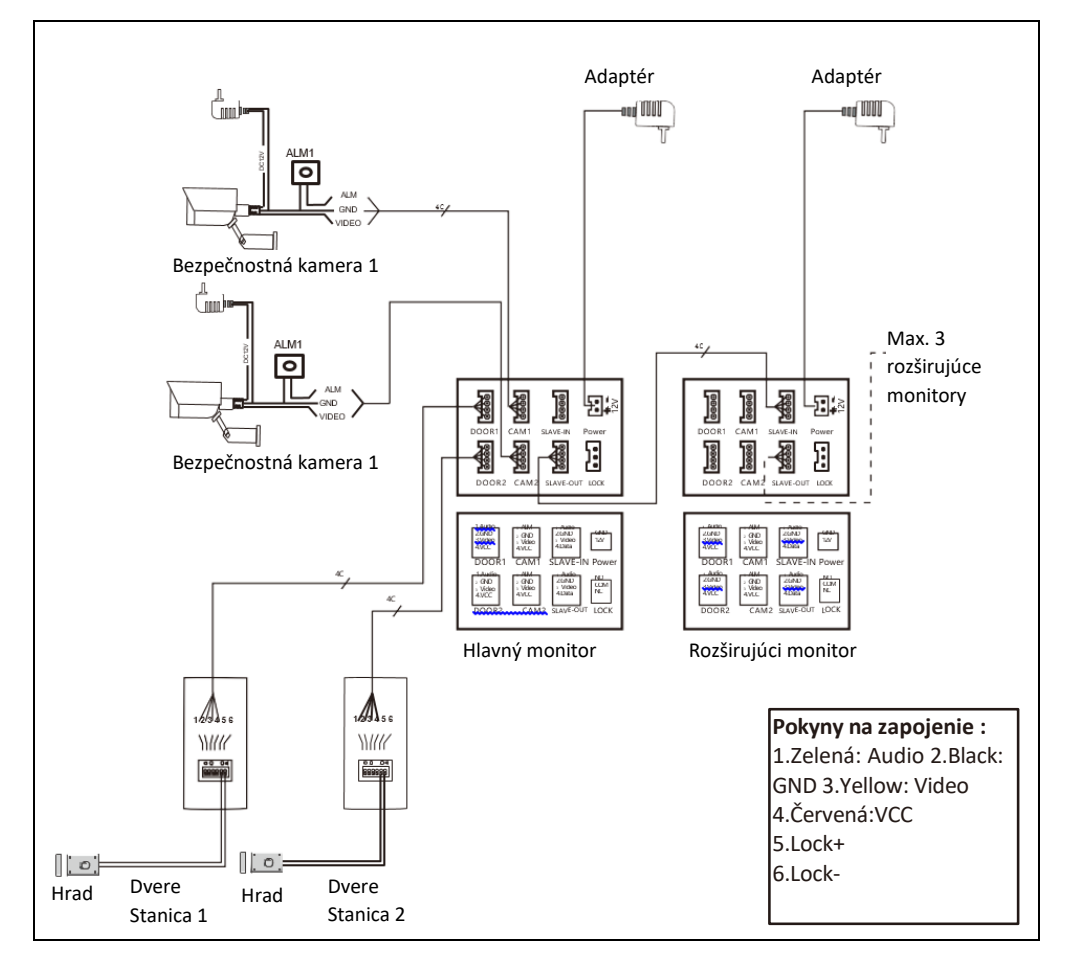

**Poznámka:** Tento videotelefón môže ovládať elektrický zámok dverí NO, NC. Je však potrebné pripojiť ďalší zdroj napájania. Používajte iba dodaný officiálny adaptér.

- Ak je vzdialenosť 10 m, použite RVV4x0,3 mm². Ak chce používateľ predĺžiť vzdialenosť na 10 až 30 m, použite kábel RVV4 x 0,5 mm². Ak chce používateľ predĺžiť vzdialenosť na 30 až 50 m, použite kábel RVV4 x 0,75 mm². Káblové svorky 1,2,3,4 vnútornej jednotky prepojte s káblovými svorkami 1,2,3,4 vonkajšej jednotky samostatne.
- Svorky 5 a 6 slúžia na pripojenie elektronického zámku, elektronický zámok pripojte káblom RVV2X1,0 mm².
- (Pozn: Relé vonkajšej jednotky je schopné ovládať prúdy do 1A/24V DC)

## **POPIS PRODUKTU**

## **Vnútorná jednotka**

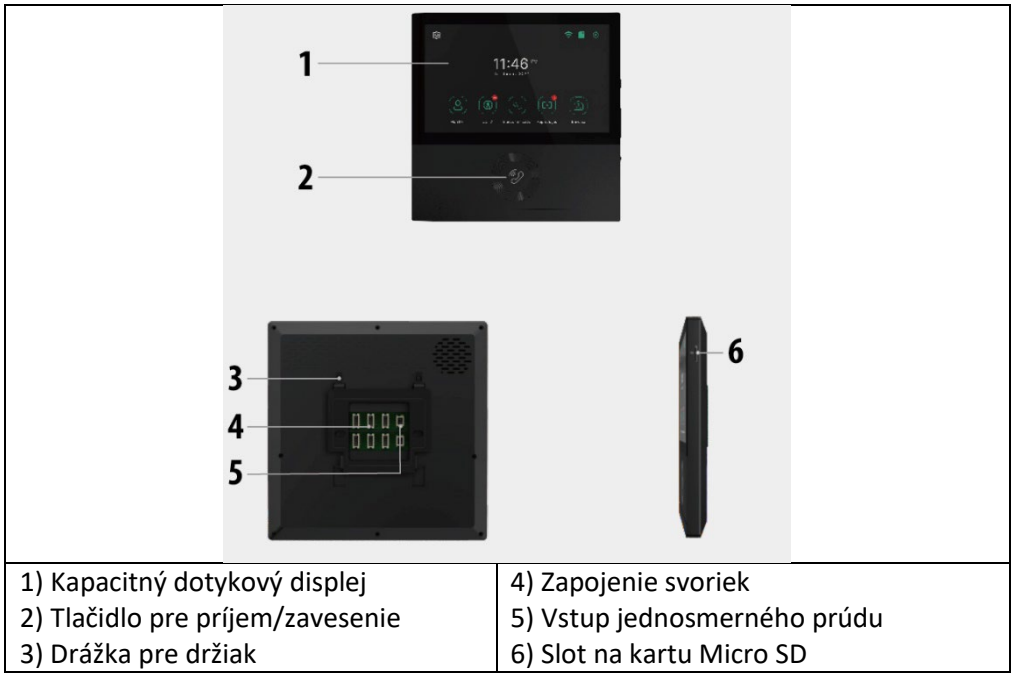

#### **Vonkajšia jednotka**

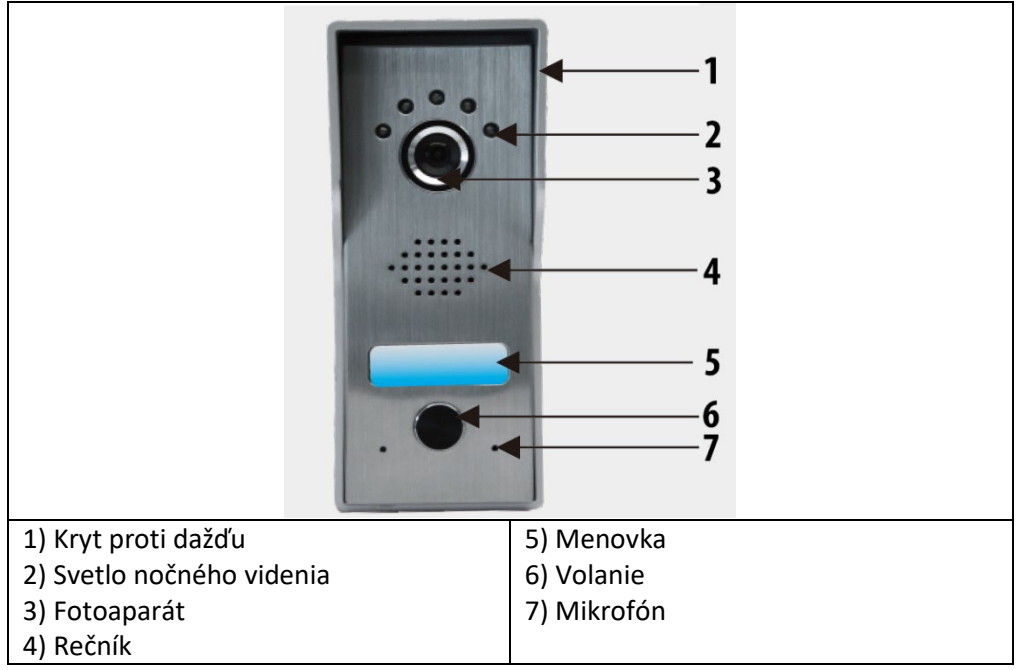

## **TECHNICKÉ ŠPECIFIKÁCIE**

#### **Vnútorná jednotka**

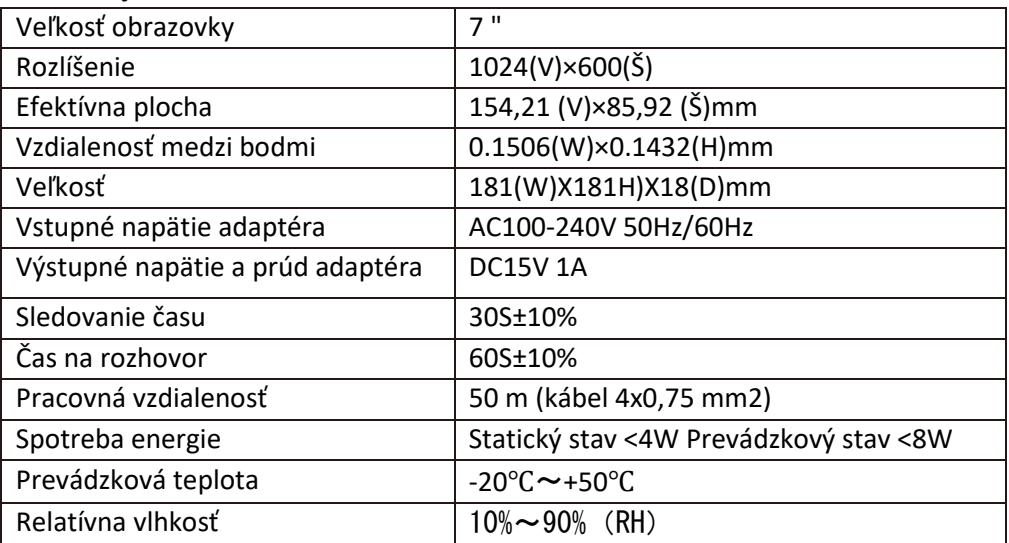

#### **Vonkajšia jednotka**

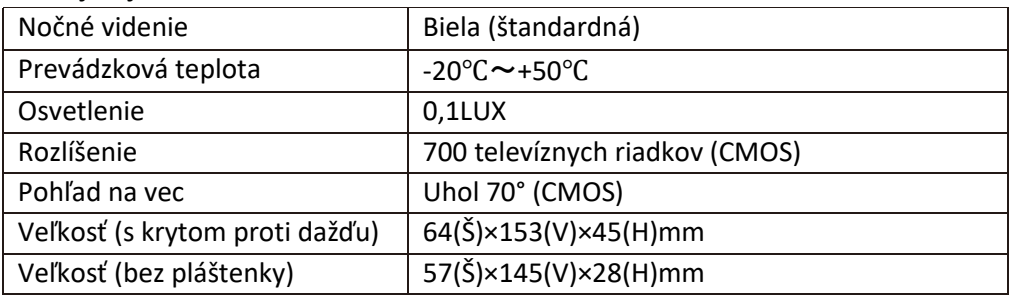

## **BEZPEČNOSTNÉ POKYNY**

- Vnútornú jednotku uchovávajte mimo dosahu vysokých teplôt, napr. v blízkosti rúry alebo na priamom slnečnom svetle, a v priestoroch s vysokou vlhkosťou.
- Vnútornú jednotku neinštalujte v blízkosti televízora alebo akéhokoľvek objektu, ktorý by mohol spôsobiť rušenie alebo interferenciu so signálom interkomu.
- Nedotýkajte sa zariadenia mokrými rukami. Vyhnite sa hádzaniu, púšťaniu alebo udieraniu jednotiek.
- Fotoaparát alebo obrazovku vyčistite mäkkou handričkou. Nepoužívajte čistiace prostriedky, riedidlá, prchavé alebo korozívne kvapaliny.
- Kameru vonkajšej jednotky nevystavujte priamemu slnečnému žiareniu.
- Ak chcete výrobok používať, uistite sa, že je bezbariérový a nie je rušený.
- Počas nahrávania zariadenie nevypínajte, inak sa môžu údaje ľahko stratiť.

## **PÁROVANIE S TUYA ALEBO SMARTLIFE**

- 1) Vyhľadajte aplikáciu Tuya alebo SMART LIFE v obchode s aplikáciami pre smartfóny a stiahnite a nainštalujte ju.
- 2) Zaregistrujte sa: Po výbere miesta sa zaregistrujte pomocou e-mailovej adresy alebo telefónneho čísla. Používatelia sa môžu prihlásiť aj pomocou konta tretej strany v sociálnej sieti.
- \* Ak nemôžete nájsť aplikáciu Tuya alebo SMART LIFE v obchode s aplikáciami, použite nižšie uvedený QR kód:

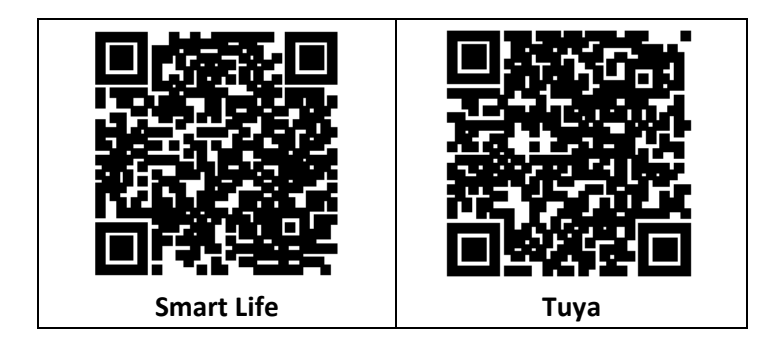

3) Zapnite napájanie monitora, zapne sa automaticky.

4) Prejdite na Nastavenia/WiFi a pripojte monitor k sieti WiFi podľa postupu v kapitole **NASTAVENIA/WiFi**

5) Vyberte sieť 2.4G WIFI, ktorú používate doma.

6) **Pripojte telefón k rovnakej sieti Wi-Fi ako monitor**. Otvorte aplikáciu Tuya/ Smart Life v mobilnom telefóne a kliknite na **"+"** v pravom hornom rohu. Ak všetko prebehlo v poriadku, v zozname by sa mala objaviť ikona videotelefónu EVOLVEO AHD7, kliknutím na ňu pridajte zariadenie do Domáce. Po úspešnom pridaní môžete zmeniť názov zariadenia a kliknutím na tlačidlo "Hotovo" v aplikácii je pridanie zariadenia dokončené.

## **SPRÁVA DOMÁCNOSTI - APLIKÁCIA TUYA/SMART LIFE**

Nový používateľ sa zaregistruje a prihlási (obr. 1 ), klikne na "I" Spravovať domov" (obr. 2), klikne na "Môj domov" (obr. 3), "Názov domova "môžete nastaviť názov svojho domova podľa svojich predstáv, môžete zadať maximálne 25 znakov (obr. 4).

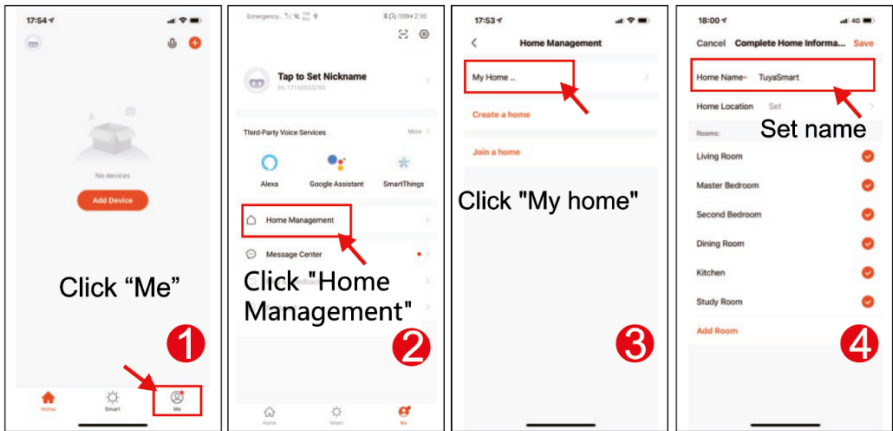

"Poloha" sa nastaví podľa polohy vášho mobilného telefónu alebo ju môžete nastaviť podľa vašej skutočnej polohy (obr. 1), potom kliknite na tlačidlo "OK" na potvrdenie (obr. 2).

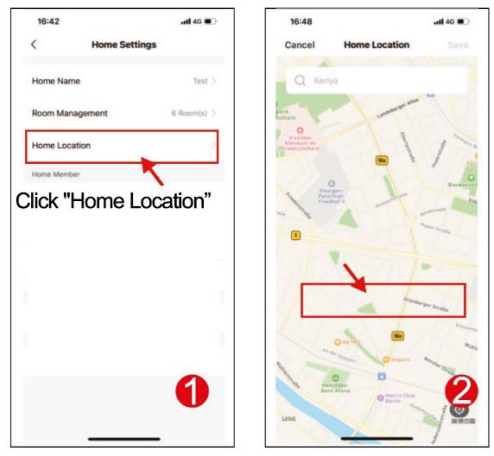

Môžete použiť predvolený názov miestnosti, môžete tiež kliknúť na "Správa miestnosti" a nastaviť názov miestnosti, pričom je možné zadať maximálne 25 znakov (obr. 3). Po dokončení nastavenia správy domova sa vráťte na domovskú stránku. Domovská stránka zobrazujúca "Počasie, teplotu, názov domova atď."

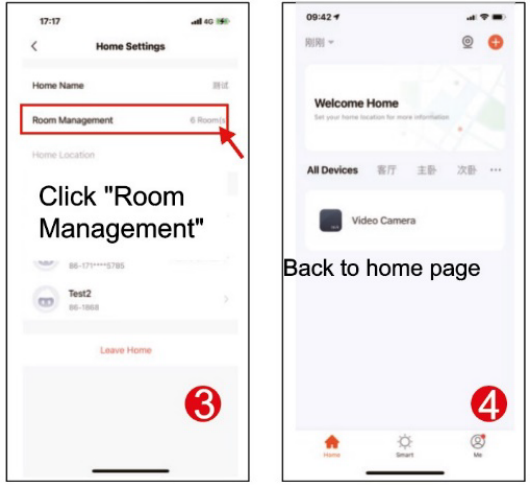

## **2) PRIDAŤ ČLENOV RODINY**

Prejdite na stránku Spravovať domov, vyberte vytvorený domov, kliknite na "Pridať člena" (obr. 1), vyberte "Tuya application account" (Obr. 2) zadajte účet člena, ktorého chcete pridať. Pozvanému členovi sa v aplikácii Tuya zobrazí pozvánka, ktorú môžete skontrolovať v "Centre správ" (obr. 5), potom otvorte aplikáciu, kliknite na "Me" (Ja), prejdite na "Manage Homes" (Správa domov) a kliknite na "Accept" (Prijať), čím sa pripojíte (obr. 4), pripojený dom sa zobrazí na stránke "Správa domov". A domovská stránka nastavení správcu zobrazujúca účet pridaného člena Tuya (obr. 6).

## **HLAVNÉ FUNKCIE**

#### **Hlavná obrazovka**

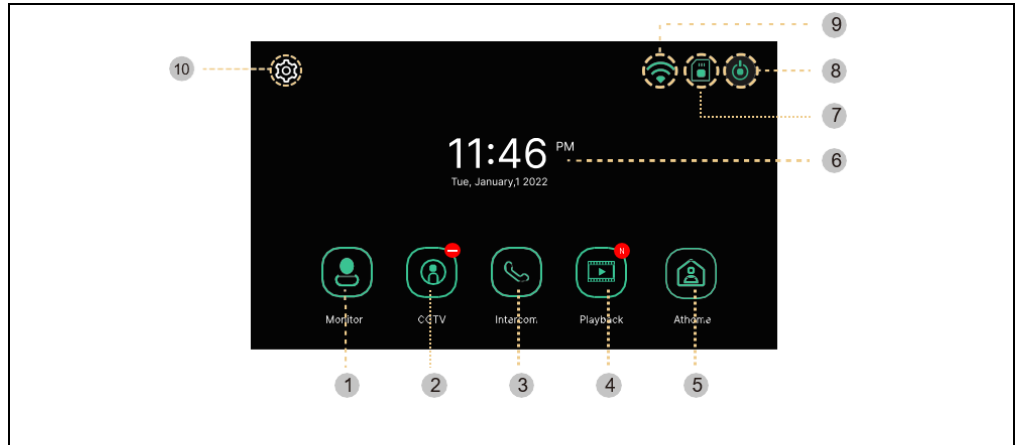

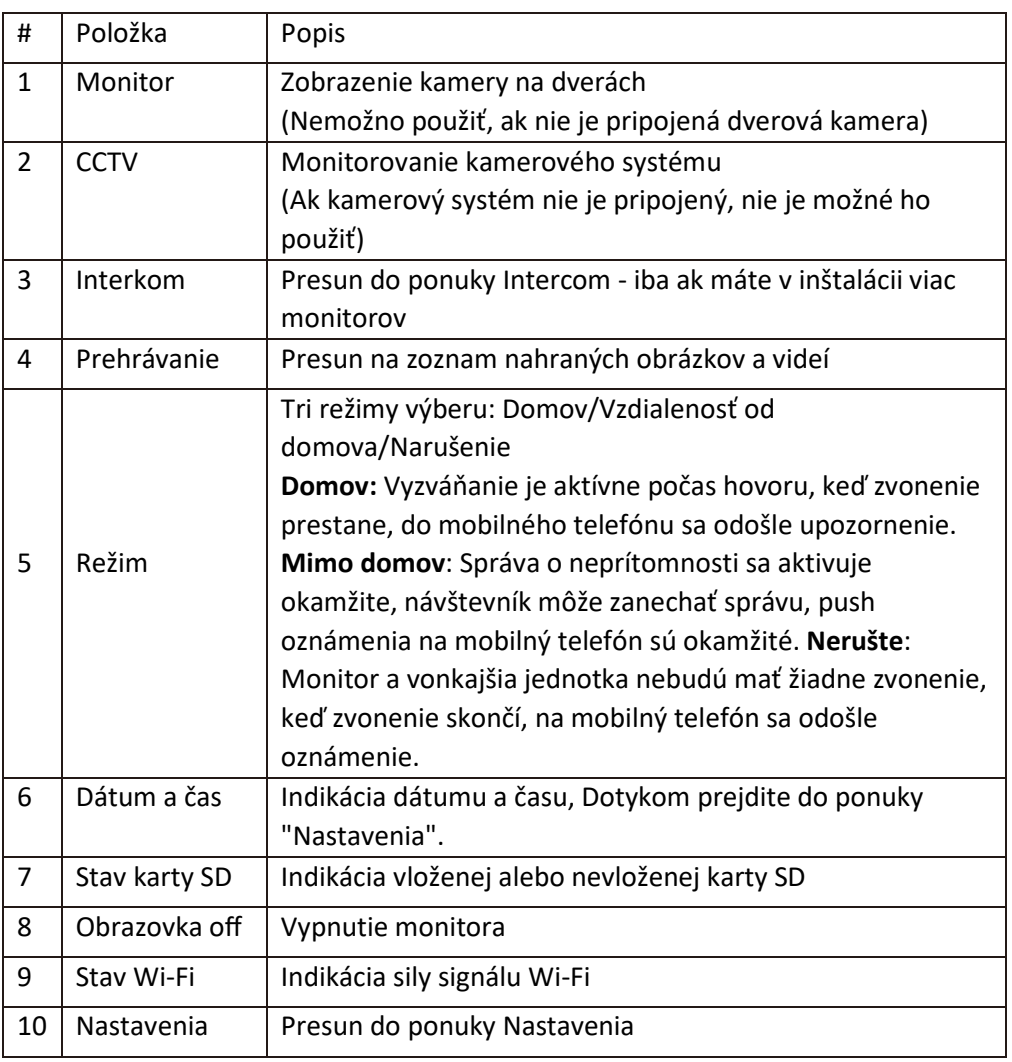

**Poznámka:** Pred použitím nastavte dátum a čas. Ak ich nenastavíte, môže dôjsť k problémom pri ukladaní obrázkov a videoklipov.

#### **MONITOR**

Po zavolaní z dverovej kamery alebo po stlačení tlačidla "Monitor" sa zobrazí nasledujúca obrazovka.

Max. čas: Monitorovanie (30 s) Hovor a volanie (60 s)

Ak nie je nainštalovaná dverová jednotka, obrazovku nie je možné spustiť.

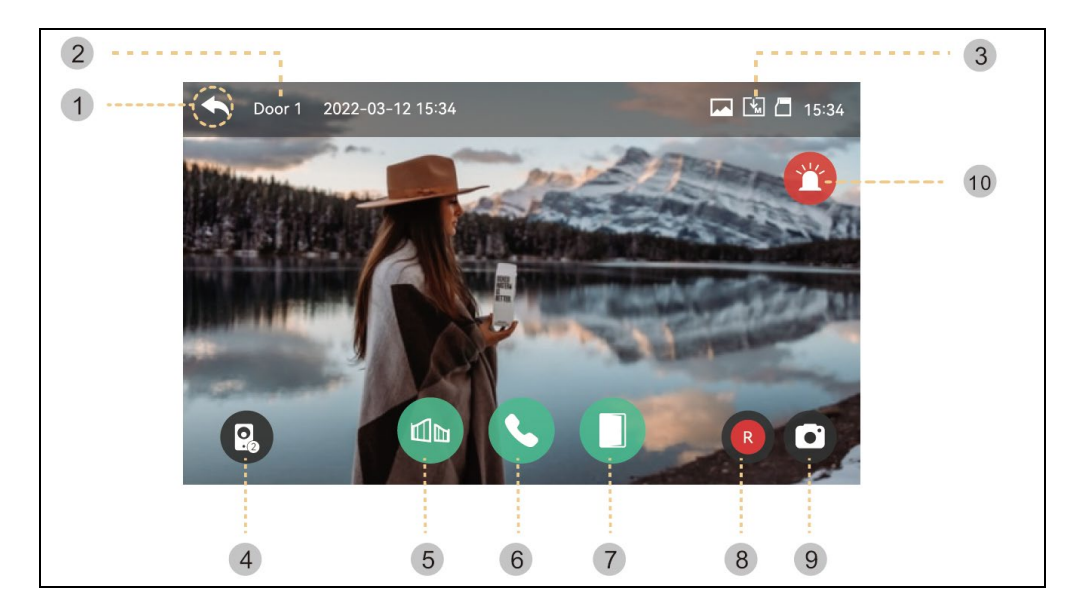

- 1) Chrbát: Návrat na predchádzajúcu obrazovku
- 2) Vybraná vonkajšia jednotka: Na obrazovke sa zobrazí číslo dverovej jednotky
- 3) Ukladanie ikon: Zobrazia sa ikony pre detekciu pohybu a nahrávanie.
- Popis ikony:

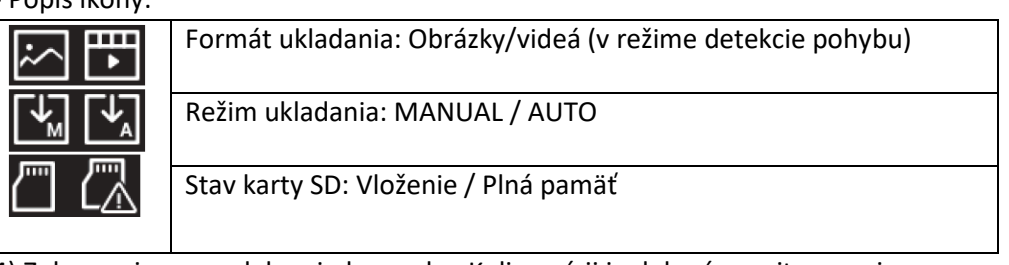

- 4) Zobrazenie na rozdelenej obrazovke: K dispozícii je delené monitorovanie dverových kamier. Ak je nainštalovaná len jedna kamera, funkciu nie je možné použiť.
- 5) Otvorenie zámku brány: Kliknutím otvoríte zámok brány, ktorý je pripojený k monitoru.
- 6) Prijímanie hovorov: Po prijatí hovoru sa toto tlačidlo zmení na tlačidlo Zavesiť.
- 7) Otvorenie zámku dverí: Kliknutím otvoríte zámok dverí, ktorý je pripojený k vonkajšej jednotke.
- 8) Ukladanie videa: Uloženie videa
- Stlačením tlačidla môžete video uložiť. (Keď nastavíte režim automatického ukladania, video sa uloží automaticky.)
- Max. 80 sekúnd na video (60s spojenie + 20s hovor)
- Počas ukladania sa zobrazí ikona nižšie a vpravo hore sa zobrazí zostávajúci čas.

- Ak chcete zastaviť ukladanie, dotknite sa ikony .

9) Ukladanie obrázkov: Uloženie výrezu obrázka.

- Keď sa dotknete tlačidla, môžete ukladať obrázky a počas ukladania sa zobrazí

ikona uvedená nižšie.

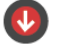

10) Siréna: Aktivácia alarmu na vonkajšej jednotke.

Ovládanie hlasitosti a nastavenie kvality obrazu: Nastavenia hlasitosti a zobrazenia pre vonkajšie jednotky a kamery (Door1,2, CCTV1,2).

- Počas sledovania alebo rozprávania môžete kliknutím na ľubovoľnú oblasť obrazu vstúpiť do okna nastavenia hlasitosti/jasnosti/kontrastu/chrómy, ako je znázornené nižšie:

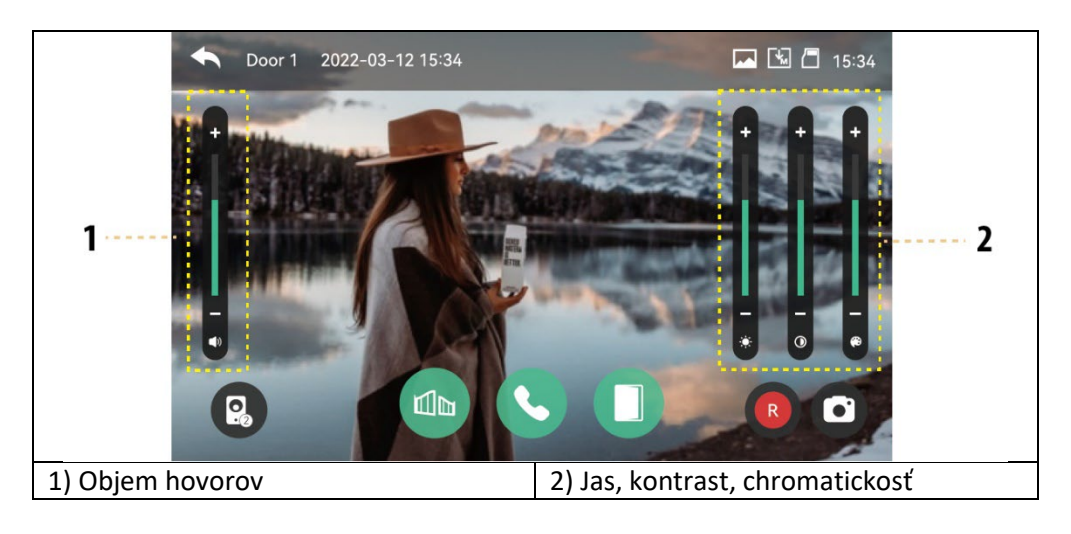

## **Privolanie návštevníka**

1 ) Keď návštevník zavolá od vchodu, budete počuť volací tón (zvuk) a na monitore sa zobrazí obraz návštevníka.

- Maximálny čas zvonenia 30 sekúnd.

- Keď nastavíte režim automatického ukladania, videoklip a obrázok sa uložia automaticky.

2 ) Keď sa dotknete tlačidla odpovede, môžete hovoriť s návštevníkom. Keď sa dotknete tlačidla na uvoľnenie dverí, dvere sa otvoria.

- Maximálny čas hovoru je 60 sekúnd.

- Počas ukladania videoklipu môžete videoklip uložiť znova na 60 sekúnd od času hovoru.

- Keď sa dotknete tlačidla otvorenia dverí, v strede obrazovky sa zobrazí ikona otvorených dverí. Pri ukladaní videoklipov a obrázkov však nefunguje zvuk otvárania dverí.

3 ) Keď príde ďalší hovor z druhého vchodu, aktuálny hovor sa financuje a druhý hovor sa spojí.

4 ) Keď stlačíte tlačidlo ukončenia, hovor sa ukončí. Zobrazí sa hlavná obrazovka.

## **CCTV**

Keď sa dotknete tlačidla CCTV, zobrazí sa nasledujúca obrazovka. Čas sledovania je maximálne 30 sekúnd. Uloženie videoklipu možno vykonať do 30 sekúnd. (Pozn: Funkcie CCTV nie je možné používať, pokiaľ nie sú nainštalované kamery.)

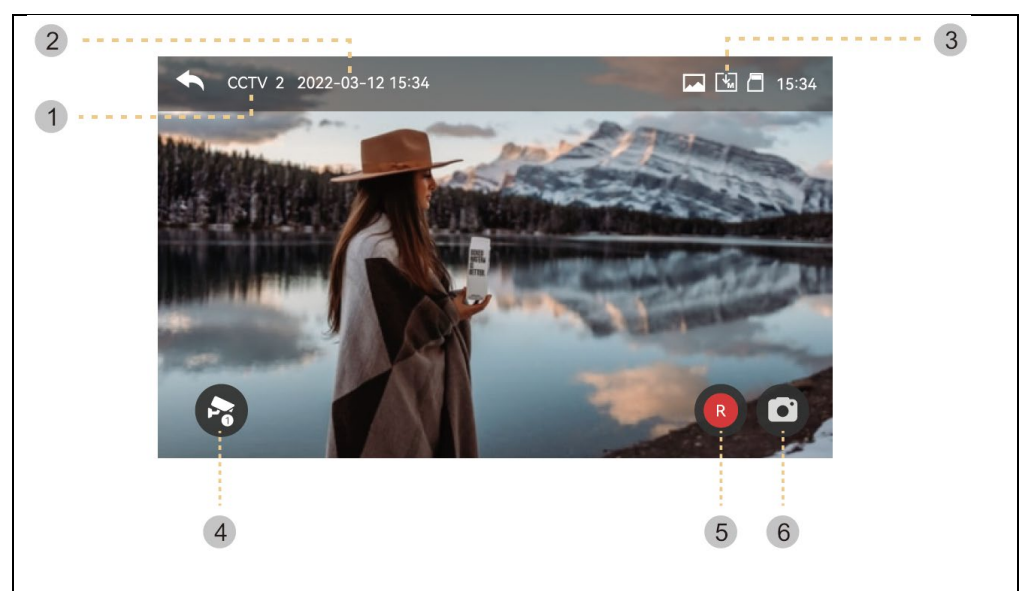

1 ) Značka CCTV: Zobrazenie aktuálneho funkčného kamerového systému.

2 ) Dátum a čas: Uvedie sa aktuálny dátum a čas.

3 ) Sada ikon: Zobrazenie detekcie pohybu a ukladanie videa. (Viac informácií nájdete v časti Monitor)

4 ) Zmeňte obrazovku CCTV: Zobrazenie obrazoviek CCTV 1 a CCTV 2.

- Túto funkciu nemožno použiť, ak je pripojený len jeden fotoaparát.

5 ) Ukladanie videa: Uloženie videoklipu.

- Po stlačení tlačidla sa spustí ukladanie.

- Pri ukladaní obrázkov sa zobrazí ikona uvedená nižšie. Zostávajúci čas sa zobrazí vpravo hore.

- Ak chcete zastaviť ukladanie, dotknite sa ikony .

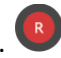

6 ) Ukladanie obrázkov: Uloženie statického výrezu.

- Keď sa dotknete tlačidla, môžete ukladať obrázky. A ikona nižšie bude

počas skladovania.

Kliknutím na oblasť obrazu na obrazovke vstúpte do ponuky nastavení kvality videa: Zmena jasu/kontrastu/chromatickosti.

**Nastavenia:** (Vonkajšia jednotka a CCTV majú rovnaké nastavenia.)

1 ) Video nie je možné uložiť, pokiaľ nie je vložená karta SD.

- Snímky možno ukladať do zabudovanej pamäte monitora (max. 50 súborov).

- Ak potrebujete zálohovať obrázky, ktoré sú uložené vo vstavanej pamäti monitora, môžete použiť nasledujúci postup.

1.1) Zapnite monitor a potom vložte kartu SD. Zapnite monitor. Snímky sa potom automaticky uložia na kartu SD. (Obrázky sa po zálohovaní automaticky vymažú.) 1.2) Súbory môžete skontrolovať prostredníctvom počítača ([záložný priečinok] na karte SD).

1.3) Môžete skontrolovať dátum, čas uloženia a informácie (zdroj záznamu, formát uloženia, núdzové uloženie).

- Názov súboru: YYMMDD\_HHMMSS\_AB.AVI alebo JPG

Poznámka: Význam posledných dvoch číslic (označených AB)

A: 1 - DVERE1 / 2 - DVERE2 / 3 - CCTV1 / 4 - CCTV2

B: 1 - MANUAL (manuálne nahrávanie)/2 - AUTO/3 - MOTION/4-ALARM

ex: Význam filmu '230109\_045740\_12.avi'

-> Video automaticky zaznamenané návštevníkmi, ktorí volajú od dverí 1 9. januára 2023 o 16:57:40.

2 ) Obrázok a videoklip možno uložiť, kým je vložená karta SD. Maximálna veľkosť pamäte závisí od kapacity (veľkosti pamäte) karty SD.

## **INTERKOM**

Keď sa dotknete tlačidla Intercom, vyvolá sa pripojený monitor a zobrazí sa nasledujúca obrazovka.

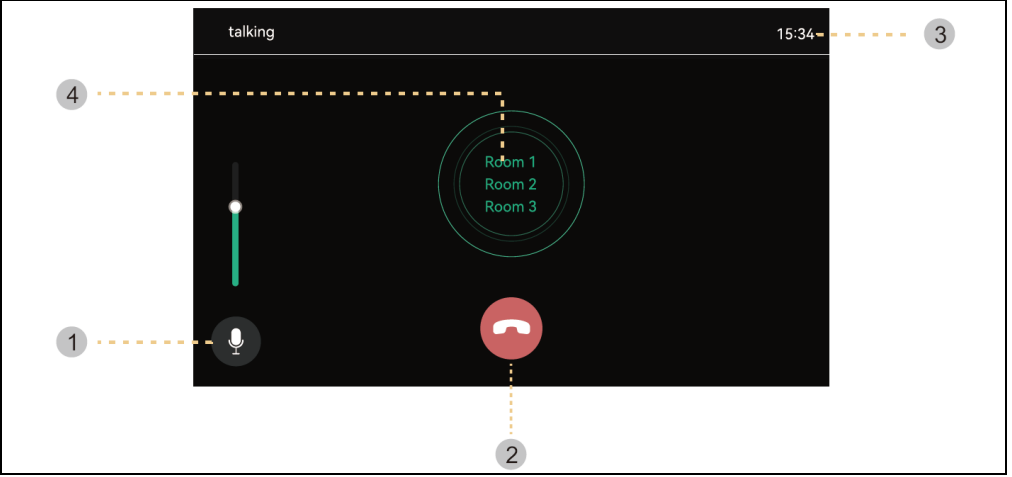

- 1 ) Ovládanie hlasitosti: Ovládanie hlasitosti príjmu (úroveň 1-3).
- 2 ) Zaveste: Odíďte a ukončite interkom.
- 3) Čas volania a hovoru : Zobrazenie zostávajúceho času hovoru a hovoru.
- 4 ) Telefonický hovor : Interkom sa vyvolá len po stlačení tlačidla hovoru.
- (Vyzváňací tón zaznie len po stlačení a podržaní tlačidla)

#### **Galéria**

Po stlačení tlačidla Play sa zobrazí nasledujúca obrazovka. Potom môžete vybrať a prehrať film. (Vybraný obrázok sa zväčší a zobrazí sa video.)

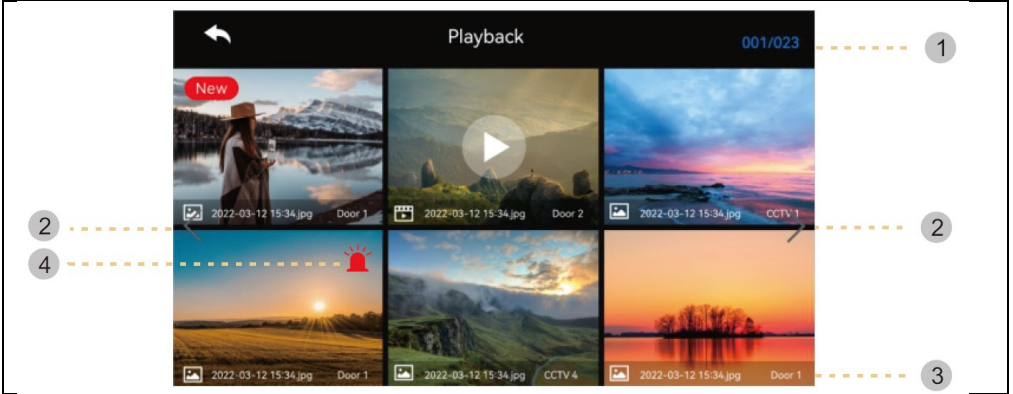

- 1 ) Informácie o stránke : Aktuálna stránka / Celková stránka
- 2 ) Presun stránky:  $\leq$ : predchádzajúca stránka /  $\geq$ : nasledujúca stránka
- 3 ) Informácie o súbore

 $\sum$  :Fotka,  $\boxed{\color{blue}\text{III}}$ : Video súbor,  $\boxed{\color{blue}\text{New}}$  : Nový súbor

4 ) Núdzové nahrávanie: Súbor uložený pri vzniku mimoriadnej udalosti pomocou snímačov.

- Ak je v ponuke Security (Zabezpečenie) nastavená možnosť "Auto Rec" (Automatické nahrávanie), pri vzniku núdzovej situácie sa video z kamerového systému bude nahrávať 10 sekúnd. (CCTV1 sa automaticky uloží pri detekcii senzora 1 a CCTV2 sa uloží pomocou senzora 2. Ak však nie je vložená karta SD, uložia sa len fotografie a snímač musí byť pripojený k CCTV.)

- Ak je návštevník prijatý počas tiesňového volania, video návštevníka sa uloží automaticky, ak je nastavené na "Automatické nahrávanie", alebo ho možno uložiť aj manuálne.

(V núdzových situáciách je komunikácia s návštevníkmi obmedzená a je možné skontrolovať len podobu návštevníka.)

#### **Overovanie obrázkov**

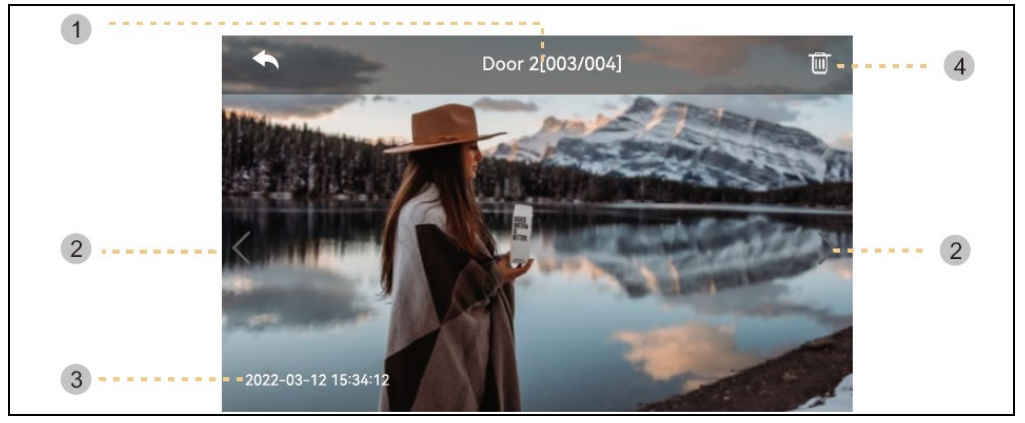

- 1 ) Zdroj a počet súborov
- 2 ) Pohybujte sa doľava/doprava: Presunúť predchádzajúce/nasledujúce video
- 3 ) Dátum a čas: Uvedie sa aktuálny dátum a čas.
- 4 ) Vymazať: Odstránenie obrázkov.

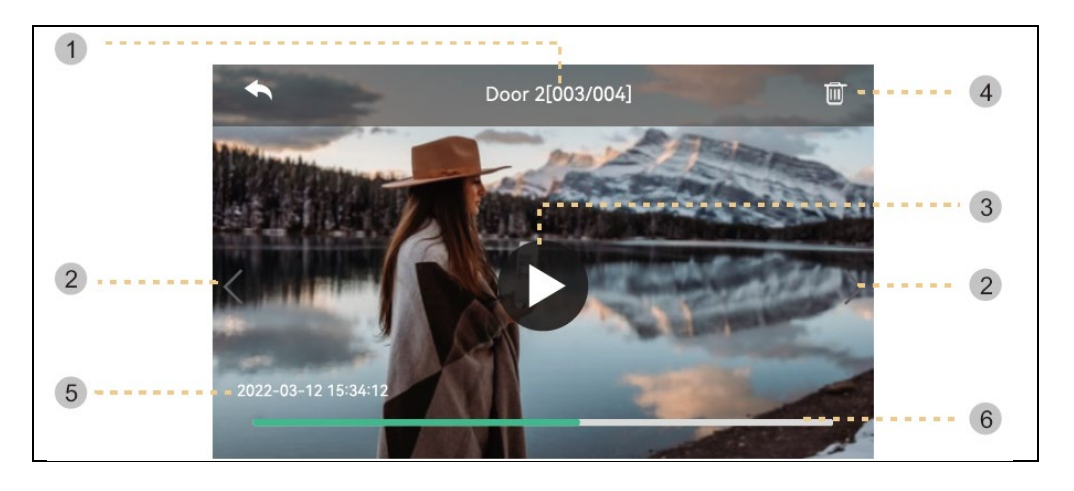

- ) Zdroj a počet súborov
- ) Pohybujte sa doľava/doprava: Presuňte predchádzajúce/nasledujúce video.

) Hrajte: Prehrávanie aktuálneho videoklipu. Počas prehrávania sa ikona zmení na tlačidlo pozastavenia.

- ) Vymazať: Vymazanie aktuálne prehrávaného videa.
- ) Dátum a čas: Uvedie sa aktuálny dátum a čas.
- ) Indikácia času videoklipu: Zobrazí sa zostávajúci čas

**Poznámka:** Okamžite po vložení karty SD závisí čas načítania od počtu uložených videí. (Prosím, počkajte chvíľu)

## **NASTAVENIA**

Po stlačení tlačidla " Nastavenia " sa zobrazí nasledujúca obrazovka.

- Po výbere každej položky sa vpravo zobrazí okno s nastaveniami.

- Ak po 30 sekundách od vstupu do ponuky Nastavenia nevykonáte žiadnu akciu, vráti sa na hlavnú obrazovku.

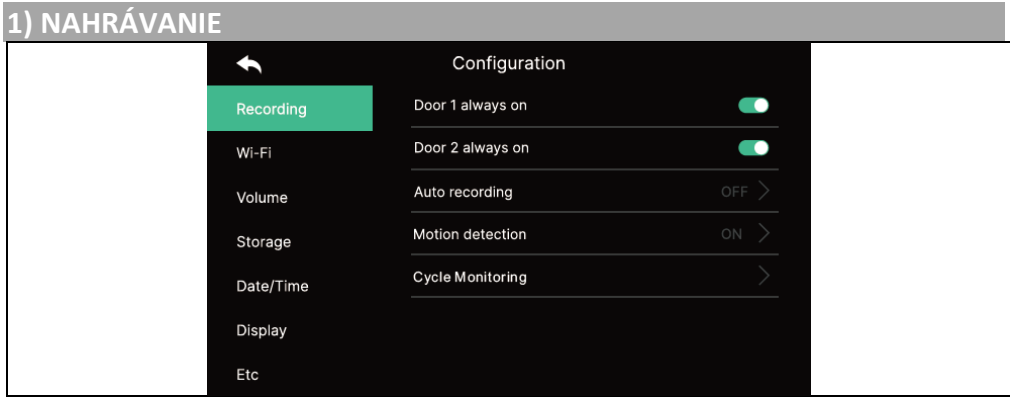

## 1.1) **Dvere1/dvere2 vždy zapnuté**

- Ak je vonkajšia jednotka vybavená kódovou klávesnicou alebo modulom RFID a vždy potrebuje napájanie, povoľte túto možnosť.

#### 1.2) **Automatické nahrávanie**

- Nastavenie režimu automatického ukladania. (Vyberte medzi Foto/Video) Ak však nie je k dispozícii karta SD, režim videa nie je možné vybrať.

- Táto funkcia je k dispozícii len vtedy, ak volanie prichádza z dverovej kamery (vchod). Fotografie a videoklipy nie je možné uložiť ručne, kým sa nespustí automatické ukladanie.

- Výberom možnosti OFF vypnete funkciu automatického ukladania.

#### 1.3) **Detekcia pohybu**

- Nastavenie detekcie pohybu predtým nastavenej kamery.
- Funkcie jednotlivých ponúk sú nasledovné.

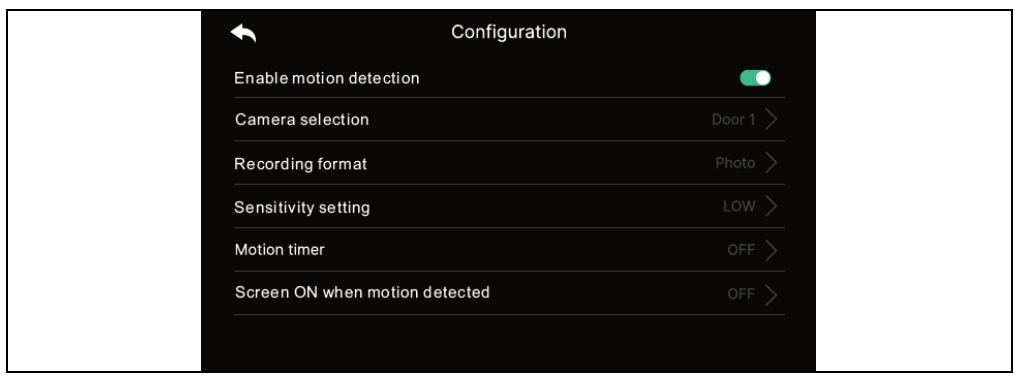

**Detekcia pohybu**: Nastavenie funkcie zapnutia/vypnutia.

**Výber fotoaparátu**: Výber kamery na monitorovanie. (Vyberte z možností Door1/2, CCTV1/2) **Formát ukladania**: Výber spôsobu ukladania. (Vyberte si medzi Foto / Video)

**Citlivosť snímania**: Nastavenie citlivosti. (Vyberte medzi vysokým/stredným/nízkym) **Časovač pohybu**: Nastavenie aktivácie funkcie časovača. (Čas aktivácie detekcie pohybu) Môžete nastaviť časovač, čas spustenia/zastavenia aktivácie.

**LCD displej sa zapne, keď sa zistí pohyb**: Počas nahrávania videa sa video zobrazuje na LCD displeji. (po dobu 10 sekúnd)

## 1.4) **Cyklické monitorovanie**

- Systém môže cyklicky prechádzať všetkými vonkajšími jednotkami a kamerami CCTV a ukladať video/obraz. (10/30/60 sekúnd na kameru: Vyberte čas monitorovacieho cyklu pre každú vonkajšiu jednotku alebo kameru.)

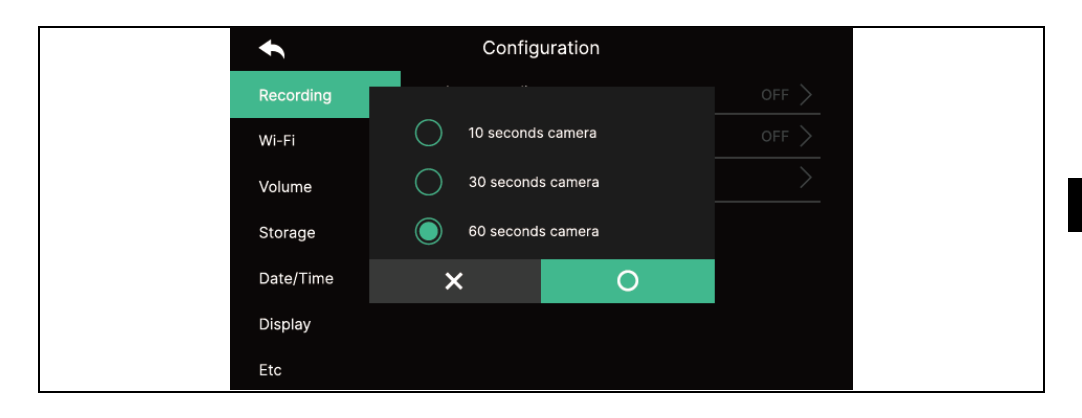

## **Odkaz**

- Pri detekcii pohybu sa uloží 1 fotografia a 10-sekundový videoklip.

- V noci alebo na tmavom mieste sa po zapnutí kamery vždy rozsvieti kontrolka dverí.

- Po zistení pohybu sa spustí alarm prostredníctvom aplikácie v mobilnom telefóne. Ak kameru nastavíte na oblasť, kde je veľa okoloidúcich, môže prijímať veľa oznámení o pohybe. V takom prípade nasmerujte kameru inde alebo nepoužívajte detekciu pohybu.

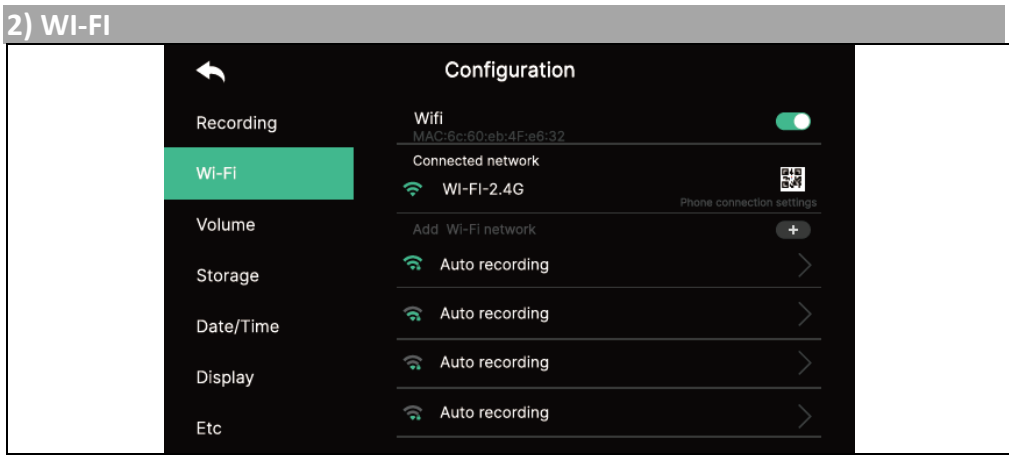

#### - **Pripojenie Wi-Fi**:

Kliknutím na začiarkavacie políčko zapnete alebo vypnete Wi-Fi

Môžete vyhľadať blízku sieť a pripojiť sa k vybranej bezdrôtovej sieti.

Zo zoznamu automaticky zistených sietí vyberte Wi-Fi a zadajte heslo na pripojenie.

#### **- Priame pridanie Wi-Fi:**

Ak požadovanú Wi-Fi nenájdete, môžete ju pridať zadaním informácií o Wi-Fi priamo do zoznamu.

Vyberte ikonu "Pridať sieť Wi-Fi" ("+") v hornej časti zoznamu Wi-Fi. Zadajte názov siete, zadajte heslo.

## **3) HLASITOSŤ**

Tóny zvonenia a prijímania pri volaní na dverovú kameru (vchod) a interkom môžete meniť individuálne.

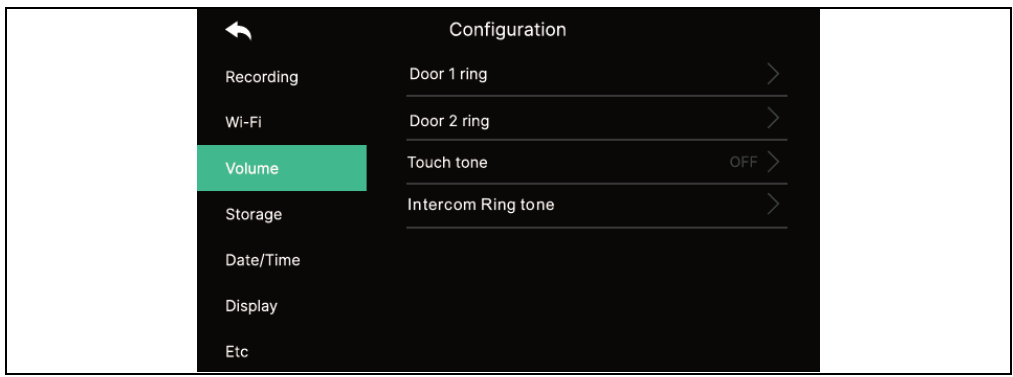

## 3.1) Zvonček1/dverový zvonček2

- Pre vonkajšiu jednotku 1/2 môžete nastaviť 3 schémy zvonenia podľa 3 rôznych časových období, ako je znázornené na nasledujúcej strane. (Čas zvonenia, melódia a hlasitosť zvonenia sú nastaviteľné.)

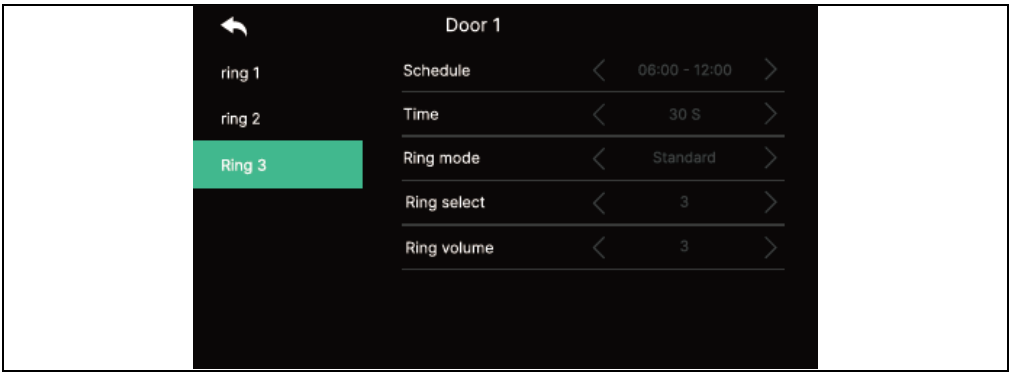

- 3.2) Zvuk dotyku
- Zapnutie/vypnutie dotykového tónu
- 3.3) Tón interkomového hovoru
- Môžete vybrať zvonenie interkomu
- K dispozícii je 6 typov tónov.

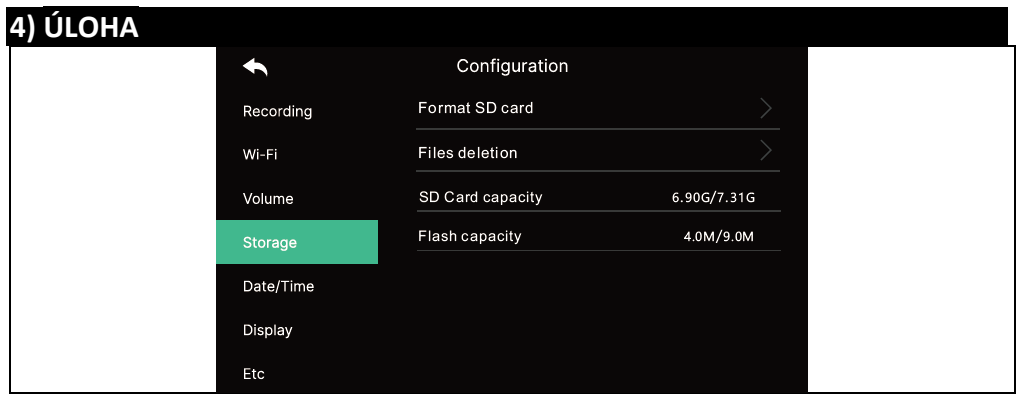

#### 4.1) **Formátovanie karty SD**

- Formátovanie trvá približne 1 minútu. (Môže sa líšiť podľa typu a veľkosti karty SD).

## 4.2) **Odstraňovanie súborov**

- Odstránenie uložených obrázkov a videí.

## 4.3) **Kapacita karty SD**

- Tu sa zobrazuje voľná kapacita a celková kapacita karty SD.

#### 4.4) **Kapacita vnútornej pamäte**

- Zobrazí sa voľná kapacita a celková kapacita pamäte zariadenia flash.

**Varovanie:** Počas formátovania karty SD alebo počas odstraňovania uložených súborov nie je možné prijať hovor.

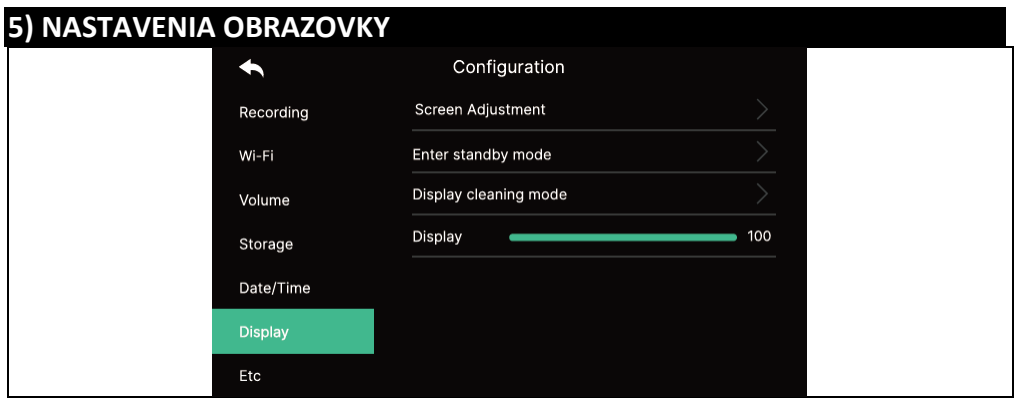

## 5.1) **Nastavenia obrazovky**

- Nastavenia jasu/kontrastu/chromatickosti sú k dispozícii, ako je uvedené nižšie. (V tomto prípade môžete nastaviť zobrazenie dverovej kamery.)

- Rozsah nastavenia je 0-20. Vpravo hore sa nachádza inicializačné tlačidlo.

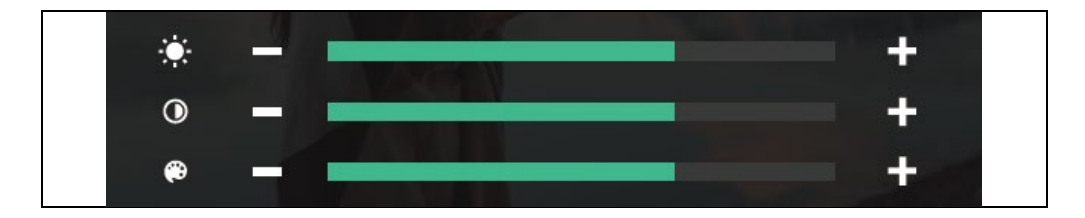

5.2) Vstup do pohotovostného režimu

- Možno nastaviť rôzne pohotovostné režimy.

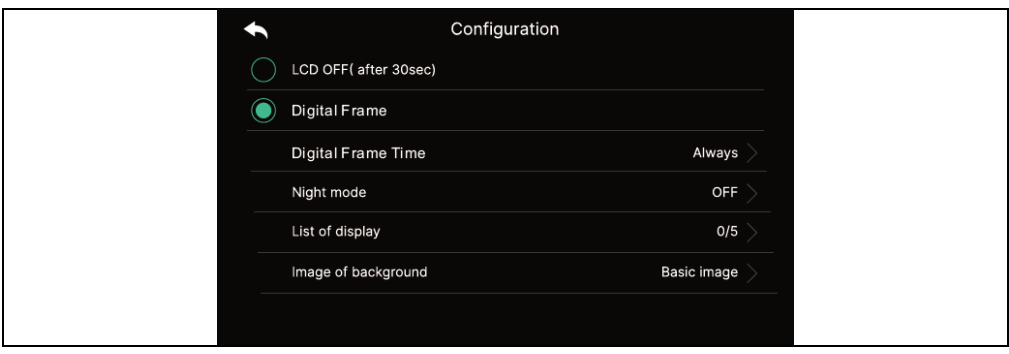

**Vypnutie LCD displeja (po 30 s):** Nastavenie vypnutia obrazovky pri prechode do pohotovostného režimu

(Aktivuje sa 30 sekúnd po nastavení)

**Fotorámik:** Povolenie režimu fotorámčeka pri prechode do pohotovostného režimu **Varovanie:** Ak je aktivovaná funkcia detekcie pohybu, táto funkcia nefunguje.

- Čas digitálneho obrazu: Môžete nastaviť čas používania funkcie fotorámčeka.

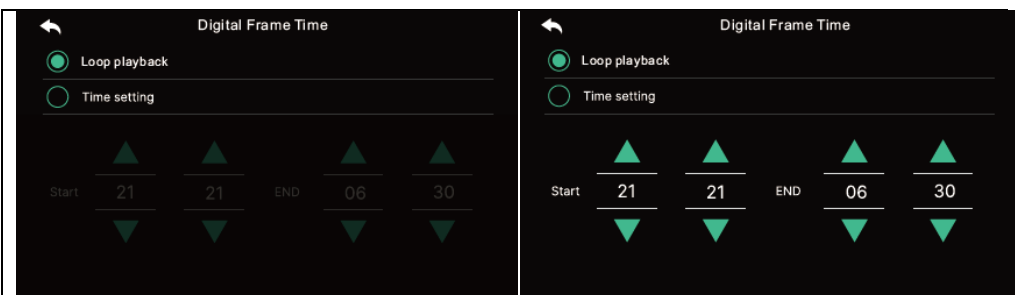

- **Nočný režim**: Jas obrazovky sa počas nastaveného času minimalizuje.

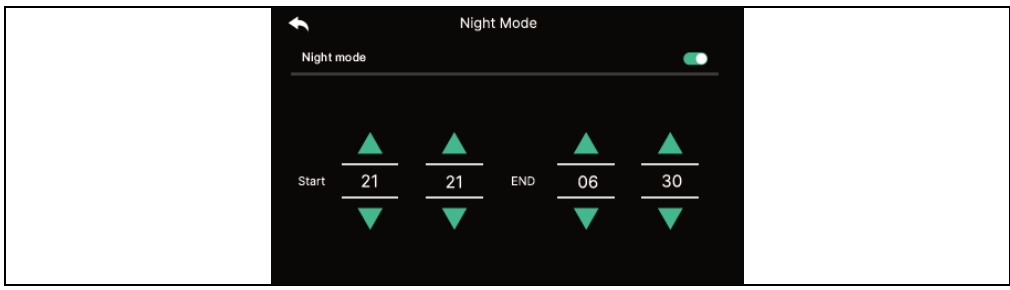

#### **- Zoznam zobrazení:**

Nastavenie obrazovky, ktorá sa má zobraziť pri použití funkcie fotorámčeka.

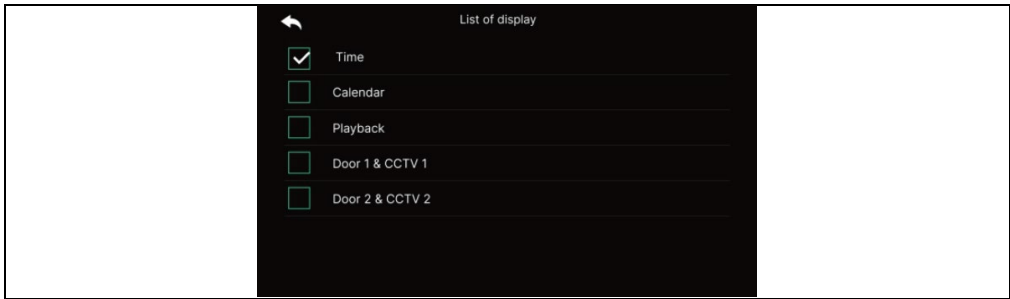

#### - **Obrázok na pozadí**:

Nastavenie obrázka na pozadí, ktorý sa má použiť pri použití funkcie fotorámčeka

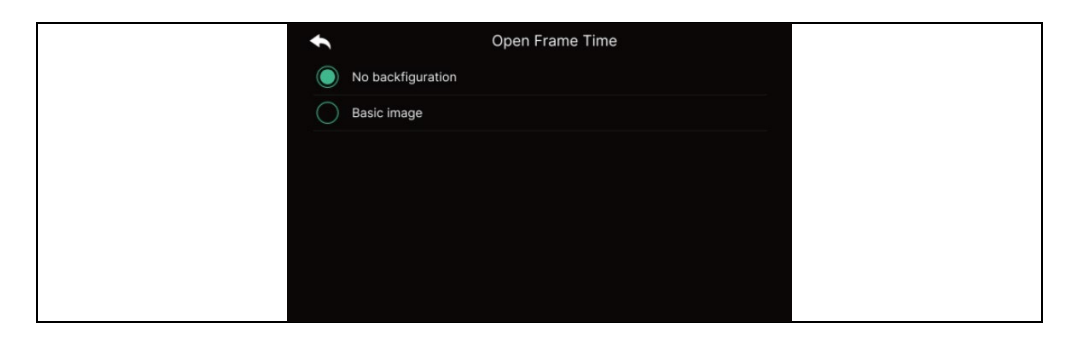

- **Žiadny obrázok na pozadí**: Vybraná obrazovka sa zobrazí bez obrázkov na pozadí.
- **Základný obrázok**: Pozadie sa nastaví náhodne z uložených obrázkov.

v internej pamäti.

#### **5.3) Režim čistenia panela displeja**

- Keď je zvolený režim "Čistenie", dotykový displej je na 30 sekúnd deaktivovaný. (Túto funkciu nie je možné zastaviť, kým nie je dokončená.)

#### 5.4) **Zobrazenie**

- Nastavenie jasu obrazovky.

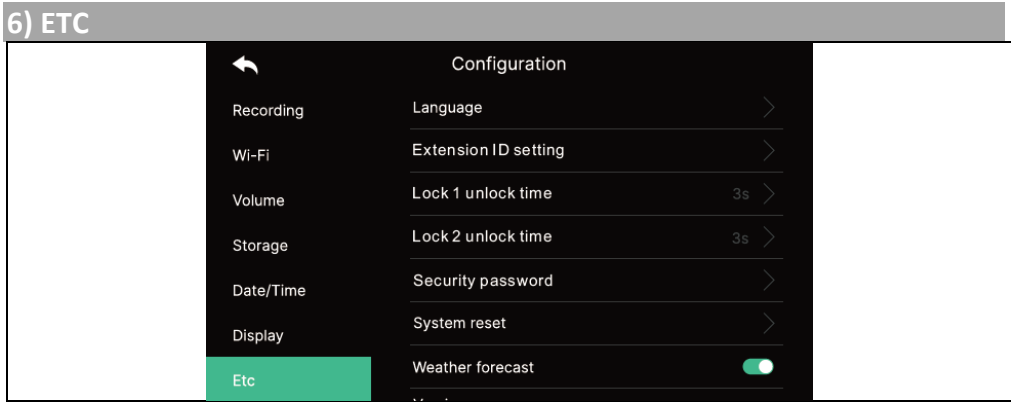

## 6.1) **Jazyk**

- Výber systémových jazykov.

## 6.2) **Nastavenia ID rozšírenia**

- Pri pripojení viacerých monitorov vyberte pre každý monitor iné ID.

## 6.3) **Čas odomknutia zámku 1/2**

- Výber a nastavenie času relé otvorenia dverí.

# 6.4) **Bezpečnostné heslo (Počiatočná hodnota: 1234)**

- Nastavte heslo (4 číslice), ktoré sa použije na vypnutie bezpečnostného režimu alebo zrušenie alarmu.

## - **0000, 1234, 4321 nie je možné použiť ako heslo.**

## 6.4.1) **Zadajte heslo :**

Zadajte nové heslo a znovu ho potvrďte, potom kliknite na tlačidlo Použiť a potvrďte. *(Ak stratíte heslo, ktoré ste používali, môžete obnoviť predvolenú hodnotu [1234] vykonaním obnovenia systému*.)

## 6.5) **Resetovanie systému**

- Vymaže všetky nastavenia na predvolené výrobné hodnoty.

## 6.6) **Predpoveď počasia**

- Aktivujte informácie o predpovedi počasia zobrazené na hlavnej obrazovke.

## 6.7) **Bezpečnostné nastavenia**

Pri použití tejto funkcie sa po pripojení snímača detekujú dvere alebo kamera.

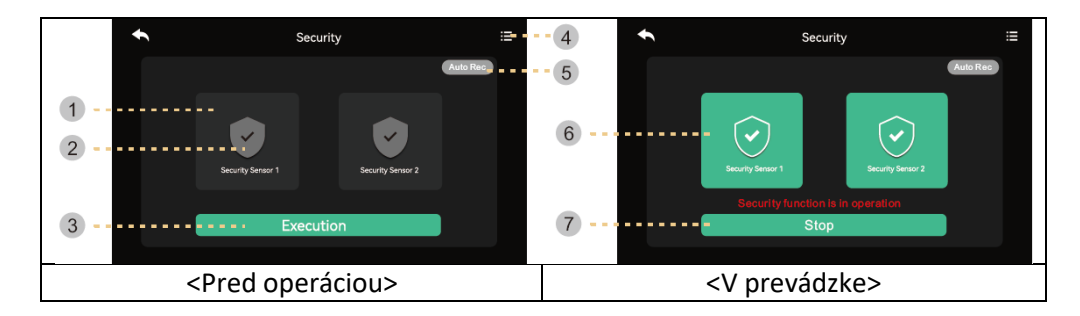

## **1) Pred spustením bezpečnostného režimu**

**Varovanie:** Pred pokračovaním zistite svoje heslo. Ak nepoznáte aktuálne heslo, nemôžete alarm vypnúť. (Predvolené továrenské nastavenia : 1234) K dispozícii je len snímač typu NC, preto sa uistite, že váš snímač je typu NC.

1) Bezpečnostný senzor 1, bezpečnostný senzor 2: Vyberte senzor, s ktorým chcete pracovať

2) Začiarknite políčko: Senzor je vybraný

3 ) Tlačidlo Aktivácia: Aktivujte vybraný senzor. (Upozorňujeme, že alarm nastane, keď je snímač

4 ) Záznam o mimoriadnych udalostiach: Môžete si pozrieť denník núdzových situácií.

5 ) Automatické nahrávanie: V prípade núdze sa záznam z kamery automaticky nahráva 10 sekúnd.

- Ak je funkcia aktívna (červená), funkcia je aktivovaná. (Kliknutím ho vypnete.) - CCTV1 sa zaznamenáva v prípade núdzového stavu snímača 1 a CCTV2 sa automaticky zaznamenáva v prípade snímača 2. (Ak karta SD nie je k dispozícii, nahradí sa fotografiou. Ak k snímaču nie je pripojený žiadny kamerový systém, nebude zaznamenaný.)

## **2) V režime zabezpečenia:**

6) Označuje implementovaný bezpečnostný senzor.

7 ) Ukončite bezpečnostnú funkciu.

- Stlačte tlačidlo a zadajte štvormiestne heslo. (Predvolené heslo z výroby: 1234) - Ak je heslo správne, režim sa prepne na Vypnuté a obrazovka sa vráti na hlavnú obrazovku. (Ak je heslo nesprávne, nemôžete zapnúť režim a pokračovať v inicializácii zariadenia.)

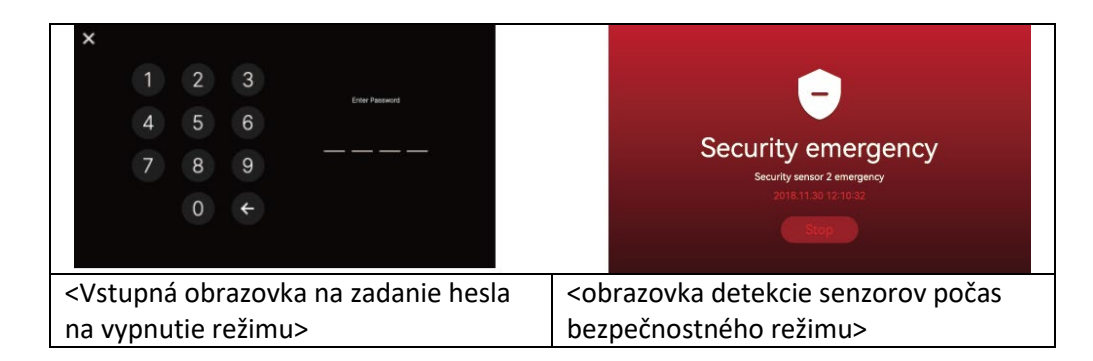

## **1) Keď nastane bezpečnostný poplach**

- Keď je v bezpečnostnom režime detekovaný snímač, vytvorí sa alarm a zobrazí sa číslo snímača (Snímač1 alebo Snímač2) a čas výskytu.

- Ak chcete zrušiť budík, stlačte tlačidlo "Stop" v spodnej časti.

(Ak sa snímač vráti do normálu, môžete alarm vypnúť.)

- Keď sa zobrazí okno na zadanie hesla, pomocou tlačidiel zadajte štvormiestne heslo.

- Budík znie 3 minúty a potom sa zobrazí len obrazovka budíka. (Počas alarmu fotoaparát vydá zvukový signál, ktorý signalizuje núdzovú situáciu.)

## **7) VERZIA**

- Zobrazenie aktuálnej verzie programu.

## **Informácie o karte Micro SD**

a) Dostupná karta Mirco SD

- SDHC/SDXC: MAX 128 GBajtov (trieda 10 alebo vyššia)

b) Formátovanie (súborový systém): FAT32 (Pred prvým použitím je dobré kartu naformátovať.

c) Maximálna kapacita pamäte (maximálne rozlíšenie uložených obrázkov/videí: 640x360)

- Ak nepoužívate kartu micro SD : Do pamäte možno uložiť iba 50 snímok (zabudovaná pamäť)

- Pri použití karty micro SD : Uložiť možno až 10 000 obrázkov/videí (ak je však veľkosť pamäťovej jednotky veľká, maximálny počet sa môže znížiť).

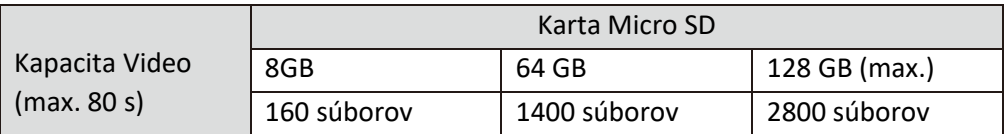

Počet videí, ktoré je možné uložiť podľa kapacity karty Micro SD s dobou ukladania 80 sekúnd.

#### **Poznámka k používaniu karty Micro SD**

1) Počas prehrávania, ukladania alebo formátovania atď. nemanipulujte s kartou SD. Mohlo by dôjsť k poškodeniu súboru alebo zariadenia.

2) Kapacita pamäte videoklipov sa môže líšiť v závislosti od prostredia, v ktorom sú uložené.

3) Keď je karta micro sd plná, najstaršie súbory sa automaticky vymažú a uložia sa najnovšie súbory. (Keď sa zobrazí ikona FULL, zálohujte svoje údaje.)

4) Karty Micro SD sú spotrebný materiál s obmedzenou životnosťou. (V prípade problémov s ukladaním a prehrávaním vymeňte kartu Micro SD.)

#### **POZOR**

1. Aby sa predišlo poškodeniu, adaptér by sa mal namontovať na stenu podľa nasledujúcich pokynov.

2. Sieťovú zástrčku majte na vhodnom mieste, aby ste mohli zariadenie ľahko odpojiť.

3. Pri pripájaní sieťového kábla pred zapojením do elektrickej siete financujte pripojenie.

## **RIEŠENIE PROBLÉMOV**

#### **Monitor nereaguje/čierna obrazovka**

Skontrolujte, či je monitor správne pripojený k originálnemu adaptéru. Ak áno, pomocou multimetra zmerajte, či je na výstupe adaptéra správne napätie 18 V. Ak na výstupe nenameriate žiadne napätie, skontrolujte, či je zásuvka adaptéra pod napätím. Ak áno, adaptér je chybný. Navštívte stránk[u www.evolveo.com,](http://www.evolveo.com/) kde si môžete objednať novú alebo podať reklamáciu.

#### **Zariadenie nemá jasný obraz/zvuk, nezvoní**

Monitor alebo panel dverí zaveste a pripojte ho krátkym káblom, aby ste zabránili pretrhnutiu kábla v dome. Potom skontrolujte nastavenia obrazu a zvuku (jas, kontrast, farba, hlasitosť).

#### **Objektív sa orosí**

K tomuto javu dochádza najmä v chladnom období, keď dochádza ku kondenzácii v dôsledku teplotného rozdielu medzi stenou a samotnou dvernou stanicou. V prípade kondenzácie odporúčame stanicu dôkladne vysušiť a upraviť inštaláciu.

#### **Spontánne zvonenie**

Spontánne zvonenie spôsobuje vnikanie vlhkosti do fotoaparátu. Voda skratuje kontakty spínača zámku a zariadenie samovoľne zazvoní. Odporúčame demontovať dverovú stanicu, dôkladne ju vysušiť a nastriekať vodoodpudivým lakom na elektroniku.

#### **Pískanie (spätná väzba)**

Zdrojom spätnej väzby je trieštivý zvuk odchádzajúci z dverovej stanice. Zvuk sa fragmentuje a vracia do mikrofónu, kde sa ďalej zosilňuje. Tento jav sa dá odstrániť znížením hlasitosti reproduktora.

#### **Neotvára zámok**

Skontrolujte neporušenosť elektroinštalácie. Pomocou multimetra zmerajte napätie na svorkách zámku. Zámok potrebuje na spustenie napätie 12 V. Ak je táto hodnota nižšia, odporúčame použiť na ovládanie zámku silnejšie vodiče.

#### **Náhly pokles citlivosti mikrofónu**

Skontrolujte, či je otvor mikrofónu čistý, alebo ho zľahka očistite tenkým tupým predmetom. Pri neopatrnosti môže dôjsť k poškodeniu mikrofónu!

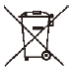

**Likvidácia:** Ak informačný leták, obal alebo etiketa výrobku obsahuje symbol prečiarknutého koša, znamená to, že v Európskej únii sa všetky takto označené elektrické a elektronické výrobky, batérie a akumulátory musia po skončení ich životnosti umiestniť do kontajnerov na separovaný odpad. Tieto výrobky nevyhadzujte do netriedeného komunálneho odpadu.

# **VYHLÁSENIE O ZHODE**

Spoločnosť Abacus Electric, s.r.o. týmto vyhlasuje, že výrobok Doorphone AHD7 spĺňa požiadavky noriem a predpisov platných pre tento typ zariadení. Úplné znenie vyhlásenia o zhode nájdete na [adrese http://ftp.evolveo.com/CE](http://ftp.evolveo.com/).

#### **Dovozca / výrobca**

Abacus Electric, s.r.o. Planá 2, 370 01, Česká republika

Made in P.R.C. Copyright © Abacus Electric, s.r.o. www.evolveo.com

Všetky práva vyhradené. Dizajn a vzhľad sa môžu zmeniť bez predchádzajúceho upozornenia.

#### **Table of Contents**

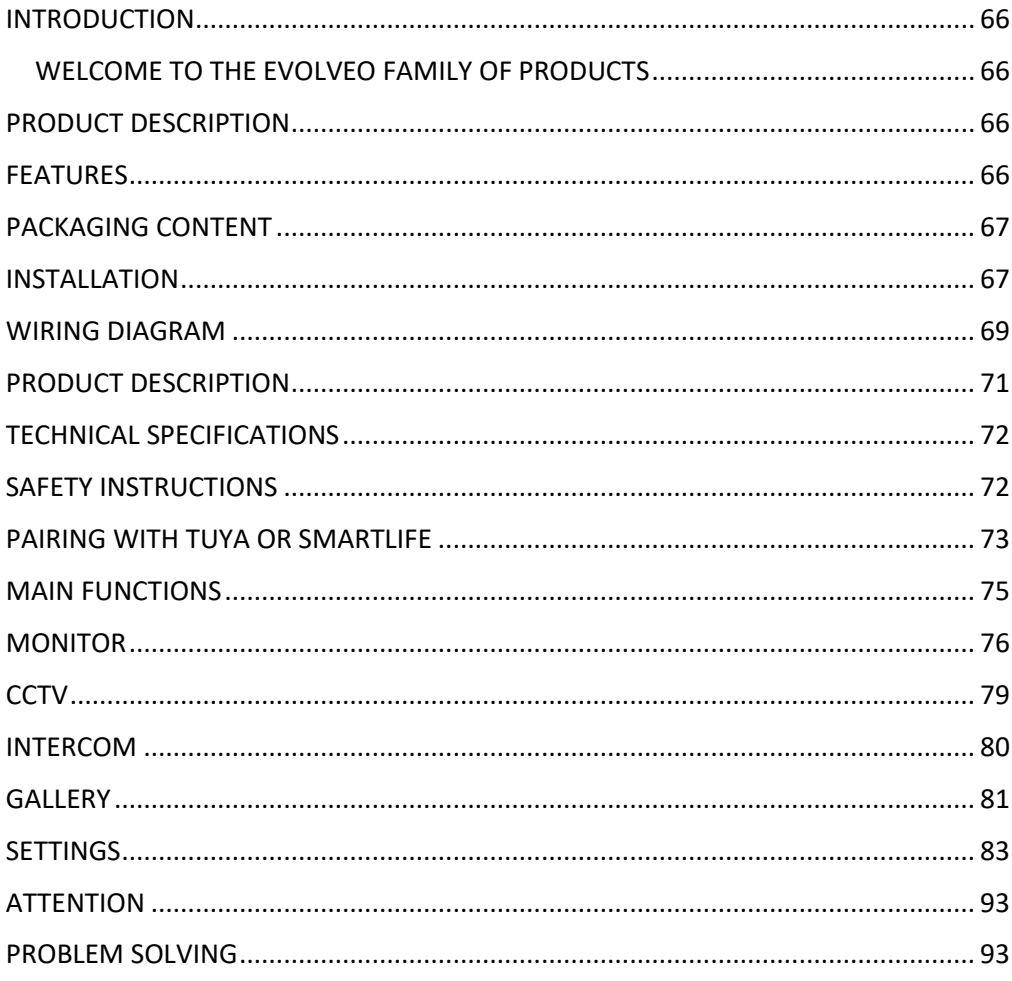

**EN** 

## <span id="page-65-0"></span>**INTRODUCTION**

## <span id="page-65-1"></span>**WELCOME TO THE EVOLVEO FAMILY OF PRODUCTS**

- Before putting this product into operation, please read this entire user manual carefully through to the end, even if you are familiar with the use of a similar type of product in the past.
- Keep this user manual for future reference it is an integral part of the product and may contain important instructions on commissioning, operation and care of the product.
- Make sure that other people who will use this product read this user manual.
- If you give, donate or sell this product to others, please give them this user manual together with this product and remind them to read it.
- During the warranty period, we recommend that you keep the original packaging of the product - this way the product will be protected in the best possible way in case of transport.

## <span id="page-65-2"></span>**PRODUCT DESCRIPTION**

The colour videophone consists of a 7-inch indoor monitor, an outdoor unit and a power supply. It can be used for monitoring, calling, intercom and unlocking. Suitable for villas, family homes, hotels, offices, etc., giving you the combined advantage of security and convenience.

## <span id="page-65-3"></span>**FEATURES**

- 7" TFT capacitive touch screen.
- Hands-free intercom.
- 1080p HD video resolution.
- There are 6 different ringtones to choose from.
- Waterproof IP65, damage resistance, oxidation resistance.
- Electric door lock release support
- Supports up to 2 outdoor units working with 4 monitors and 2 security cameras
- Record video/images stored on the TF card.
- External storage up to 128 GB
- Multiple languages for optional option
- The brightness and volume of the melody can be adjusted via the monitor.
- IR night vision.
- Working with the Smart Life app
- Remote video call with a visitor via mobile phone

<span id="page-66-0"></span>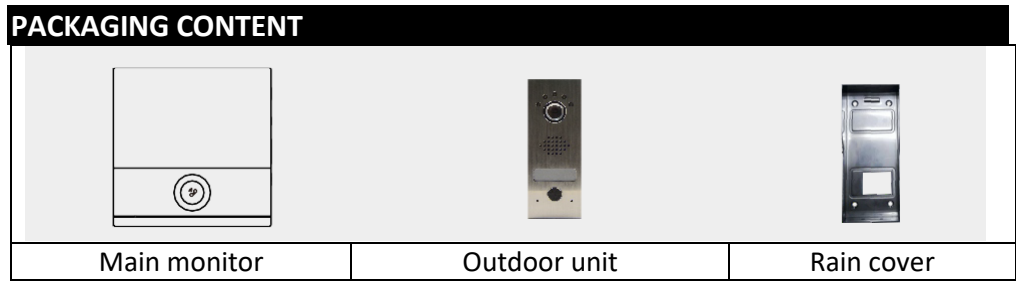

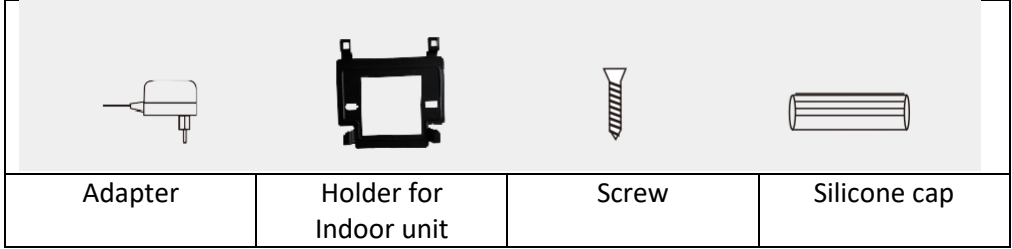

#### <span id="page-66-1"></span>**INSTALLATION**

#### **A. Indoor unit**

1) Screw the bracket to the wall.

2) Once the connection is complete, hang the unit on the bracket. Plug in the connector

power adapter to AC power outlets.

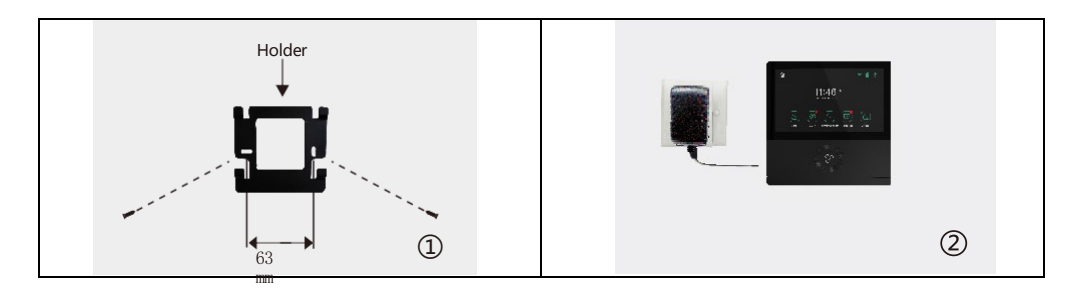

#### **B. Outdoor unit**

1) Mount the unit at a height of 1.4 m - 1.7 m from the ground (depending on the camera effect) to avoid direct sunlight.

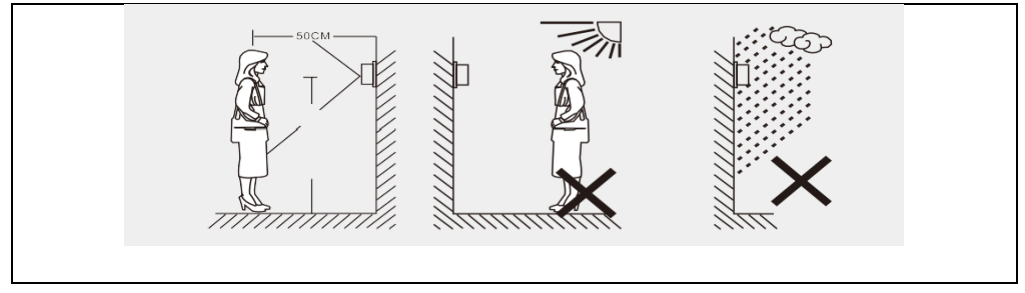

2) Drill the appropriate holes in the wall and plug the screw holes with silicone caps. Fix the rain cover to the wall with screws.

3) Unscrew the top and bottom of the outdoor unit, hold the panel.

and press the button to remove the metal cover. Take out the name tag and write the name on the paper. Attach the nameplate and metal cover back on. Screw the panel on well with a screwdriver.

When connecting the wires, follow the wiring diagram.

Attach the outdoor unit to the rain cover using the two screws on the underside.

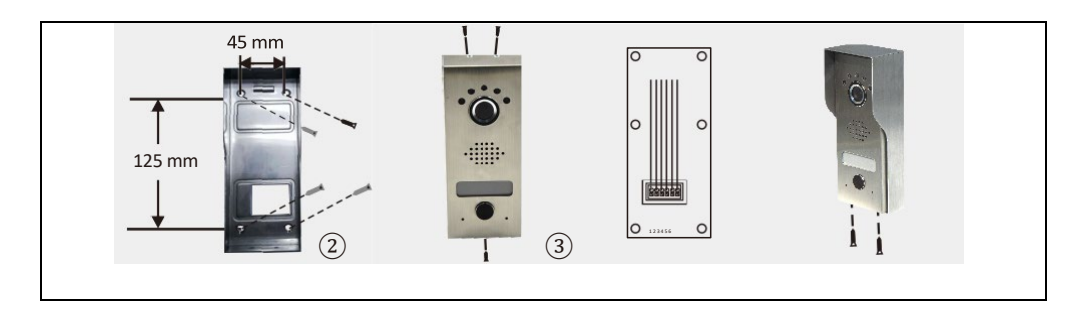

## <span id="page-68-0"></span>**WIRING DIAGRAM**

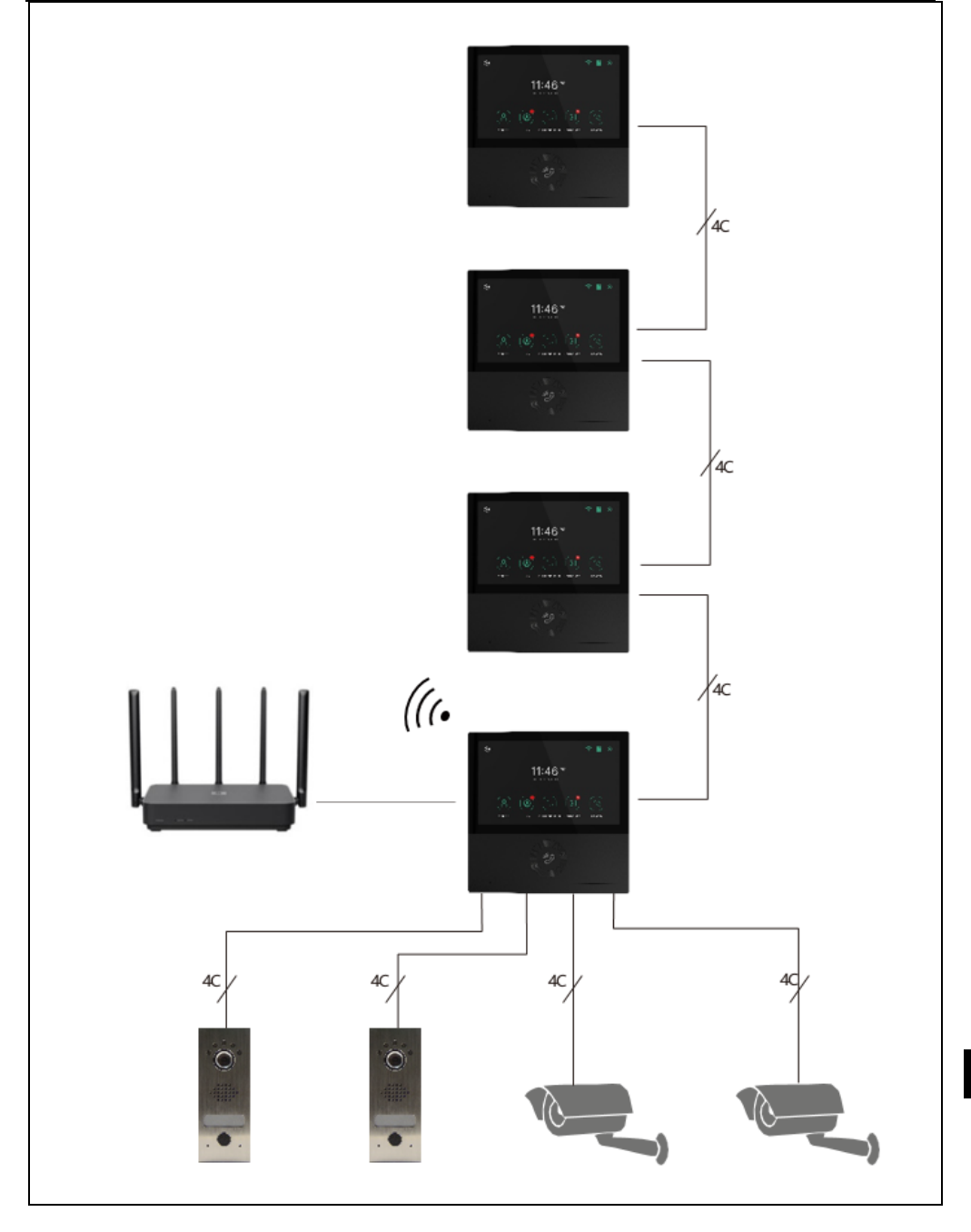

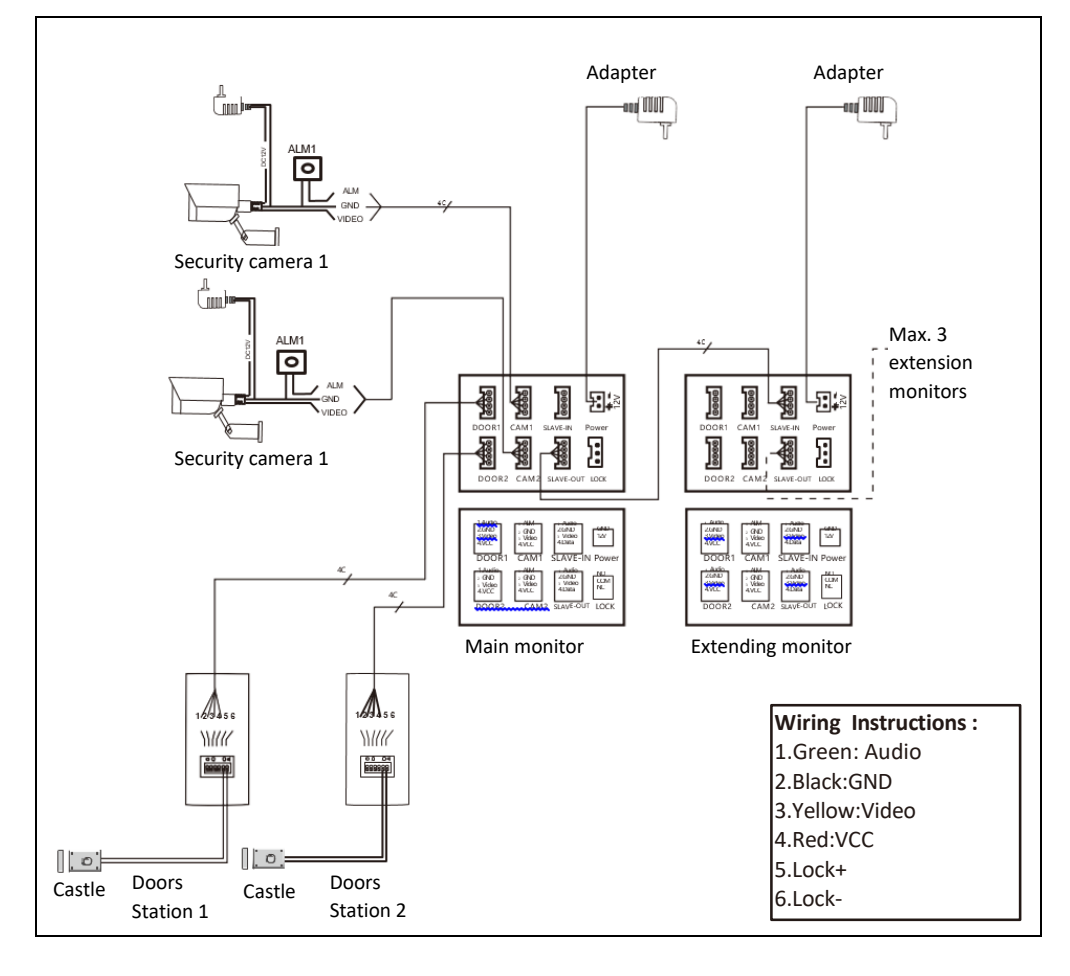

**Remark:** This videophone can control the electric door lock NO, NC. However, it needs to connect an additional power supply. Use only the supplied official adapter.

- If the distance is 10 m, use RVV4x0.3 mm². If the user wants to extend the distance to 10 to 30 m, use the RVV4 x 0.5 mm² cable. If the user wants to extend the distance to 30 to 50 m, use RVV4 x 0.75 mm<sup>2</sup> cable. Connect cable terminals 1,2,3,4 of the indoor unit with cable terminals 1,2,3,4 of the outdoor unit separately.
- Terminals 5 and 6 are used to connect the electronic lock, connect the electronic lock with cable RVV2X1,0 mm².
- (NB: The outdoor unit relay is capable of controlling currents up to 1A/24V DC)

## <span id="page-70-0"></span>**PRODUCT DESCRIPTION**

#### **Indoor unit**

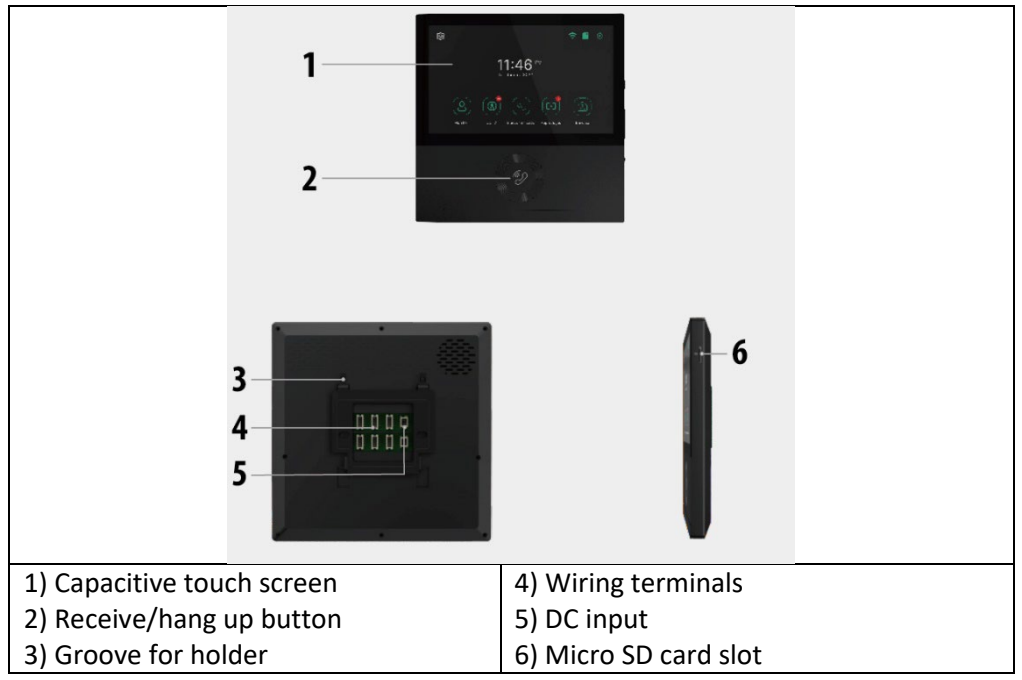

#### **Outdoor unit**

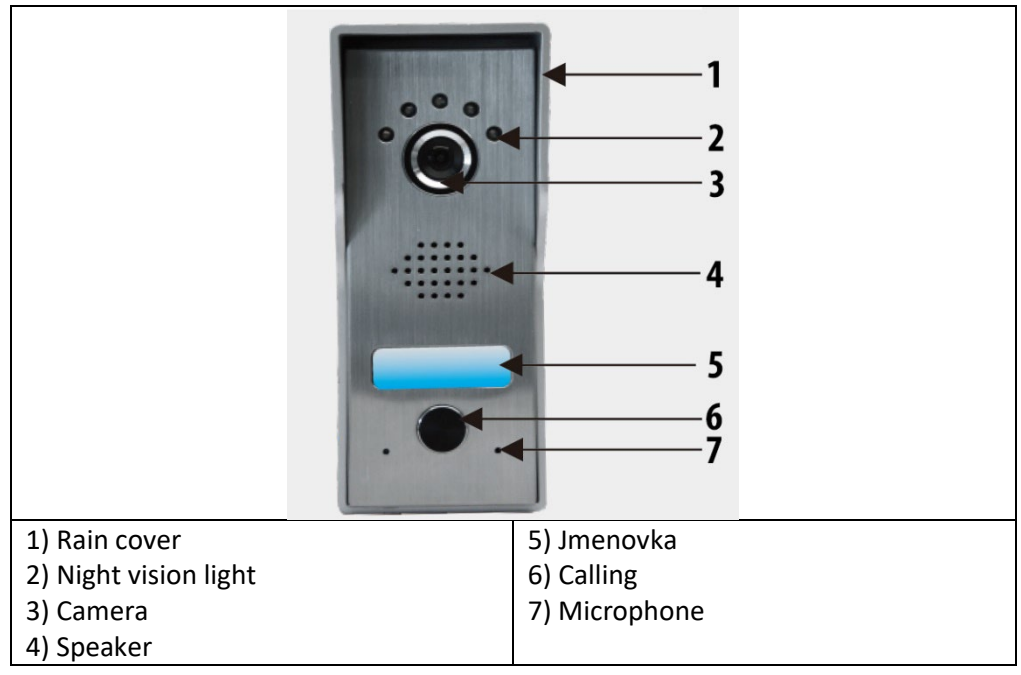

## <span id="page-71-0"></span>**TECHNICAL SPECIFICATIONS**

#### **Indoor unit**

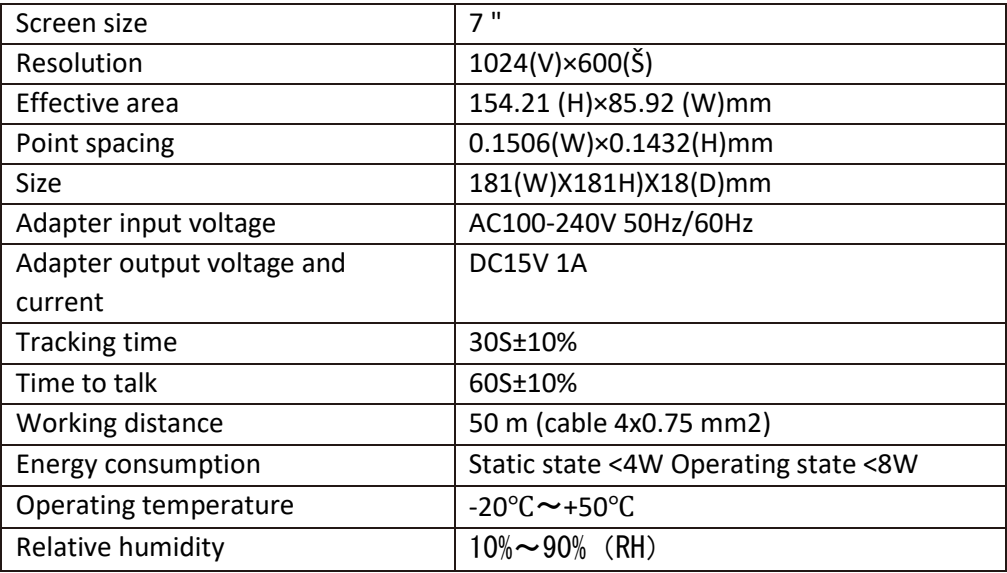

#### **Outdoor unit**

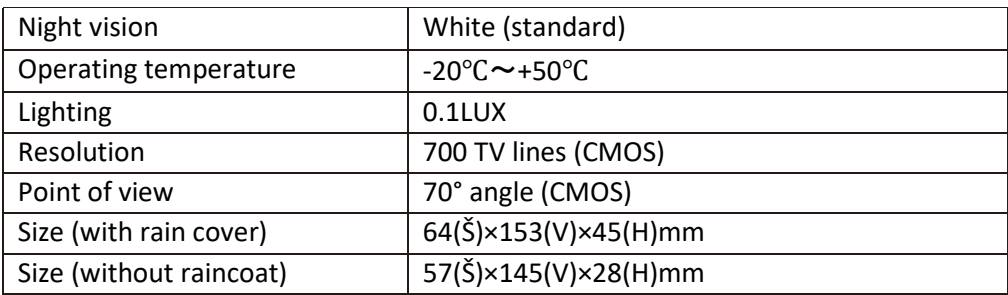

#### <span id="page-71-1"></span>**SAFETY INSTRUCTIONS**

- Keep the indoor unit away from high temperatures, e.g. near the oven or in direct sunlight, and in areas with high humidity.
- Do not install the indoor unit near a TV or any object that could cause interference or interference with the intercom signal.
- Do not touch the device with wet hands. Avoid throwing, dropping or hitting units.
- Clean the camera or screen with a soft cloth. Do not use detergents, thinners, volatile or corrosive liquids.
- Do not expose the outdoor unit camera to direct sunlight.
- To use the product, make sure it is barrier-free and there is no interference.
- Do not turn off the device while recording, otherwise data can easily be lost.
## **PAIRING WITH TUYA OR SMARTLIFE**

- 1) Search for the Tuya or SMART LIFE app in the smartphone app store and download and install.
- 2) Register: Once you have selected a location, register using your email address or phone number. Users can also log in using a third-party social media account.
- \* If you can't find the Tuya or SMART LIFE app in the app store, please use the QR code below:

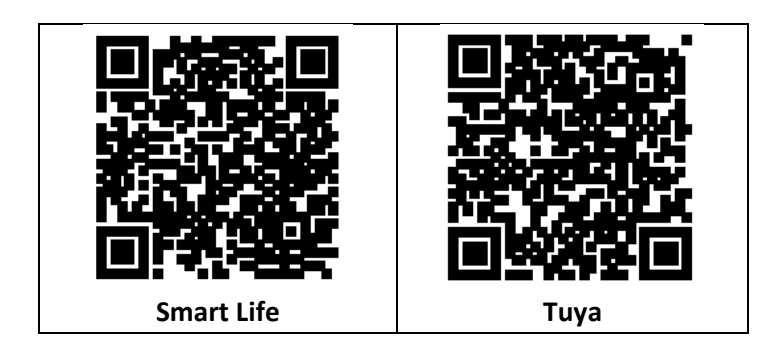

3) Turn on the power of the monitor, it will turn on automatically.

4) Go to Settings/WiFi and connect the monitor to your WiFi network for the procedure in the **SETTINGS/WiFi** chapter

5) Select the 2.4G WIFI network you use at home.

6) **Connect your phone to the same WiFi network as the monitor**. Open the Tuya/ Smart Life app on your mobile phone and click on the **"+"** in the top right corner. If everything went well, the EVOLVEO AHD7 Video Phone icon should appear in the listing, click to add the device to your Home. After successful addition, you can change the device name and click "Done" in the application, the addition of the device is complete.

## **HOME MANAGEMENT - TUYA/SMART LIFE APP**

The new user will register and login (Fig.1 ), click on "I" Manage Home" (Fig.2), click on "My Home" (Fig.3), "Home Name "you can set the name of your home as you like, a maximum of 25 characters can be entered (Fig.4).

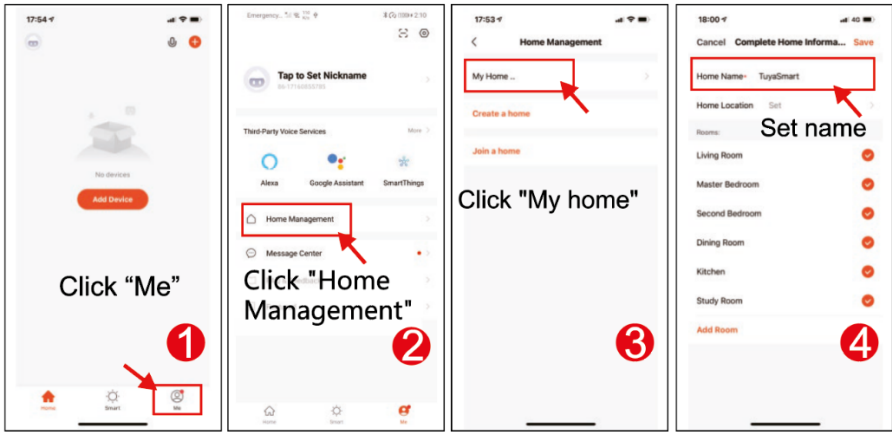

"Location" will be set according to your mobile phone's location or you can set it according to your actual location (Fig.1), then click "OK" to confirm (Fig.2)

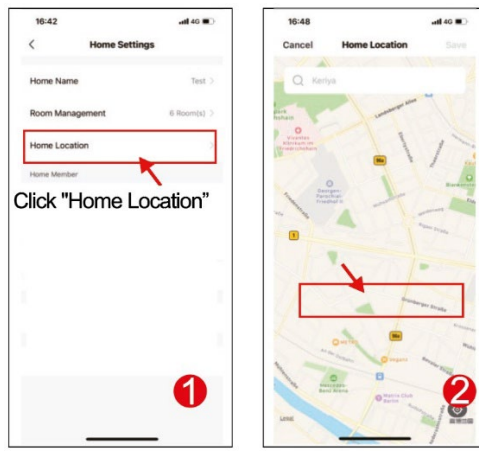

You can use the default room name, you can also click on "Room management" and set the room name, a maximum of 25 characters can be entered (Fig. 3). When you have finished setting up your home management, return to the home page. Home page showing "Weather, temperature, home name etc".

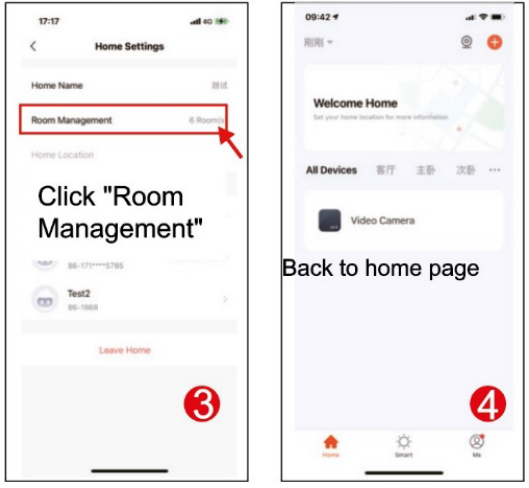

## **2) ADD FAMILY MEMBERS**

Go to the Manage Home page, select the home you created, click on "Add Member" (Fig. 1), select "Tuya application account" (Fig. 2), enter the account of the member you want to add. The invited member's Tuya application will receive an invitation message, which you can check in the "Message Center" (Fig. 5), then open the app, click on "Me" and go to "Manage Homes", and click on "Accept" to connect (Fig. 4), the connected home will appear on the "Manage Homes" page. And the administrator settings home page showing the account of the added Tuya member (Fig. 6).

#### **MAIN FUNCTIONS**

#### **Main screen**

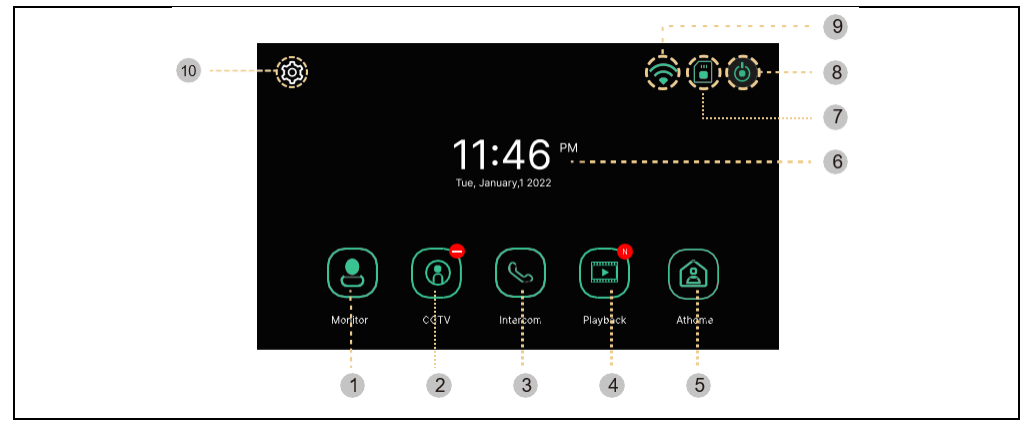

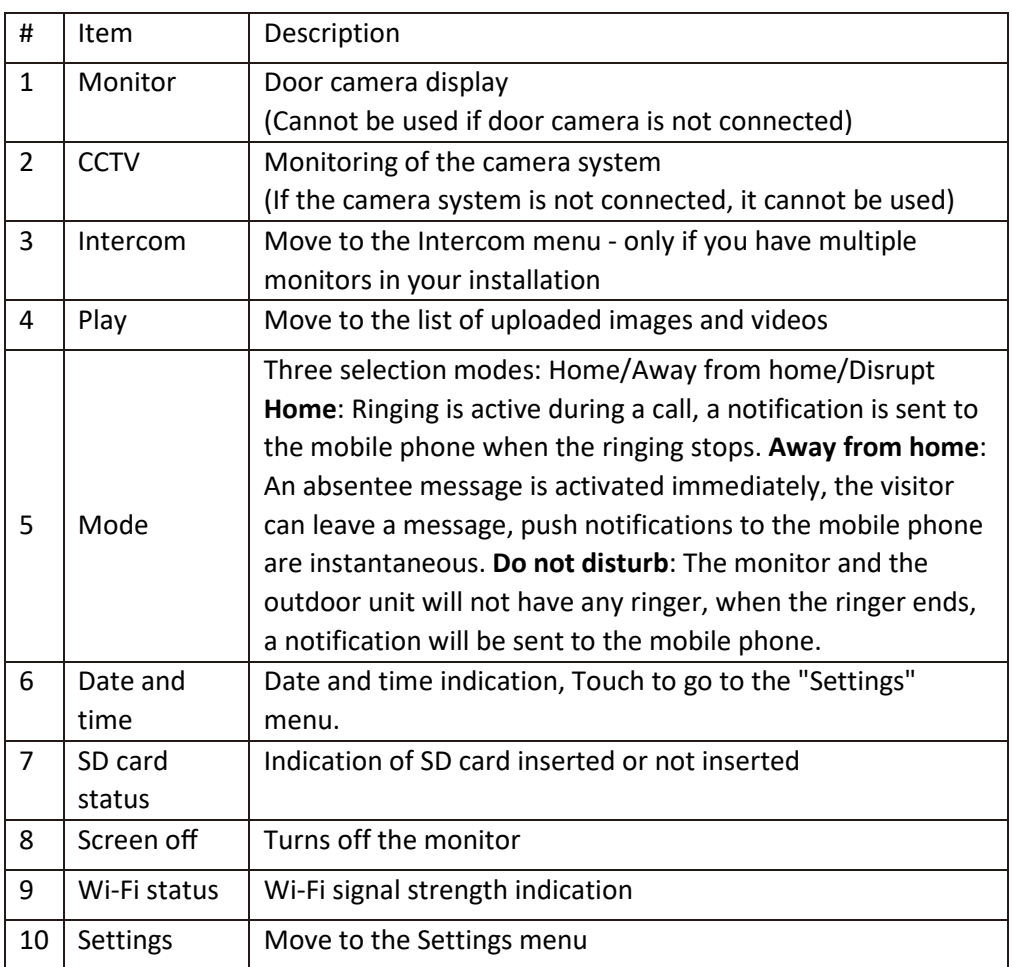

**Remark:** Set the date and time before use. If you do not set them, you may experience problems when saving images and video clips.

#### **MONITOR**

The following screen will appear when you call from the door camera or press the "Monitor" button.

Max. time: Monitoring (30 s) Call and call (60 s)

If the door unit is not installed, the screen cannot be started.

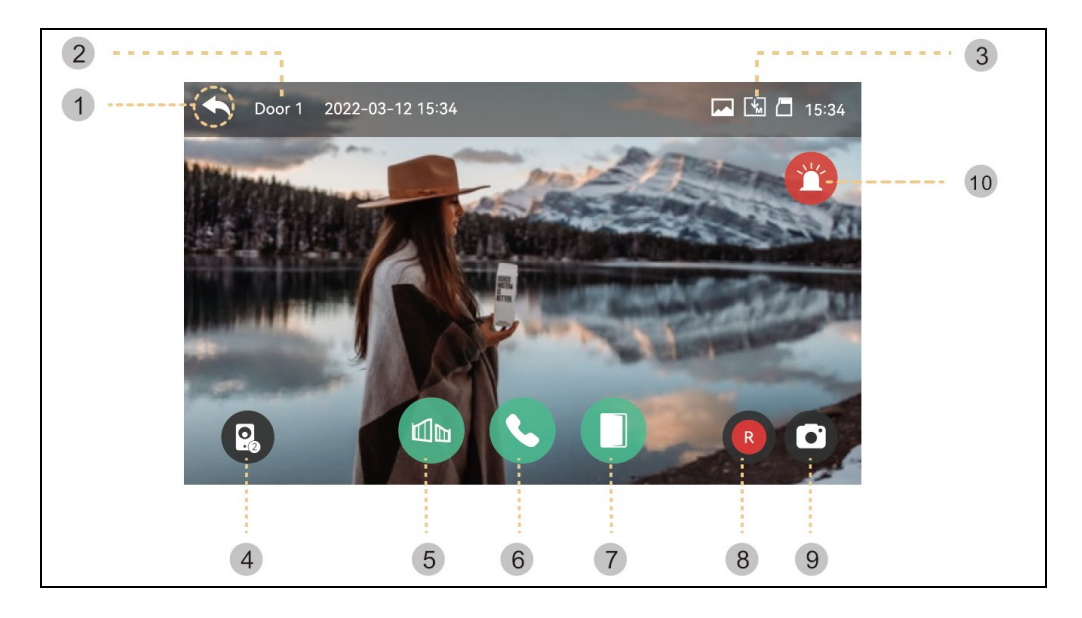

- 1) Back: Return to the previous screen
- 2) Selected outdoor unit: The screen will display the door unit number
- 3) Saving icons: The icons for motion detection and recording are displayed.
- Icon description:

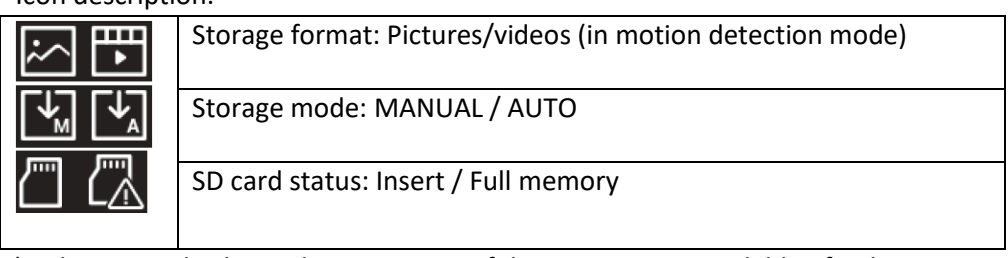

- 4) Split screen display: Split monitoring of door cameras is available. If only one camera is installed, the function cannot be used.
- 5) Opening the gate lock: Click to open the gate lock that is connected to the monitor.
- 6) Receiving calls: When the call is answered, this button changes to the Hang up button.
- 7) Opening the door lock: Click to open the door lock that is connected to the outdoor unit.
- 8) Video storage: Saving a video
- By pressing the button, you can save the video. (When you set the auto-save mode, the video will be saved automatically.)
- Max. 80 seconds per video (60s connection + 20s call)

- While saving, the icon below will be displayed and the time remaining will be displayed at the top right.

- To stop saving, touch the icon.

9) Saving images: Saving a cutout of an image.

- When you touch the button, you can save images, and the icon below will be

displayed during saving.

10) Siren: Alarm activation on the outdoor unit.

Volume control and picture quality adjustment: Volume and display settings for outdoor units and cameras (Door1,2, CCTV1,2).

- While watching or talking, you can click on any area of the picture to enter the Volume/Brightness/Contrast/Chroma settings window as shown below:

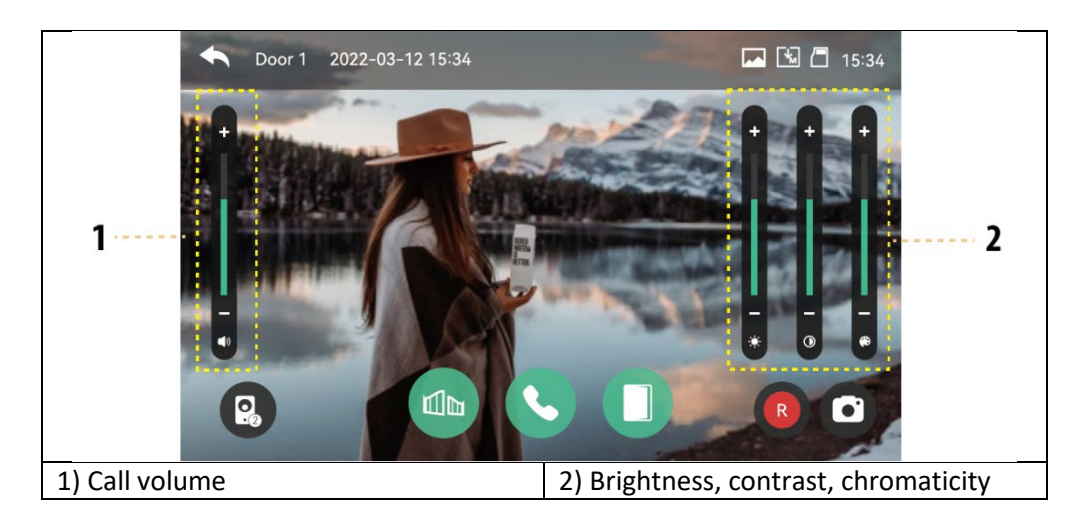

#### **Summoning a visitor**

1 ) When a visitor calls from the entrance, you will hear a call tone (sound) and the visitor's image will be displayed on the monitor.

- Maximum ringing time 30 seconds.

- When you set the auto save mode, the video clip and image are automatically saved.

2 ) When you touch the answer button, you can talk to the visitor. When you touch the door release button, the door opens.

- The maximum call time is 60 seconds.

- While saving a video clip, you can save the video clip again for 60 seconds from the time of the call.

- When you touch the door open button, the door open icon appears in the middle of the screen. However, the sound of the door opening does not work when saving video clips and images.

3 ) When another call comes in from the other entrance, the current call is finalized and the second call is connected.

4 ) When you press the end button, the call is ended. The main screen will appear.

#### **CCTV**

When you touch the CCTV button, the following screen will appear. The tracking time is max. 30 seconds. Saving a video clip can be done within 30 seconds. (NB: CCTV functions cannot be used unless cameras are installed.)

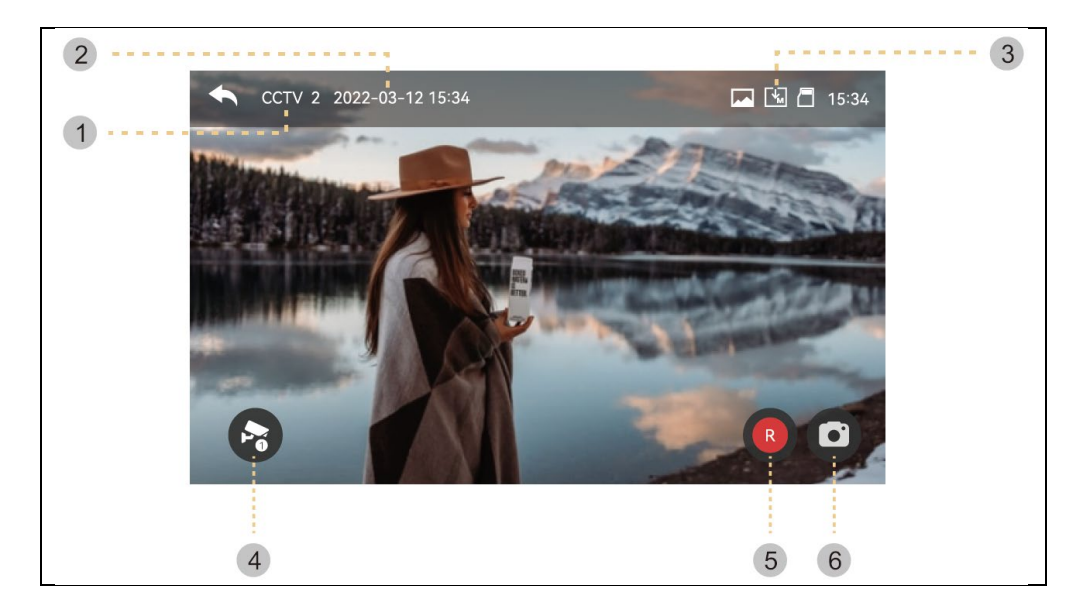

- 1 ) CCTV brand: Display of the current functional camera system.
- 2 ) Date and time: The actual date and time will be given.

3 ) Icon set: Motion detection display and video storage. (See Monitor for more details)

- 4 ) Change the CCTV screen: Display of CCTV 1 and CCTV 2 screens.
- This function cannot be used when only one camera is connected.
- 5 ) Video storage: Saving a video clip.
- When you press the button, storage starts.

- The icon below will be displayed while saving images. The remaining time will be displayed at the top right.

- To stop the storage, touch the icon.

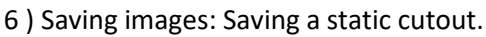

- When you touch the button, you can save images. And the icon below will be

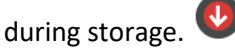

Click on the screen image area to enter the video quality settings menu: Change brightness/contrast/chromaticity.

**Settings:** (Outdoor unit and CCTV have the same settings.)

1 ) The video cannot be saved unless an SD card is inserted.

- Images can be saved in the monitor's built-in memory (max. 50 files).

- If you need to back up images that are stored in the monitor's built-in memory, you can use the procedure below.

1.1) Turn on the monitor and then insert the SD card. Turn on the monitor. Images are then automatically saved to the SD card. (Images are automatically deleted after backup.)

1.2) You can check the files through your computer ([backup folder] on the SD card).

1.3) You can check the date, time of saving and information (recording source,

saving format, emergency saving).

- File name: YYMMDD\_HHMMSS\_AB.AVI or JPG

Remark: Meaning of the last two digits (marked AB)

A: 1 - DVEŘE1 / 2 - DVEŘE2 / 3 - CCTV1 / 4 - CCTV2

B: 1 - MANUAL (manual recording)/2 - AUTO/3 - MOTION/4-ALARM

ex: Meaning of film '230109\_045740\_12.avi'

-> Video automatically recorded by visitors calling from door 1 on January 9, 2023 at 4:57:40 pm.

2 ) The picture and video clip can be stored while the SD card is inserted. The maximum storage size depends on the capacity (storage size) of the SD card.

## **INTERCOM**

When you touch the Intercom button, the connected monitor is called up and the following screen is displayed.

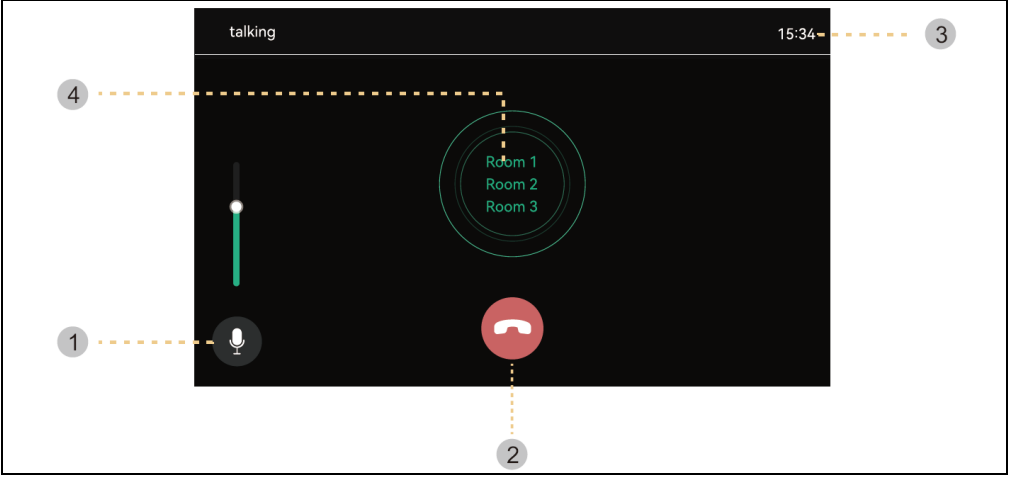

- 1 ) Volume control : Receive volume control (level 1-3).
- 2 ) Hang up: Exit and exit the intercom.
- 3) Call and talk time : Display the remaining call and talk time.
- 4 ) Phone call : The intercom is called up only when the call button is pressed.
- (The ring tone sounds only when the button is pressed and held)

## **GALLERY**

When you press the Play button, the following screen will appear. You can then select and play the film. (The selected image is enlarged and the video is displayed.)

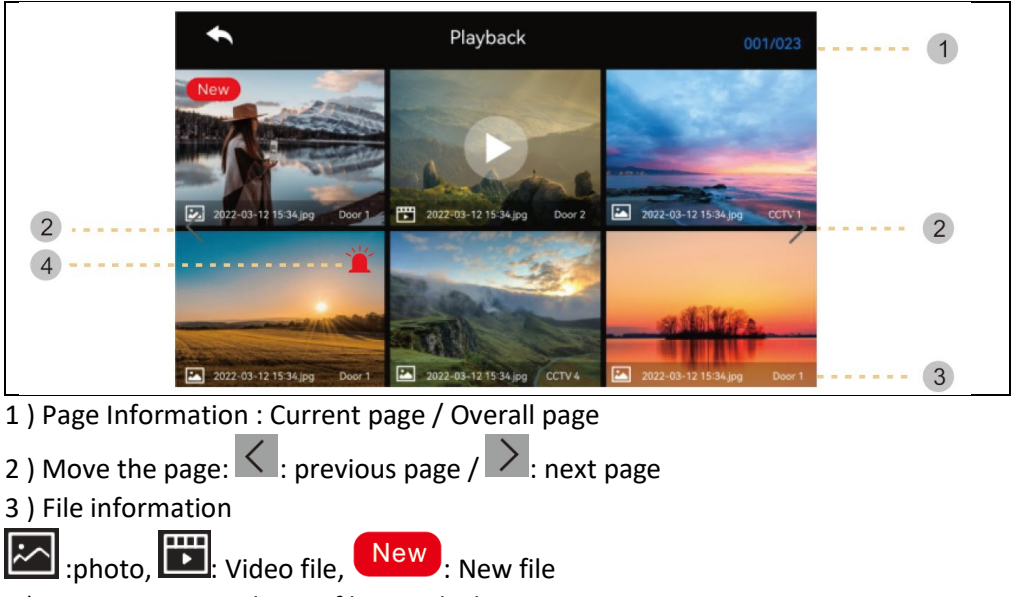

4 ) Emergency recording: A file saved when an emergency occurs using sensors.

- If "Auto Rec" is set in the Security menu, the video from the camera system will be recorded for 10 seconds when an emergency occurs. (CCTV1 is automatically saved when sensor 1 is detected and CCTV2 is saved by sensor 2. However, if no SD card is inserted, only the photos are saved and the sensor needs to be connected to the CCTV.)

- If a visitor is received during an emergency call, the visitor's video is saved automatically when set to "Automatic recording" or can also be saved manually. (In emergency situations, communication with visitors is limited and only the visitor's image can be checked.)

#### **Verification of images**

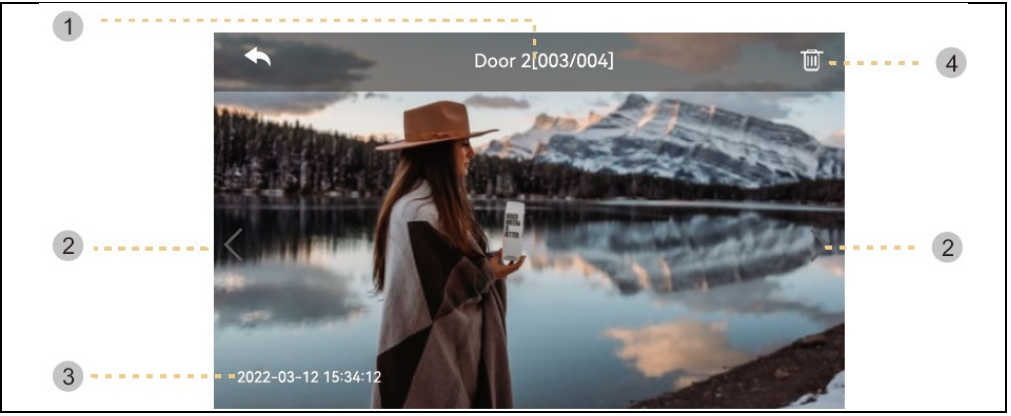

- 1 ) source & number of files
- 2 ) Move left/right: Move previous/next video
- 3 ) Date and time: The actual date and time will be given.
- 4 ) Delete: Removing images.

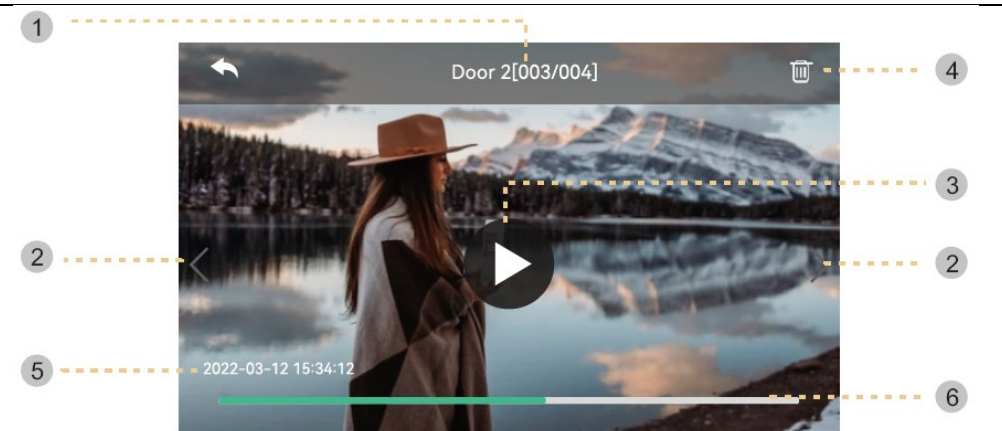

1 ) Source & number of files

2 ) Move left/right: Move the previous/next video.

3 ) Play: Play the current video clip. During playback, the icon changes to a pause button.

4 ) Delete: Delete the currently playing video.

5) Date and time: The actual date and time will be given.

6 ) Video clip time indication: The remaining time will be displayed

**Remark:** Immediately after inserting the SD card, the loading time depends on the number of videos stored. (Please wait a moment)

## **SETTINGS**

When you press the " Settings " button, the following screen will appear.

- After selecting each item, a settings window will appear on the right.

- If you do not take any action after 30 seconds of entering the Settings menu, it will return to the main screen.

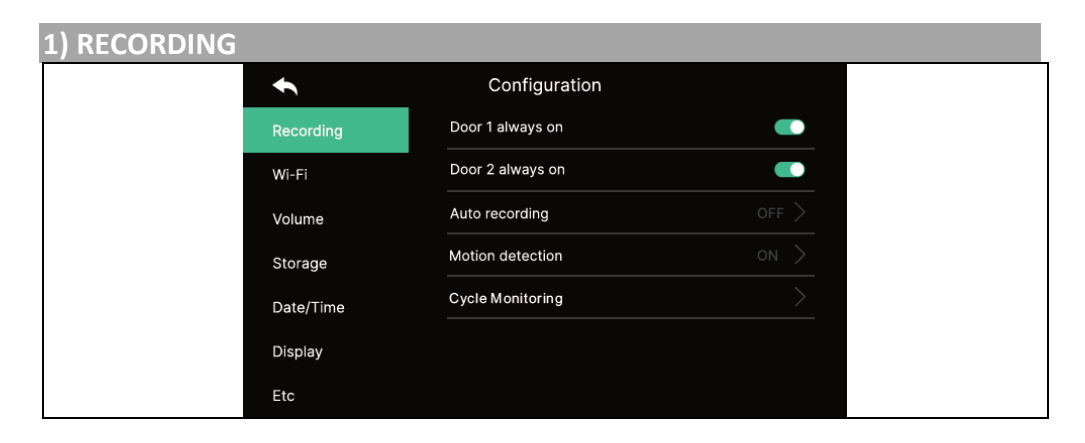

## 1.1) **Door1/door2 always on**

- If the outdoor unit is equipped with a code keypad or RFID module and always needs power, enable this option.

## 1.2) **Automatic recording**

- Setting the auto-save mode. (Select between Photo/Video) However, if there is no SD card available, the video mode cannot be selected.

- This function is only available if the call comes from the door camera (entrance). Photos and video clips cannot be saved manually until auto-save is started.

- Select OFF to turn off the auto-save function.

## 1.3) **Motion detection**

- Setting the motion detection of a previously set camera.
- The functions of each menu are as follows.

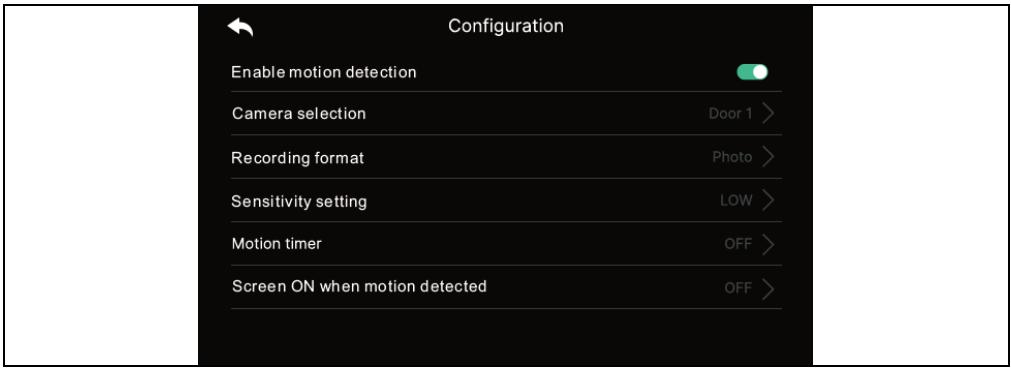

**Motion detection**: Setting the enable/disable function.

**Camera selection**: Choosing a camera for monitoring. (Select from Door1/2, CCTV1/2) **Storage format**: Selecting the storage method. (Choose between Photo / Video)

**Sensitivity of sensing**: Sensitivity setting. (Select between High/Middle/Low) **Motion Timer**: Setting the activation of the timer function. (Motion Detection Activation Time) You can set a timer, start/stop time for activation.

The **LCD display is switched on when motion is detected**: During video recording, the video is displayed on the LCD screen. (for 10 seconds)

## 1.4) **Cyclic monitoring**

- The system can cycle through all outdoor units and CCTV cameras and store video/image. (10/30/60 sekund na kameru: Select the monitoring cycle time for each outdoor unit or camera.)

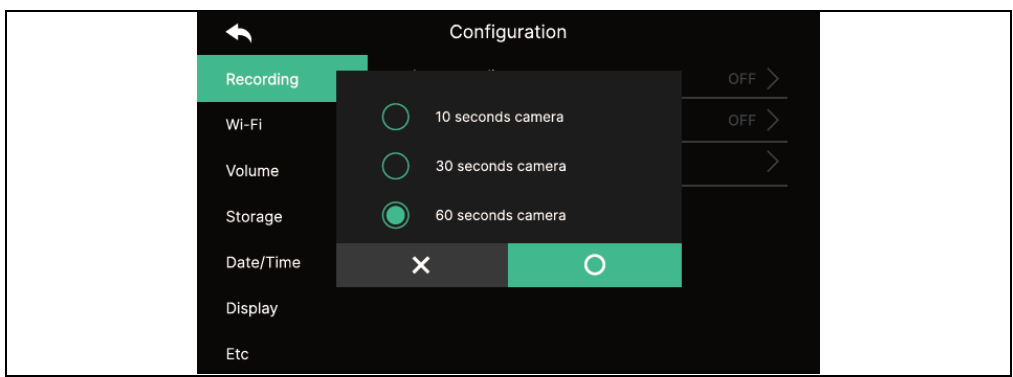

**Link**

- When motion is detected, 1 photo and a video clip of 10 seconds is saved.

- At night or in a dark place, the door camera LED is always on when the camera is switched on.

- When motion is detected, an alarm is triggered via an app on your mobile phone. If you set the camera to an area where there are many passers-by, it can receive a lot of motion notifications. In this case, point the camera elsewhere or do not use motion detection.

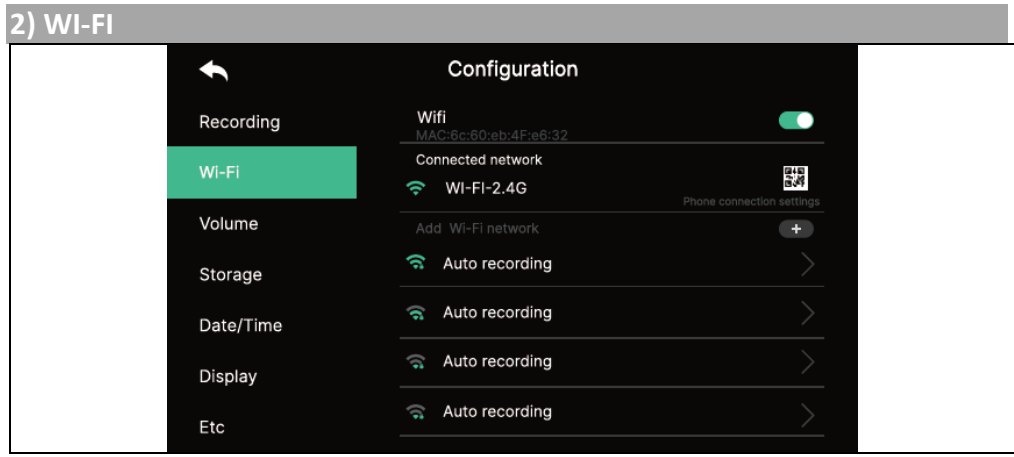

#### - **Wi-Fi connection:**

Click the checkbox to turn Wi-Fi on or off

You can search for a nearby network and connect to the selected wireless network. Select Wi-Fi from the list of automatically discovered networks and enter your password to connect.

#### **- Add Wi-Fi directly:**

If the Wi-Fi you want is not found, you can add it by entering the Wi-Fi information directly into the list.

Select the "Add Wi-Fi network" icon ("+") at the top of the Wi-Fi list. Enter the network name, enter the password.

## **3) VOLUME**

You can individually change the ringing and receiving tones when calling the door camera (entrance) and the intercom individually.

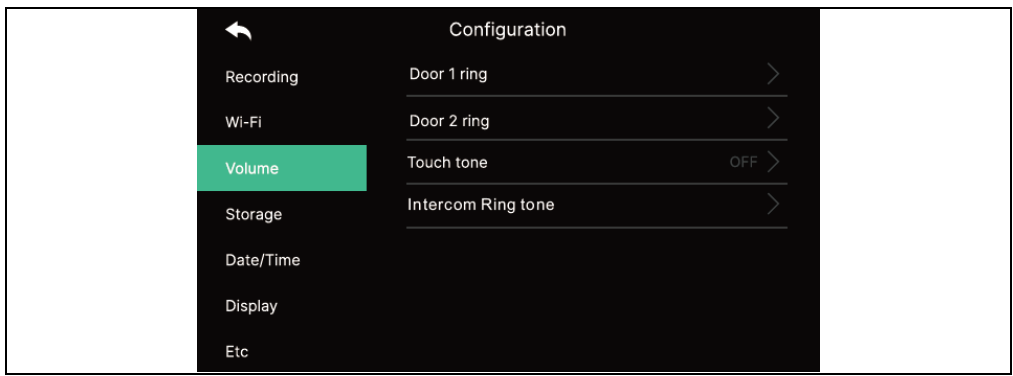

## 3.1) Doorbell1/doorbell2

- For outdoor unit 1/2, you can set 3 ringing schemes according to 3 different time periods as shown on the following page. (The ring time, melody and ring volume are adjustable.)

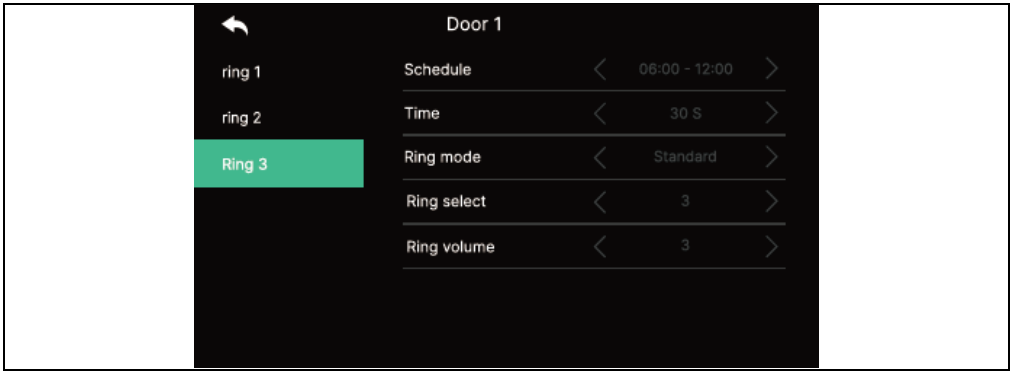

- 3.2) Sound of touch
- Touch tone on/off
- 3.3) Intercom call tone
- You can select the intercom ringtone
- There are 6 types of tones available.

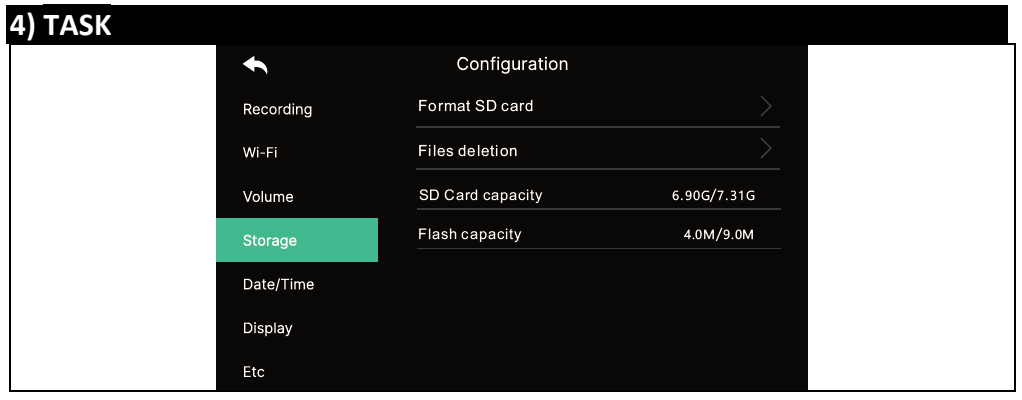

#### 4.1) **Formatting the SD card**

- Formatting takes approximately 1 minute. (May vary by SD card type and size).

#### 4.2) **Deleting files**

- Delete saved images and videos.

#### 4.3) **SD card capacity**

- The free capacity and the total capacity of the SD card are displayed here.

#### 4.4) **Internal memory capacity**

- This shows the free capacity and the total memory capacity of the flash device. **Warning:** It is not possible to answer a call while the SD card is being formatted or while you are deleting saved files.

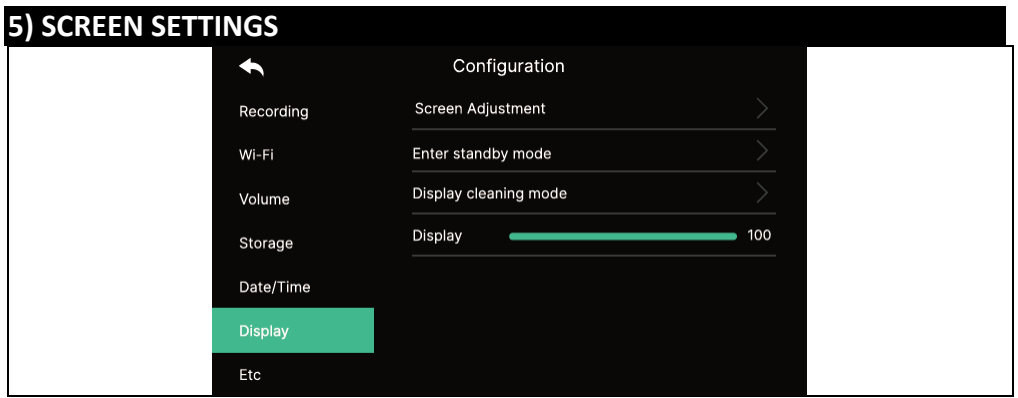

#### 5.1) **Screen settings**

- The brightness/contrast/chromaticity settings are available as shown below. (In this case, you can set the door camera display.)

- The setting range is 0-20. There is an initialization button at the top right.

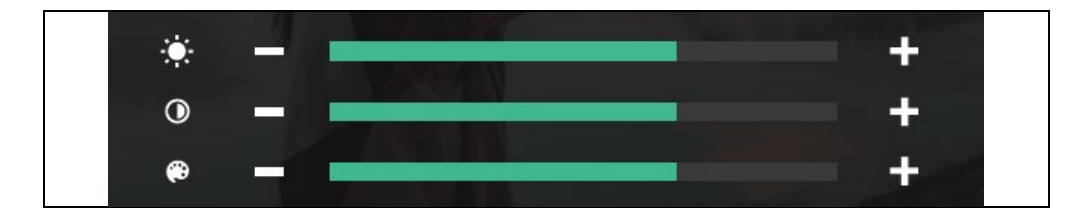

#### 5.2) Enter standby mode

- Various standby modes can be set.

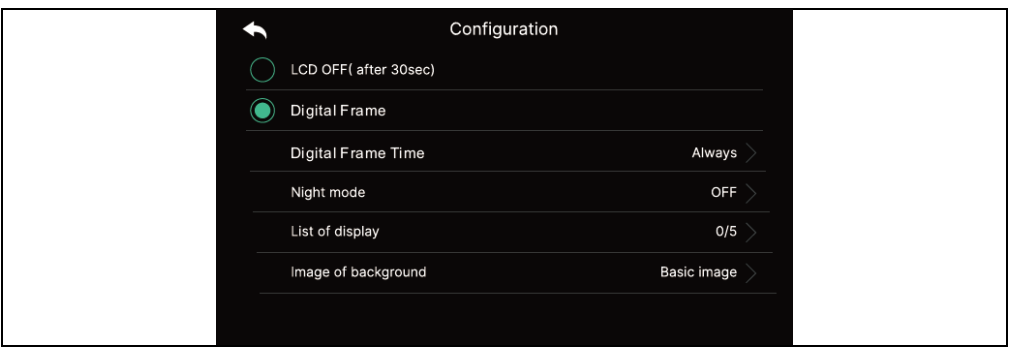

**Switching off the LCD display (after 30 s):** To set the screen to turn off when you go into standby mode

#### (Activates 30 seconds after setting)

**Photo frame:** To enable Photo Frame mode when going into standby mode **Warning:** If the motion detection function is activated, this function does not work.

- Digital image time: You can set the time to use the photo frame function.

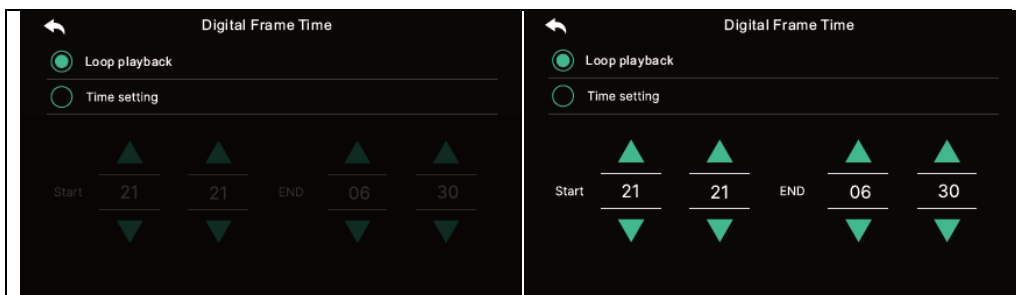

- **Night mode:** The screen brightness is minimised during the set time.

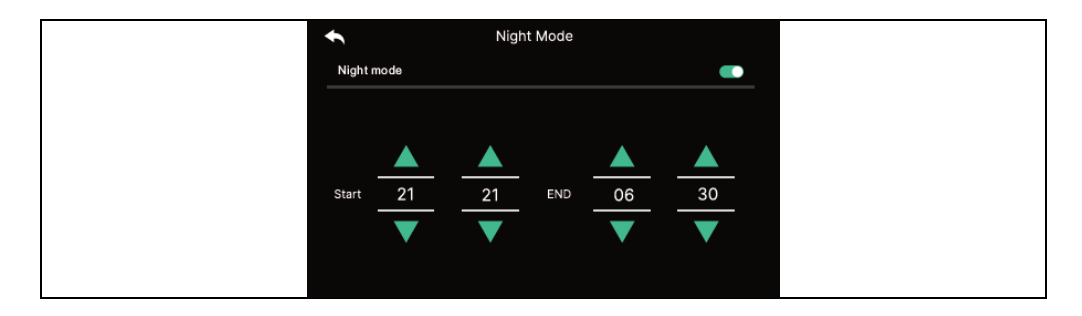

#### **- List of views:**

Set the screen to be displayed when using the photo frame function.

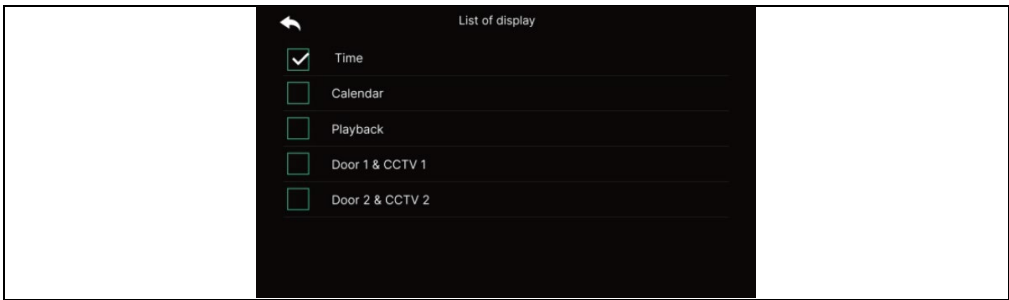

#### - **Background image:**

Set the background image to use when using the photo frame feature

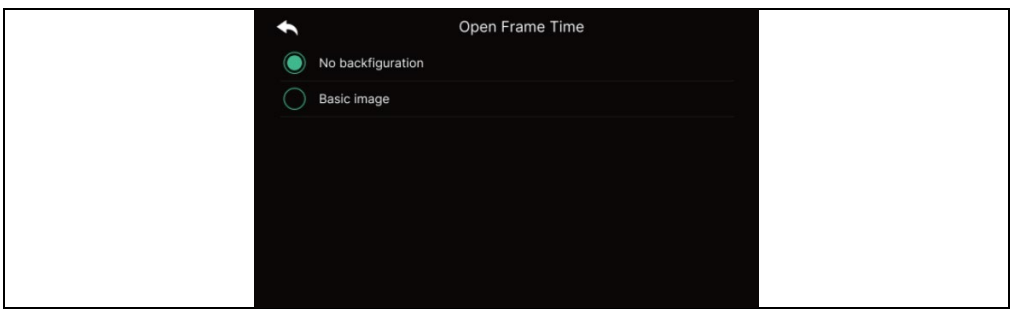

- **No background image:** The selected screen will be displayed without background images.

- **Basic image:** The background is set randomly from saved images.

in internal memory.

## **5.3) Display panel cleaning mode**

- When "Cleaning mode" is selected, the touch screen is deactivated for 30 seconds. (This function cannot be stopped until it is completed.)

## 5.4) **Display**

- Set the screen brightness.

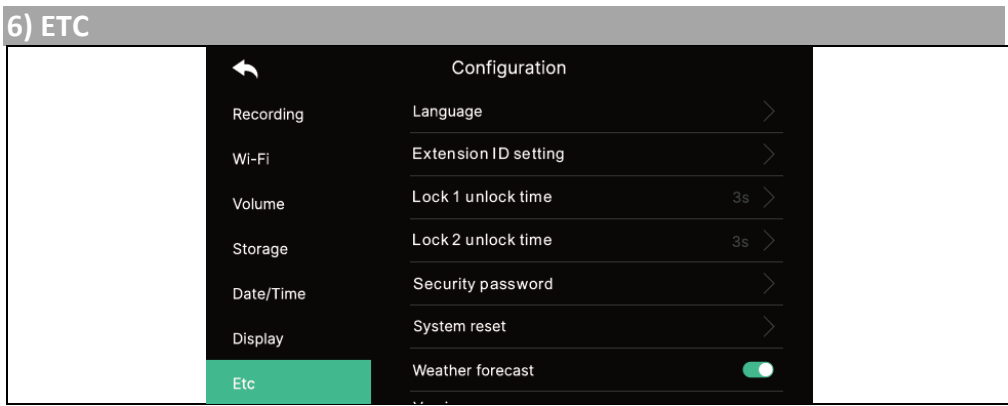

## 6.1) **Jazyk**

- Selection of system languages.

## 6.2) **Extension ID Settings**

- When connecting multiple monitors, select a different ID for each monitor.

## 6.3) **Lock unlock time 1/2**

- Selection and setting of the door opening relay time.

## 6.4) **Security password (Initial value: 1234)**

- Set a password (4 digits) to be used to disable the security mode or cancel the alarm.

## - **0000, 1234, 4321 cannot be used as password.**

## 6.4.1) **Enter the password :**

Enter the new password and confirm it again, then click the apply button to confirm. *(If you lose the password you were using, you can restore the default value [1234] by performing a system reset.)*

## 6.5) **Resetting the system**

- Clears all settings to factory defaults.

## 6.6) **Weather forecast**

- Activate the weather forecast information displayed on the main screen.

## 6.7) **Security settings**

When using this function, a door or camera is detected when a sensor is connected.

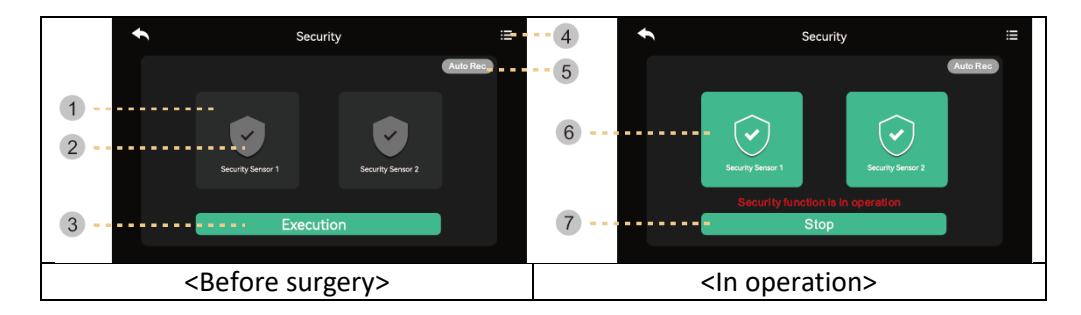

## **1) Before starting the security mode**

**Warning:** Before proceeding, find out your password. If you do not know the current password, you cannot disarm the alarm. (Factory default settings : 1234) Only NC type encoder is available, so make sure your encoder is NC type.

1) Safety sensor 1, safety sensor 2: Select the sensor you want to work with

2) Check the box: The sensor is selected

3 ) Activate button: Activate the selected sensor. (Please note that the alarm occurs when the sensor is

4 ) Record of emergencies: You can check the emergency log.

5) Automatic recording: In the event of an emergency, the camera recording is automatically recorded for 10 seconds.

- If the function is active (red), the function is activated. (Click to turn it off.)

- CCTV1 is recorded in case of an emergency state of sensor 1 and CCTV2 is automatically recorded in case of sensor 2. (If the SD card is not available, it will be replaced with a photo. If there is no camera system connected to the sensor, it will not be recorded.)

#### **2) In security mode:**

6) Indicates the implemented safety sensor.

7 ) Exit the security function.

- Press the button and enter the four-digit password. (Factory default password: 1234)

- If the password is correct, the mode will switch to Off and the screen will return to the main screen. (If the password is incorrect, you cannot turn on the mode and continue initializing the device.)

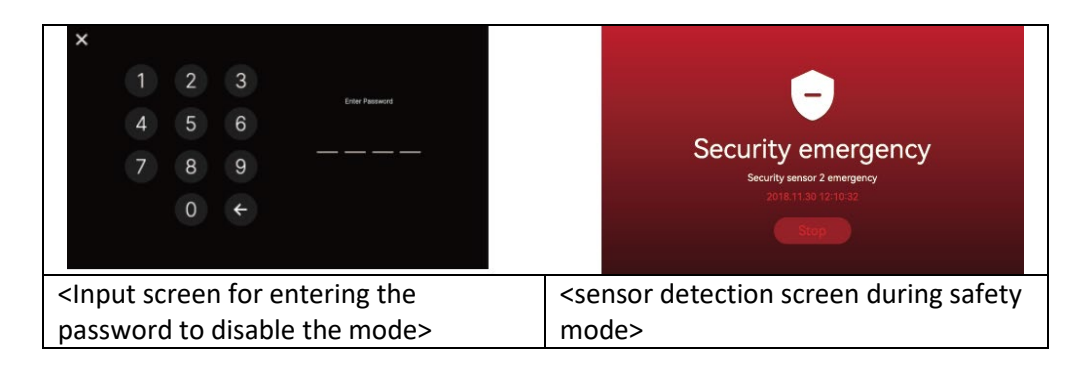

## **1) When a security alarm occurs**

- When a sensor is detected in safety mode, an alarm is generated and the sensor number (Sensor1 or Sensor2) and the time of occurrence are displayed.

- To cancel the alarm, press the "Stop" button at the bottom.

(If the sensor returns to normal, you can turn off the alarm.)

- When the password entry window appears, use the buttons to enter a four-digit password.

- The alarm sounds for 3 minutes and then only the alarm screen is displayed. (During an alarm, the camera sounds an audible signal to indicate an emergency situation.)

## **7) VERSION**

- Display the current version of the program.

#### **Micro SD card information**

a) Available Mirco SD card

- SDHC / SDXC: MAX 128 GBytes (Class 10 or higher)

b) Formatting (file system): FAT32 (It is a good idea to format the card before first use

c) Maximum storage capacity (Maximum resolution of stored images/videos: 640x360)

- If you are not using a micro SD card : Only 50 images can be stored (built-in memory)

- When using a micro SD card : Up to 10,000 images/videos can be stored (however,

if the size of the memory unit is large, the maximum amount can be reduced).

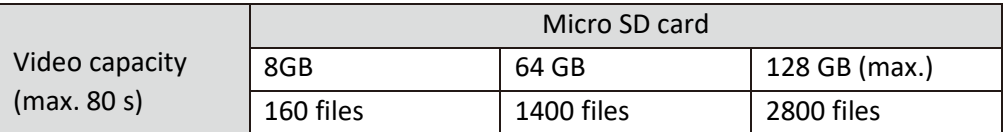

The number of videos that can be stored according to the capacity of the Micro SD card with a storage time of 80 seconds.

#### **Note on using a Micro SD card**

1) Do not tamper with the SD card during playback, saving or formatting, etc. This could damage the file or the device.

2) The storage capacity of video clips may vary depending on the environment in which they are stored.

3) When the micro sd card is full, the oldest files are automatically deleted and the newest files are saved. (When the FULL icon appears, back up your data.)

4) Micro SD cards are consumables with a limited lifespan. (Replace the Micro SD card if there are problems with storage and playback.)

## **ATTENTION**

1. To avoid damage, the adapter should be mounted on the wall according to the following instruction guidelines.

2. Keep the mains plug in a convenient place so that you can easily disconnect the device.

3. When connecting the AC power lead, finalize the connection before plugging it into the mains.

#### **PROBLEM SOLVING**

#### **Monitor unresponsive/black screen**

Make sure the monitor is properly connected to the original adapter. If so, use a multimeter to measure if the correct voltage of 18V is present at the output of the adapter. If you do not measure any voltage at the output, check if the adapter socket is energized. If so, the adapter is defective. Visit [www.evolveo.com](http://www.evolveo.com/) here to order a new one or to file a claim.

#### **Device does not have clear picture/sound, does not ring**

Hang the monitor or door panel and connect it with a short cable to avoid breaking the wire in the house. Next, check the picture and sound settings (brightness, contrast, colour, volume).

#### **The lens is dewing**

This phenomenon occurs especially in the cold season, when condensation occurs due to the temperature difference between the wall and the door station itself. In case of condensation, we recommend to dry the station thoroughly and adjust the installation.

#### **Spontaneous ringing**

Spontaneous ringing causes moisture to enter the camera. The water short-circuits the contacts of the lock switch and the device rings spontaneously. We recommend disassembling the door station, drying it thoroughly and spraying it with a waterrepellent electronics varnish.

## **Whistling (feedback)**

The source of the feedback is the splintering of the outgoing sound of the door station. The sound is fragmented and returned to the microphone where it is further amplified. This can be eliminated by lowering the speaker volume.

#### **It doesn't open the lock**

Check the integrity of the wiring. Use a multimeter to measure the voltage at the terminals of the lock. The lock requires 12 V to trigger. If this value is lower, we recommend using stronger wires to operate the lock.

#### **Sudden drop in microphone sensitivity**

Check the microphone hole for cleanliness, or use a thin blunt object to lightly clean it. Damage to the microphone may occur if careless!

**Disposal:** If the information leaflet, packaging or product label contains a crossed-out bin symbol, this means that in the European Union all electrical and electronic products, batteries and accumulators marked in this way must be placed in separate waste containers at the end of their life. Do not dispose of these products in unsorted municipal waste.

# **DECLARATION OF CONFORMITY**

Abacus Electric, s.r.o. hereby declares that the Doorphone AHD7 product meets the requirements of the standards and regulations applicable to this type of equipment. The full text of the Declaration of Conformity can be found at [http://ftp.evolveo.com/CE.](http://ftp.evolveo.com/)

#### **Importer / Manufacturer**

Abacus Electric, s.r.o. Planá 2, 370 01, Czech Republic

Made in P.R.C. Copyright © Abacus Electric, s.r.o. www.evolveo.com

All rights reserved. Design and appearance are subject to change without notice.

## Tartalomjegyzék

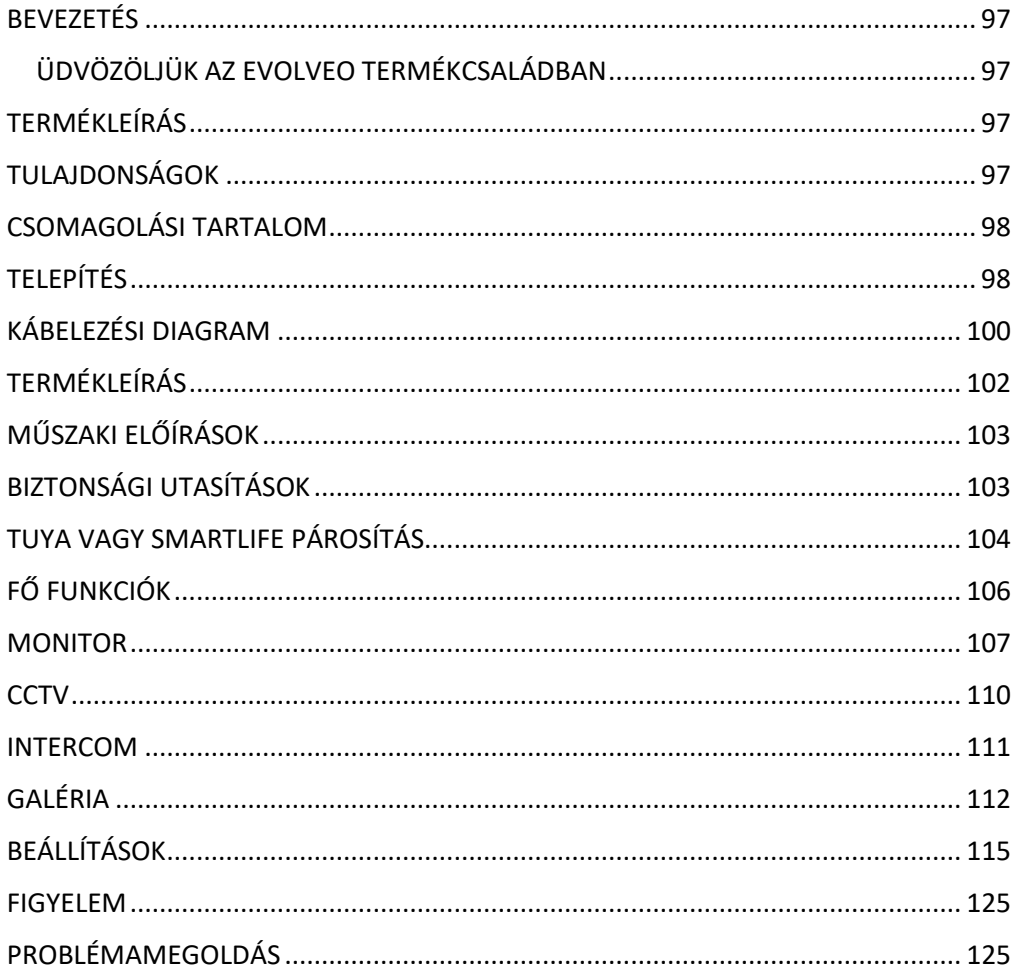

HU

## <span id="page-96-0"></span>**BEVEZETÉS**

## <span id="page-96-1"></span>**ÜDVÖZÖLJÜK AZ EVOLVEO TERMÉKCSALÁDBAN**

- A termék üzembe helyezése előtt kérjük, olvassa el figyelmesen a teljes használati útmutatót, még akkor is, ha korábban már ismerte egy hasonló típusú termék használatát.
- Tartsa meg ezt a felhasználói kézikönyvet a későbbi használatra a termék szerves részét képezi, és fontos utasításokat tartalmazhat a termék üzembe helyezésével, üzemeltetésével és gondozásával kapcsolatban.
- Győződjön meg róla, hogy a terméket használni szándékozó személyek is elolvassák ezt a használati útmutatót.
- Ha ezt a terméket másoknak adja, ajándékozza vagy eladja, kérjük, adja át nekik ezt a használati útmutatót a termékkel együtt, és emlékeztesse őket, hogy olvassák el.
- A garanciaidő alatt javasoljuk, hogy a termék eredeti csomagolását őrizze meg így a termék a lehető legjobban védve lesz szállítás esetén.

## <span id="page-96-2"></span>**TERMÉKLEÍRÁS**

A színes videotelefon egy 7 hüvelykes beltéri monitorból, egy kültéri egységből és egy tápegységből áll. Használható megfigyelésre, hívásra, kaputelefonálásra és feloldásra. Alkalmas villákhoz, családi házakhoz, szállodákhoz, irodákhoz stb., így a biztonság és a kényelem együttes előnyét nyújtja.

## <span id="page-96-3"></span>**TULAJDONSÁGOK**

- 7" TFT kapacitív érintőképernyő.
- Hands-free interkom.
- 1080p HD videofelbontás.
- 6 különböző csengőhang közül választhat.
- Vízálló IP65, sérülésállóság, oxidációval szembeni ellenállás.
- Elektromos ajtózár kioldó támogatás
- Legfeljebb 2 kültéri egységet támogat, amelyek 4 monitorral és 2 biztonsági kamerával működnek együtt.
- A TF-kártyán tárolt videók/képek rögzítése.
- Legfeljebb 128 GB külső tárhely
- Több nyelv választható opcióként
- A dallam fényereje és hangereje a monitoron keresztül állítható.
- IR éjiellátó.
- Munka a Smart Life alkalmazással
- Távoli videohívás egy látogatóval mobiltelefonon keresztül

<span id="page-97-0"></span>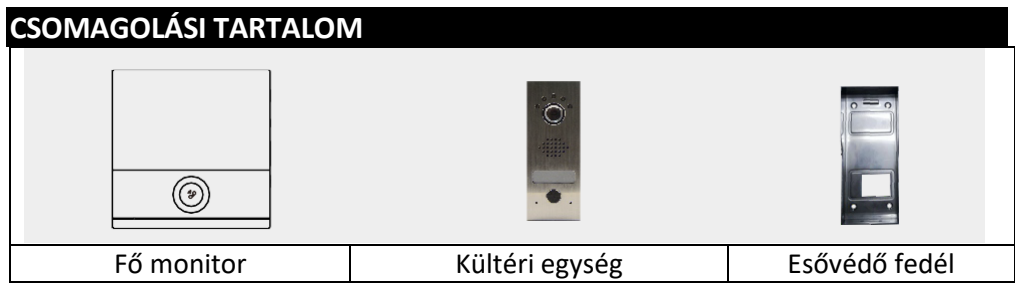

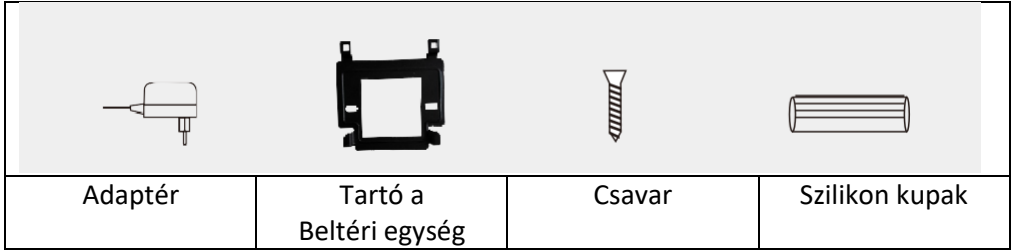

## <span id="page-97-1"></span>**TELEPÍTÉS**

## **A. Beltéri egység**

1) Csavarozza a konzolt a falhoz.

2) A csatlakozás befejezése után akassza fel a készüléket a tartóra. Csatlakoztassa a csatlakozót

hálózati adaptert a váltóáramú konnektorokhoz.

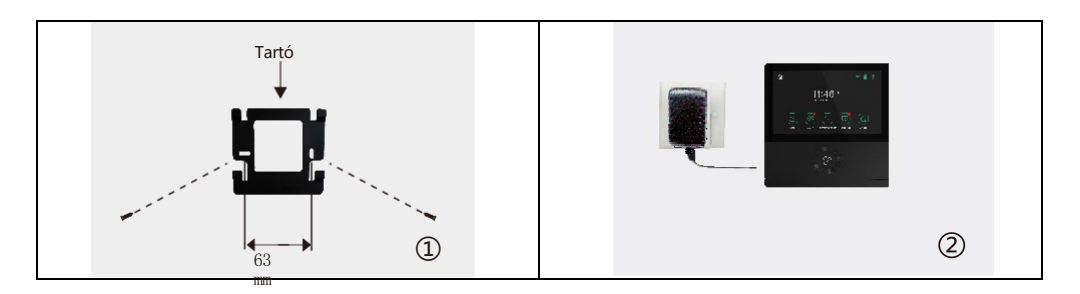

## **B. Kültéri egység**

1) Szerelje a készüléket a földtől 1,4 m - 1,7 m magasságban (a kamera hatásától függően), hogy elkerülje a közvetlen napfényt.

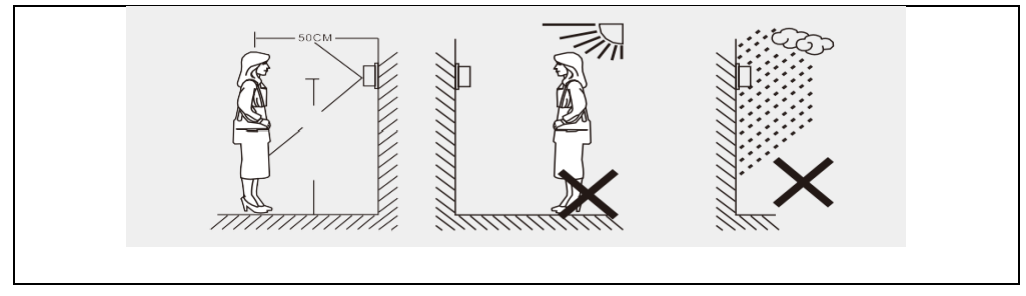

2) Fúrja ki a megfelelő lyukakat a falon, és a csavarfuratokat tömítse be szilikonsapkákkal.

Rögzítse az esővédő burkolatot a falhoz csavarokkal.

3) Csavarja le a kültéri egység tetejét és alját, tartsa a panelt.

és nyomja meg a gombot a fémfedél eltávolításához. Vegye elő a névtáblát, és írja rá a nevet a papírra. Szerelje vissza a névtáblát és a fémfedelet. Csavarja fel jól a panelt egy csavarhúzóval.

A vezetékek csatlakoztatásakor kövesse a kapcsolási rajzot.

Rögzítse a kültéri egységet az alján lévő két csavarral az esővédőhöz.

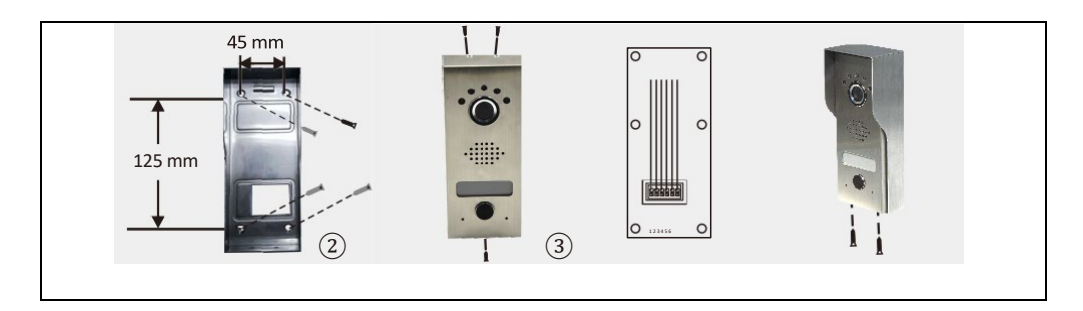

# <span id="page-99-0"></span>**KÁBELEZÉSI DIAGRAM**

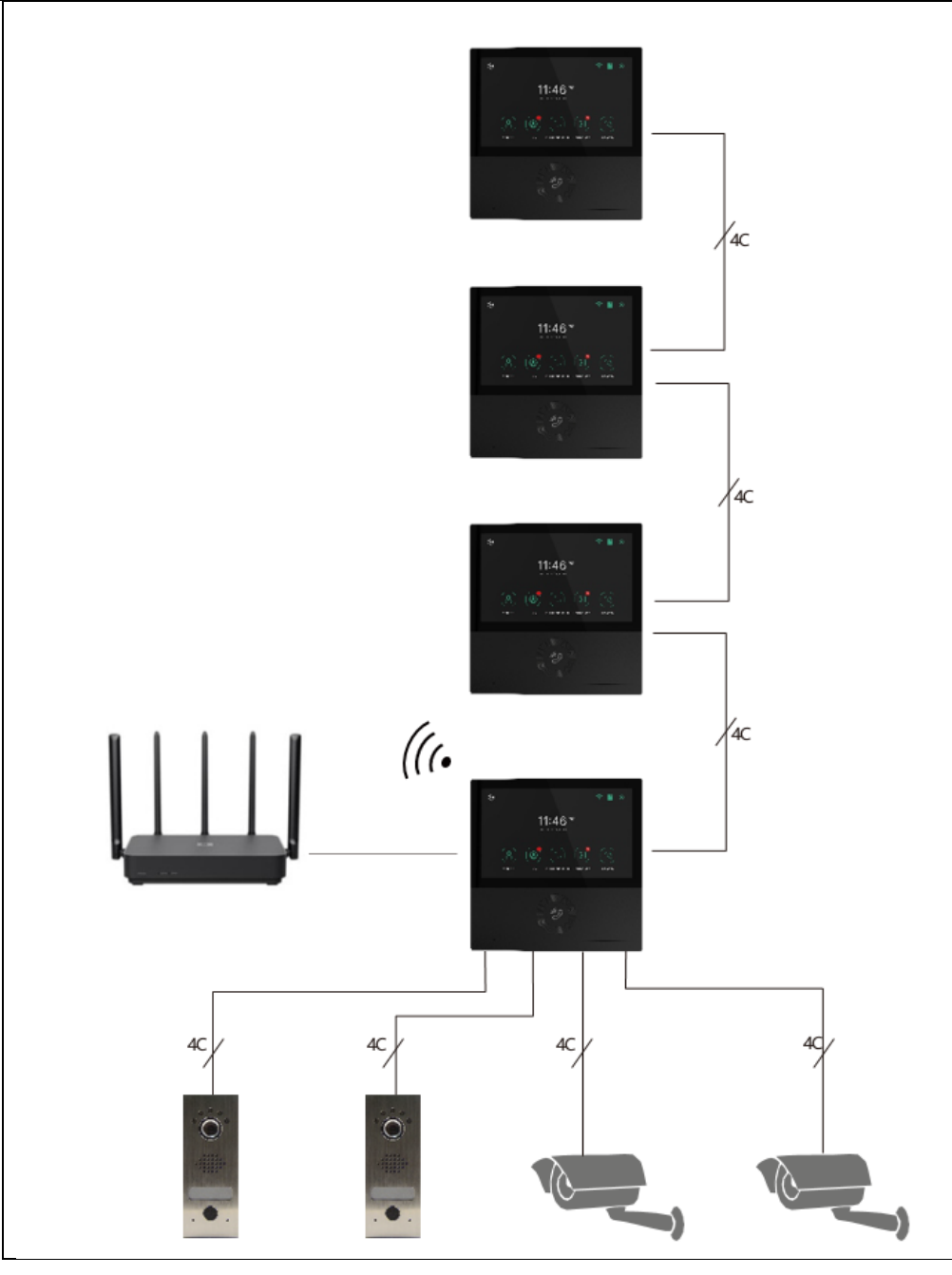

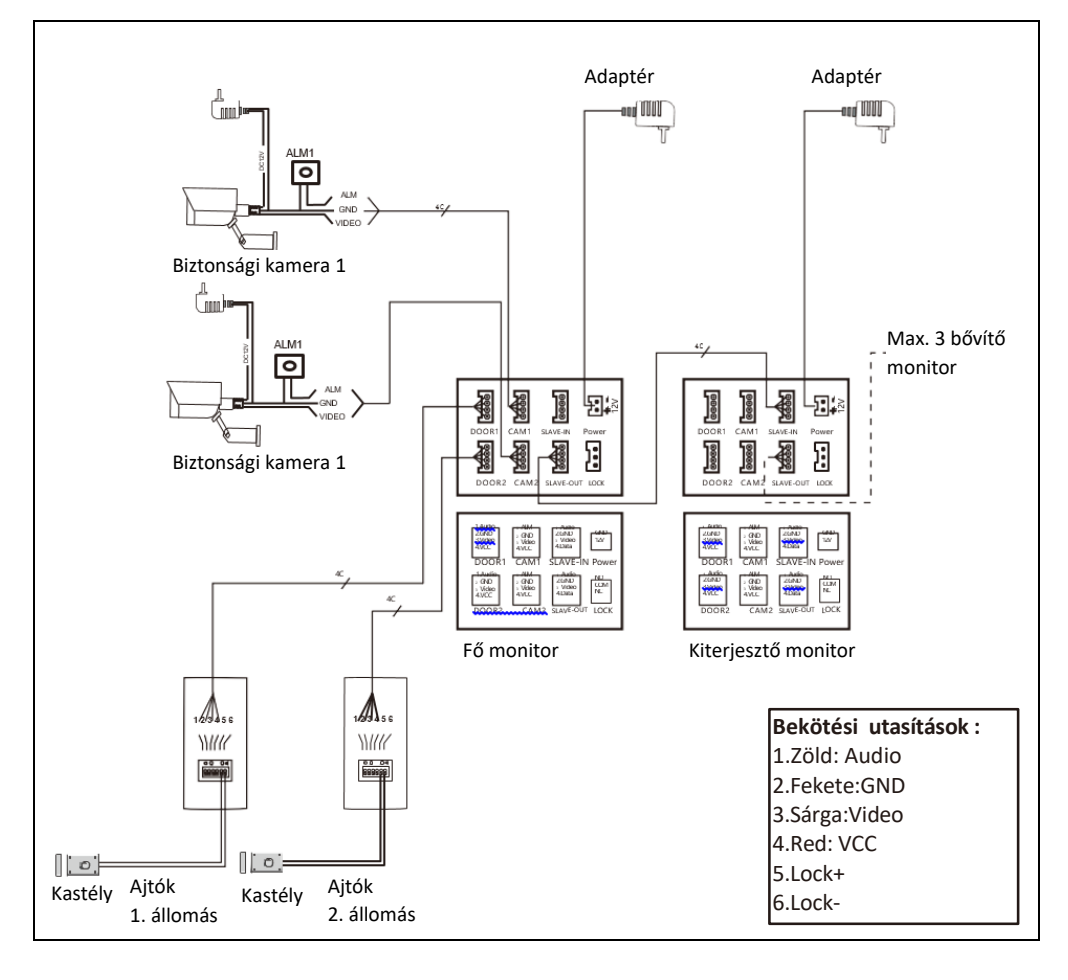

**Megjegyzés:** Ez a videofon képes vezérelni az elektromos ajtózárat NO, NC. Ehhez azonban egy további tápegységet kell csatlakoztatni. Csak a mellékelt official adaptert használja.

- Ha a távolság 10 m, használja az RVV4x0,3 mm²-t. Ha a felhasználó a távolságot 10-30 m-re szeretné növelni, használja az RVV4 x 0,5 mm² kábelt. Ha a felhasználó 30-50 m-re szeretné növelni a távolságot, használjon RVV4 x 0,75 mm² kábelt. A beltéri egység 1,2,3,4-es kábelcsatlakozóit külön-külön csatlakoztassa a kültéri egység 1,2,3,4-es kábelcsatlakozóihoz.
- Az 5. és 6. csatlakozók az elektronikus zár csatlakoztatására szolgálnak, az elektronikus zárat RVV2X1,0 mm² kábellel kell csatlakoztatni.
- (NB: A kültéri egység reléje legfeljebb 1A/24V DC áramot képes vezérelni)

## <span id="page-101-0"></span>**TERMÉKLEÍRÁS**

## **Beltéri egység**

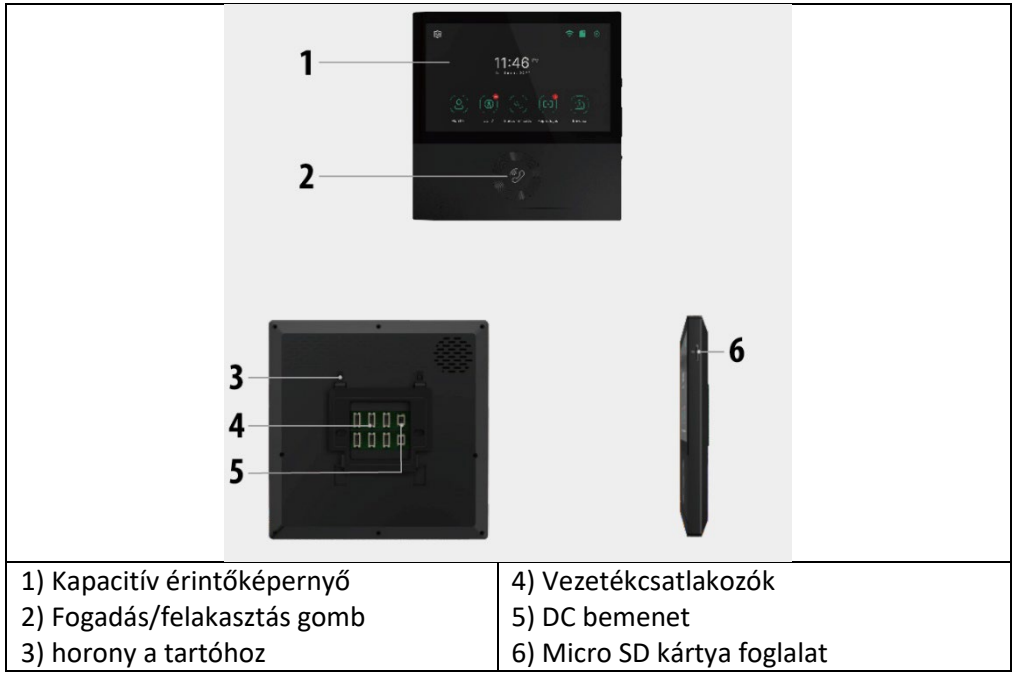

#### **Kültéri egység**

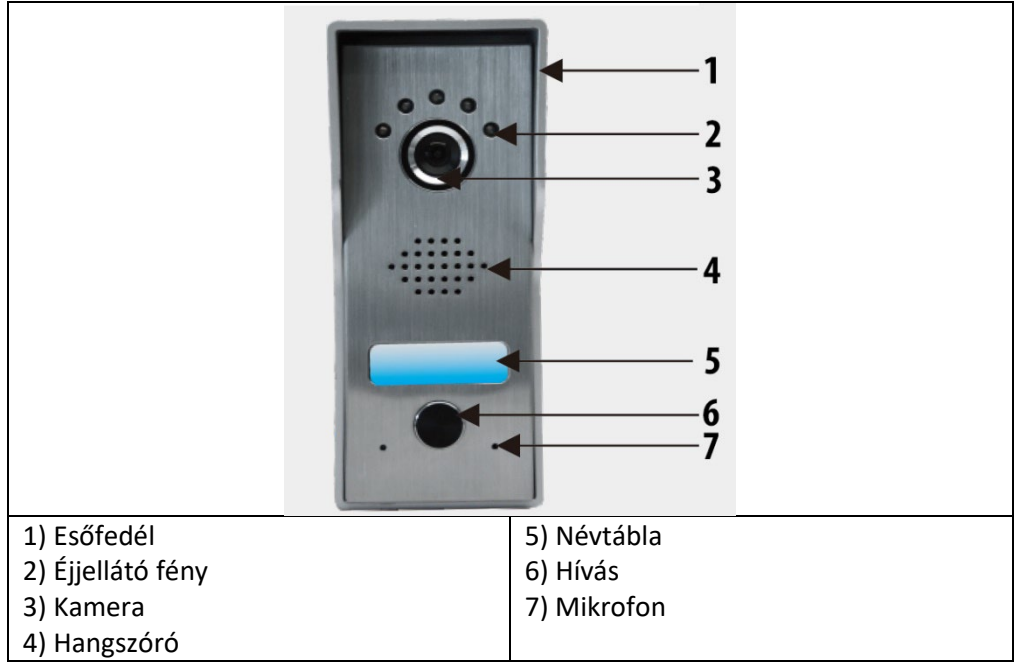

## <span id="page-102-0"></span>**MŰSZAKI ELŐÍRÁSOK**

#### **Beltéri egység**

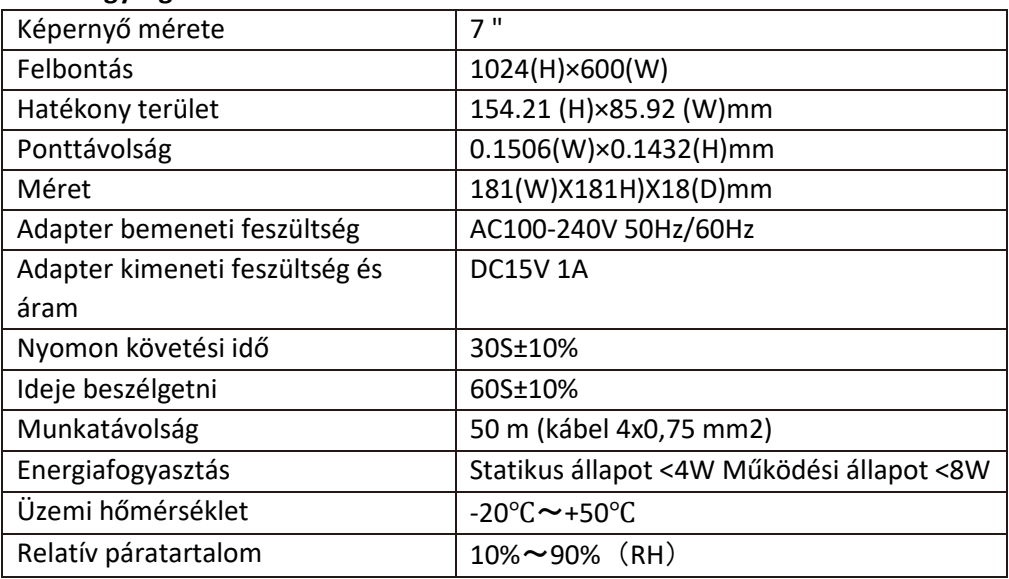

#### **Kültéri egység**

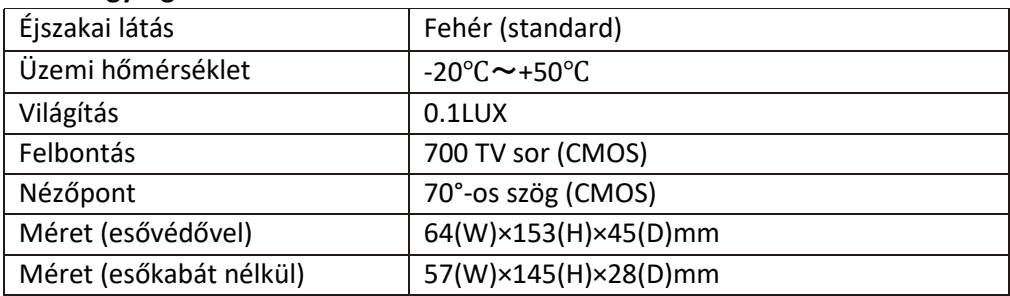

## <span id="page-102-1"></span>**BIZTONSÁGI UTASÍTÁSOK**

- Tartsa a beltéri egységet magas hőmérséklettől távol, pl. sütő közelében vagy közvetlen napfényben, valamint magas páratartalmú helyiségekben.
- Ne telepítse a beltéri egységet TV vagy olyan tárgy közelében, amely interferenciát vagy zavarást okozhat az intercom jelben.
- Ne érintse meg a készüléket nedves kézzel. Kerülje az egységek eldobását, eldobását vagy megütését.
- Tisztítsa meg a kamerát vagy a képernyőt puha ruhával. Ne használjon tisztítószereket, hígítókat, illékony vagy maró folyadékokat.
- Ne tegye ki a kültéri egység kameráját közvetlen napfénynek.
- A termék használatához győződjön meg arról, hogy akadálymentesített és nincs zavaró tényező.

• Ne kapcsolja ki a készüléket felvétel közben, különben az adatok könnyen elveszhetnek.

## <span id="page-103-0"></span>**TUYA VAGY SMARTLIFE PÁROSÍTÁS**

- 1) Keresse meg a Tuya vagy SMART LIFE alkalmazást az okostelefon alkalmazásboltjában, majd töltse le és telepítse.
- 2) Regisztráljon: Ha kiválasztott egy helyszínt, regisztráljon az e-mail címével vagy telefonszámával. A felhasználók egy harmadik féltől származó közösségi média fiókkal is bejelentkezhetnek.
- \* Ha nem találja a Tuya vagy SMART LIFE alkalmazást az alkalmazásboltban, kérjük, használja az alábbi QR-kódot:

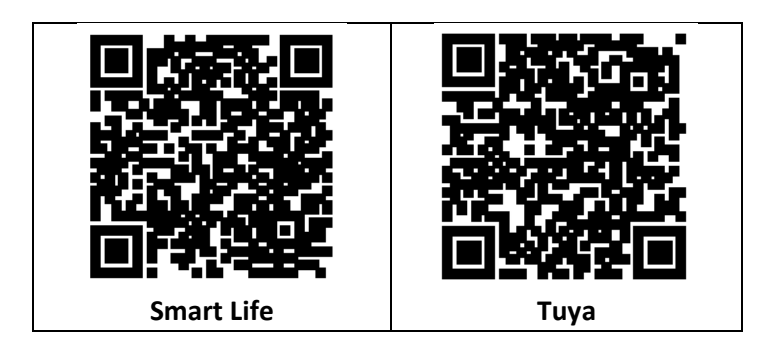

3) Kapcsolja be a monitor áramellátását, a monitor automatikusan bekapcsol.

4) Menjen a Beállítások/WiFi menüpontba, és csatlakoztassa a monitort a WiFi hálózathoz a **BEÁLLÍTÁSOK/WiFi** fejezetben leírtak szerint.

5) Válassza ki az otthon használt 2,4G WIFI hálózatot.

6) **Csatlakoztassa telefonját ugyanahhoz a WiFi hálózathoz, mint a monitor**. Nyissa meg a Tuya/ Smart Life alkalmazást a mobiltelefonján, és kattintson a jobb felső sarokban lévő **"+"** gombra. Ha minden rendben ment, az EVOLVEO AHD7 videotelefon ikonjának meg kell jelennie a listában, kattintson a készülék hozzáadásához az Otthonhoz. A sikeres hozzáadás után megváltoztathatja az eszköz nevét, és az alkalmazásban a "Kész" gombra kattintva befejeződik az eszköz hozzáadása.

## **OTTHONI MENEDZSMENT - TUYA/SMART LIFE APP**

Az új felhasználó regisztrál és bejelentkezik (1. ábra), kattintson az "I" Otthon kezelése" (2. ábra), kattintson az "Otthonom" (3. ábra), "Otthon neve "tetszés szerint állíthatja be otthonának nevét, maximum 25 karaktert adhat meg (4. ábra).

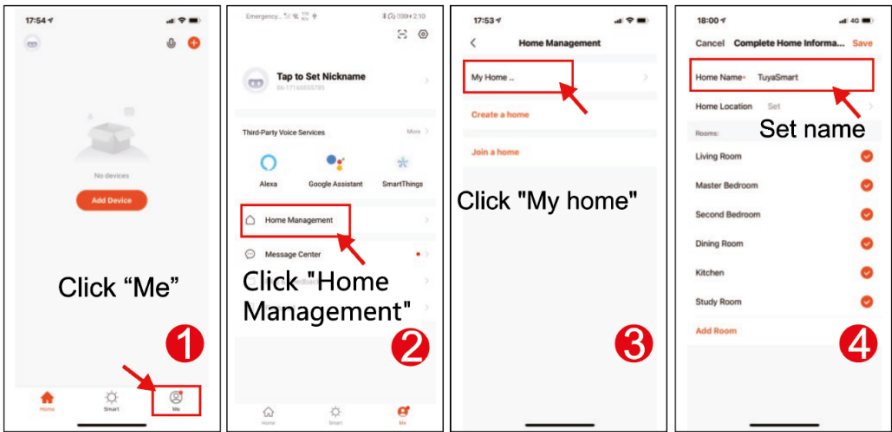

A "Hely" a mobiltelefon helyének megfelelően lesz beállítva, vagy beállíthatja a tényleges helyének megfelelően (1. ábra), majd kattintson az "OK" gombra a megerősítéshez (2. ábra).

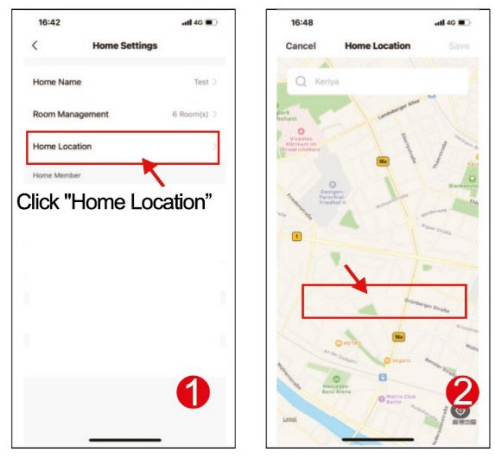

Használhatja az alapértelmezett szobanevet, de a "Szobakezelés" gombra is kattinthat, és beállíthatja a szoba nevét, maximum 25 karaktert adhat meg (ábra. 3). Ha befejezte az otthoni kezelés beállítását, térjen vissza a kezdőlapra. Kezdőlap "Időjárás, hőmérséklet, otthoni név stb.".

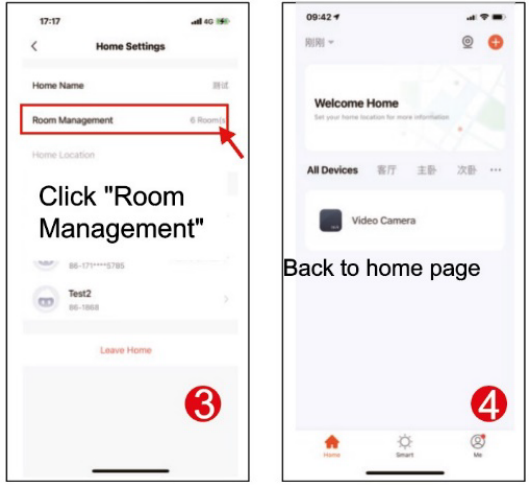

## **2) CSALÁDTAGOK HOZZÁADÁSA**

Lépjen a Kezelő otthon oldalra, válassza ki a létrehozott otthont, kattintson a "Tag hozzáadása" gombra (ábra. 1), válassza a "Tuya alkalmazásfiók" lehetőséget (ábra. 2), adja meg a hozzáadni kívánt tag fiókját. A meghívott tag Tuya alkalmazása meghívó üzenetet kap, amelyet az "Üzenetközpontban" ellenőrizhet (ábra. 5), majd nyissa meg az alkalmazást, kattintson az "Én" menüpontra, majd a "Lakások kezelése" menüpontra, és kattintson az "Elfogadom" gombra a csatlakozáshoz (ábra. 4), a csatlakoztatott otthon megjelenik az "Otthonok kezelése" oldalon. A rendszergazdai beállítások kezdőlapja pedig a hozzáadott Tuya-tag fiókját mutatja (ábra. 6).

## <span id="page-105-0"></span>**FŐ FUNKCIÓK**

#### **Főképernyő**

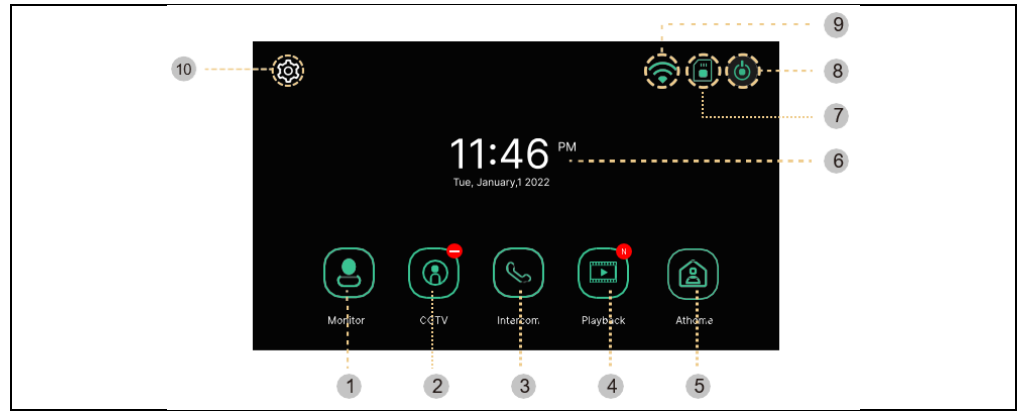

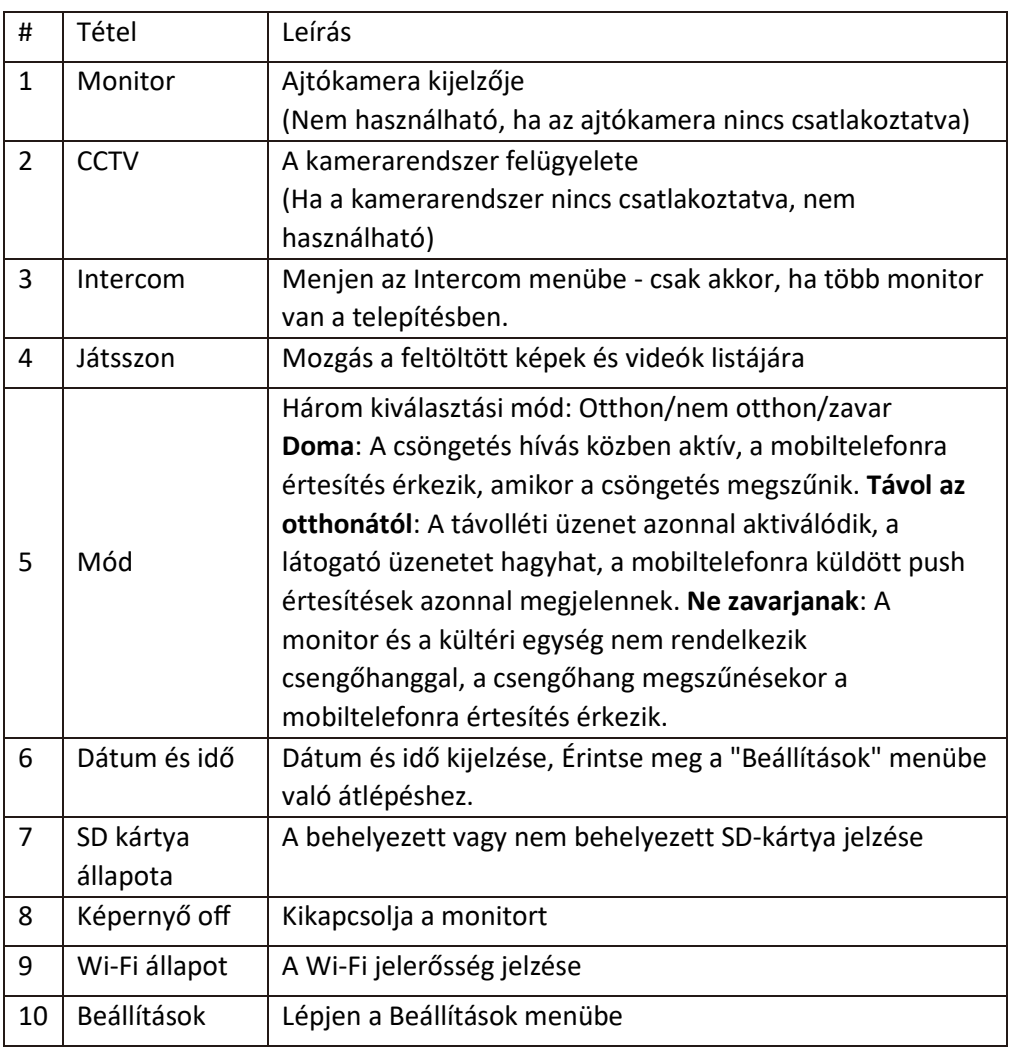

**Megjegyzés:** Használat előtt állítsa be a dátumot és az időt. Ha nem állítja be ezeket, problémák merülhetnek fel a képek és videoklipek mentésekor.

## <span id="page-106-0"></span>**MONITOR**

A következő képernyő jelenik meg, amikor az ajtókameráról hívja a készüléket, vagy megnyomja a "Monitor" gombot.

Maximális idő: Monitoring (30 s) Hívás és hívás (60 s)

Ha az ajtóegység nincs felszerelve, a képernyő nem indítható el.

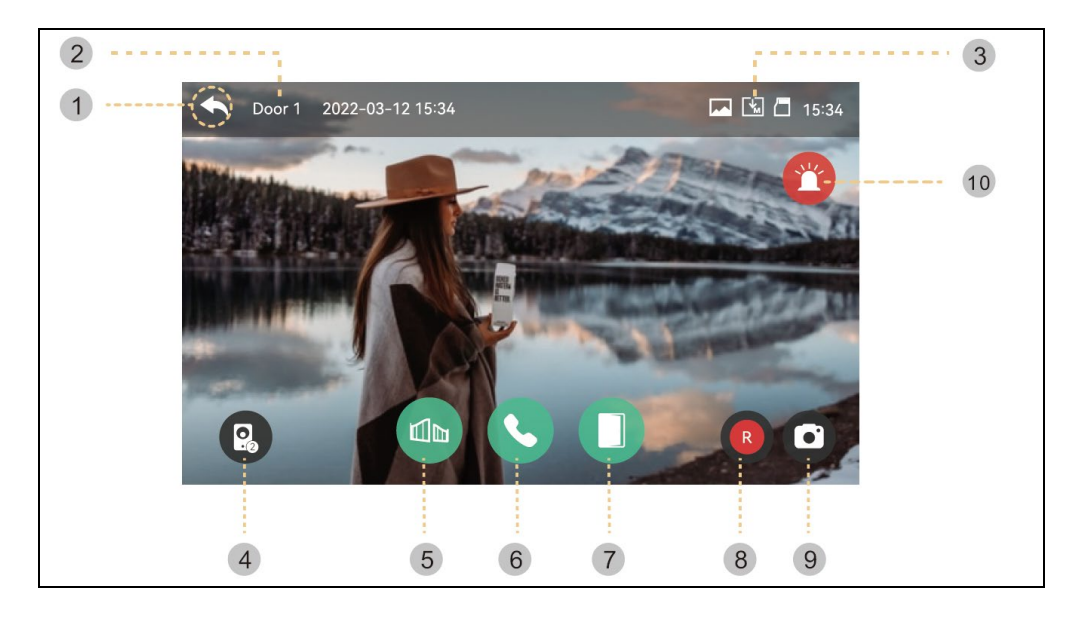

- 1) Hátul: Visszatérés az előző képernyőre
- 2) Kiválasztott kültéri egység: A képernyőn megjelenik az ajtóegység száma
- 3) ikonok mentése: A mozgásérzékelés és a felvétel ikonjai jelennek meg.
- Ikon leírása:

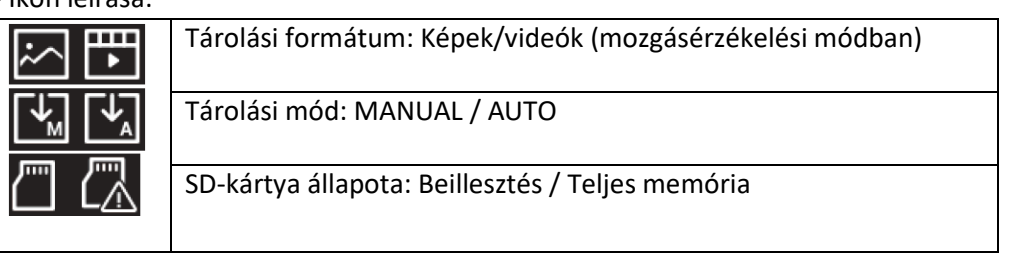

- 4) Osztott képernyős megjelenítés: Az ajtókamerák megosztott megfigyelése elérhető. Ha csak egy kamera van telepítve, a funkció nem használható.
- 5) A kapuszárny kinyitása: Kattintson a gombra a monitorhoz csatlakoztatott kapuszárny kinyitásához.
- 6) Hívások fogadása: Ha a hívás fogadása megtörtént, ez a gomb a Letenni gombra változik.
- 7) Az ajtózár kinyitása: Kattintson a gombra a kültéri egységhez csatlakoztatott ajtózár kinyitásához.
- 8) Videótárolás: Videó mentése
- A gomb megnyomásával elmentheti a videót. (Az automatikus mentési mód beállítása esetén a videó automatikusan mentésre kerül.)
- Max. 80 másodperc videónként (60 másodperc kapcsolat + 20 másodperc hívás)
- Mentés közben megjelenik az alábbi ikon, és a jobb felső sarokban megjelenik a hátralévő idő.
	- A mentés leállításához érintse meg a ikont.

9) Képek mentése: Egy kép kivágásának mentése.

- Ha megérinti a gombot, mentheti a képeket, és a mentés során az alábbi ikon

jelenik meg.

10) Sziréna: Riasztás aktiválása a kültéri egységen.

Hangerőszabályozás és a képminőség beállítása: A kültéri egységek és kamerák (Door1,2, CCTV1,2) hangerő- és kijelzőbeállításai.

- Nézés vagy beszélgetés közben a kép bármely területére kattintva beléphet a Hangerő/Fényerő/Fényerő/Kontraszt/Krómabeli beállítások ablakba, ahogy az alább látható:

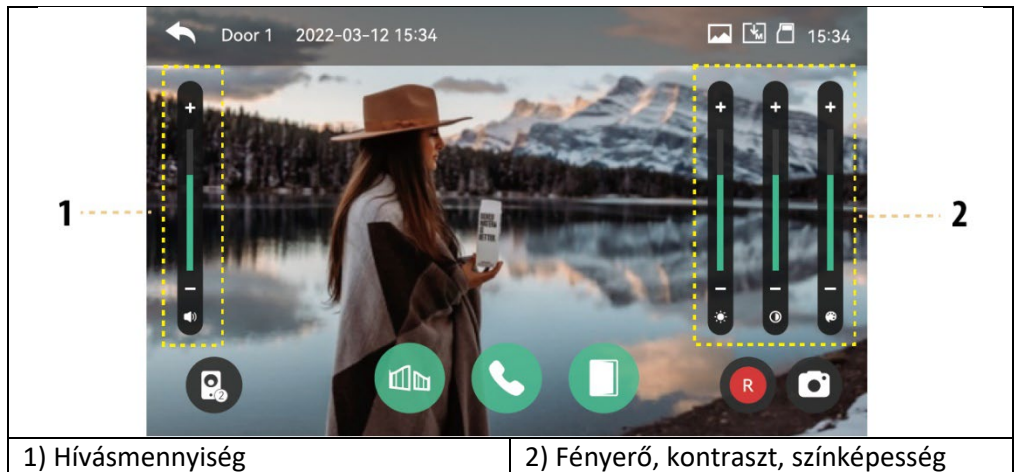

# **Látogató megidézése**

1 ) Amikor egy látogató hív a bejáratról, hívóhangot (hangot) hall, és a látogató képe megjelenik a monitoron.

- Maximális csengetési idő 30 másodperc.

- Az automatikus mentési mód beállításakor a videoklip és a kép automatikusan mentésre kerül.

2 ) Ha megérinti a válasz gombot, beszélhet a látogatóval. Ha megérinti az ajtónyitó gombot, az ajtó kinyílik.

- A hívás maximális időtartama 60 másodperc.

- A videoklip mentése közben a hívás időpontjától számított 60 másodpercig ismét elmentheti a videoklipet.

- Amikor megérinti az ajtónyitó gombot, a képernyő közepén megjelenik az ajtónyitó ikon. Az ajtónyitás hangja azonban nem működik videoklipek és képek mentésekor.

- 3 ) Amikor egy másik hívás érkezik a másik bejáratról, az aktuális hívás megszűnik, és a második hívás összekapcsolódik.
- 4 ) A befejezés gomb megnyomásával a hívás befejeződik. Megjelenik a főképernyő.

## **CCTV**

Ha megérinti a CCTV gombot, a következő képernyő jelenik meg. A követési idő legfeljebb 30 másodperc. A videoklip mentése 30 másodpercen belül elvégezhető. (NB: A CCTV funkciók csak akkor használhatók, ha kamerák vannak felszerelve.).

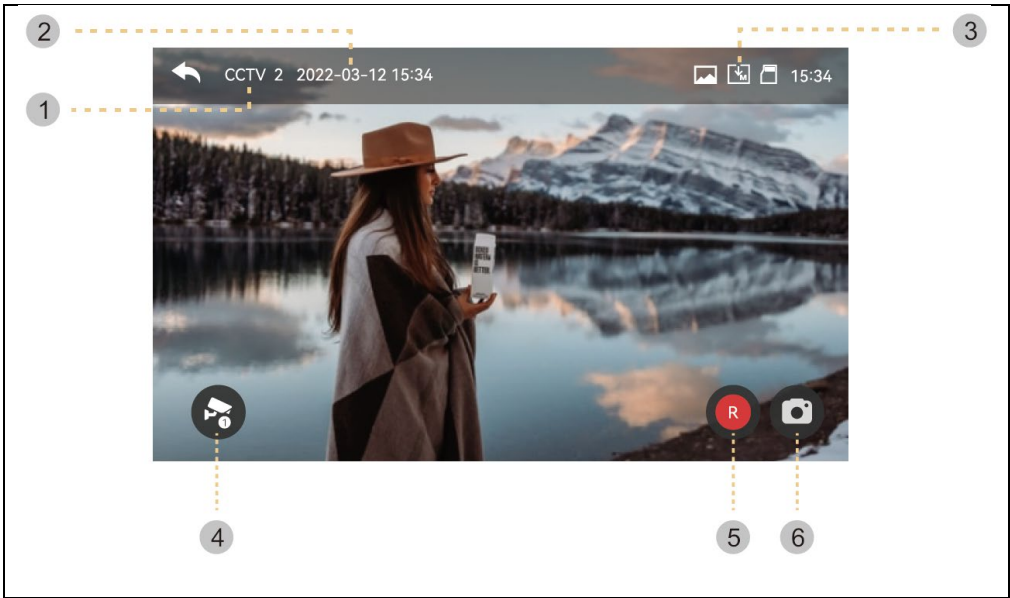

- 1 ) CCTV márka: Az aktuálisan működő kamerarendszer megjelenítése.
- 2 ) Dátum és idő: A tényleges dátumot és időpontot meg fogják adni.
- 3 ) Ikonkészlet: Mozgásérzékelő kijelző és videotárolás. (További részletekért lásd: Monitor)
- 4 ) A CCTV képernyő megváltoztatása: A CCTV 1 és CCTV 2 képernyők megjelenítése.
- Ez a funkció nem használható, ha csak egy kamera van csatlakoztatva.
- 5 ) Videótárolás: Videoklip mentése.
- A gomb megnyomásakor a tárolás elindul.

- A képek mentésekor az alábbi ikon jelenik meg. A hátralévő idő a jobb felső sarokban jelenik meg.

- A tárolás leállításához érintse meg az ikont.
- 6 ) Képek mentése: Statikus kivágás mentése.
- Ha megérinti a gombot, mentheti a képeket. És az alábbi ikon lesz

# a tárolás során.

Kattintson a képernyőkép területére a videóminőség-beállítások menübe való belépéshez:

A fényerő/kontraszt/színesség módosítása.

**Beállítások:** (A kültéri egység és a CCTV ugyanazokkal a beállításokkal rendelkezik.) 1 ) A videó csak akkor menthető, ha SD-kártya van behelyezve.

- A képek a monitor beépített memóriájába menthetők (max. 50 fájl).

- Ha a monitor beépített memóriájában tárolt képekről biztonsági másolatot kell készítenie, akkor az alábbi eljárást alkalmazza.

1.1) Kapcsolja be a monitort, majd helyezze be az SD-kártyát. Kapcsolja be a monitort. A képek ezután automatikusan az SD-kártyára kerülnek mentésre. (A képek a mentés után automatikusan törlődnek.)

1.2) A fájlokat a számítógépen keresztül ellenőrizheti ([biztonsági mentés mappa] az SD-kártyán).

1.3) Ellenőrizheti a dátumot, a mentés időpontját és az információkat (rögzítési forrás, mentési formátum, vészhelyzeti mentés).

- Fájlnév: YYMMDD\_HHMMSS\_AB.AVI vagy JPG

Megjegyzés: Az utolsó két számjegy jelentése (AB jelzéssel)

A: 1 - AJTÓ1 / 2 - AJTÓ2 / 3 - CCTV1 / 4 - CCTV2

B: 1 - MANUAL (kézi felvétel)/2 - AUTO/3 - MOTION/4-ALARM

ex: A film '230109\_045740\_12.avi' jelentése

-> Az 1-es ajtónál 2023. január 9-én 16:57:40-kor az 1-es ajtót hívó látogatók által automatikusan rögzített videó.

2 ) A kép és a videoklip tárolható, amíg az SD-kártya be van helyezve. A maximális tárolási méret az SD-kártya kapacitásától (tárolási méretétől) függ.

## **INTERCOM**

Ha megérinti az Intercom gombot, a csatlakoztatott monitor előhívódik, és a következő képernyő jelenik meg.

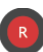

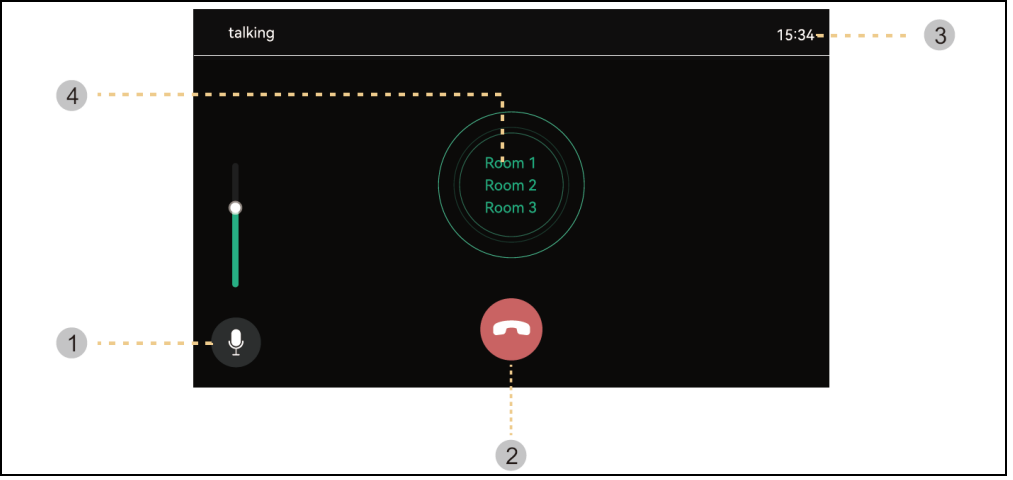

- 1 ) Hangerőszabályzó : Vételi hangerőszabályzó (1-3. szint).
- 2 ) Tegye le a kagylót: Kilépés és kilépés a kaputelefonból.
- 3) Hívási és beszélgetési idő : A hátralévő hívás- és beszélgetési idő kijelzése.
- 4 ) Telefonhívás : A kaputelefon csak a hívógomb megnyomásakor hívható.
- (A csengőhang csak akkor szólal meg, ha a gombot lenyomva tartják)

## **GALÉRIA**

A Lejátszás gomb megnyomásakor a következő képernyő jelenik meg. Ezután kiválaszthatja és lejátszhatja a filmet. (A kiválasztott kép kinagyításra kerül, és megjelenik a videó.)

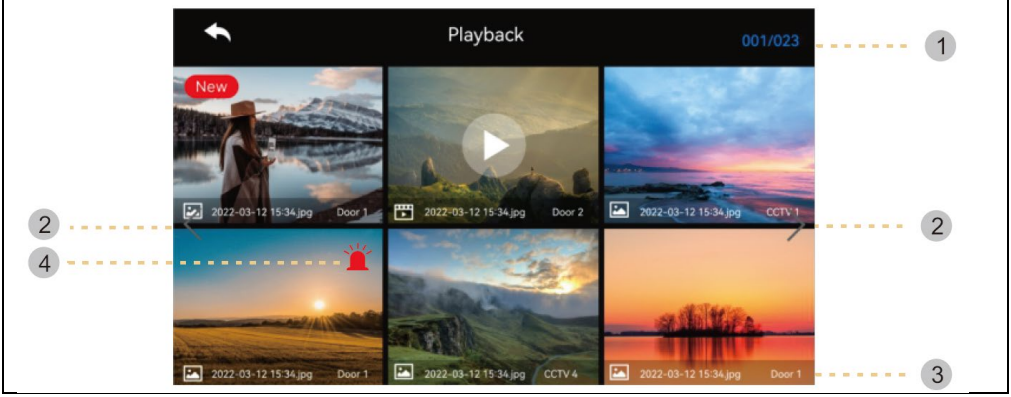

- 1 ) Oldal információ : Jelenlegi oldal / Általános oldal
- 2 ) Az oldal mozgatása:  $\leq$ : előző oldal /  $\geq$ : következő oldal
- 3 ) Fájlinformáció
	- :fotó, Videofájl, New : Új fájl
- 4 ) Vészhelyzeti felvétel: Az érzékelők segítségével vészhelyzet esetén elmentett fájl.

- Ha a Biztonsági menüben az "Automatikus felvétel" van beállítva, a kamerarendszer videója 10 másodpercig rögzítésre kerül vészhelyzet esetén. (A CCTV1 automatikusan elmentésre kerül, ha az 1. érzékelő érzékeli, a CCTV2-t pedig a 2. érzékelő menti el. Ha azonban nincs SD-kártya behelyezve, csak a fényképek kerülnek mentésre, és az érzékelőt a CCTV-hez kell csatlakoztatni).

- Ha egy segélyhívás során látogató érkezik, a látogató videója automatikusan elmentésre kerül, ha az "Automatikus felvétel" beállításra van állítva, vagy manuálisan is elmenthető.

(Vészhelyzetben a látogatókkal való kommunikáció korlátozott, és csak a látogató képét lehet ellenőrizni.)

#### **A képek ellenőrzése**

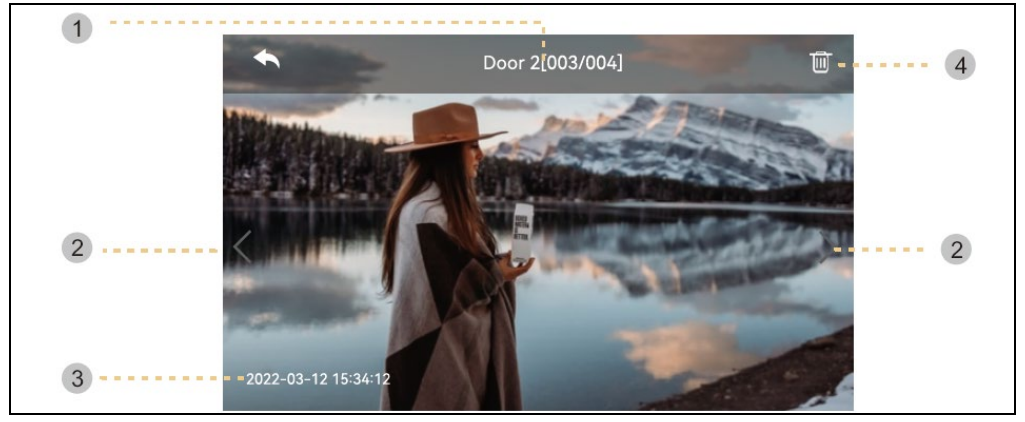

- 1 ) forrás és fájlok száma
- 2 ) Mozgás balra/jobbra: Előző/következő videó áthelyezése
- 3 ) Dátum és idő: A tényleges dátumot és időpontot meg fogják adni.
- 4 ) Törlés: Képek eltávolítása.

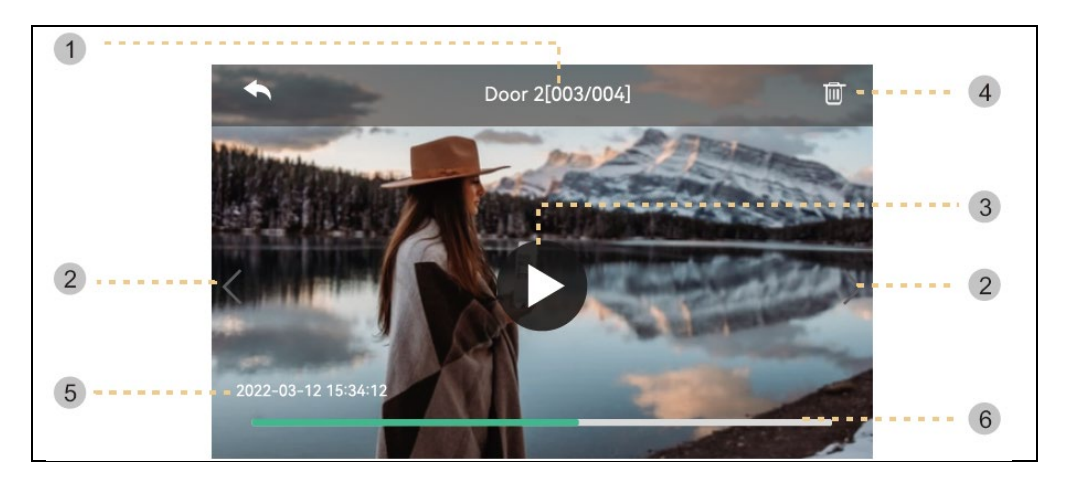

- 1 ) A fájlok forrása és száma
- 2 ) Mozgás balra/jobbra: Az előző/következő videó áthelyezése.

3 ) Játsszon: Az aktuális videoklip lejátszása. Lejátszás közben az ikon szünet gombra változik.

- 4 ) Törlés: A jelenleg lejátszott videó törlése.
- 5) Dátum és idő: A tényleges dátumot és időpontot meg fogják adni.
- 6 ) Videoklip időjelzés: A hátralévő idő megjelenik

**Megjegyzés:** Közvetlenül az SD-kártya behelyezése után a betöltési idő a tárolt videók számától függ. (Kérem, várjon egy pillanatot)

# **BEÁLLÍTÁSOK**

A " Beállítások " gomb megnyomásakor a következő képernyő jelenik meg.

- Az egyes elemek kiválasztása után a jobb oldalon megjelenik egy beállítási ablak. - Ha a Beállítások menübe való belépést követő 30 másodperc elteltével nem tesz semmilyen lépést, a készülék visszatér a főképernyőre.

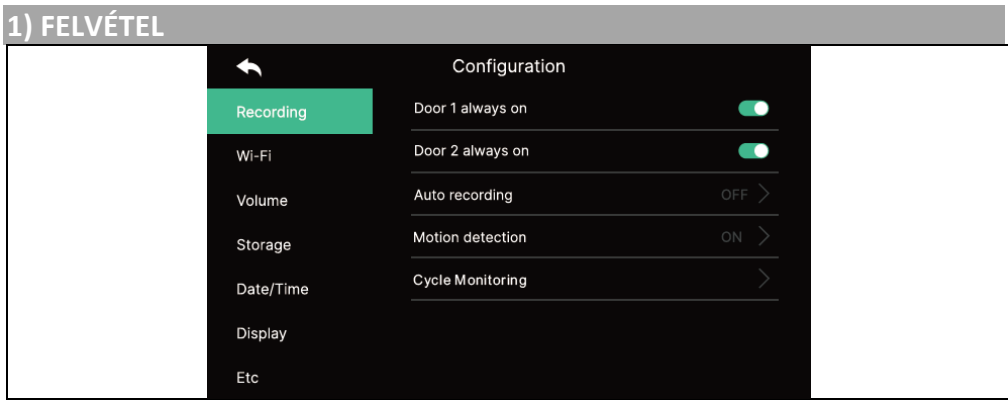

## 1.1) **Ajtó1/ajtó2 mindig be van kapcsolva**

- Ha a kültéri egység kódos billentyűzettel vagy RFID-modullal van felszerelve, és mindig áramellátásra van szüksége, engedélyezze ezt az opciót.

## 1.2) **Automatikus felvétel**

- Az automatikus mentési mód beállítása. (Válasszon a Fotó/Videó között) Ha azonban nem áll rendelkezésre SD-kártya, a videó üzemmód nem választható. - Ez a funkció csak akkor érhető el, ha a hívás az ajtókameráról (bejárat) érkezik. A fényképeket és videoklipeket nem lehet manuálisan elmenteni, amíg az

automatikus mentés el nem indul.

- Az automatikus mentés funkció kikapcsolásához válassza az OFF lehetőséget.

## 1.3) **Mozgásérzékelés**

- Egy korábban beállított kamera mozgásérzékelésének beállítása.

- Az egyes menük funkciói a következők.

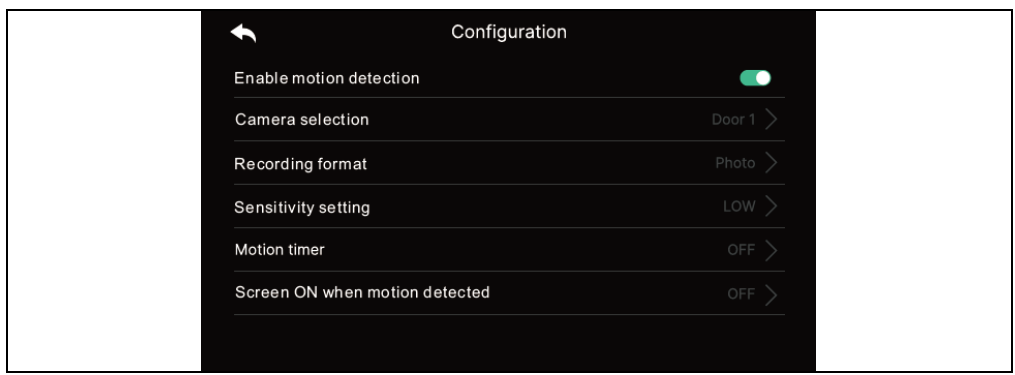

**Mozgásérzékelés**: Az engedélyezési/tiltási funkció beállítása.

**Kamera kiválasztása**: Kamera kiválasztása a megfigyeléshez. (Válasszon a Door1/2, CCTV1/2 közül) **Tárolási formátum**: A tárolási módszer kiválasztása. (Válasszon a Fotó / Videó között)

**Az érzékelés érzékenysége**: Érzékenység beállítása. (Vyberte mezi High / Middle / Low)

**Mozgás időzítő**: Az időzítő funkció aktiválásának beállítása. (Mozgásérzékelés aktiválási ideje) Beállíthat egy időzítőt, az aktiválás indítási/leállítási idejét. Az **LCD kijelző bekapcsol, ha mozgásérzékelés** történik: Videófelvétel közben a videó megjelenik az LCD-képernyőn. (10 másodpercig)

## 1.4) **Ciklikus ellenőrzés**

- A rendszer képes az összes kültéri egységet és CCTV-kamerát végigjárni és a videót/képet tárolni. (10/30/60 másodperc kameránként: Válassza ki az egyes kültéri egységek vagy kamerák felügyeleti ciklusidejét.).

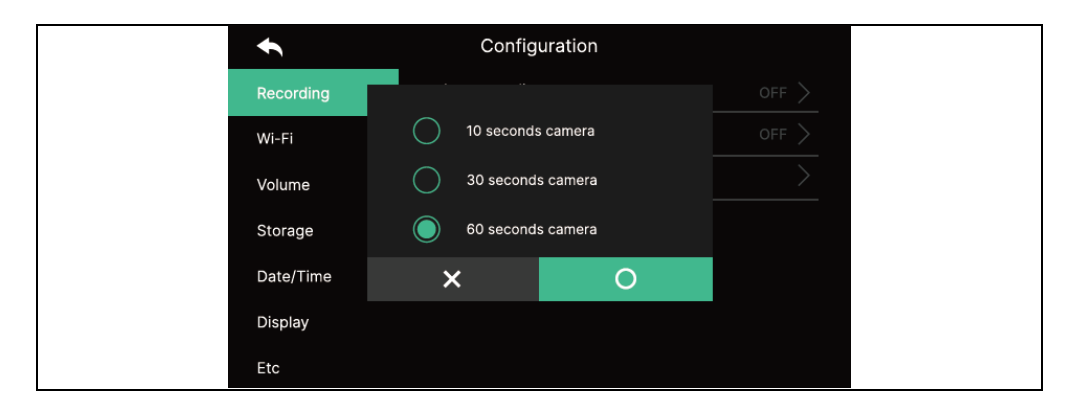

**Link**

- Mozgás érzékelésekor 1 fénykép és egy 10 másodperces videoklip kerül elmentésre.

- Éjszaka vagy sötét helyen a kamera bekapcsolásakor az ajtókamera LED-je mindig világít.

- Ha mozgást észlel, a mobiltelefonon lévő alkalmazáson keresztül riasztást indít. Ha a kamerát olyan területre állítja, ahol sok járókelő van, akkor sok mozgásértesítést kaphat. Ebben az esetben irányítsa a kamerát máshová, vagy ne használja a mozgásérzékelést.

#### **2) WI-FI** Configuration Wifi Recording ٠ Connected network Wi-Fi 쨻 କ WI-FI-2.4G Volume a Auto recording Storage a Auto recording Date/Time Auto recording Display Auto recording Etc

## - **Wi-Fi kapcsolat:**

Kattintson a jelölőnégyzetre a Wi-Fi be- vagy kikapcsolásához.

Kereshet egy közeli hálózatot, és csatlakozhat a kiválasztott vezeték nélküli hálózathoz.

Válassza ki a Wi-Fi-t az automatikusan felismert hálózatok listájából, és a csatlakozáshoz adja meg jelszavát.

## **- Wi-Fi közvetlen hozzáadása:**

Ha a kívánt Wi-Fi nem található, akkor a Wi-Fi adatait közvetlenül a listába beírva hozzáadhatja.

Válassza ki a "Wi-Fi hálózat hozzáadása" ikont ("+") a Wi-Fi lista tetején. Adja meg a hálózat nevét, adja meg a jelszót.

# **3) VOLUME**

Az ajtókamera (bejárat) és a kaputelefon hívásakor a csengetési és vételi hangokat külön-külön módosíthatja.

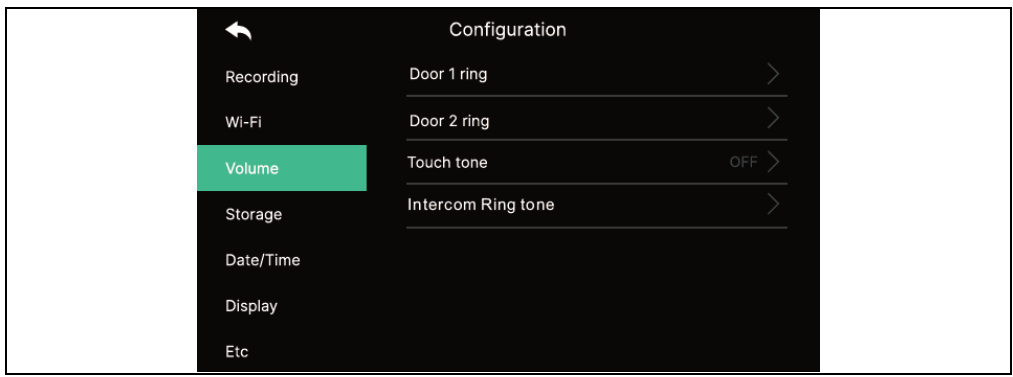

## 3.1) Csengő1/csengő2

- Az 1/2 kültéri egységhez 3 csengési sémát állíthat be 3 különböző időszaknak megfelelően, amint az a következő oldalon látható. (A csengetési idő, a dallam és a csengetés hangereje állítható.)

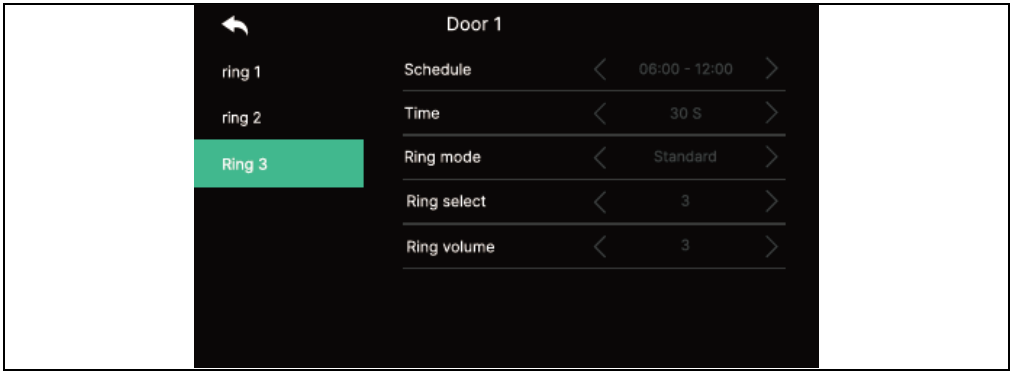

- 3.2) Az érintés hangja
- Érintéshang be/ki
- 3.3) Intercom hívóhang
- Kiválaszthatja a kaputelefon csengőhangját
- 6 féle hangszíntípus áll rendelkezésre.

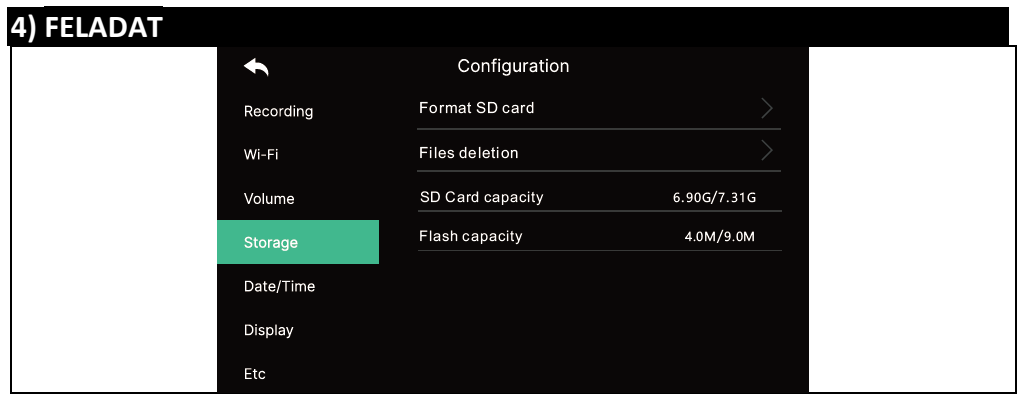

## 4.1) **Az SD kártya formázása**

- A formázás körülbelül 1 percet vesz igénybe. (SD-kártya típusától és méretétől függően változhat).

## 4.2) **Fájlok törlése**

- Mentett képek és videók törlése.
- 4.3) **SD kártya kapacitása**
- Itt jelenik meg az SD-kártya szabad kapacitása és teljes kapacitása.

## 4.4) **Belső memória kapacitás**

- Ez a flash eszköz szabad kapacitását és teljes memóriakapacitását mutatja.

**Figyelmeztetés:** Az SD-kártya formázása vagy a mentett fájlok törlése közben nem lehet hívást fogadni.

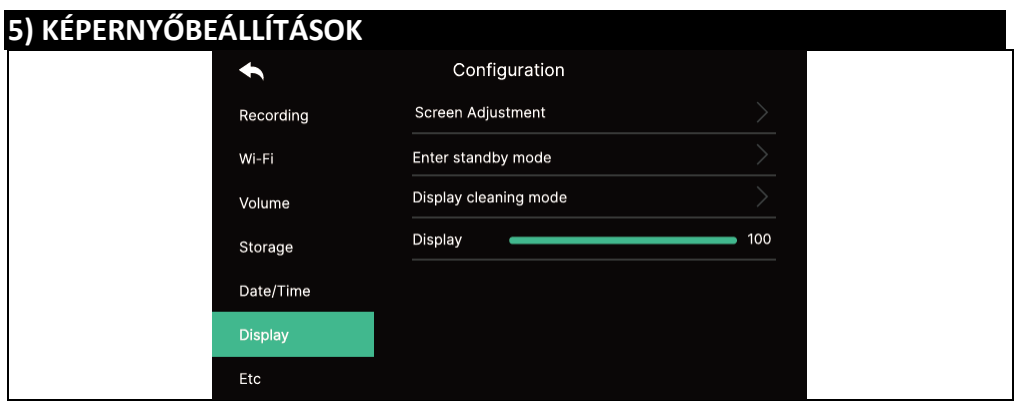

## 5.1) **Képernyőbeállítások**

- A fényerő/kontraszt/színesség beállítások az alábbiakban látható módon állnak rendelkezésre. (Ebben az esetben beállíthatja az ajtókamera kijelzőjét.)

- A beállítási tartomány 0-20. A jobb felső sarokban van egy inicializáló gomb.

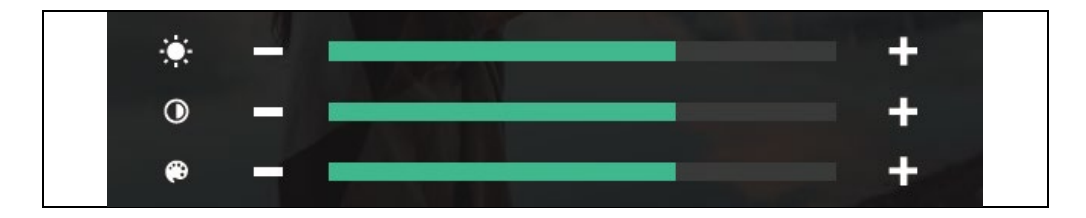

- 5.2) Belépés készenléti üzemmódba
- Különböző készenléti üzemmódok állíthatók be.

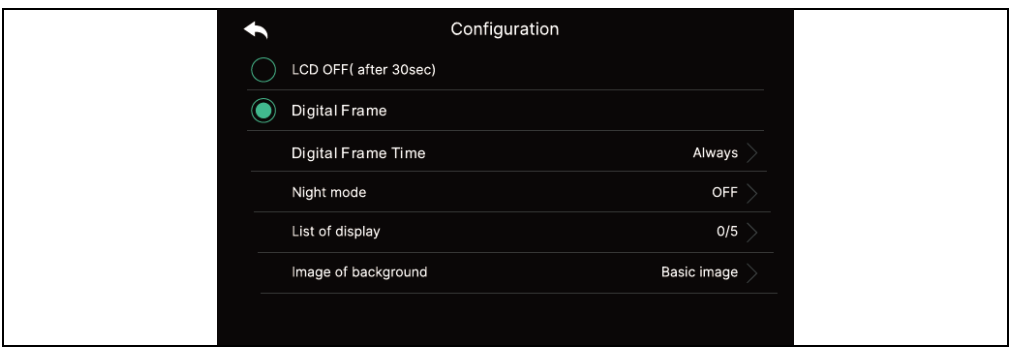

**Az LCD kijelző kikapcsolása (30 s után):** A képernyő kikapcsolásának beállítása készenléti üzemmódba való átlépéskor

(30 másodperccel a beállítás után aktiválódik)

**Képkeret:** Fotókeret üzemmód engedélyezése készenléti üzemmódba lépve **Figyelmeztetés:** Ha a mozgásérzékelő funkció aktiválva van, ez a funkció nem működik.

- Digitális képidő: Beállíthatja a képkeret funkció használatának idejét.

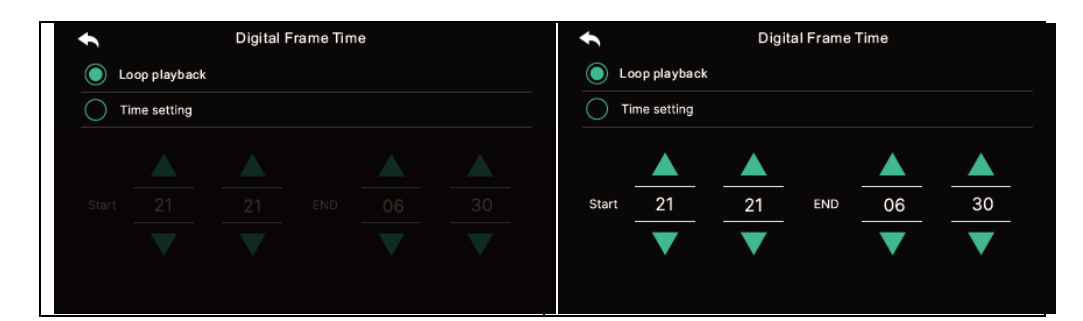

- **Éjszakai üzemmód:** A képernyő fényereje a beállított idő alatt minimálisra csökken.

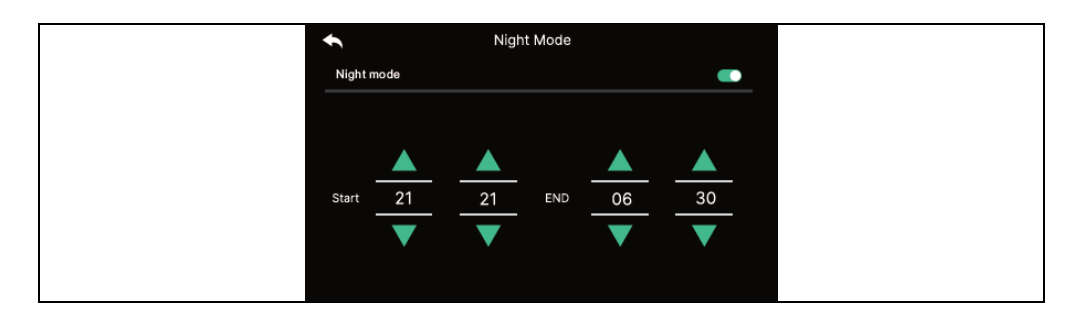

#### **- A nézetek listája:**

A képkeret funkció használatakor megjelenítendő képernyő beállítása.

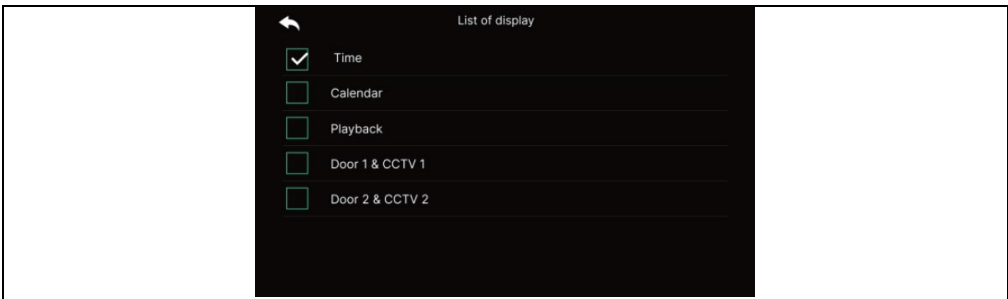

#### - **Háttérkép:**

A képkeret funkció használatakor használandó háttérkép beállítása

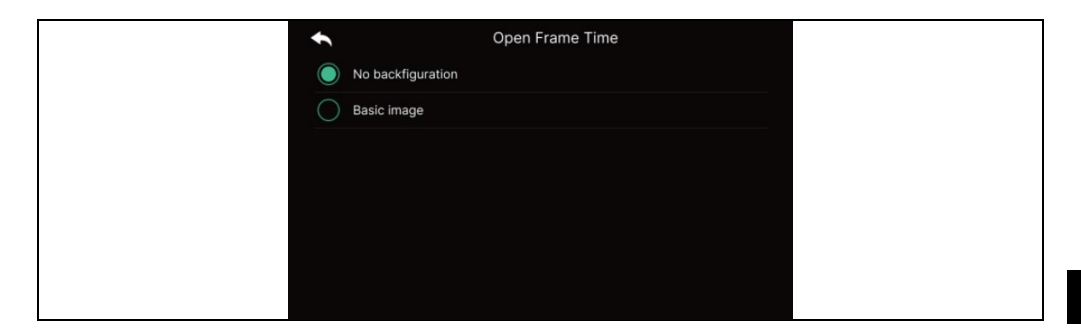

- **Nincs háttérkép:** A kiválasztott képernyő háttérképek nélkül jelenik meg.

- **Alapkép:** A háttér véletlenszerűen kerül beállításra a mentett képekből.

a belső memóriában.

## **5.3) A kijelzőpanel tisztítási módja**

- A "Tisztítási mód" kiválasztásakor az érintőképernyő 30 másodpercre kikapcsol. (Ez a funkció nem állítható le, amíg be nem fejeződik.)

## 5.4) **Kijelző**

- A képernyő fényerejének beállítása.

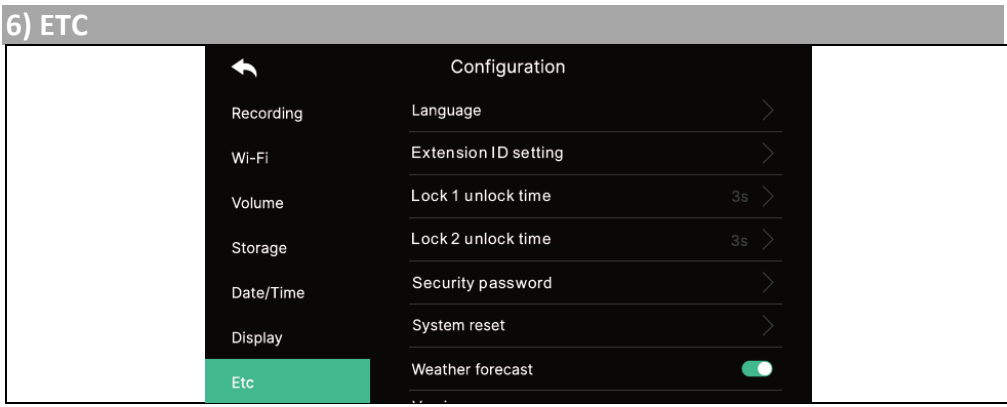

## 6.1) **Nyelv**

- A rendszer nyelveinek kiválasztása.

# 6.2) **Bővítmény azonosító beállítások**

- Több monitor csatlakoztatása esetén válasszon mindegyik monitorhoz más azonosítót.

# 6.3) **Zár feloldási idő 1/2**

- Az ajtónyitási reléidő kiválasztása és beállítása.

# 6.4) **Biztonsági jelszó (Kezdeti érték: 1234)**

- Állítson be egy jelszót (4 számjegy), amely a biztonsági üzemmód kikapcsolására vagy a riasztás megszüntetésére szolgál.

# - **0000, 1234, 4321 nem használható jelszóként**.

## 6.4.1) **Adja meg a jelszót :**

Írja be az új jelszót, és erősítse meg újra, majd kattintson az Alkalmaz gombra a megerősítéshez. *(Ha elveszíti a használt jelszót, a rendszer visszaállításával visszaállíthatja az alapértelmezett értéket [1234].)*

## 6.5) **A rendszer visszaállítása**

- Törli az összes beállítást a gyári alapértelmezettre.

## 6.6) **Időjárás-előrejelzés**

- Aktiválja a főképernyőn megjelenő időjárás-előrejelzési információkat.

## 6.7) **Biztonsági beállítások**

Ha ezt a funkciót használja, akkor egy érzékelő csatlakoztatásakor egy ajtó vagy kamera észlelésre kerül.

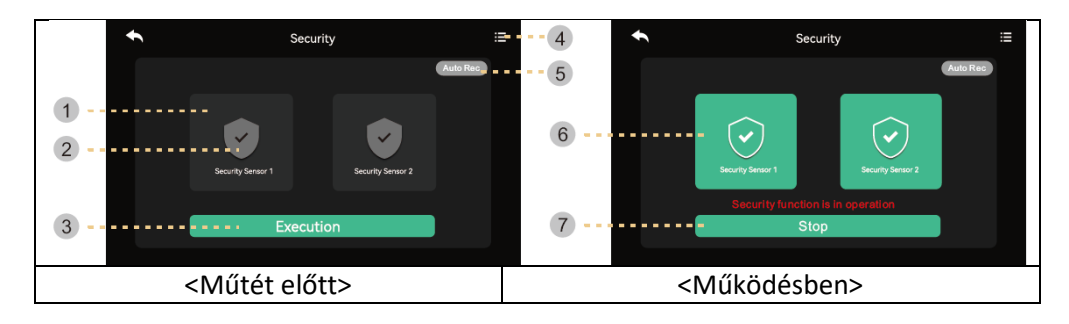

## **1) A biztonsági üzemmód indítása előtt**

**Figyelmeztetés:** Mielőtt folytatná, tudd meg a jelszavadat. Ha nem ismeri az aktuális jelszót, nem tudja hatástalanítani a riasztást. (Gyári alapbeállítások : 1234) Csak NC típusú kódoló áll rendelkezésre, ezért győződjön meg róla, hogy a kódolója NC típusú.

1) Biztonsági érzékelő 1, biztonsági érzékelő 2: Válassza ki a dolgozni kívánt érzékelőt

2) Jelölje be a négyzetet: Az érzékelő ki van választva

3 ) Aktiválás gomb: Aktiválja a kiválasztott érzékelőt. (Kérjük, vegye figyelembe, hogy a riasztás akkor lép fel, amikor az érzékelő

4 ) Vészhelyzetek nyilvántartása: Ellenőrizheti a vészhelyzeti naplót.

5) Automatikus felvétel: Vészhelyzet esetén a kamera felvétele automatikusan 10 másodpercig rögzül.

- Ha a funkció aktív (piros), a funkció aktiválva van. (Kattintson rá a kikapcsoláshoz.) - Az 1. érzékelő vészhelyzet esetén a CCTV1, a 2. érzékelő esetén pedig a CCTV2 automatikusan rögzítésre kerül. (Ha az SD-kártya nem áll rendelkezésre, akkor egy fotó kerül a helyére. Ha nincs az érzékelőhöz csatlakoztatott kamerarendszer, akkor nem kerül rögzítésre.).

## **2) Biztonsági üzemmódban:**

6) Jelzi a beépített biztonsági érzékelőt.

7 ) Kilépés a biztonsági funkcióból.

- Nyomja meg a gombot, és adja meg a négyjegyű jelszót. (Gyári alapértelmezett jelszó: 1234)

- Ha a jelszó helyes, az üzemmód kikapcsolt állapotba vált, és a képernyő visszatér a főképernyőre. (Ha a jelszó helytelen, nem tudja bekapcsolni az üzemmódot és folytatni a készülék inicializálását.)

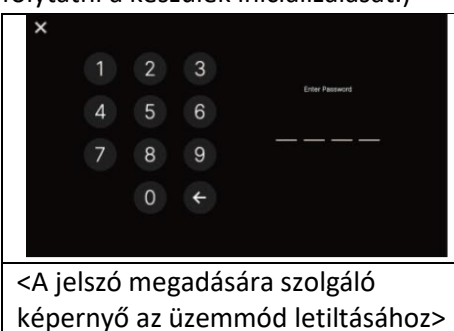

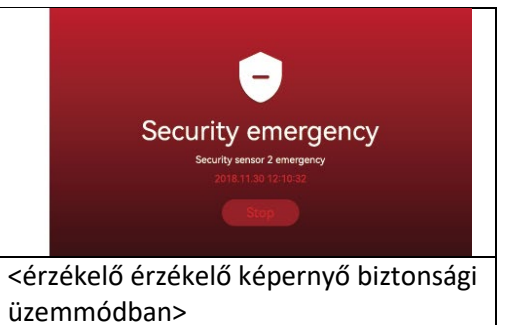

## **1) Biztonsági riasztás esetén**

- Ha egy érzékelőt biztonsági üzemmódban észlel, riasztást generál, és megjelenik az érzékelő száma (Sensor1 vagy Sensor2) és az esemény időpontja.

- A riasztás törléséhez nyomja meg a "Stop" gombot az alján.

(Ha az érzékelő visszatér a normális állapotba, kikapcsolhatja a riasztást.)

- Amikor megjelenik a jelszó beviteli ablak, a gombok segítségével adja meg a négyjegyű jelszót.

- A riasztás 3 percig szól, majd csak a riasztási képernyő jelenik meg. (Riasztáskor a kamera hangjelzéssel jelzi a vészhelyzetet.)

# **7) VERSION**

- A program aktuális verziójának megjelenítése.

## **Micro SD kártya információi**

a) Elérhető Mirco SD kártya

- SDHC / SDXC: MAX 128 GByte (10. vagy magasabb osztály)

b) Formázás (fájlrendszer): FAT32 (Célszerű a kártyát az első használat előtt formázni.

c) Maximális tárolókapacitás (A tárolt képek/videók maximális felbontása: 640x360)

- Ha nem használ micro SD-kártyát: Csak 50 kép tárolható (beépített memória)
- Micro SD kártya használata esetén : Legfeljebb 10 000 kép/videó tárolható

(azonban, ha a memóriaegység mérete nagy, a maximális mennyiség csökkenthető).

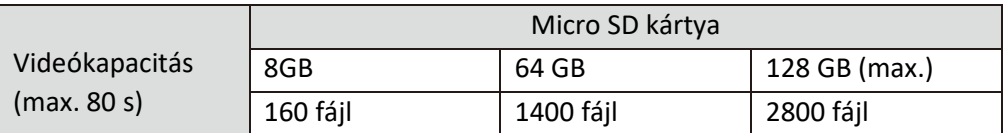

A tárolható videók száma a Micro SD kártya kapacitása szerint 80 másodperces tárolási idővel.

## **Megjegyzés a Micro SD kártya használatához**

1) Ne piszkálja az SD-kártyát lejátszás, mentés, formázás stb. közben. Ez károsíthatja a fájlt vagy az eszközt.

2) A videoklipek tárolási kapacitása a tárolási környezettől függően változhat.

3) Ha a micro sd kártya megtelt, a legrégebbi fájlok automatikusan törlődnek, és a legújabb fájlok kerülnek mentésre. (Amikor megjelenik a FULL ikon, készítsen biztonsági mentést az adatokról.)

4) A Micro SD-kártyák korlátozott élettartamú fogyóeszközök. (Cserélje ki a Micro SD-kártyát, ha problémák merülnek fel a tárolással és a lejátszással kapcsolatban.)

#### **FIGYELEM**

1. A sérülések elkerülése érdekében az adaptert az alábbi utasításoknak megfelelően kell a falra szerelni.

2. Tartsa a hálózati csatlakozót egy kényelmes helyen, hogy könnyen ki tudja húzni a készüléket.

3. A hálózati tápkábel csatlakoztatásakor figyelmeztesse a csatlakozást, mielőtt a készüléket a hálózatra csatlakoztatja.

## **PROBLÉMAMEGOLDÁS**

### **A monitor nem reagál/fekete képernyő**

Győződjön meg róla, hogy a monitor megfelelően csatlakozik az eredeti adapterhez. Ha igen, akkor egy multiméterrel mérje meg, hogy az adapter kimenetén a megfelelő 18 V-os feszültség van-e jelen. Ha a kimeneten nem mér feszültséget, ellenőrizze, hogy az adapter aljzata feszültség alatt van-e. Ha igen, akkor az adapter hibás. Látogasson el a [www.evolveo.com](http://www.evolveo.com/) weboldalra, ha újat szeretne rendelni vagy reklamációt szeretne benyújtani.

## **A készüléknek nincs tiszta képe/hangja, nem csörög**

Akassza fel a monitort vagy az ajtópanelt, és egy rövid kábellel csatlakoztassa, hogy elkerülje a vezeték megszakadását a házban. Ezután ellenőrizze a kép- és hangbeállításokat (fényerő, kontraszt, szín, hangerő).

## **A lencse harmatos**

Ez a jelenség különösen a hideg évszakban fordul elő, amikor a fal és maga az ajtóállomás közötti hőmérsékletkülönbség miatt kondenzáció lép fel. Kondenzáció esetén javasoljuk, hogy alaposan szárítsa meg az állomást, és igazítsa ki a telepítést.

## **Spontán csengés**

A spontán csengés hatására nedvesség kerül a kamerába. A víz rövidre zárja a zárkapcsoló érintkezőit, és a készülék spontán csörög. Javasoljuk az ajtóállomás szétszerelését, alapos szárítását és vízlepergető elektronikai lakkal való befújását.

## **Fütyülés (visszajelzés)**

A visszajelzés forrása az ajtóállomás kimenő hangjának szálkásodása. A hang feldarabolódik, és visszakerül a mikrofonba, ahol tovább erősítik. Ez kiküszöbölhető a hangszóró hangerejének csökkentésével.

## **Nem nyitja ki a zárat**

Ellenőrizze a vezetékek épségét. Egy multiméterrel mérje meg a feszültséget a zár kapcsain. A zár működéséhez 12 V szükséges. Ha ez az érték alacsonyabb, javasoljuk, hogy erősebb vezetékeket használjon a zár működtetéséhez.

## **A mikrofon érzékenységének hirtelen csökkenése**

Ellenőrizze a mikrofonnyílás tisztaságát, vagy egy vékony, tompa tárggyal enyhén tisztítsa meg. Figyelmetlenség esetén a mikrofon károsodhat!

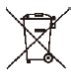

**Eltávolítás:** Ha a betegtájékoztató, a csomagolás vagy a termékcímke áthúzott kuka szimbólumot tartalmaz, az azt jelenti, hogy az Európai Unióban minden elektromos és elektronikus terméket, elemet és akkumulátort, amely ilyen jelöléssel van ellátva, élettartamának végén külön hulladékgyűjtő edénybe kell helyezni. Ne dobja ezeket a termékeket a nem szelektált kommunális hulladékba.

# **MEGFELELŐSÉGI NYILATKOZAT**

Az Abacus Electric, s.r.o. kijelenti, hogy a Doorphone AHD7 termék megfelel az ilyen típusú berendezésekre vonatkozó szabványok és előírások követelményeinek. A megfelelőségi nyilatkozat teljes szövege [a http://ftp.evolveo.com/CE](http://ftp.evolveo.com/) oldalon található.

#### **Importőr / Gyártó**

Abacus Electric, s.r.o. Planá 2, 370 01, Csehország

Made in P.R.C. Copyright © Abacus Electric, s.r.o. www.evolveo.com

Minden jog fenntartva. A design és a megjelenés előzetes értesítés nélkül változhat.

## **Cuprins**

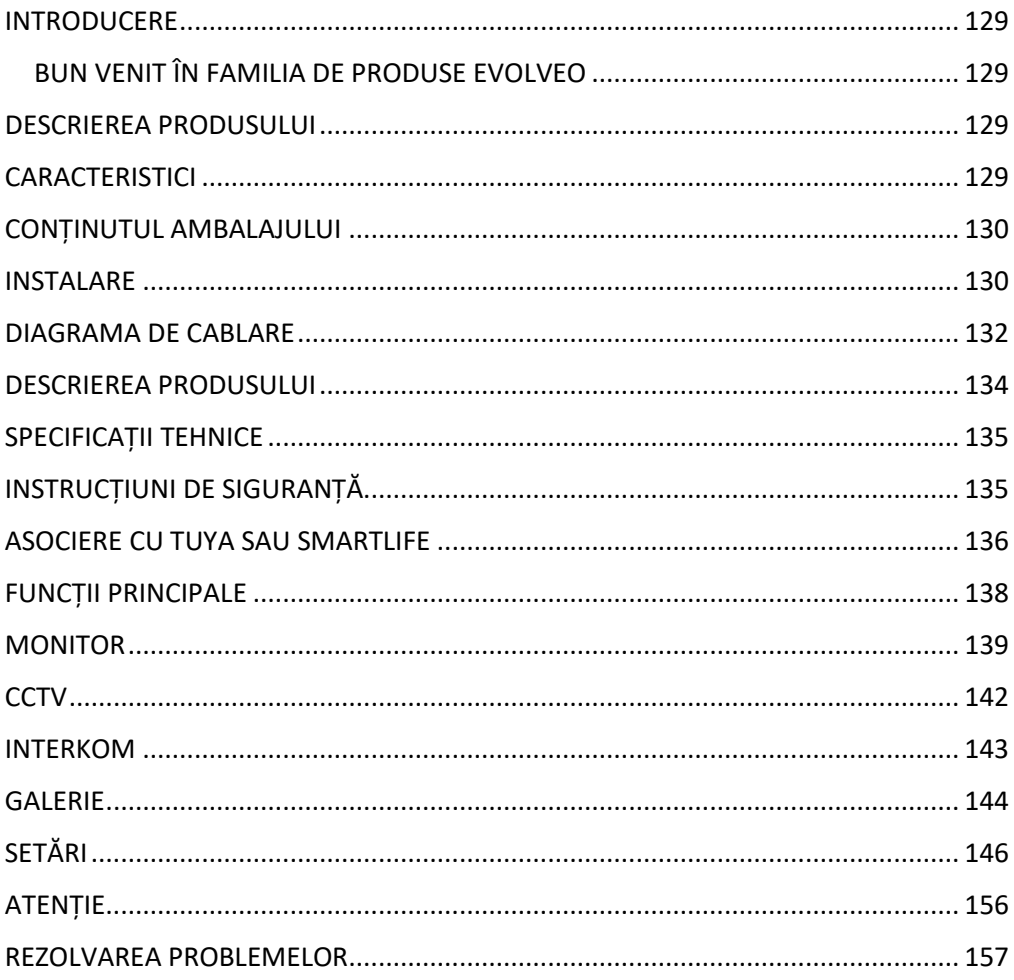

**RO** 

## <span id="page-128-0"></span>**INTRODUCERE**

## <span id="page-128-1"></span>**BUN VENIT ÎN FAMILIA DE PRODUSE EVOLVEO**

- Înainte de a pune în funcțiune acest produs, vă rugăm să citiți cu atenție până la capăt acest manual de utilizare, chiar dacă sunteți familiarizat cu utilizarea unui tip similar de produs în trecut.
- Păstrați acest manual de utilizare pentru consultări ulterioare acesta face parte integrantă din produs și poate conține instrucțiuni importante privind punerea în funcțiune, funcționarea și îngrijirea produsului.
- Asigurați-vă că celelalte persoane care vor utiliza acest produs citesc acest manual de utilizare.
- Dacă oferiți, donați sau vindeți acest produs altor persoane, vă rugăm să le dați acest manual de utilizare împreună cu produsul și să le reamintiți să îl citească.
- În perioada de garanție, vă recomandăm să păstrați ambalajul original al produsului - în acest fel, produsul va fi protejat în cel mai bun mod posibil în caz de transport.

## <span id="page-128-2"></span>**DESCRIEREA PRODUSULUI**

Videofonul color este format dintr-un monitor interior de 7 inchi, o unitate exterioară și o sursă de alimentare. Acesta poate fi utilizat pentru monitorizare, apelare, interfon și deblocare. Potrivit pentru vile, case de familie, hoteluri, birouri etc., oferindu-vă avantajul combinat al securității și confortului.

## <span id="page-128-3"></span>**CARACTERISTICI**

- Ecran tactil capacitiv TFT de 7".
- Hands-free interkom.
- Rezoluție video 1080p HD.
- Aveți la dispoziție 6 tonuri de apel diferite din care puteți alege.
- Rezistență la apă IP65, rezistență la deteriorare, rezistență la oxidare.
- Suport electric pentru deblocarea încuietorii ușilor
- Suportă până la 2 unități exterioare care funcționează cu 4 monitoare și 2 camere de securitate
- Înregistrați imagini video/imagini stocate pe cardul TF.
- Stocare externă de până la 128 GB
- Mai multe limbi pentru opțiunea opțională
- Luminozitatea și volumul melodiei pot fi reglate prin intermediul monitorului.
- Viziune nocturnă IR.
- Lucrul cu aplicația Smart Life
- Apel video la distanță cu un vizitator prin intermediul telefonului mobil

<span id="page-129-0"></span>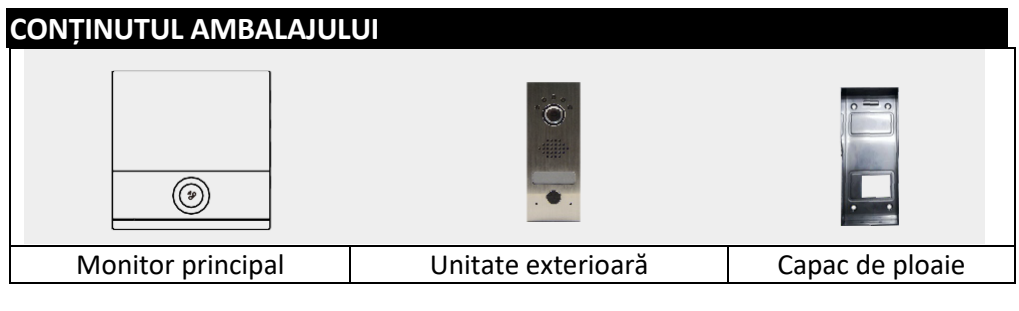

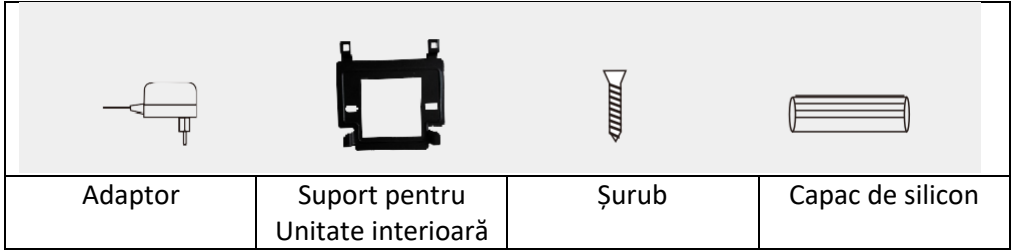

## <span id="page-129-1"></span>**INSTALARE**

## **A. Unitate interioară**

1) Înșurubați suportul pe perete.

2) După ce conexiunea este finalizată, agățați unitatea de suport. Conectați conectorul

adaptorul de alimentare la prizele de curent alternativ.

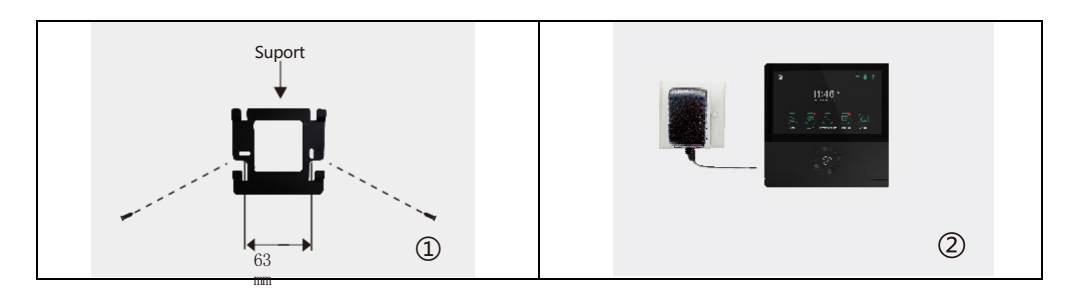

## **B. Unitate exterioară**

1) Montați unitatea la o înălțime de 1,4 m - 1,7 m de la sol (în funcție de efectul camerei) pentru a evita lumina directă a soarelui.

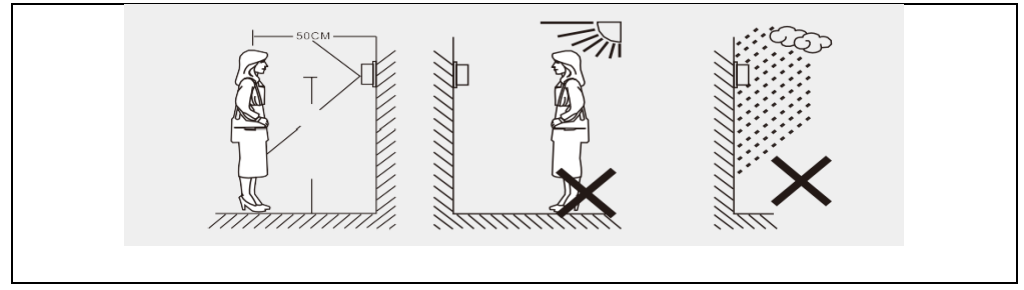

2) Faceți găurile corespunzătoare în perete și astupați găurile pentru șuruburi cu capace de silicon.

Fixați capacul de ploaie pe perete cu șuruburi.

3) Deșurubați partea superioară și inferioară a unității exterioare, țineți panoul.

și apăsați butonul pentru a îndepărta capacul metalic. Scoateți eticheta cu numele și scrieți numele pe hârtie. Montați la loc plăcuța de identificare și capacul metalic. Înșurubați bine panoul cu ajutorul unei șurubelnițe.

Când conectați firele, urmați schema de conectare.

Atașați unitatea exterioară la copertina de ploaie cu ajutorul celor două șuruburi de pe partea inferioară.

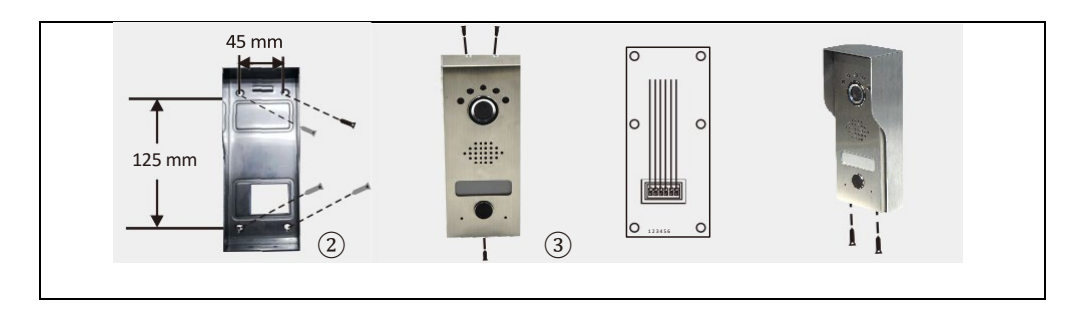

## <span id="page-131-0"></span>**DIAGRAMA DE CABLARE**

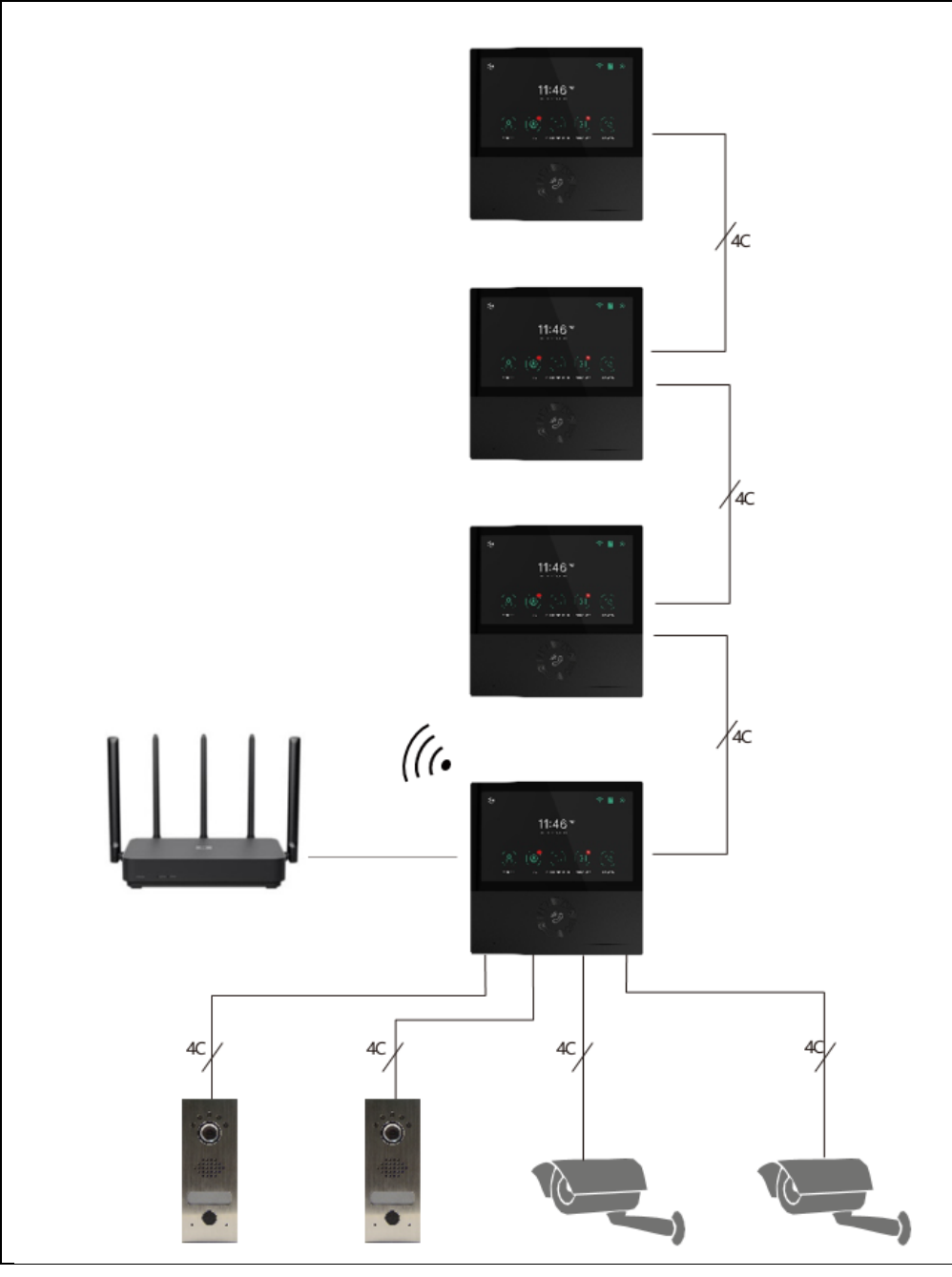

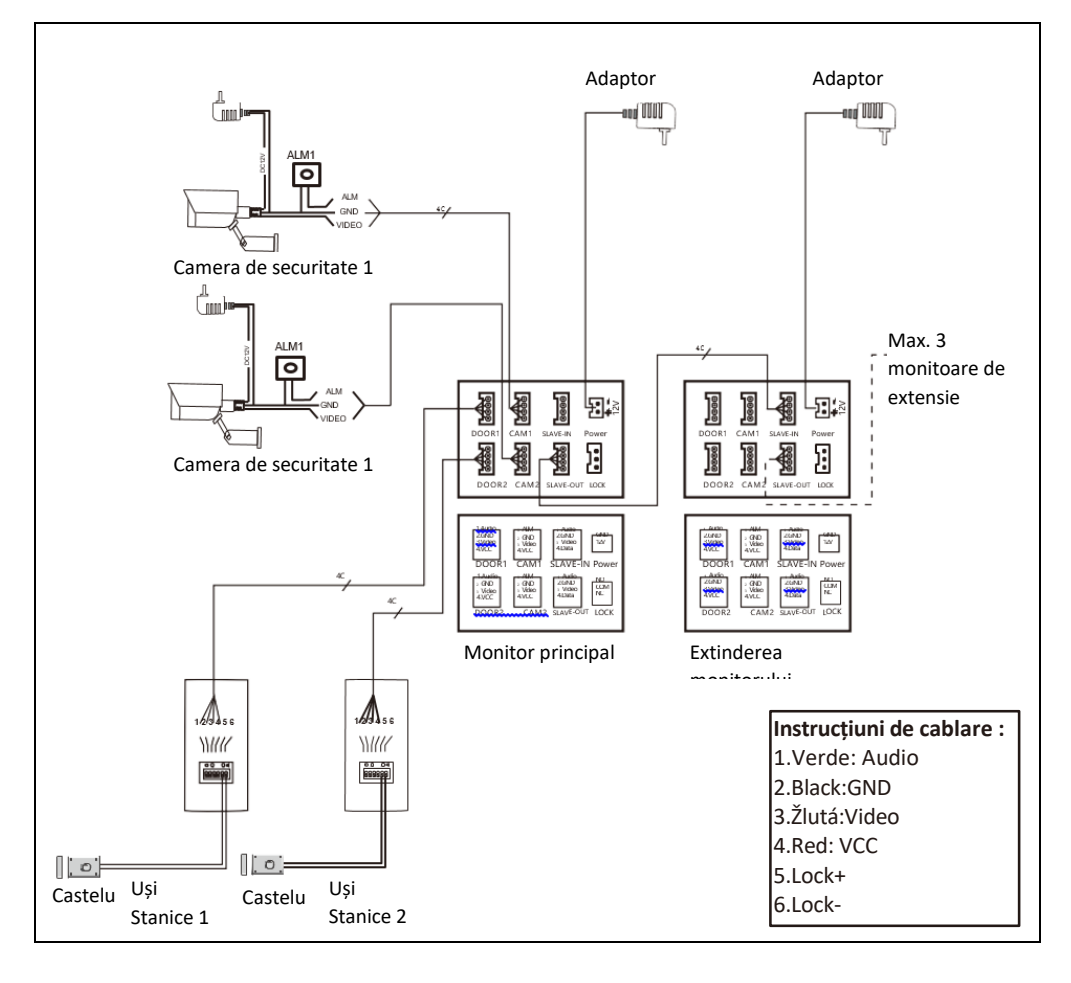

**Observație:** Acest videofon poate controla încuietoarea electrică a ușii NO, NC. Cu toate acestea, trebuie să conectați o sursă de alimentare suplimentară. Utilizați numai adaptorul official furnizat.

- În cazul în care distanța este de 10 m, utilizați RVV4x0,3 mm². Dacă utilizatorul dorește să extindă distanța la 10-30 m, utilizați cablul RVV4 x 0,5 mm². Dacă utilizatorul dorește să extindă distanța la 30-50 m, utilizați cablu RVV4 x 0,75 mm². Conectați separat bornele de cablu 1,2,3,4 ale unității interioare cu bornele de cablu 1,2,3,4 ale unității exterioare.
- Bornele 5 și 6 sunt utilizate pentru conectarea încuietoarei electronice, conectați încuietoarea electronică cu un cablu RVV2X1,0 mm².
- (Pozn: Releul unității exterioare este capabil să controleze curenți de până la 1A/24V DC)

## <span id="page-133-0"></span>**DESCRIEREA PRODUSULUI**

#### **Unitate interioară**

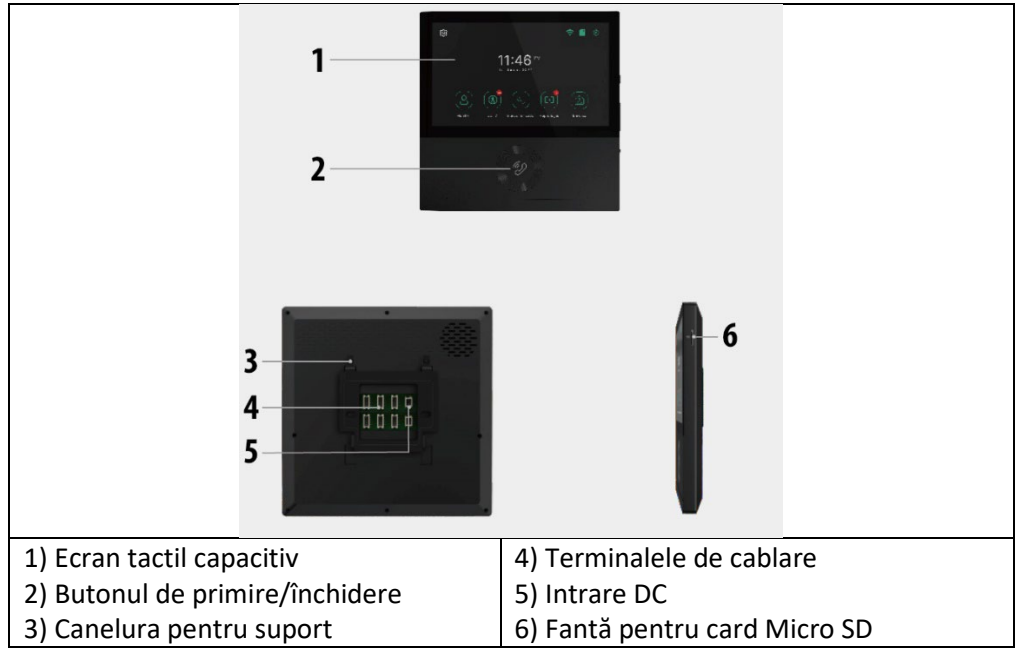

#### **Unitate exterioară**

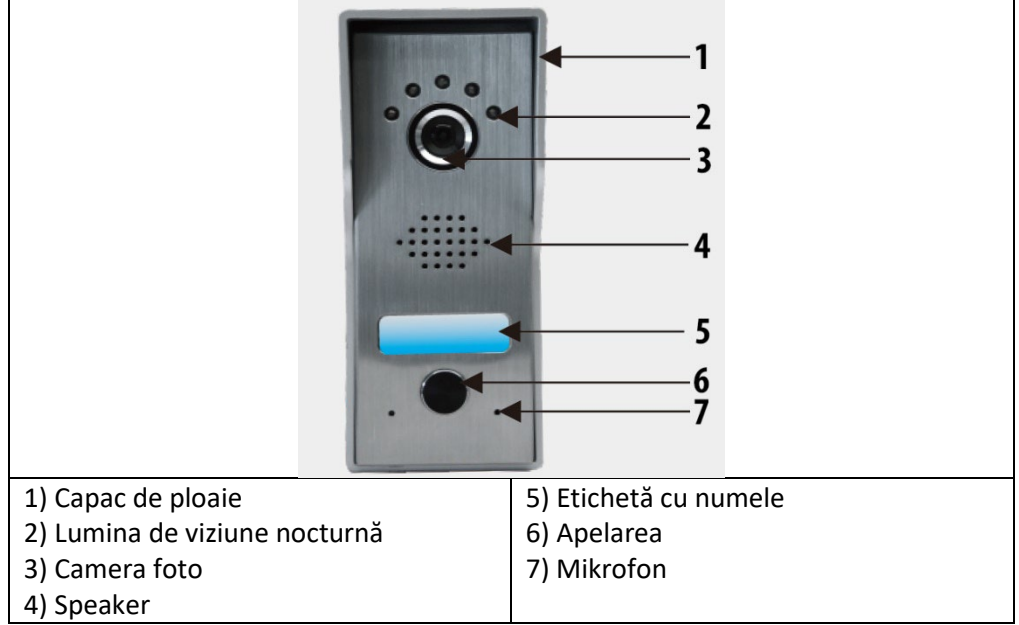

## <span id="page-134-0"></span>**SPECIFICAȚII TEHNICE**

#### **Unitate interioară**

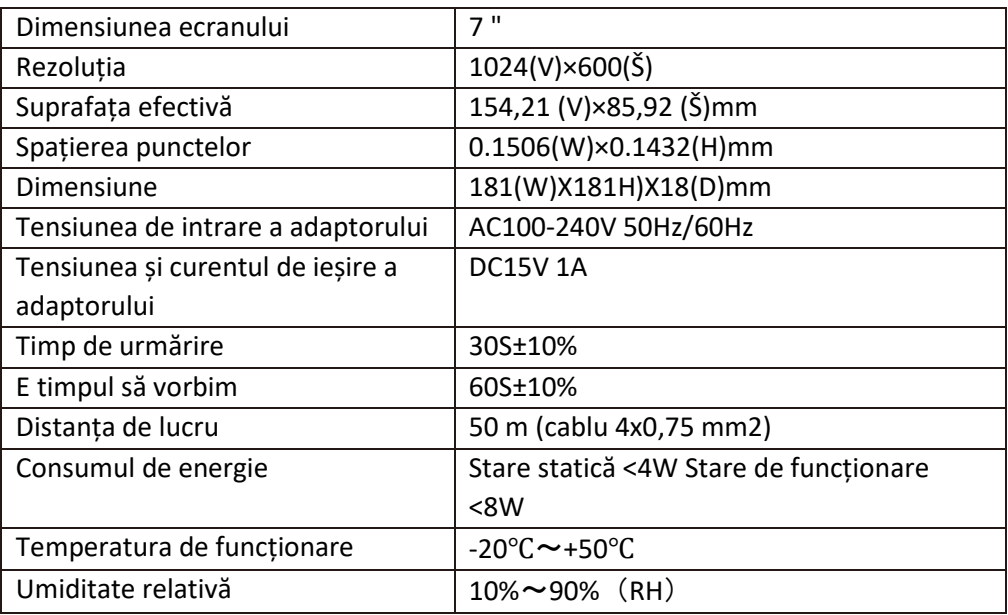

#### **Unitate exterioară**

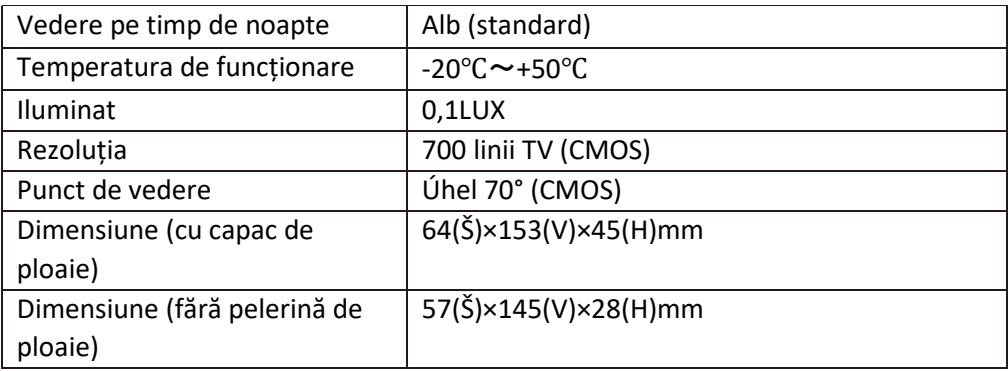

## <span id="page-134-1"></span>**INSTRUCȚIUNI DE SIGURANȚĂ**

- Păstrați unitatea interioară departe de temperaturi ridicate, de exemplu, în apropierea cuptorului sau în lumina directă a soarelui, și în zone cu umiditate ridicată.
- Nu instalați unitatea interioară în apropierea unui televizor sau a oricărui obiect care ar putea cauza interferențe sau perturbări ale semnalului de interfonie.
- Nu atingeți dispozitivul cu mâinile umede. Evitați să aruncați, să scăpați sau să loviți unitățile.
- Curățați camera sau ecranul cu o cârpă moale. Nu utilizați detergenți, diluanți, lichide volatile sau corozive.
- Nu expuneți camera unității exterioare la lumina directă a soarelui.
- Pentru a utiliza produsul, asigurați-vă că acesta nu prezintă bariere și că nu există interferențe.
- Nu opriți dispozitivul în timpul înregistrării, altfel datele se pot pierde cu ușurință.

## <span id="page-135-0"></span>**ASOCIERE CU TUYA SAU SMARTLIFE**

- 1) Căutați aplicația Tuya sau SMART LIFE în magazinul de aplicații pentru smartphone, apoi descărcați-o și instalați-o.
- 2) Înregistrați-vă: După ce ați selectat o locație, înregistrați-vă folosind adresa de email sau numărul de telefon. De asemenea, utilizatorii se pot autentifica folosind un cont de socializare al unei terțe părți.
- \* Dacă nu găsiți aplicația Tuya sau SMART LIFE în magazinul de aplicații, vă rugăm să utilizați codul QR de mai jos:

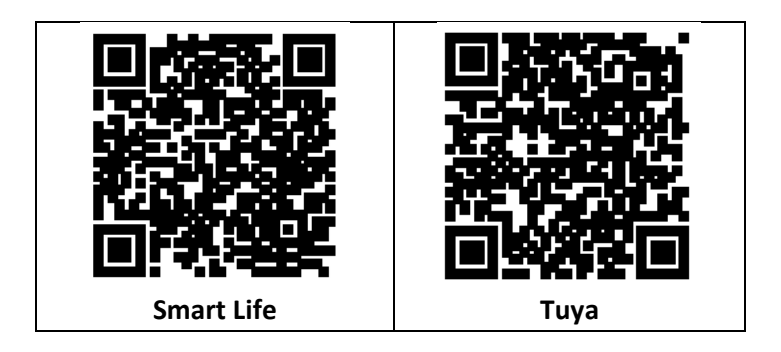

3) Porniți monitorul, acesta se va porni automat.

4) Mergeți la **Settings/WiFi** și conectați monitorul la rețeaua WiFi pentru procedura din capitolul **SETĂRI/WiFi**.

5) Selectați rețeaua WIFI 2.4G pe care o utilizați acasă.

6) **Conectați telefonul la aceeași rețea WiFi ca și monitorul**. Deschideți aplicația Tuya/ Smart Life pe telefonul mobil și faceți clic pe **"+** " în colțul din dreapta sus. Dacă totul a decurs bine, pictograma EVOLVEO AHD7 Video Phone ar trebui să apară în listă, faceți clic pe ea pentru a adăuga dispozitivul la Acasă. După adăugarea cu succes, puteți schimba numele dispozitivului și faceți clic pe "Done" în aplicație, adăugarea dispozitivului este completă.

Noul utilizator se va înregistra și se va autentifica (Fig.1 ), faceți clic pe "I" Manage Home" (Fig.2), faceți clic pe "My Home" (Fig.3), "Home Name "puteți seta numele casei dvs. după cum doriți, se pot introduce maximum 25 de caractere (Fig.4).

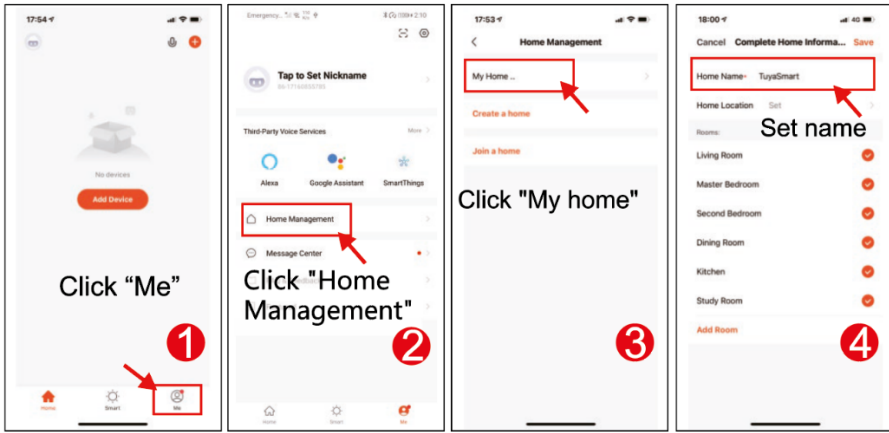

"Location" va fi setat în funcție de locația telefonului mobil sau o puteți seta în funcție de locația dvs. reală (Fig.1), apoi faceți clic pe "OK" pentru a confirma (Fig.2).

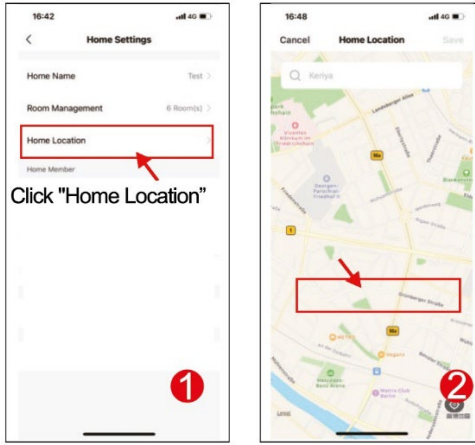

Puteți utiliza numele implicit al camerei, puteți, de asemenea, să faceți clic pe "Room management" și să setați numele camerei, se pot introduce maximum 25 de caractere (Fig. 3). După ce ați terminat de configurat managementul de acasă, reveniți la pagina principală. Pagina de pornire care afișează "Vremea, temperatura, numele casei etc.".

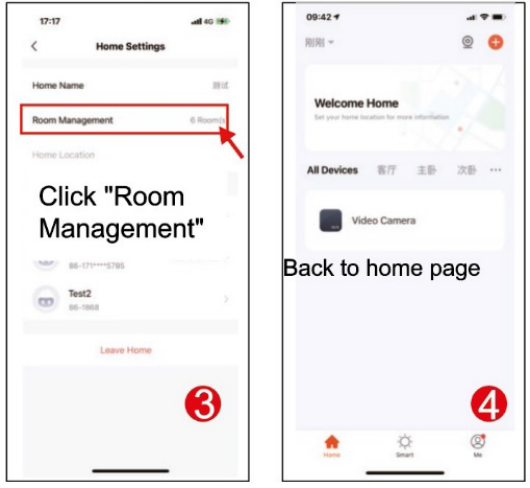

## **2) ADĂUGAȚI MEMBRII FAMILIEI**

Accesați pagina Manage Home (Gestionați casele), selectați casa pe care ați creat-o, faceți clic pe "Add Member" (Adăugați un membru) (Fig. 1), selectați "Tuya application account" (Fig. 2), introduceți contul membrului pe care doriți să îl adăugați. Aplicația Tuya a membrului invitat va primi un mesaj de invitație, pe care îl puteți verifica în "Centrul de mesaje" (Fig. 5), apoi deschideți aplicația, faceți clic pe "Me" și mergeți la "Manage Homes", apoi faceți clic pe "Accept" pentru a vă conecta (Fig. 4), casa conectată va apărea pe pagina "Manage Homes" (Gestionați casele). Și pagina de pornire a setărilor administratorului, care arată contul membrului Tuya adăugat (Fig. 6).

## <span id="page-137-0"></span>**FUNCȚII PRINCIPALE**

#### **Ecranul principal**

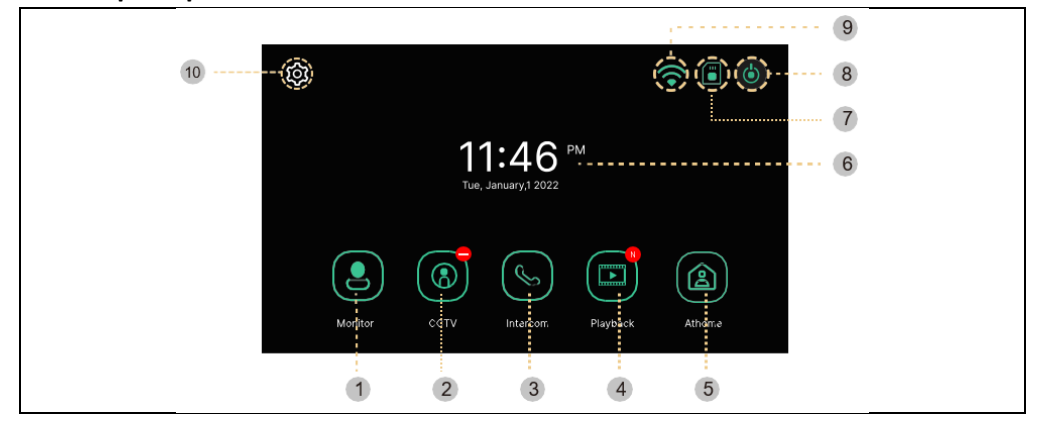

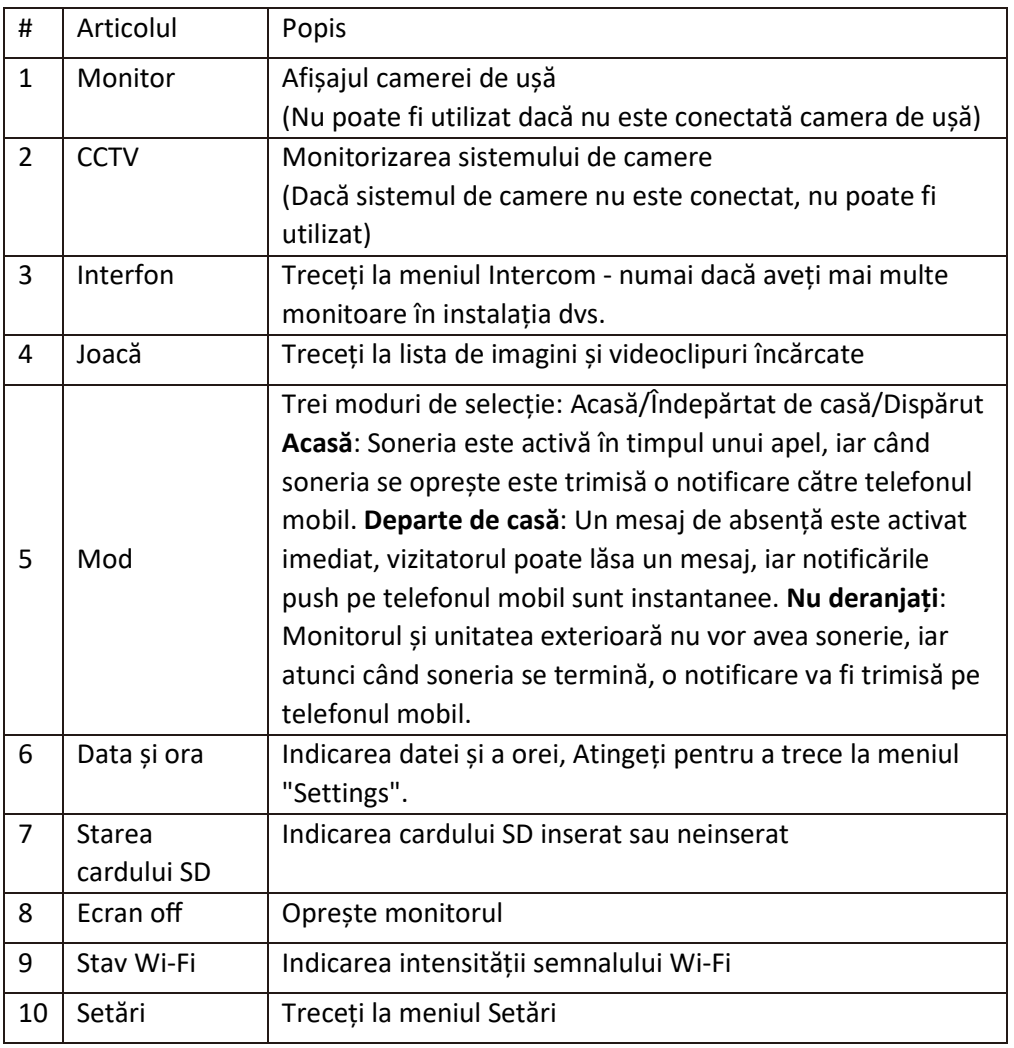

**Observație:** Setați data și ora înainte de utilizare. Dacă nu le setați, este posibil să întâmpinați probleme la salvarea imaginilor și a clipurilor video.

## <span id="page-138-0"></span>**MONITOR**

Următorul ecran va apărea atunci când apelați de la camera de ușă sau apăsați butonul "Monitor".

Timp maxim: Monitorizare (30 s) Apel și apel (60 s)

Dacă unitatea de ușă nu este instalată, ecranul nu poate fi pornit.

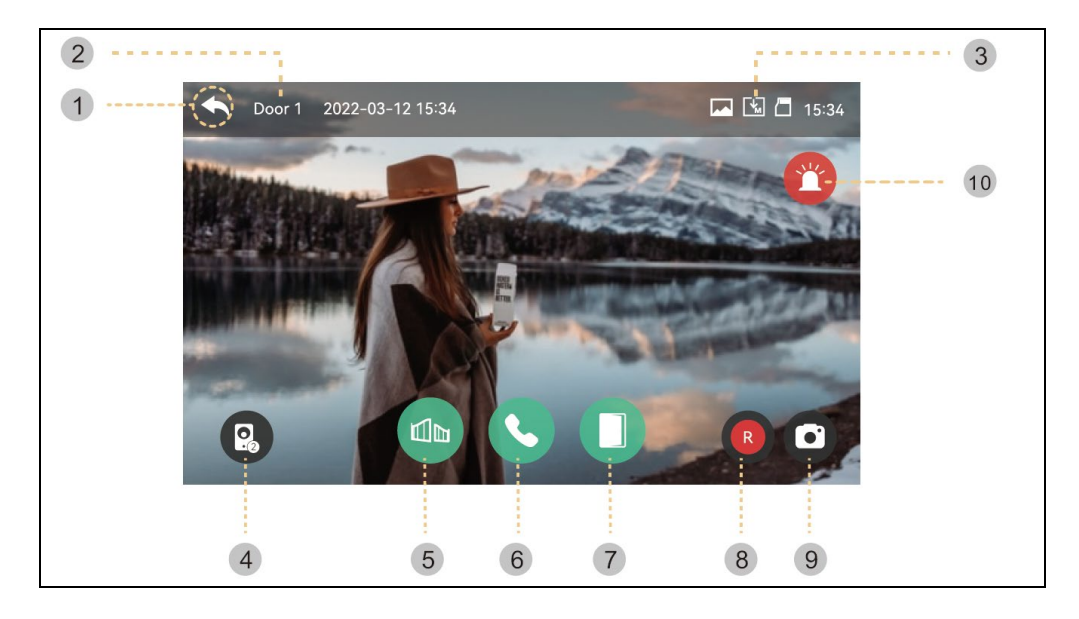

- 1) Spate: Reveniți la ecranul anterior
- 2) Unitatea exterioară selectată: Pe ecran se va afișa numărul unității de ușă
- 3) Salvarea pictogramelor: Sunt afișate pictogramele pentru detectarea și înregistrarea mișcării.
- Descrierea pictogramei:

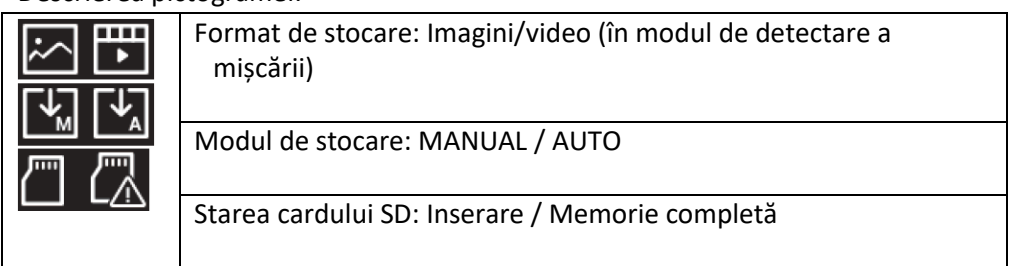

- 4) Afișarea ecranului divizat: Este disponibilă monitorizarea divizată a camerelor de ușă. Dacă este instalată doar o singură cameră, funcția nu poate fi utilizată.
- 5) Deschiderea încuietoarei porții: Faceți clic pentru a deschide încuietoarea porții conectată la monitor.
- 6) Primirea apelurilor: Atunci când se răspunde la apel, acest buton se transformă în butonul Închide.
- 7) Deschiderea încuietorii ușii: Faceți clic pentru a deschide încuietoarea ușii care este conectată la unitatea exterioară.
- 8) Stocarea video: Salvarea unui videoclip
- Prin apăsarea butonului, puteți salva videoclipul. (Când setați modul de salvare automată, înregistrarea video va fi salvată automat.)
- Max. 80 de secunde pe video (60 de secunde pentru conectare + 20 de secunde pentru apel)
- În timpul salvării, va apărea pictograma de mai jos, iar timpul rămas va fi afișat în dreapta sus.

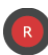

Pentru a opri salvarea, atingeți pictograma.

9) Salvarea imaginilor: Salvarea unui decupaj al unei imagini.

- Când atingeți butonul, puteți salva imagini, iar pictograma de mai jos va fi afișată

în timpul salvării.

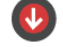

10) Sirena: Activarea alarmei la unitatea exterioară.

Controlul volumului și reglarea calității imaginii: Setări de volum și afișare pentru unitățile exterioare și camerele (Door1,2, CCTV1,2).

- În timp ce vă uitați sau vorbiți, puteți face clic pe orice zonă a imaginii pentru a intra în fereastra de setări Volum/Luminozitate/Contrast/Chroma, așa cum se arată mai jos:

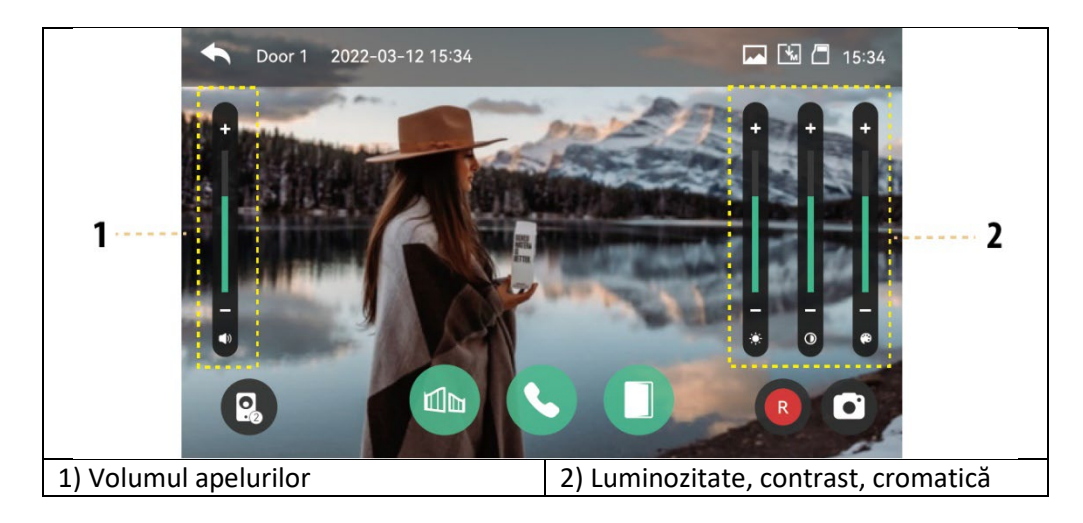

## **Convocarea unui vizitator**

1 ) Atunci când un vizitator sună de la intrare, veți auzi un ton de apel (sunet) și imaginea vizitatorului va fi afișată pe monitor.

- Durata maximă de apelare 30 de secunde.

- Când setați modul de salvare automată, clipul video și imaginea sunt salvate automat.

2 ) Când atingeți butonul de răspuns, puteți vorbi cu vizitatorul. Când atingeți butonul de eliberare a ușii, ușa se deschide.

- Durata maximă a apelului este de 60 de secunde.

- În timpul salvării unui clip video, puteți salva din nou clipul video timp de 60 de secunde de la momentul apelului.

- Atunci când atingeți butonul de deschidere a ușii, în mijlocul ecranului apare pictograma ușă deschisă. Cu toate acestea, sunetul deschiderii ușii nu funcționează la salvarea clipurilor video și a imaginilor.

3 ) Când un alt apel intră de la cealaltă intrare, apelul curent este finalizat și al doilea apel este conectat.

4 ) Când apăsați butonul de încheiere, apelul se încheie. Se va afișa ecranul principal.

## <span id="page-141-0"></span>**CCTV**

Când atingeți butonul CCTV, va apărea următorul ecran. Timpul de urmărire este de maximum 30 de secunde. Salvarea unui clip video se poate face în 30 de secunde. (Pozn: Funcțiile CCTV nu pot fi utilizate decât dacă sunt instalate camere).

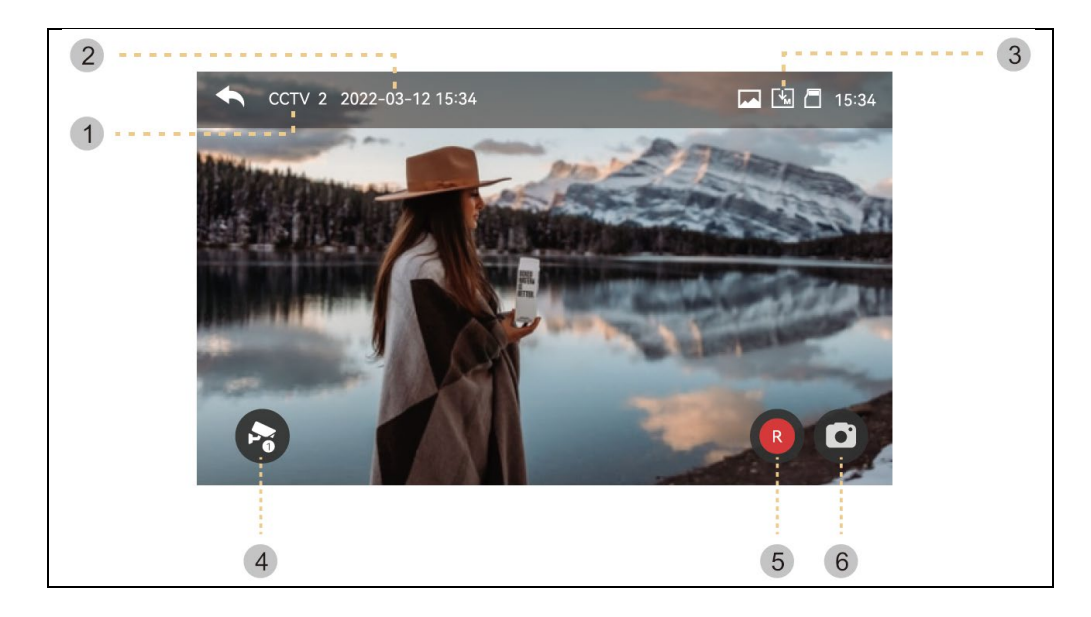

- 1 ) Marca CCTV: Afișarea sistemului de camere funcțional actual.
- 2 ) Data și ora: Se vor indica data și ora efectivă.

3 ) Sada ikon: Afișaj de detectare a mișcării și stocare video. (Pentru mai multe detalii, consultați Monitorul)

4 ) Schimbați ecranul CCTV: Afișarea ecranelor CCTV 1 și CCTV 2.

- Această funcție nu poate fi utilizată atunci când este conectată doar o singură cameră.

5 ) Stocare video: Salvarea unui clip video.

- Când apăsați butonul, începe stocarea.

- Pictograma de mai jos va fi afișată în timpul salvării imaginilor. Timpul rămas va fi afișat în partea dreaptă sus.

- Pentru a opri stocarea, atingeți pictograma.

6 ) Salvarea imaginilor: Salvarea unui decupaj static.

- Când atingeți butonul, puteți salva imagini. Și pictograma de mai jos va fi

în timpul depozitării.

Faceți clic pe zona imaginii de pe ecran pentru a intra în meniul de setări ale calității video:

Modificați luminozitatea/contrastul/cromaticitatea.

**Setări:** (Unitatea exterioară și CCTV au aceleași setări.)

1 ) Videoclipul nu poate fi salvat decât dacă este introdus un card SD.

- Imaginile pot fi salvate în memoria încorporată a monitorului (max. 50 de fișiere).

- Dacă trebuie să faceți o copie de rezervă a imaginilor stocate în memoria încorporată a monitorului, puteți utiliza procedura de mai jos.

1.1) Porniți monitorul și apoi introduceți cardul SD. Porniți monitorul. Imaginile sunt apoi salvate automat pe cardul SD. (Imaginile sunt șterse automat după efectuarea copiei de rezervă.)

1.2) Puteți verifica fișierele prin intermediul computerului dvs. ([folderul de backup] de pe cardul SD).

1.3) Puteți verifica data, ora salvării și informațiile (sursă de înregistrare, format de salvare, salvare de urgență).

- Numele fișierului: YYMMDD\_HHMMSS\_AB.AVI nebo JPG

Observație: Semnificația ultimelor două cifre (marcate AB)

A: 1 - DVEŘE1 / 2 - DVEŘE2 / 3 - CCTV1 / 4 - CCTV2

B: 1 - MANUAL (înregistrare manuală)/2 - AUTO/3 - MOTION/4-ALARMĂ

ex: Semnificația filmului "230109\_045740\_12.avi

-> Video înregistrat automat de vizitatorii care sună de la ușa 1 în data de 9 ianuarie 2023, la ora 16:57:40.

2 ) Imaginea și clipul video pot fi stocate în timp ce este introdus cardul SD.

Dimensiunea maximă de stocare depinde de capacitatea (dimensiunea de stocare) a cardului SD.

## <span id="page-142-0"></span>**INTERKOM**

Când atingeți butonul Intercom, monitorul conectat este apelat și se afișează următorul ecran.

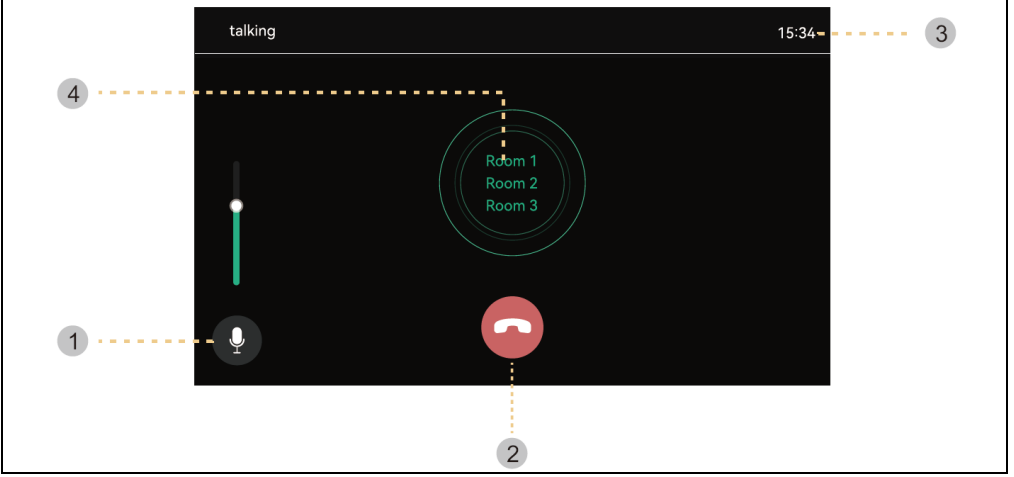

- 1 ) Controlul volumului : Controlul volumului de recepție (nivel 1-3).
- 2 ) Închideți: Ieșiți și ieșiți din interfon.
- 3) Timp de apel și de convorbire : Afișați timpul rămas pentru apeluri și convorbiri.

4 ) Apel telefonic : Interfonul este apelat numai atunci când este apăsat butonul de apelare.

(Tonul de apel sună numai atunci când butonul este apăsat și menținut apăsat)

## <span id="page-143-0"></span>**GALERIE**

Când apăsați butonul Play (Redare), va apărea următorul ecran. Apoi puteți selecta și reda film. (Imaginea selectată este mărită și este afișat videoclipul.)

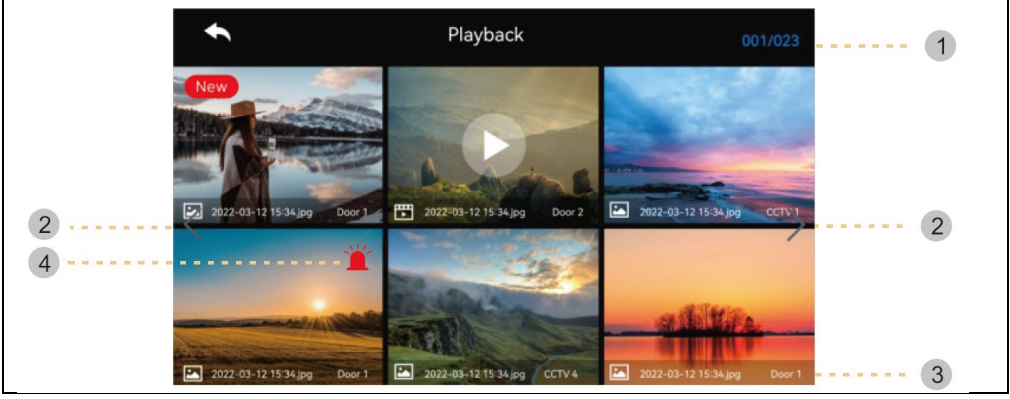

- 1 ) Informații despre pagină : Pagina curentă / Pagina generală
- 2 ) Mutarea paginii:  $\leq$ : pagina anterioară /  $\geq$ : pagina următoare
- 3 ) Informații despre fișier
- :Fotka, **ED**: Fișier video, **New**: Fișier nou
4 ) Înregistrare de urgență: Un fișier salvat atunci când apare o situație de urgență cu ajutorul senzorilor.

- Dacă "Auto Rec" este setat în meniul Securitate, înregistrarea video de la sistemul de camere va fi înregistrată timp de 10 secunde atunci când apare o situație de urgență. (CCTV1 este salvat automat atunci când este detectat senzorul 1, iar CCTV2 este salvat de senzorul 2. Cu toate acestea, dacă nu este introdus un card SD, sunt salvate doar fotografiile, iar senzorul trebuie să fie conectat la camera de supraveghere).

- Dacă se primește un vizitator în timpul unui apel de urgență, înregistrarea video a vizitatorului este salvată automat atunci când este setată la "Înregistrare automată" sau poate fi salvată și manual.

(În situații de urgență, comunicarea cu vizitatorii este limitată și poate fi verificată doar imaginea vizitatorului).

#### **Verificarea imaginilor**

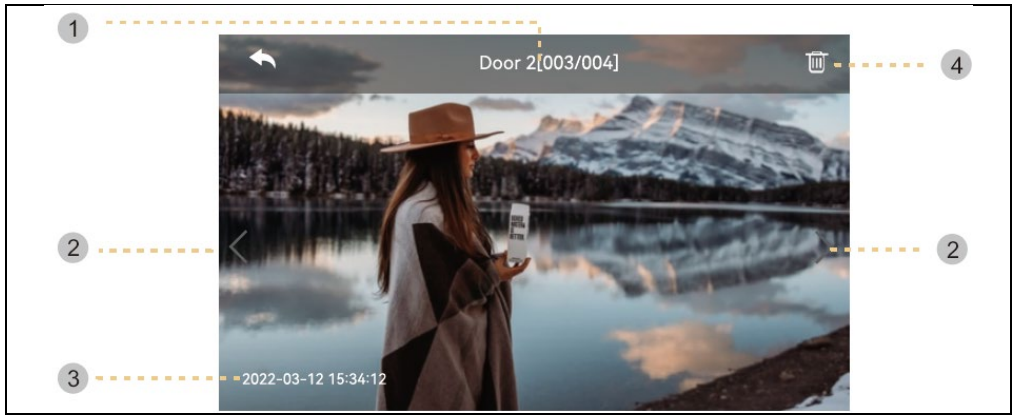

- 1 ) sursa și numărul de fișiere
- 2 ) Deplasați-vă la stânga/dreapta: Mutați videoclipul anterior/ următor
- 3 ) Data și ora: Se vor indica data și ora efectivă.
- 4 ) Smazat: Îndepărtarea imaginilor.

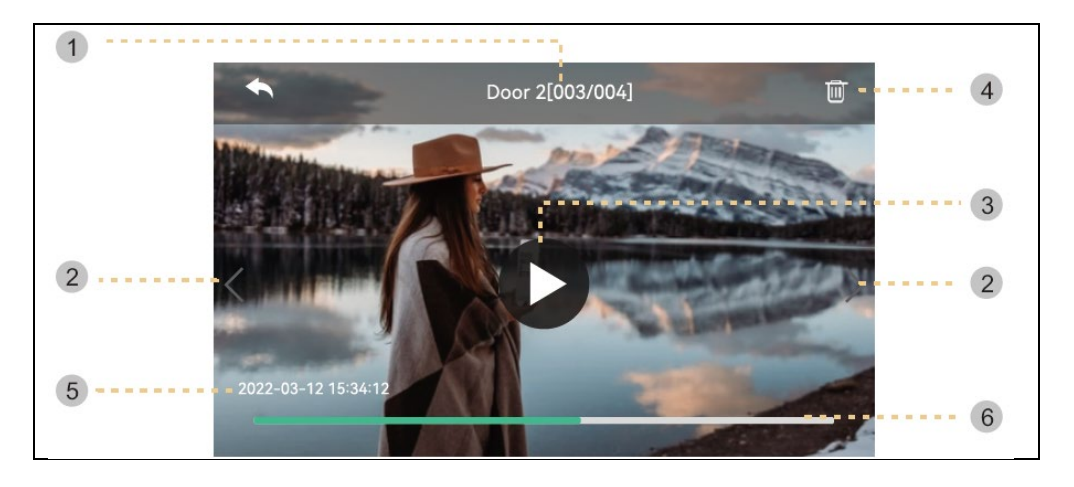

- 1 ) Sursa și numărul de fișiere
- 2 ) Deplasați-vă la stânga/dreapta: Deplasați videoclipul anterior/următor.

3 ) Joacă: Redă clipul video curent. În timpul redării, pictograma se transformă întrun buton de pauză.

- 4 ) Smazat: Ștergeți videoclipul care se redă în prezent.
- 5) Data și ora: Se vor indica data și ora efectivă.
- 6 ) Indicarea duratei clipului video: Se va afișa timpul rămas

**Observație:** Imediat după inserarea cardului SD, timpul de încărcare depinde de numărul de clipuri video stocate. (Vă rugăm să așteptați un moment)

# **SETĂRI**

Când apăsați butonul " Settings " (Setări), va apărea următorul ecran.

- După selectarea fiecărui element, în partea dreaptă va apărea o fereastră de setări.

- Dacă nu întreprindeți nicio acțiune după 30 de secunde de la intrarea în meniul Settings (Setări), se va reveni la ecranul principal.

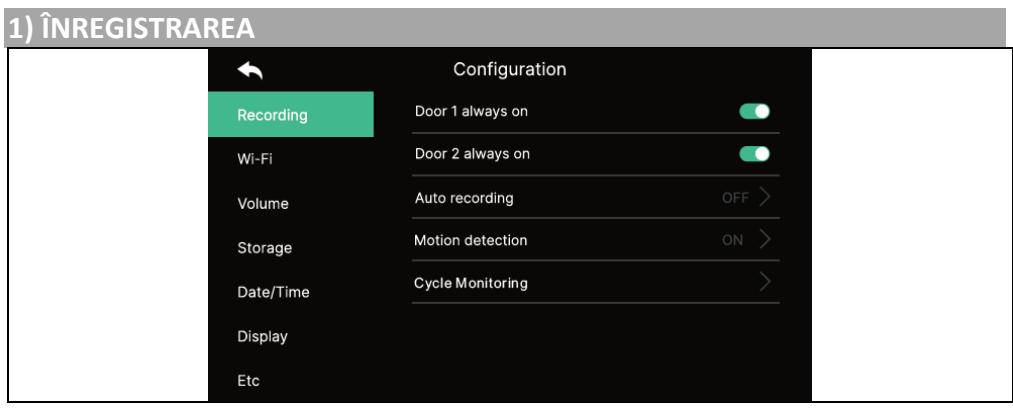

# 1.1) **Ușa1/Ușa2 întotdeauna pornită**

- Dacă unitatea exterioară este echipată cu o tastatură cu coduri sau un modul RFID și are întotdeauna nevoie de alimentare, activați această opțiune.

# 1.2) **Înregistrare automată**

- Setarea modului de salvare automată. (Selectați între Photo/Video) Cu toate acestea, dacă nu este disponibil niciun card SD, nu poate fi selectat modul video. - Această funcție este disponibilă numai dacă apelul provine de la camera de la ușă

(intrare). Fotografiile și clipurile video nu pot fi salvate manual până când nu este pornită salvarea automată.

- Selectați OFF pentru a dezactiva funcția de salvare automată.

# 1.3) **Detectarea mișcării**

- Setarea detecției de mișcare a unei camere setate anterior.

- Funcțiile fiecărui meniu sunt următoarele.

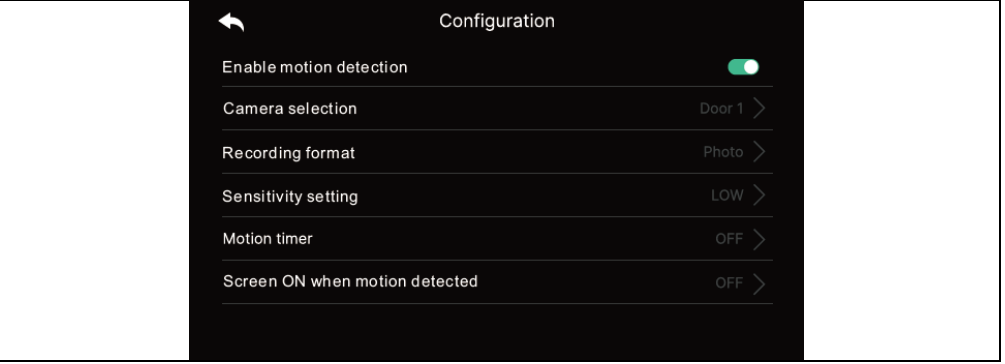

**Detectarea mișcării**: Setarea funcției de activare/dezactivare.

**Selectarea camerei**: Alegerea unei camere pentru monitorizare. (Selectați din Door1/2, CCTV1/2) **Format de stocare**: Selectarea metodei de stocare. (Alegeți între Foto / Video)

**Sensibilitatea de detectare**: Setarea sensibilității. (Selectați între High/Middle/Low) **Cronometru de mișcare**: Setarea activării funcției de temporizare. (Timpul de activare a detecției de mișcare) Puteți seta un temporizator, timpul de pornire/oprire pentru activare.

**Afișajul LCD se aprinde atunci când este detectată o mișcare**: În timpul înregistrării video, videoclipul este afișat pe ecranul LCD. (timp de 10 secunde)

# 1.4) **Monitorizarea ciclică**

- Sistemul poate trece prin toate unitățile exterioare și camerele CCTV și poate stoca imagini video/imagini. (10/30/60 secunde pentru fiecare cameră: Selectați durata ciclului de monitorizare pentru fiecare unitate exterioară sau cameră).

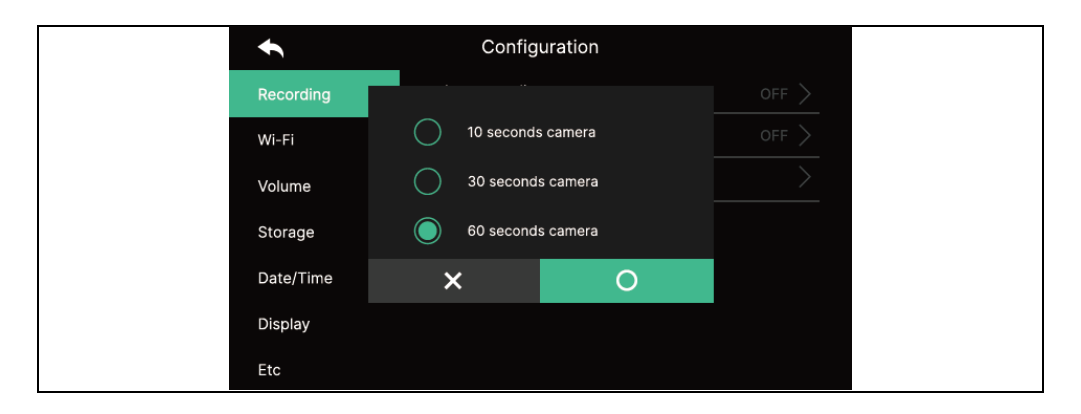

#### **Link**

- Atunci când este detectată mișcare, sunt salvate 1 fotografie și un clip video de 10 secunde.

- Pe timp de noapte sau într-un loc întunecat, LED-ul camerei de ușă este întotdeauna aprins atunci când camera este pornită.

- Atunci când este detectată o mișcare, se declanșează o alarmă prin intermediul unei aplicații de pe telefonul mobil. Dacă setați camera într-o zonă în care sunt mulți trecători, aceasta poate primi o mulțime de notificări de mișcare. În acest caz, îndreptați camera în altă parte sau nu utilizați detectarea mișcării.

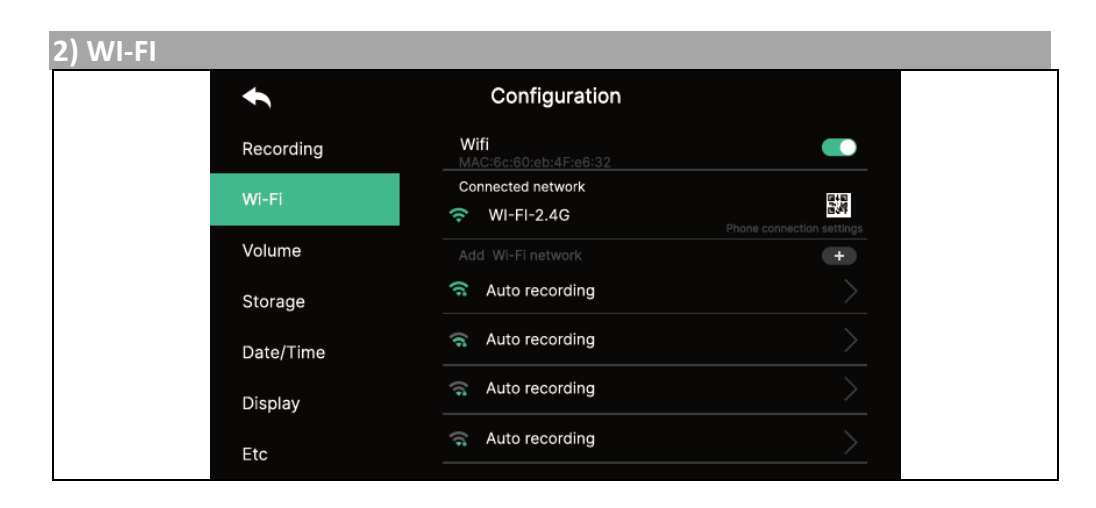

- **Conexiune Wi-Fi:**

Faceți clic pe caseta de selectare pentru a activa sau dezactiva Wi-Fi Puteți să căutați o rețea din apropiere și să vă conectați la rețeaua fără fir selectată. Selectați Wi-Fi din lista de rețele descoperite automat și introduceți parola pentru a vă conecta.

#### **- Adăugați Wi-Fi direct:**

Dacă nu se găsește Wi-Fi-ul dorit, îl puteți adăuga introducând informațiile Wi-Fi direct în listă.

Selectați pictograma "Add Wi-Fi network" ("+") din partea de sus a listei Wi-Fi. Introduceți numele rețelei, introduceți parola.

# **3) VOLUME**

Puteți modifica individual tonurile de apelare și de recepție atunci când apelați camera de ușă (intrare) și interfonul în mod individual.

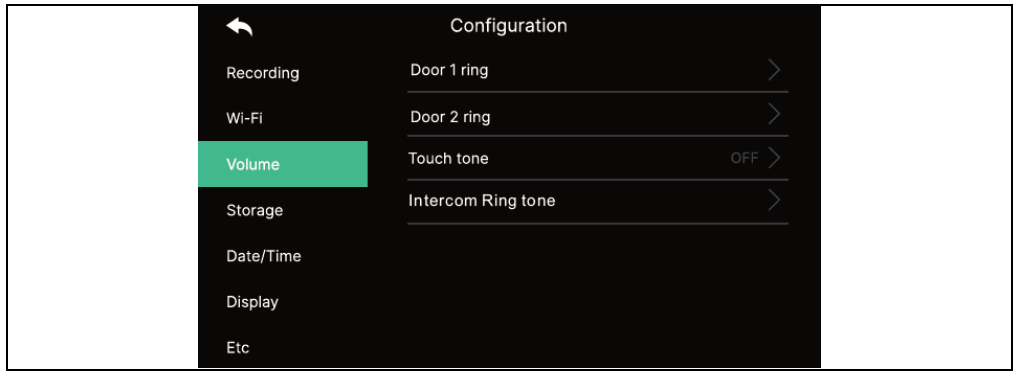

# 3.1) Soneria1/soneria2

- Pentru unitatea exterioară 1/2, puteți seta 3 scheme de sonerie în funcție de 3 perioade de timp diferite, după cum se arată pe pagina următoare. (Timpul de sonerie, melodia și volumul soneriei sunt reglabile.)

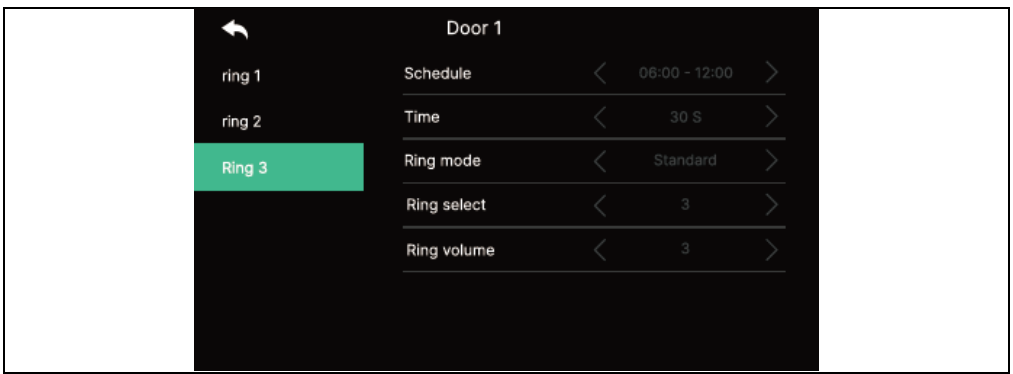

- 3.2) Sunetul de atingere
- Activarea/dezactivarea tonului tactil
- 3.3) Tonul de apel interfonic
- Puteți selecta tonul de apel interfonic
- Sunt disponibile 6 tipuri de tonuri.

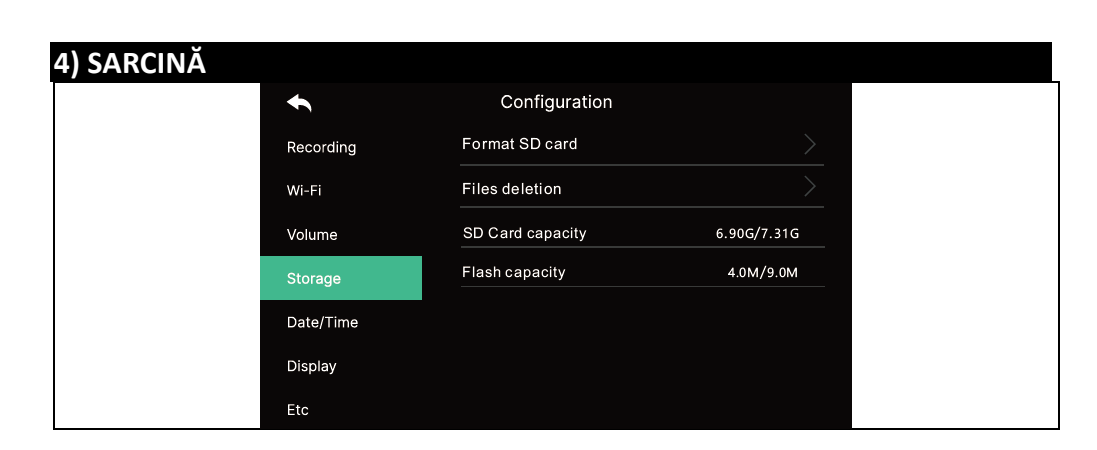

#### 4.1) **Formatarea cardului SD**

- Formatarea durează aproximativ 1 minut. (Poate varia în funcție de tipul și dimensiunea cardului SD).

#### 4.2) **Ștergerea fișierelor**

- Ștergeți imaginile și clipurile video salvate.

#### 4.3) **Capacitatea cardului SD**

- Aici sunt afișate capacitatea liberă și capacitatea totală a cardului SD.

#### 4.4) **Capacitatea de memorie internă**

- Aceasta arată capacitatea liberă și capacitatea totală de memorie a dispozitivului flash.

**Avertisment:** Nu este posibil să răspundeți la un apel în timp ce cartela SD este formatată sau în timp ce ștergeți fișierele salvate.

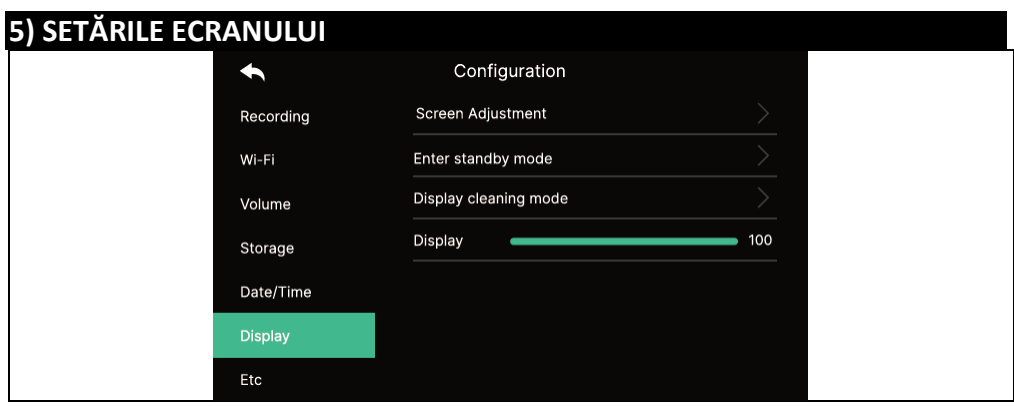

#### 5.1) **Setări ale ecranului**

- Setările de luminozitate/contrast/cromaticitate sunt disponibile după cum se arată mai jos. (În acest caz, puteți seta afișajul camerei de ușă.)

- Intervalul de setare este 0-20. În dreapta sus există un buton de inițializare.

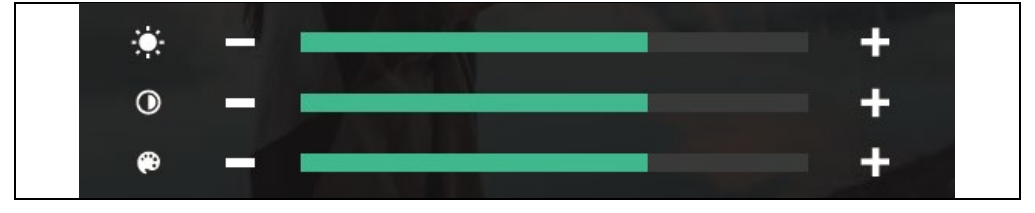

- 5.2) Introduceți modul standby
- Pot fi setate diferite moduri de așteptare.

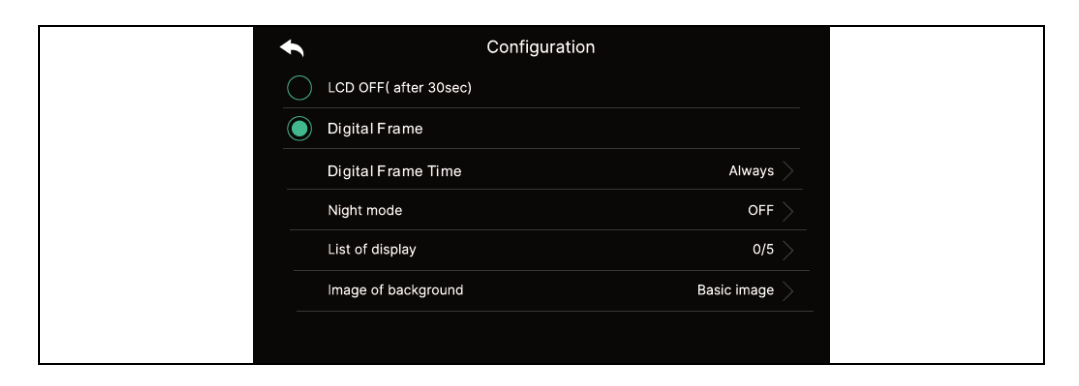

**Oprirea afișajului LCD (după 30 s):** Pentru a seta ca ecranul să se închidă atunci când treceți în modul de așteptare

(Se activează la 30 de secunde după setare)

**Rama foto:** Pentru a activa modul Cadru foto atunci când treceți în modul de așteptare

**Avertisment:** Dacă funcția de detectare a mișcării este activată, această funcție nu funcționează.

- Timpul imaginii digitale: Puteți seta ora de utilizare a funcției de ramă foto.

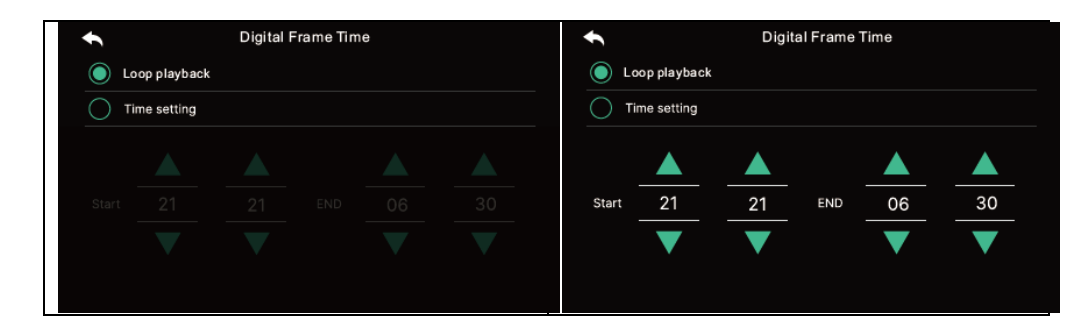

- **Modul noapte:** Luminozitatea ecranului este redusă la minimum în timpul intervalului de timp setat.

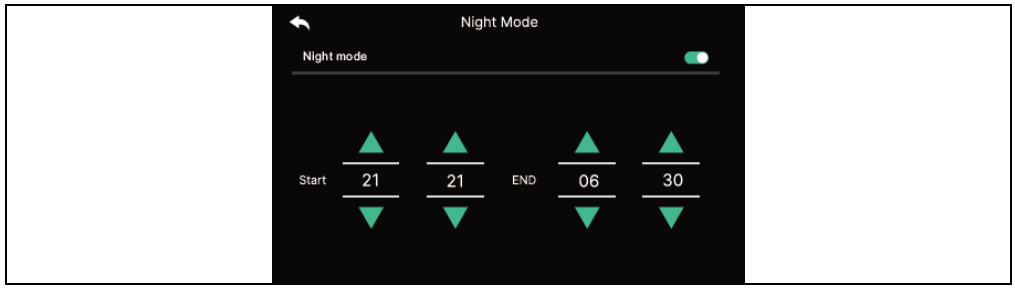

#### **- Lista de vizualizări:**

Setați ecranul care va fi afișat atunci când utilizați funcția de ramă foto.

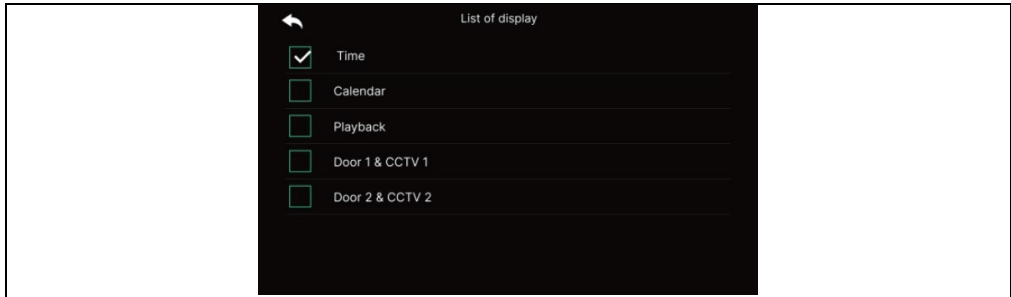

# - **Imagine de fundal:**

Setați imaginea de fundal pe care să o utilizați atunci când folosiți funcția de ramă foto

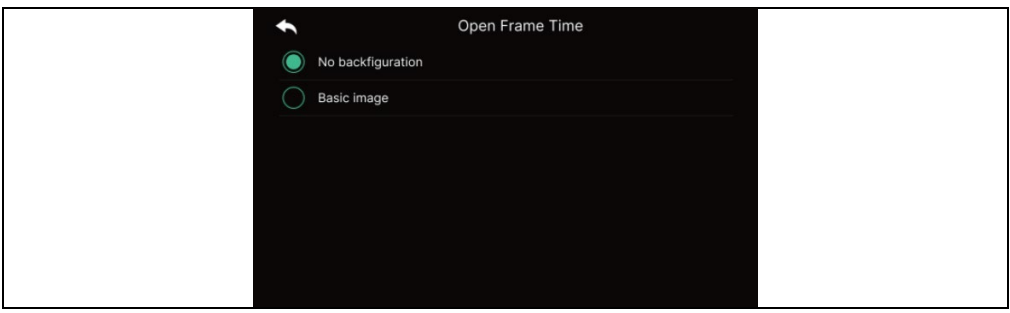

- **Fără imagine de fundal**: Ecranul selectat va fi afișat fără imagini de fundal.

- **Imagine de bază:** Fundalul este setat aleatoriu din imaginile salvate.

în memoria internă.

#### **5.3) Modul de curățare a panoului de afișare**

- Atunci când este selectat "Cleaning mode" (Mod de curățare), ecranul tactil este dezactivat timp de 30 de secunde. (Această funcție nu poate fi oprită până când nu este finalizată.)

# 5.4) **Afișaj**

- Setați luminozitatea ecranului.

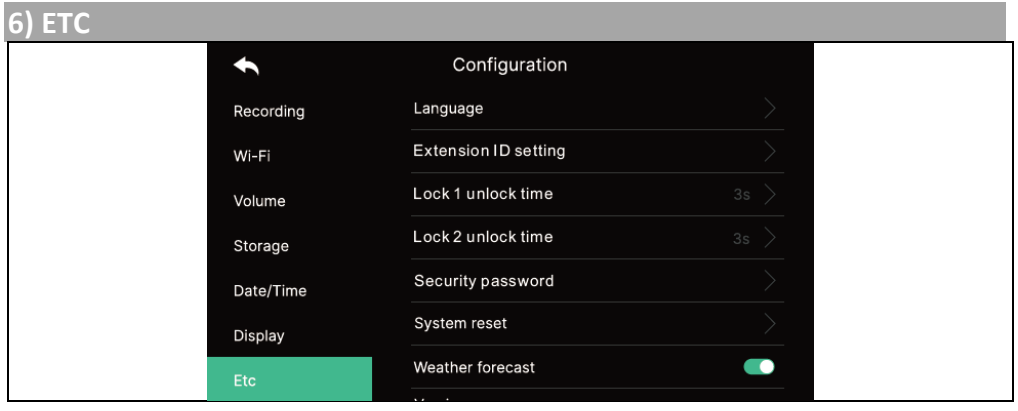

#### 6.1) **Limba**

- Selectarea limbilor de sistem.
- 6.2) **Setări pentru ID-ul extensiei**

- Atunci când conectați mai multe monitoare, selectați un ID diferit pentru fiecare monitor.

# 6.3) **Timp de deblocare a blocării 1/2**

- Selectarea și setarea timpului releului de deschidere a ușii.

# 6.4) **Parola de securitate (valoare inițială: 1234)**

- Setați o parolă (4 cifre) care să fie utilizată pentru a dezactiva modul de securitate sau pentru a anula alarma.

# - **Nu puteți utiliza 0000, 1234, 4321 ca parolă**.

# 6.4.1) **Introduceți parola :**

Introduceți noua parolă și confirmați-o din nou, apoi faceți clic pe butonul "Apply" pentru a confirma. *(Dacă pierdeți parola pe care o foloseați, puteți restabili valoarea implicită [1234] efectuând o resetare a sistemului.)*

# 6.5) **Resetarea sistemului**

- Șterge toate setările la valorile implicite din fabrică.

#### 6.6) **Prognoza meteo**

- Activați informațiile privind prognoza meteo afișate pe ecranul principal.

# 6.7) **Setări de securitate**

Atunci când se utilizează această funcție, o ușă sau o cameră este detectată atunci când este conectat un senzor.

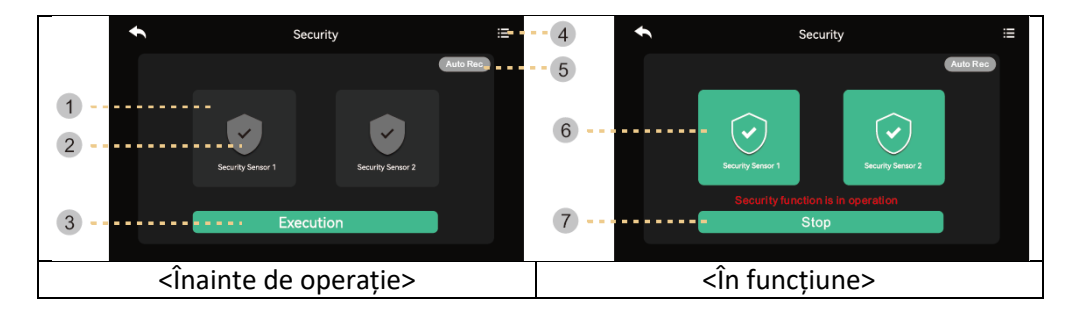

# **1) Înainte de a porni modul de securitate**

**Avertisment:** Înainte de a continua, aflați parola dumneavoastră. Dacă nu cunoașteți parola curentă, nu puteți dezarma alarma. (Setări implicite din fabrică : 1234) Este disponibil doar un encoder de tip NC, deci asigurați-vă că encoderul dvs. este de tip NC.

1) Senzor de siguranță 1, senzor de siguranță 2: Selectați senzorul cu care doriți să lucrați

2) Bifați caseta: Senzorul este selectat

3 ) Butonul de activare: Activați senzorul selectat. (Vă rugăm să rețineți că alarma apare atunci când senzorul este

4 ) Înregistrarea situațiilor de urgență: Puteți verifica jurnalul de urgență.

5) Înregistrare automată: În caz de urgență, înregistrarea camerei este înregistrată automat timp de 10 secunde.

- Dacă funcția este activă (roșu), funcția este activată. (Faceți clic pentru a o dezactiva.)

- CCTV1 este înregistrată în cazul unei stări de urgență a senzorului 1, iar CCTV2 este înregistrată automat în cazul senzorului 2. (Dacă cardul SD nu este disponibil, acesta va fi înlocuit cu o fotografie. Dacă nu există niciun sistem de camere conectat la senzor, acesta nu va fi înregistrat).

# **2) În modul de securitate:**

6) Indică senzorul de siguranță implementat.

7 ) Ieșiți din funcția de securitate.

- Apăsați butonul și introduceți parola din patru cifre. (Parola implicită din fabrică: 1234)

- În cazul în care parola este corectă, modul se va comuta la Off (oprit) și ecranul va reveni la ecranul principal. (Dacă parola este incorectă, nu puteți porni modul și nu puteți continua inițializarea dispozitivului.)

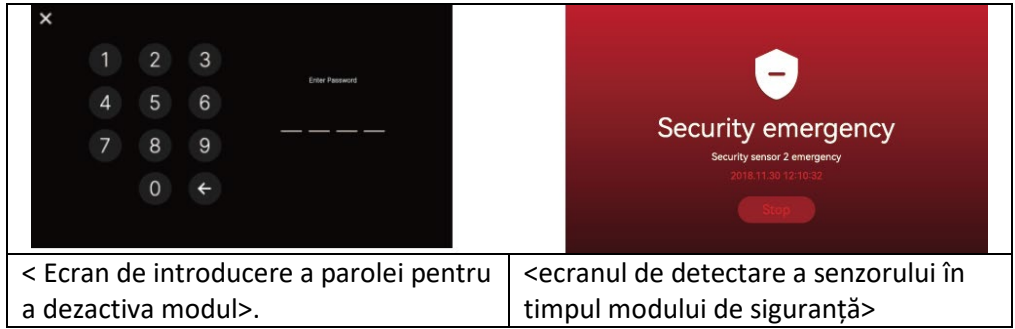

# **1) Atunci când apare o alarmă de securitate**

- Atunci când un senzor este detectat în modul de siguranță, se generează o alarmă și se afișează numărul senzorului (senzor1 sau senzor2) și momentul apariției.

- Pentru a anula alarma, apăsați butonul "Stop" din partea de jos.

(Dacă senzorul revine la normal, puteți dezactiva alarma.)

- Când apare fereastra de introducere a parolei, utilizați butoanele pentru a introduce o parolă din patru cifre.

- Alarma sună timp de 3 minute și apoi este afișat doar ecranul de alarmă. (În timpul unei alarme, camera emite un semnal sonor pentru a indica o situație de urgență).

# **7) VERSIUNE**

- Afișează versiunea curentă a programului.

#### **Informații despre cardul Micro SD**

a) Cardul SD Mirco disponibil

- SDHC / SDXC: MAX 128 GBytes (Clasa 10 sau mai mare)

b) Formatarea (sistem de fișiere): FAT32 (Este o idee bună să formatați cardul înainte de prima utilizare.

c) Capacitatea maximă de stocare (Rezoluția maximă a imaginilor/video stocate: 640x360)

- Dacă nu folosiți un card micro SD : Pot fi stocate doar 50 de imagini (memorie încorporată)

- Când se utilizează un card micro SD : Pot fi stocate până la 10.000 de imagini/video (totuși, dacă dimensiunea unității de memorie este mare, cantitatea maximă poate fi redusă).

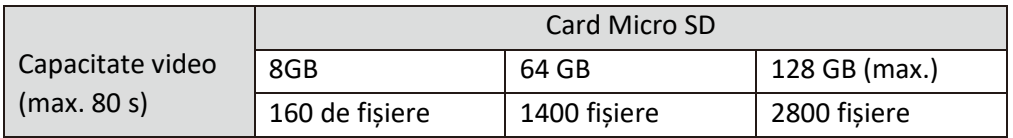

Numărul de clipuri video care pot fi stocate în funcție de capacitatea cardului Micro SD, cu o durată de stocare de 80 de secunde.

# **Notă privind utilizarea unui card Micro SD**

1) Nu manipulați cardul SD în timpul redării, salvării sau formatarea etc. Acest lucru ar putea deteriora fișierul sau dispozitivul.

2) Capacitatea de stocare a clipurilor video poate varia în funcție de mediul în care acestea sunt stocate.

3) Când cardul microSD este plin, cele mai vechi fișiere sunt șterse automat și cele mai noi fișiere sunt salvate. (Când apare pictograma FULL, faceți o copie de rezervă a datelor.)

4) Cardurile Micro SD sunt consumabile cu o durată de viață limitată. (Înlocuiți cardul Micro SD dacă apar probleme cu stocarea și redarea.)

# **ATENȚIE**

1. Pentru a evita deteriorarea, adaptorul trebuie montat pe perete în conformitate cu următoarele instrucțiuni.

2. Păstrați fișa de alimentare într-un loc convenabil, astfel încât să puteți deconecta cu ușurință aparatul.

3. Atunci când conectați cablul de alimentare de curent alternativ, finalizați conexiunea înainte de a-l conecta la rețeaua electrică.

#### **REZOLVAREA PROBLEMELOR**

#### **Monitorul nu răspunde/ecran negru**

Asigurați-vă că monitorul este conectat corect la adaptorul original. Dacă da, utilizați un multimetru pentru a măsura dacă la ieșirea adaptorului este prezentă tensiunea corectă de 18 V. Dacă nu măsurați nicio tensiune la ieșire, verificați dacă priza adaptorului este sub tensiune. Dacă da, adaptorul este defect. Vizitați [www.evolveo.com](http://www.evolveo.com/) aici pentru a comanda unul nou sau pentru a depune o reclamație.

#### **Dispozitivul nu are o imagine/un sunet clar, nu sună**

Agățați monitorul sau panoul de ușă și conectați-l cu un cablu scurt pentru a evita ruperea firului în casă. În continuare, verificați setările de imagine și de sunet (luminozitate, contrast, culoare, volum).

#### **Obiectivul se dezumflă**

Acest fenomen apare mai ales în sezonul rece, când apare condensul din cauza diferenței de temperatură dintre perete și stația de ușă. În caz de condens, vă recomandăm să uscați bine stația și să ajustați instalarea.

#### **Sunetul spontan**

Sunetul spontan provoacă pătrunderea umezelii în cameră. Apa scurtcircuitează contactele comutatorului de blocare și dispozitivul sună spontan. Vă recomandăm să dezasamblați stația de ușă, să o uscați bine și să o pulverizați cu un lac pentru electronice hidrofugat.

# **Fluierături (feedback)**

Sursa feedback-ului este fragmentarea sunetului de ieșire a stației de ușă. Sunetul este fragmentat și returnat la microfon, unde este amplificat în continuare. Acest lucru poate fi eliminat prin reducerea volumului difuzorului.

#### **Nu deschide încuietoarea**

Verificați integritatea cablajului. Folosiți un multimetru pentru a măsura tensiunea la bornele dispozitivului de blocare. Încuietoarea are nevoie de 12 V pentru a se declanșa. Dacă această valoare este mai mică, vă recomandăm să folosiți fire mai puternice pentru a acționa încuietoarea.

# **Scădere bruscă a sensibilității microfonului**

Verificați dacă gaura microfonului este curată sau folosiți un obiect subțire și contondent pentru a o curăța ușor. În caz de neglijență, microfonul poate fi deteriorat!

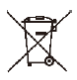

**Eliminarea:** Dacă prospectul de informare, ambalajul sau eticheta produsului conține un simbol de coș de gunoi barat, înseamnă că în Uniunea Europeană toate produsele electrice și electronice, bateriile și acumulatorii marcate în acest fel trebuie să fie plasate în containere de deșeuri separate la sfârșitul duratei lor de viață. Nu aruncați aceste produse în deșeurile municipale nesortate.

# **DCE**<br>DECLARAȚIE DE CONFORMITATE

Abacus Electric, s.r.o. declară prin prezenta că produsul Doorphone AHD7 îndeplinește cerințele standardelor și reglementărilor aplicabile acestui tip de echipament. Textul integral al Declarației de conformitate poate fi găsit la adresa [http://ftp.evolveo.com/CE](http://ftp.evolveo.com/).

# **Importator / Producător**

Abacus Electric, s.r.o. Planá 2, 370 01, Republica Cehă

Made in P.R.C. Copyright © Abacus Electric, s.r.o. www.evolveo.com

Toate drepturile rezervate. Designul și aspectul se pot modifica fără notificare prealabilă.